D01306120F

# TASCAM

# **SS-CDR250N SOLID STATE / CD RECORDER SS-R250N SOLID STATE RECORDER**

OWNER'S MANUAL

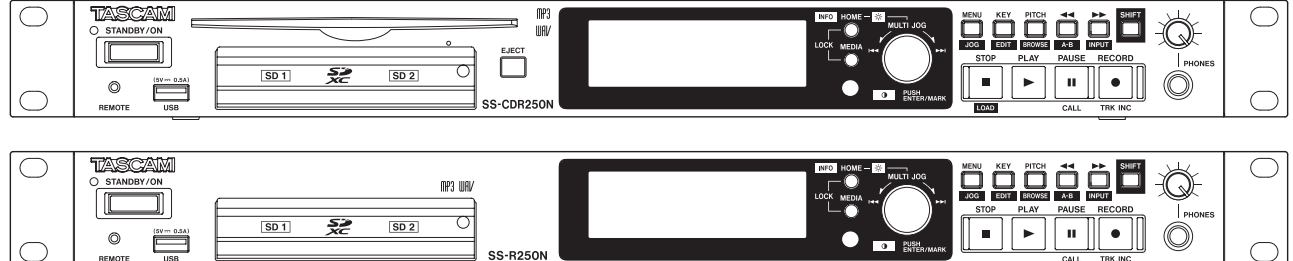

# <span id="page-1-0"></span>IMPORTANT SAFETY INSTRUCTIONS

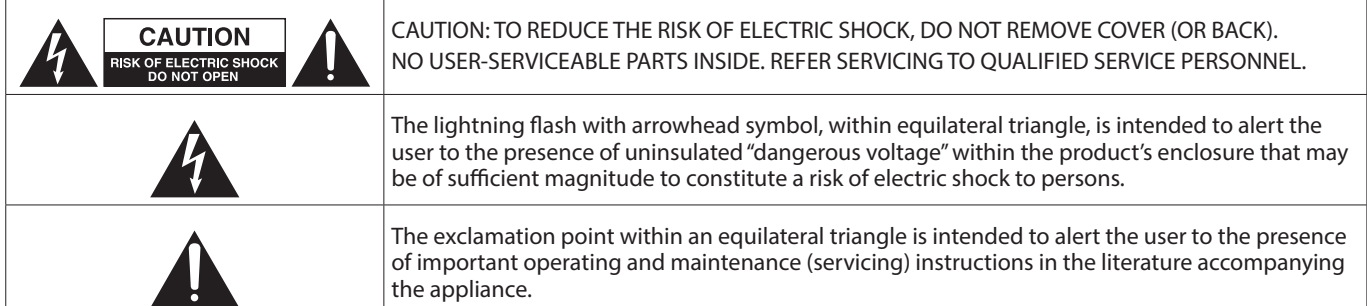

#### **WARNING: TO PREVENT FIRE OR SHOCK HAZARD, DO NOT EXPOSE THIS APPLIANCE TO RAIN OR MOISTURE.**

## **For U.S.A.**

#### **Supplier's Declaration of Conformity**

Model Number: SS-CDR250N / SS-R250N

Trade Name: TASCAM

Responsible party: TEAC AMERICA, INC. Address: 10410 Pioneer Blvd., Unit #1, Santa Fe Springs, California 90670, U.S.A

Telephone number: 1-323-726-0303

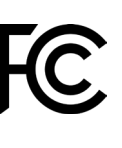

This device complies with Part 15 of the FCC Rules. Operation is subject to the following two conditions: (1) this device may not cause harmful interference, and (2) this device must accept any interference received, including interference that may cause undesired operation.

#### **INFORMATION TO THE USER**

This equipment has been tested and found to comply with the limits for a Class B digital device, pursuant to Part 15 of the FCC Rules.

These limits are designed to provide reasonable protection against harmful interference in a residential installation. This equipment generates, uses, and can radiate radio frequency energy and, if not installed and used in accordance with the instructions, may cause harmful interference to radio communications.

However, there is no guarantee that interference will not occur in a particular installation. If this equipment does cause harmful interference to radio or television reception, which can be determined by turning the equipment off and on, the user is encouraged to try to correct the interference by one or more of the following measures.

- a) Reorient or relocate the receiving antenna.
- b) Increase the separation between the equipment and receiver.
- c) Connect the equipment into an outlet on a circuit different from that to which the receiver is connected.
- d) Consult the dealer or an experienced radio/TV technician for help.

#### **CAUTION**

Changes or modifications to this equipment not expressly approved by TEAC CORPORATION for compliance could void the user's authority to operate this equipment.

#### **IN USA/CANADA, USE ONLY ON 120 V SUPPLY.**

#### **For Canada**

THIS CLASS B DIGITAL APPARATUS COMPLIES WITH CANADIAN ICES-003.

CET APPAREIL NUMERIQUE DE LA CLASSE B EST CONFORME A LA NORME NMB-003 DU CANADA.

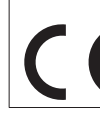

This product complies with the European Directives request and the other Commission Regulations.

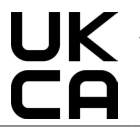

This product complies with applicable UK regulations.

# IMPORTANT SAFETY INSTRUCTIONS

- **1.** Read these instructions.
- **2.** Keep these instructions.
- **3.** Heed all warnings.
- **4.** Follow all instructions.
- **5.** Do not use this apparatus near water.
- **6.** Clean only with dry cloth.
- **7.** Do not block any ventilation openings. Install in accordance with the manufacturer's instructions.
- **8.** Do not install near any heat sources such as radiators, heat registers, stoves, or other apparatus (including amplifiers) that produce heat.
- **9.** Do not defeat the safety purpose of the polarized or grounding-type plug. A polarized plug has two blades with one wider than the other. A grounding type plug has two blades and a third grounding prong. The wide blade or the third prong are provided for your safety. If the provided plug does not fit into your outlet, consult an electrician for replacement of the obsolete outlet.
- **10.** Protect the power cord from being walked on or pinched particularly at plugs, convenience receptacles, and the point where they exit from the apparatus.
- **11.** Only use attachments/accessories specified by the manufacturer.
- **12.** Use only with the cart, stand, tripod, bracket, or table specified by the manufacturer, or sold with the apparatus. When a cart is used, use caution when moving the cart/ apparatus combination to avoid injury from tip-over.

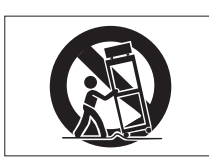

- **13.** Unplug this apparatus during lightning storms or when unused for long periods of time.
- **14.** Refer all servicing to qualified service personnel. Servicing isrequired when the apparatus has been damaged in any way, such as power-supply cord or plug is damaged, liquid has been spilled or objects have fallen into the apparatus, the apparatus has been exposed to rain or moisture, does not operate normally, or has been dropped.
- The apparatus draws nominal non-operating power from the AC outlet with its POWER or STANDBY/ON switch not in the ON position.
- The mains plug is used as the disconnect device, the disconnect device shall remain readily operable.
- Caution should be taken when using earphones or headphones with the product because excessive sound pressure (volume) from earphones or headphones can cause hearing loss.
- If you are experiencing problems with this product, contact TEAC for a service referral. Do not use the product until it has been repaired.

#### **WARNING**

• Products with Class 1 construction are equipped with a power supply cord that has a grounding plug. The cord of such a product must be plugged into an AC outlet that has a protective grounding connection.

#### **WARNING**

- To prevent possible hearing damage, do not listen
- at high volume levels for long periods.

#### **CAUTION**

- Do not expose this apparatus to drips or splashes.
- Do not place any objects filled with liquids, such as vases, on the apparatus.
- Do not install this apparatus in a confined space such as a book case or similar unit.
- The apparatus should be located close enough to the AC outlet so that you can easily grasp the power cord plug at any time.
- If the product uses batteries (including a battery pack or installed batteries), they should not be exposed to sunshine, fire or excessive heat.
- CAUTION for products that use replaceable lithium batteries: there is danger of explosion if a battery is replaced with an incorrect type of battery. Replace only with the same or equivalent type.
- Installed battery subjected to extremely low air pressure may result in an explosion or the leakage of flammable liquid or gas.

# **CAUTION**

- DO NOT REMOVE THE EXTERNAL CASES OR CABINETS TO EXPOSE THE ELECTRONICS. NO USER SERVICEABLE PARTS ARE INSIDE.
- IF YOU ARE EXPERIENCING PROBLEMS WITH THIS PRODUCT, CONTACT THE STORE WHERE YOU PURCHASED THE UNIT FOR A SERVICE REFERRAL. DO NOT USE THE PRODUCT UNTIL IT HAS BEEN REPAIRED.
- USE OF CONTROLS OR ADJUSTMENTS OR PERFORMANCE OF PROCEDURES OTHER THAN THOSE SPECIFIED HEREIN MAY RESULT IN HAZARDOUS RADIATION EXPOSURE.

#### **RACK-MOUNTING THE UNIT**

Use the supplied rack-mounting kit to mount the unit in a standard 19-inch rack, as shown below. Remove the feet of the unit before mounting.

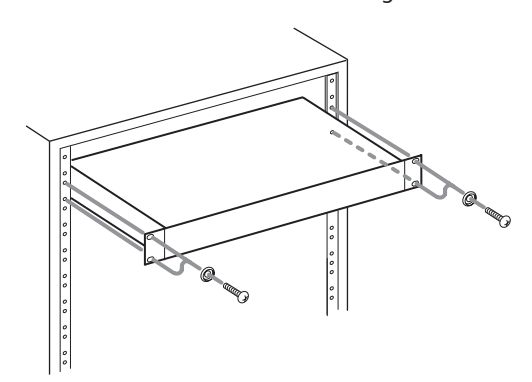

#### **CAUTION**

- Leave 1U of space above the unit for ventilation.
- Allow at least 10 cm (4 in) at the rear of the unit for ventilation.

# **LASER INFORMATION**

This laser product is a consumer laser product according to EN 50689:2021 and complies with all consumer laser product requirements except child appealing products.

This product contains a laser system and is classified as a CLASS 1 LASER PRODUCT according to IEC 60825-1:2014. This class does not require special attention in normal use. Do not take apart to prevent being exposed to the laser beam.

#### **Notes on Laser Product (SS-CDR250N)**

This product has been designed and manufactured according to FDA regulations "title 21, CFR, chapter 1, subchapter J, based on the Radiation Control for Health and Safety Act of 1968", and is classified as a class 1 laser product. There is no hazardous invisible laser radiation during operation because invisible laser radiation emitted inside of this product is completely confined in the protective housings.

The label required in this regulation is shown at  $(1)$ .

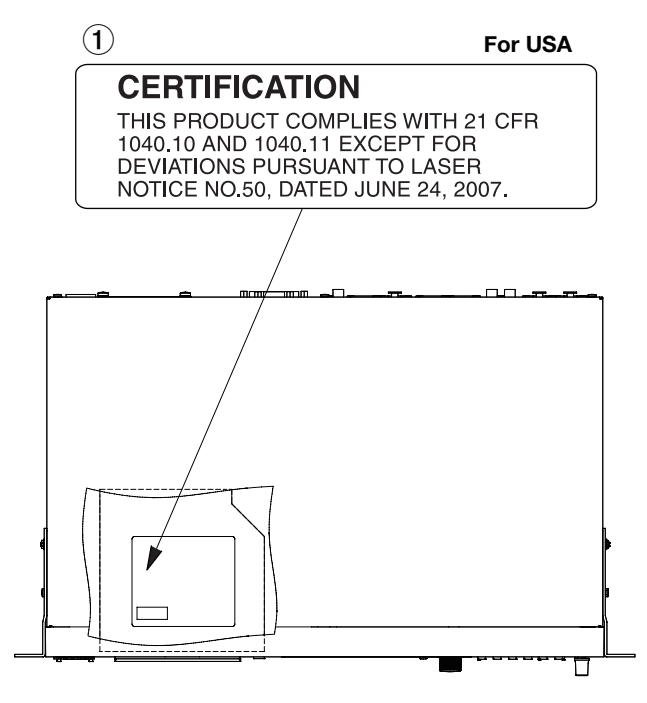

#### **CAUTION**

- $\bullet$  DO NOT REMOVE THE PROTECTIVE HOUSING USING A SCREW-**DRIVER**
- **USE OF CONTROLS OR ADJUSTMENTS OR PERFORMANCE OF** PROCEDURES OTHER THAN THOSE SPECIFIED HEREIN MAY RE-SULT IN HAZARDOUS RADIATION EXPOSURE.

#### **Optical pickup**

Type: LO-DWU01

Manufacturer: Lite-Space Technology Co., Ltd.

Laser output: Less than 93.1 mW on the objective lens (CD) Less than 90.3 mW on the objective lens (DVD) Wavelength: 785 nm (CD) typ.

661 nm (DVD) typ.

#### **Optical pickup**

Type: LO-DWU02E Manufacturer: Lite-Space Technology Co., Ltd.

Laser output: Less than 86.0 mW on the objective lens (CD) Less than 91.0 mW on the objective lens (DVD) Wavelength: 785 nm (CD) typ. 661 nm (DVD) typ.

## <span id="page-3-0"></span>**CAUTIONS ABOUT BATTERIES**

This product uses batteries. Misuse of batteries could cause a leak, rupture or other trouble. Always abide by the following precautions when using batteries.

- Never recharge non-rechargeable batteries. The batteries could rupture or leak, causing fire or injury.
- When installing batteries, pay attention to the polarity indications (plus/minus  $(+/-)$  orientation), and install them correctly in the battery compartment as indicated. Putting them in backward could make the batteries rupture or leak, causing fire, injury or stains around them.
- When you store or dispose batteries, isolate their terminals with insulation tape or something like that to prevent them from contacting other batteries or metallic objects.
- When throwing used batteries away, follow the disposal instructions indicated on the batteries and the local disposal laws.
- Do not use batteries other than those specified. Do not mix and use new and old batteries or different types of batteries together. The batteries could rupture or leak, causing fire, injury or stains around them.
- Do not carry or store batteries together with small metal objects. The batteries could short, causing leak, rupture or other trouble.
- Do not heat or disassemble batteries. Do not put them in fire or water. Batteries could rupture or leak, causing fire, injury or stains around them.
- If the battery fluid leaks, wipe away any fluid on the battery case before inserting new batteries. If the battery fluid gets in an eye, it could cause loss of eyesight. If fluid does enter an eye, wash it out thoroughly with clean water without rubbing the eye and then consult a doctor immediately. If the fluid gets on a person's body or clothing, it could cause skin injuries or burns. If this should happen, wash it off with clean water and then consult a doctor immediately.
- The unit power should be off when you install and replace **batteries**
- Remove the batteries if you do not plan to use the unit for a long time. Batteries could rupture or leak, causing fire, injury or stains around them. If the battery fluid leaks, wipe away any fluid on the battery compartment before inserting new batteries.
- Do not disassemble a battery. The acid inside the battery could harm skin or clothing.

# V**WARNING**

#### **DO NOT INGEST BATTERY, CHEMICAL BURN HAZARD** followed by:

[The remote control supplied with] This product contains a coin/ button cell battery. If the coin/ button cell battery is swallowed, it can cause severe internal burns in just 2 hours and can lead to death.

Keep new and used batteries away from children. If the battery compartment does not close securely, stop using the product and keep it away from children.

If you think batteries might have been swallowed or placed inside any part of the body, seek immediate medical attention.

#### **For European Customers**

#### **Disposal of electrical and electronic equipment and batteries and/or accumulators**

- (a) All electrical/electronic equipment and waste batteries/ accumulators should be disposed of separately from the municipal waste stream via collection facilities designated by the government or local authorities.
- (b) By disposing of electrical/electronic equipment and waste batteries/accumulators correctly, you will help save valuable resources and prevent any potential negative effects on human health and the environment.
- (c) Improper disposal of waste electrical/electronic equipment and batteries/accumulators can have serious effects on the environment and human health because of the presence of hazardous substances in the equipment.
- (d) The Waste Electrical and Electronic Equipment (WEEE) symbols, which show wheeled bins that have been crossed out, indicate that electrical/ electronic equipment and batteries/accumulators must be collected and disposed of separately from household waste.

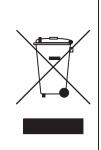

If a battery or accumulator contains more than the specified values of lead (Pb), mercury (Hg), and/or cadmium (Cd) as defined in the Battery Directive (2006/66/EC, 2013/56/EU), then the chemical symbols for those elements will be indicated beneath the WEEE symbol.

**Pb, Hg, Cd**

(e) Return and collection systems are available to end users. For more detailed information about the disposal of old electrical/electronic equipment and waste batteries/ accumulators, please contact your city office, waste disposal service or the shop where you purchased the equipment.

# **For China**

"仅适用于海拔2000m以下地区安全使用"

"仅适用于非热帯气候条件下安全使用"

"环境保护使用年限"

产品有毒有害物质或元素的名称及含量

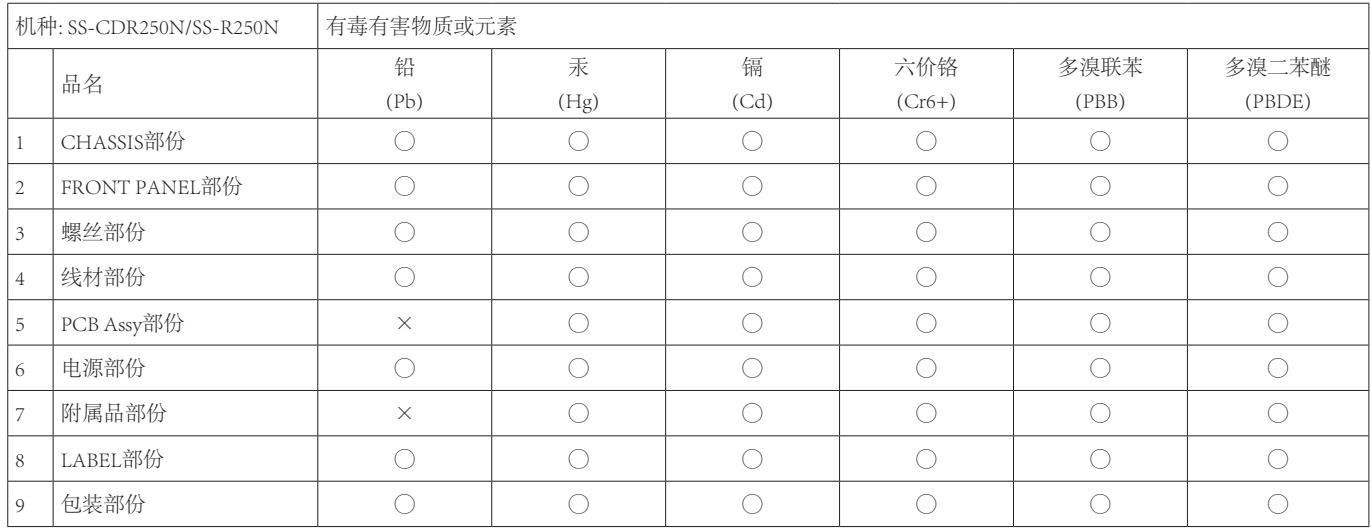

○ :表示该有毒有害物质在该部件所有均质材料中的含有量均在 GB/T26572 标准规定的限量要求以下。

× :表示该有毒有害物质至少在该部件的某一均质材料中的含量超出 GB/T26572标准规定的限量要求。

(针对现在代替技术困难的电子部品及合金中的铅)

# **Contents**

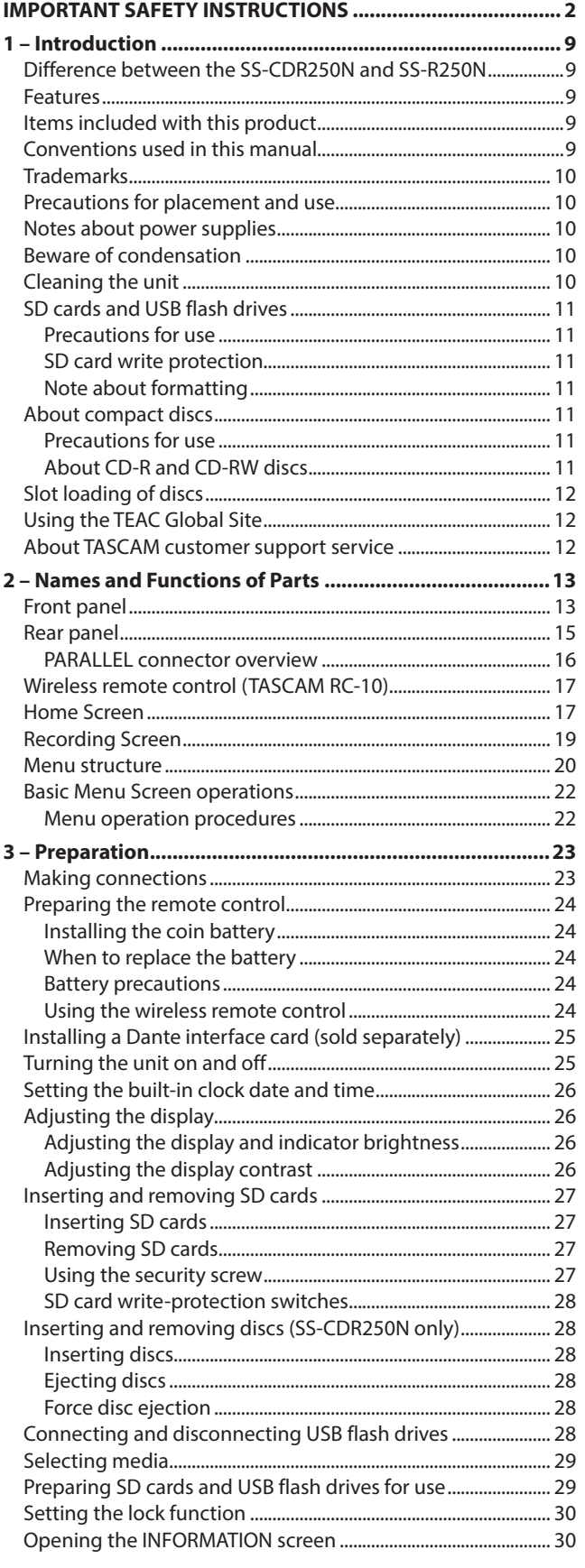

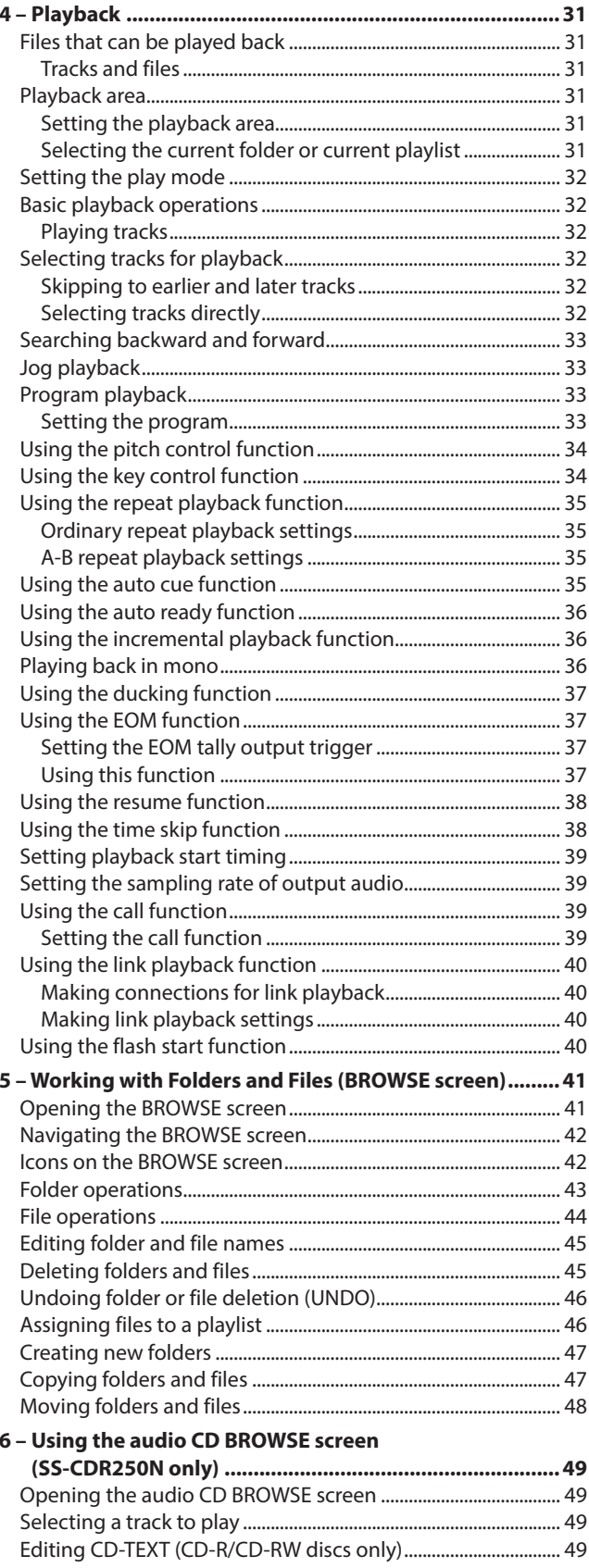

# Contents

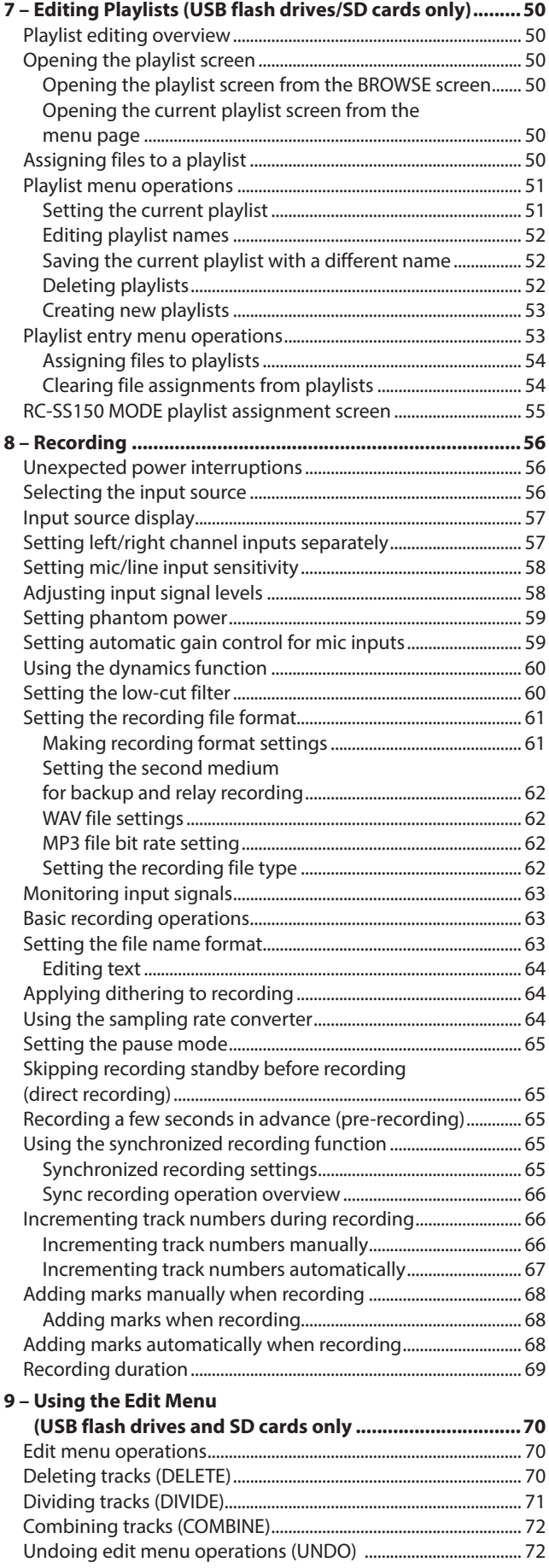

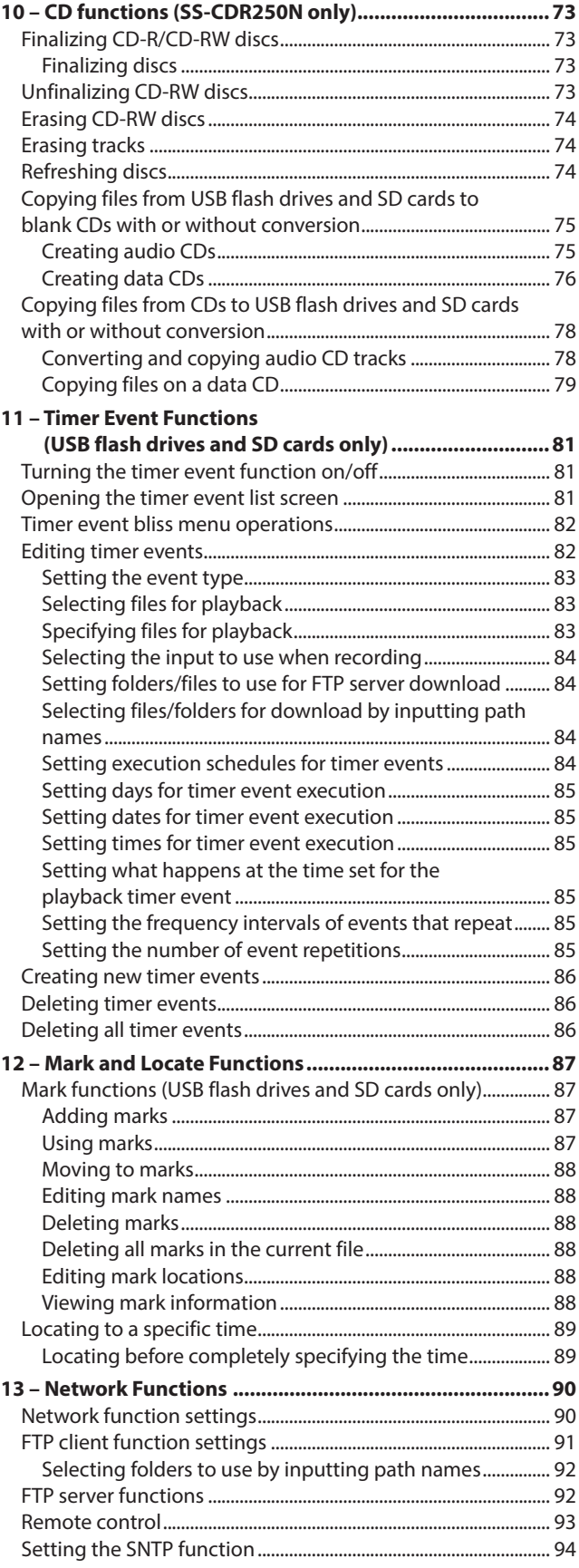

# **Contents**

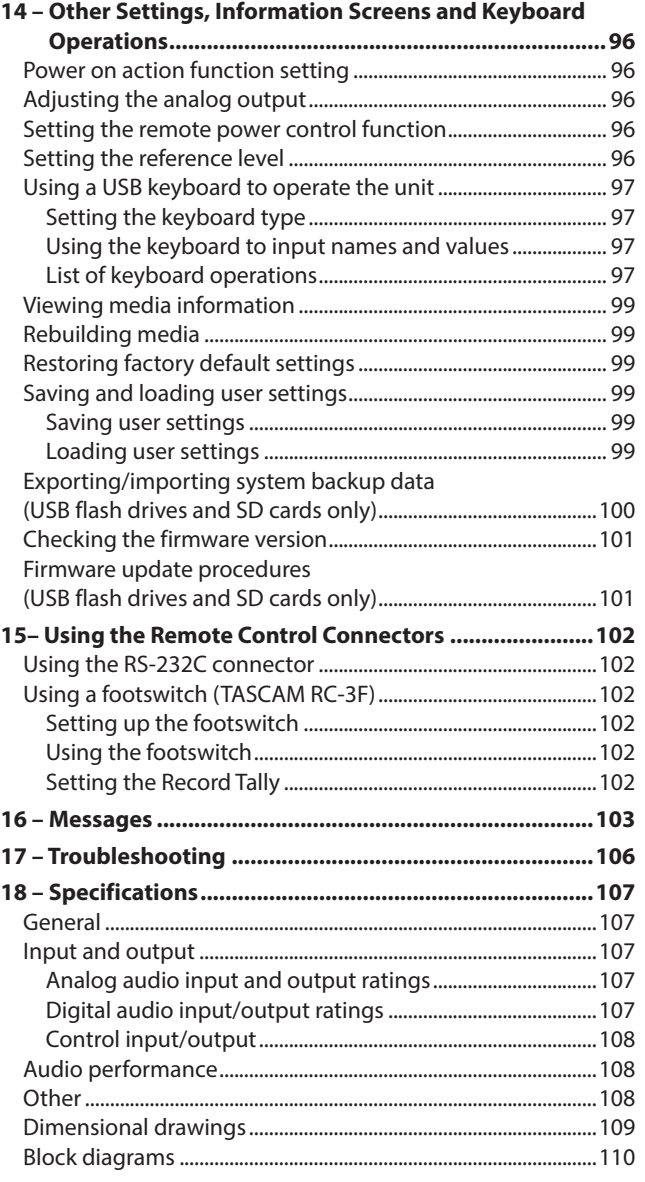

<span id="page-8-0"></span>Thank you very much for purchasing a TASCAM SS-CDR250N Solid State/CD Recorder or SS-R250N Solid State Recorder.

Before using this unit, read this Owner's Manual carefully so that you will be able to use it correctly and enjoy working with it for many years. After you have finished reading this manual, please keep it in a safe place for future reference.

You can also download this Owner's Manual from the TEAC Global Site (**https://teac-global.com/**).

# **Difference between the SS-CDR250N and SS-R250N**

The SS-CDR250N has a CD drive in addition to all the features of the SS-R250N.

## **Features**

- 0FTP client/server functions enable the uploading and downloading of recording/playback files
- 0Event list functions allow recording, playback, downloading and other operations to be conducted automatically at set times
- 0Time synchronization using the SNTP client function enables even more accurate event execution
- 0Automatic uploading function for recording data
- 0Control applications for iOS and Android enable remote control of the transport, browsing and various settings
- SD cards (including SDXC cards up to 128 GB), USB flash drives and CDs (SS-CDR250N only) supported
- Dual slots for SD cards enable backup recording and relay recording
- 0Dual format recording allows simultaneous recording of both WAV and MP3 files
- 0Automatic file closing process prevents the loss of recorded data even during sudden power outages
- 0Link playback function enables simultaneous operation of two units
- 0Built-in inputs and outputs include analog XLR and RCA and digital AES/EBU and S/PDIF
- 0Mic input supported and phantom power can be supplied
- 0RS-232C serial and 25-pin D-sub parallel connectors built-in
- 0IF-DA2 interface card for two-channel Dante input and output can be installed (sold separately)
- 0TASCAM RC-SS150 flash start remote control unit supported (sold separately)
- 0As the successor model to the SS-R200 and SS-CDR200, this unit includes their diverse playback and recording functions

# **Items included with this product**

This product includes the following items.

Take care when opening the package to avoid damaging the items. Keep the packing materials for transportation in the future. Please contact the store where you purchased this unit if any of these items are missing or have been damaged during transportation.

- $\bullet$  Main unit  $\bullet$  x 1
- 0Power cord.............................................................................................x 1
- 0Wireless remote control (TASCAM RC-10)..................................x 1
- Lithium coin battery (CR2025) for remote control (already installed) ...............................................................................x 1
- 0Rackmount screw kit..........................................................................x 1
- 0Security screw kit ................................................................................x 1
- 0TASCAM ID registration guide ........................................................x 1
- Owner's Manual (this document) including warranty............. 1

# **Conventions used in this manual**

In this manual, we use the following conventions:

- 0Items that are only supported by the SS-CDR250N are marked "(SS-CDR250N only)".
- 0The illustrations of the front panel in this manual are of the SS-CDR250N. The SS-R250N might appear different in some cases.
- 0When we refer to buttons, connectors and other parts of this unit, we use a bold font like this: **MENU [JOG]** button.
- 0When we show characters that appear on the display, the typeface looks like this: PLAY AREA.
- 0"SD card" indicates SD, SDHC and SDXC memory cards.
- 0"USB flash drives" are sometimes called "USB drives".
- 0CD-DA format discs are sometimes called "audio CDs". An audio disc containing tracks recorded in audio CD format is sometimes referred to as an "audio CD".
- A CD with MP3 and WAV files on it is called a "data CD".
- 0A CD-R/CD-RW disc that has not been used yet is called a "blank CD".
- 0The medium that is currently selected is called the "current medium".
- 0The folder that is currently selected is called the "current folder".
- 0The playlist that is currently selected is called the "current playlist".
- 0As necessary, additional information is provided under TIP, NOTE and CAUTION headings.

#### **TIP**

These are tips about how to use the unit.

#### **NOTE**

These provide additional explanations and describe special cases.

#### **CAUTION**

Failure to follow these instructions could result in injury, damage to equipment or lost recording data, for example.

# <span id="page-9-0"></span>**Trademarks**

- 0TASCAM is a registered trademark of TEAC Corporation.
- SDXC Logo is a trademark of SD-3C, LLC.

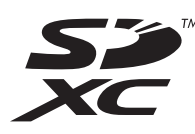

- 0MPEG Layer-3 audio coding technology licensed from Fraunhofer IIS and Thomson.
- Supply of this product does not convey a license nor imply any right to distribute MPEG Layer-3 compliant content created with this product in revenue-generating broadcast systems (terrestrial, satellite, cable and/or other distribution channels), streaming applications (via Internet, intranets and/or other networks), other content distribution systems (pay-audio or audio-on-demand applications and the like) or on physical media (compact discs, digital versatile discs, semiconductor chips, hard drives, memory cards and the like). An independent license for such use is required. For details, please visit http://mp3licensing.com.

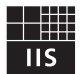

# Fraunhofer Institut Integrierte Schaltungen

- SMARTMIXER™ is a trademark or registered trademark of Audio-Technica Corporation.
- 0Other company names, product names and logos in this document are the trademarks or registered trademarks of their respective owners.

**Information is given about products in this manual only for the purpose of example and does not indicate any guarantees against infringements of third-party intellectual property rights and other rights related to them. TEAC Corporation will bear no responsibility for infringements on third-party intellectual property rights or their occurrence because of the use of these products.**

**With the exception of personal enjoyment and similar uses, copyrighted materials belonging to third parties cannot be used without permission from the rights holders in accordance with copyright law. Please use the equipment appropriately.**

**TEAC Corporation will bear no responsibility for rights infringements committed by users of this product.**

# **Precautions for placement and use**

- $\bullet$  The operating temperature range of this unit is 5-35 °C.
- 0Do not install this unit in the following types of locations. Doing so could make the sound quality worse or cause malfunction.

Locations with frequent vibrations Near windows or other places exposed to direct sunlight Near heaters or other extremely hot places Extremely cold places Very humid or poorly ventilated places Very dusty places

- 0Make sure that the unit is mounted in a level position for correct operation.
- 0To enable good heat dissipation, do not place anything on top of the unit.
- 0Do not place this unit on top of a power amplifier or other device that generates heat.

# **Notes about power supplies**

- $\bullet$  Insert the included power cord all the way into the AC IN connector.
- Do not connect a power supply other than one that is AC100V - 240V (50-60Hz).
- 0Hold the power cord by its plug when connecting or disconnecting it.

# **Beware of condensation**

Condensation could occur if the unit is moved from a cold place to a warm place, it is used immediately after a cold room has been heated or it is otherwise exposed to a sudden temperature change.

To prevent this, or if this occurs, let the unit sit for one or two hours at the new room temperature before using it.

# **Cleaning the unit**

Use a dry soft cloth to wipe the unit clean. Do not wipe with chemical cleaning cloths, thinner, alcohol or other chemical agents. Doing so could damage the surface or cause discoloration.

# <span id="page-10-0"></span>**SD cards and USB flash drives**

This unit uses SD cards and USB flash drives for recording and playback.

A list of SD cards and USB flash drives that have been confirmed for use with this unit can be found on our web site. Please access to a product page of this product from the TEAC Global Site (**https://teac-global.com**) to find the list or contact the TASCAM customer support service.

#### **Precautions for use**

SD cards and USB flash drives are delicate media. In order to avoid damaging SD cards and USB flash drives, please take the following precautions when handling them.

- $\bullet$  Do not leave them in extremely hot or cold places.
- $\bullet$  Do not leave them in extremely humid places.
- Do not let them get wet.
- 0Do not put things on top of them or twist them.
- Do not hit them.
- 0Do not remove or insert them during recording, playback, data transmission or other access.
- 0When transporting them, put them into cases, for example.

## **SD card write protection**

This unit writes track information to the media in order to improve operation performance. Since track information cannot be written to SD cards that are write-protected, the amount of time needed to read media will become longer, for example.

# **Note about formatting**

SD cards and USB flash drives formatted by this unit are optimized to improve performance during recording. Use this unit to format the SD cards and USB flash drives to be used with it. Errors might occur when recording with this unit using an SD card or USB flash drive formatted by a computer or other device.

# **About compact discs**

In addition to commercially-available music CDs, this unit can play CD-R and CD-RW discs that have been recorded in audio CD (CD-DA) format, as well as CD-R and CD-RW discs that have MP3 and WAV audio files recorded on them.

#### **CAUTION**

8cm CDs cannot be used with this unit. If an 8cm CD is loaded, it will be automatically ejected. If it stops ejecting before it can be removed, press the **EJECT** button.

#### **Precautions for use**

0For recording, use compact discs that have one of the following marks.

**CD-R**

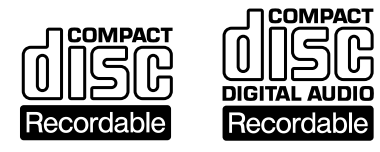

#### **CD-RW**

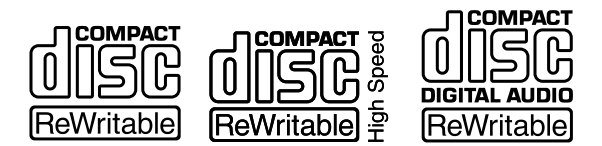

- 0Always insert the compact discs in the slot with their label facing upward.
- 0To remove a disc from its case, press down on the center of the disc holder, then lift the disc out, holding it carefully by the edges.
- 0Do not touch the signal side (the unlabeled side). Fingerprints, oils and other substances can cause errors during playback.
- 0To clean the signal side of a disc, wipe gently with a soft dry cloth from the center towards the outside edge. Dirt on discs can lower the sound quality, so clean them and always store them in a clean state.
- 0Do not use any record spray, anti-static solutions, benzene, paint thinner or other chemical agents to clean CDs as they could damage the delicate playing surface. It may cause CDs to become unplayable.
- Do not apply labels or other materials to discs. Do not use discs that have had tape, stickers or other materials applied to their surface. Do not use discs that have sticky residue from stickers, etc. Such discs could become stuck in the unit or cause it to malfunction.
- 0Never use a commercially available CD stabilizer. Using stabilizers with this player will damage the mechanism and cause it to malfunction.
- $\bullet$  Do not use cracked discs.
- 0Only use circular compact discs. Avoid using non-circular promotional, etc. discs.

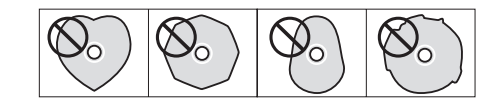

- 0Music discs with copy control, a copy-protection system, have been released from several record companies in an attempt to protect the copyright. Since some of these discs do not comply with the CD specifications, they may not be playable on the unit.
- 0If you are in any doubt as to the care and handling of a CD-R and CD-RW discs, read the precautions supplied with the disc, or contact the disc manufacturer directly.

# **About CD-R and CD-RW discs**

CD-R discs can be recorded once only. Once they have been used for recording, they cannot be erased or re-recorded. However, if space is available on the disc, additional material can be recorded. By finalizing a CD-R that you have finished using for recording, you can make it playable by most ordinary CD players. (Some CD players might not be able to play back CD-R discs even if they are finalized.)

CD-RW discs allow recorded tracks to be erased to make space available again, allowing disc reuse. However, tracks can only be erased in the order from the last added. To erase a track in the middle, you must erase all the tracks added after it at the same time. Finalized CD-RW discs can only be played back in CD players that support CD-RW disc playback.

# <span id="page-11-0"></span>**Slot loading of discs**

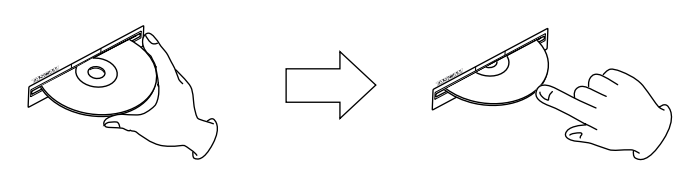

- **1.** As shown in the illustration, hold the disc with the labeled side up and insert it part way into the slot.
- **2.** Push the disc in a little further and it will be pulled in automatically just before it disappears into the slot.

#### **Trouble inserting a disc**

If the disc becomes stuck during insertion, for example, and is difficult to push, do not try to force the disc in. Pull the disc out once and press the **EJECT** button and then try inserting it again. (Trying to force the disc in could damage the unit.)

# **Using the TEAC Global Site**

You can download updates for this unit from the TEAC Global Site:

#### **https://teac-global.com/**

In the TASCAM Downloads section, select the desired language to open the Downloads website page for that language.

# **About TASCAM customer support service**

TASCAM products are supported and warrantied only in their country/region of purchase.

To receive support after purchase, on the TASCAM Distributors list page of the TEAC Global Site (**https:// teac-global.com/**), search for the local company or representative for the region where you purchased the product and contact that organization.

When making inquiries, the address (URL) of the shop or web shop where it was purchased and the purchase date are required. Moreover, the warranty card and proof of purchase might also be necessary.

# <span id="page-12-0"></span>**Front panel**

## **SS-CDR250N**

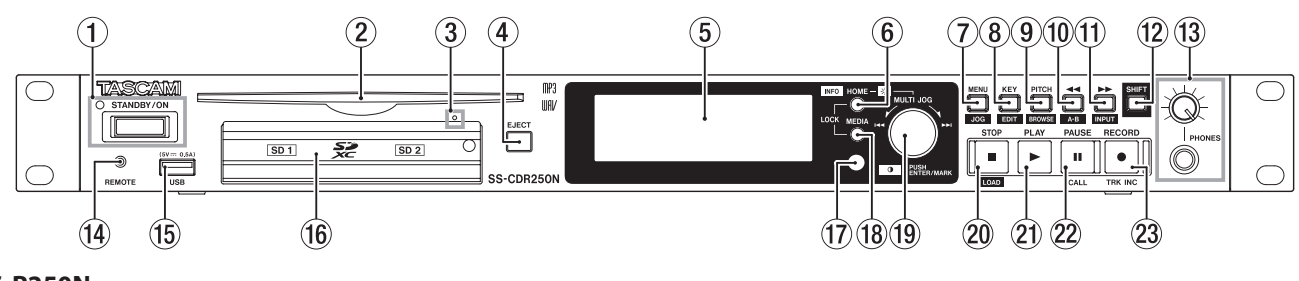

#### **SS-R250N**

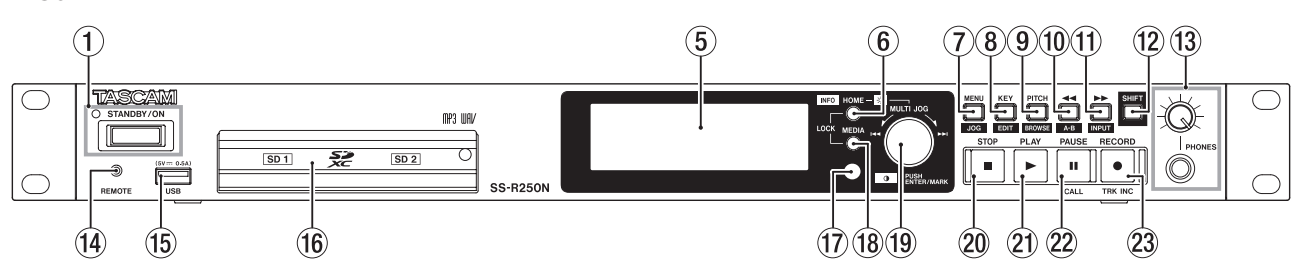

#### 1**STANDBY/ON button and indicator**

Press this button to turn the unit on and off (standby). The **STANDBY/ON** indicator lights when the unit is off.

#### **CAUTION**

Before turning the unit on, lower the volumes of connected equipment to their minimum levels.

Failure to do so could result in a sudden loud noise that could harm hearing, for example.

#### **NOTE**

When the power is on, press and hold this button for about nine seconds or more to force the unit to restart.

Do not do this when the unit is operating (including recording, playing back, or writing data to an SD card, USB flash drive or CD). Doing so could cause proper recording to fail and recorded data to be lost.

#### 2**Disc insertion slot (SS-CDR250N only)**

Insert CDs here.

After a disc is inserted part way, it will automatically be pulled in.

3 **Disc force ejection (emergency) hole (SS-CDR250N only)**

If pressing the **EJECT** button does not eject the disc because the CD drive is not functioning, for example, use this to force the disc to eject. [\(See "Force disc ejection" on page 28.\)](#page-27-1)

#### **CAUTION**

Only use this in an emergency. Turn the unit off (put it in standby) before using it.

#### 4**EJECT button (SS-CDR250N only)**

Press this button to eject the disc.

#### 5**Display**

This shows a variety of information.

#### 6**HOME [INFO] button**

• When a Menu or BROWSE screen is open, press this button to return to the Home Screen.

• When the Home Screen is open, press this button to change the Home Screen display mode. [\(See "Home Screen" on](#page-16-1)  [page 17.\)](#page-16-1), [\(See "Recording Screen" on page 19.\)](#page-18-1)

 $\rightarrow$  TRACK  $\rightarrow$  TOTAL  $\rightarrow$  TITLE  $\rightarrow$  FOLDER -

- Press this button and the **MEDIA** button at the same time to open the LOCK SETUP screen. [\(See "Setting the lock func](#page-29-1)[tion" on page 30.\)](#page-29-1)
- Press this button while pressing the **SHIFT** button to show the operation status of the unit. [\(See "Opening the INFOR-](#page-29-2)[MATION screen" on page 30.\)](#page-29-2)

#### 7**MENU [JOG] button**

- When the Home Screen is open, press this button to open the Menu Screen., [\(See "Menu structure" on page 20.\)](#page-19-1) and [\(See "Basic Menu Screen operations" on page 22.\)](#page-21-1)
- When the Menu Screen is open, press this button to change the menu page.
- When the Menu Screen is open, press this button while pressing the **SHIFT** button to change the menu page in reverse direction.
- When a sub menu screen is open, press this button to go back one step in the menu.
- Press this button while pressing the **SHIFT** button when playing back, in playback standby or stopped on the Home Screen to enable jog playback mode. [\(See "Jog playback" on](#page-32-1)  [page 33.\)](#page-32-1)
- Press this button when a pop-up message is open to close it.

#### 8**KEY [EDIT] button**

• When the Home Screen is open, press this button to open a pop-up window where you can change the key with the key control function. [\(See "Using the key control function"](#page-33-1)  [on page 34.\)](#page-33-1)

When this pop-up is open, press the **MULTI JOG** dial to turn the key control function on/off.

When this pop-up is open, turn the **MULTI JOG** dial to change the key.

• Press this button while pressing the **SHIFT** button to open the edit menu pop-up. [\(See "Edit menu operations" on page](#page-69-1)  [70.\)](#page-69-1)

#### 9**PITCH [BROWSE] button**

• When the Home Screen is open, press this button to open a pop-up window where you can set the pitch with the pitch control function. [\(See "Using the pitch control function" on](#page-33-2) [page 34.\)](#page-33-2)

When this pop-up is open, press the **MULTI JOG** dial to turn the pitch control function on/off.

When this pop-up is open, turn the **MULTI JOG** dial to change the pitch in 1% increments.

- When this pop-up is open, press and turn the **MULTI JOG** dial to change the pitch in 0.1% increments.
- Press this button while pressing the **SHIFT** button when playing back, in playback standby or stopped to open the BROWSE screen.

#### **(10) < T** [A-B] button

- When playing back or in playback standby, press to skip by the amount of time set with the time skip function. [\(See "Us](#page-37-1)[ing the time skip function" on page 38.\)](#page-37-1)
- When playing back or in playback standby, press and hold this button to search backward while outputting audio (review).
- When stopped and the playback area is set to FOLDER, press to switch the current folder.
- When stopped and the playback area is set to PLAYLIST, press to switch the current playlist.
- When the BROWSE screen is open, press this button to go up one level. [\(See "Navigating the BROWSE screen" on page 42.\)](#page-41-1)
- When the Home Screen is open, press this button while pressing the **SHIFT** button to turn the A-B repeat playback function on. [\(See "A-B repeat playback settings" on page](#page-34-1) [35.\)](#page-34-1)

#### q, **[INPUT] button**

- When playing back or in playback standby, press to skip by the amount of time set with the time skip function. [\(See "Us](#page-37-1)[ing the time skip function" on page 38.\)](#page-37-1)
- When playing back or in playback standby, press and hold this button to search forward while outputting audio (cue).
- When stopped and the playback area is set to FOLDER, press to switch the current folder.
- When stopped and the playback area is set to PLAYLIST, press to select the current playlist.
- When the BROWSE screen is open and a folder is selected, press this button to show the contents of that folder. [\(See](#page-41-1) ["Navigating the BROWSE screen" on page 42.\)](#page-41-1)
- Press this button while pressing the **SHIFT** button to open the input source setting pop-up window. When the input source setting window is open, turn the **MULTI JOG** dial to select the input source. After selection press the **MULTI JOG** dial to change the input source. [\(See "Selecting the input](#page-55-1) [source" on page 56.\)](#page-55-1)

#### **(12) SHIFT button**

- While pressing this button, press a button with a blue label to use that function.
- When the Home Screen is open, press this button to scroll file and folder names.
- When the BROWSE Screen is open, press this button to scroll file and folder names that are not shown completely.
- While pressing this button, turn the **MULTI JOG** dial to adjust the contrast of the display.

#### e**PHONES jack/knob**

Use this standard stereo jack to connect stereo headphones. Use an adapter to connect headphones with a mini plug.

Use the **PHONES** knob to adjust the headphone output level.

#### **CAUTION**

Before connecting headphones, minimize the volume with the **PHONES** knob. Failure to do so could result in a sudden loud noise that could harm hearing, for example.

#### r**REMOTE jack (2.5 mm dia TRS)**

Connect a TASCAM RC-3F footswitch or TASCAM RC-20 direct play remote control (both sold separately) here. This enables remote starting and stopping of playback and other functions. When a TASCAM RC-3F footswitch is connected, you can change the functions of the three pedals. [\(See "Using a](#page-101-1)  [footswitch \(TASCAM RC-3F\)" on page 102.\)](#page-101-1)

#### t**USB port**

Connect (and disconnect) USB flash drives here. [\(See "Con](#page-27-2)[necting and disconnecting USB flash drives" on page 28.\)](#page-27-2)

When a USB flash drive is connected, files on it can be played back and files can be recorded to it. In addition, you can also connect a USB keyboard here and use it to input folder and file names, for example, as well as for external control.

By default, the unit is set to use a Japanese (JIS) keyboard. Since English and Japanese (JIS) keyboards use different layouts, change the setting on the KEYBOARD TYPE screen if you are using an English keyboard. [\(See "Setting the keyboard](#page-96-1)  [type" on page 97.\)](#page-96-1)

#### y**SD card slots**

Insert SD cards in these slots. [\(See "Inserting and removing SD](#page-26-1)  [cards" on page 27.\)](#page-26-1)

#### **(1)** Remote control signal receiver

Signals from the remote control (TASCAM RC-10) are received here. When operating the remote control, point it toward this receiver.

#### i**MEDIA button**

- When the Home Screen is displayed, press this button to open the MEDIA SELECT Screen. [\(See "Selecting media" on](#page-28-1)  [page 29.\)](#page-28-1)
- **Press this button and the HOME [INFO]** button at the same time to open the LOCK SETUP screen. [\(See "Setting the lock](#page-29-1)  [function" on page 30.\)](#page-29-1)

#### o**MULTI JOG dial**

This dial functions as a dial when turned and as a button when pressed.

#### **Dial functions**

- When the home screen is open during playback or playback standby and marks have been added, turn the **MULTI JOG** dial to move to marks. When there are no marks, turn to skip between tracks.
- When inputting a program, use to select tracks to assign.
- When a Menu Screen is open, turn to select items and change setting values.
- When editing names, use to select characters.
- During jog playback, use to move in 10msec intervals. (See ["Jog playback" on page 33.\)](#page-32-1)
- **While pressing the SHIFT** button, turn the **MULTI JOG** dial to adjust the contrast of the display.
- i While pressing the **HOME [INFO]** button, turn the **MULTI JOG** dial to adjust the brightness of the display and the various indicators.
- When the BROWSE screen is open, turn to select folders and files within the same folder. [\(See "Navigating the BROWSE](#page-41-1)

<span id="page-14-0"></span>[screen" on page 42.\)](#page-41-1)

#### **Button functions**

- When the Home Screen is open and the unit is stopped, recording, in recording standby, playing back or in playback standby, press this button to add a mark. [\(See "Adding](#page-67-1) [marks manually when recording" on page 68.\),](#page-67-1) [\(See "Add](#page-86-1)[ing marks" on page 87.\)](#page-86-1)
- When a Menu Screen is open, press to confirm selections and settings (ENTER button function).
- When the BROWSE screen is open, press this to show the pop-up folder/file menu for the selected folder/file. [\(See](#page-42-1) ["Folder operations" on page 43.\),](#page-42-1)[\(See "File operations" on](#page-43-1) [page 44.\)](#page-43-1)

#### **CAUTION**

Marks cannot be added when the current medium is CD.

#### p**STOP button/STOP [LOAD] button (SS-CDR250 only)**

- Press to stop playback or recording.
- When the playback area is set to PROGRAM and playback is stopped, press to clear the entire program.
- **•** Press this button while pressing and holding the **SHIFT** button to start flash loading (SS-CDR250N only).

#### a**PLAY button/indicator**

- Press when stopped or in playback standby to start playback.
- Press when in recording standby to start recording.
- This button lights during playback and recording.
- This button blinks during jog playback.

#### s**PAUSE [CALL] button/indicator**

- Press when stopped or playing back to start playback standby.
- Press when recording to start recording standby.
- This button lights when in playback standby or recording standby.
- This button blinks during jog playback.
- When in playback standby, press this button to search for the call point (last point playback started from playback standby) and resume playback standby. [\(See "Using the call](#page-38-1)  [function" on page 39.\)](#page-38-1)

#### d**RECORD [TRK INC] button/indicator**

- Press when stopped to start recording standby.
- When recording, press to divide the recording by creating a new file (increment the track number).
- This button lights when recording or in recording standby.
- If the currently-selected medium is not loaded, pressing this button starts input monitoring and the selected input signal will be output. This button blinks during input monitoring.

# **Rear panel**

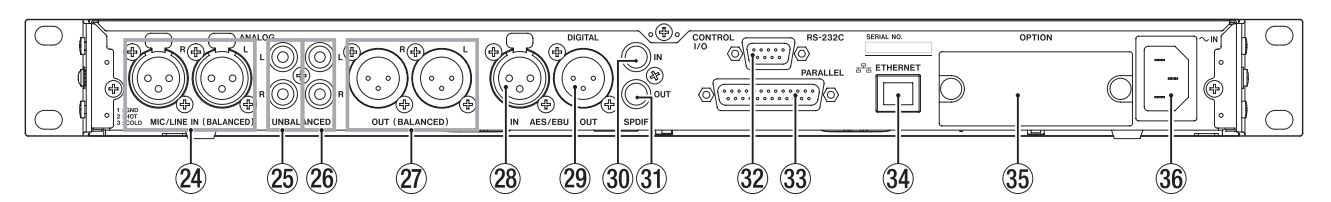

#### f**MIC/LINE IN (BALANCED) L/R jacks**

These are balanced XLR analog input jacks.

- The nominal input level can be set to either +4 dBu (default) or +6 dBu. (1: GND, 2: HOT, 3: COLD),[\(See "Setting the refer](#page-95-1)[ence level" on page 96.\)](#page-95-1)
- By changing the input sensitivity, you can use these as mic inputs. [\(See "Setting mic/line input sensitivity" on page](#page-57-1) [58.\)](#page-57-1)

#### g**ANALOG IN (UNBALANCED) L/R jacks**

These are analog RCA pin input jacks. The nominal input level is -10 dBV.

h**ANALOG OUT (UNBALANCED) L/R jacks** These are analog RCA pin output jacks.

The nominal output level is -10 dBV.

#### j**ANALOG OUT (BALANCED) L/R jacks**

These are balanced XLR analog output jacks.

The nominal output level can be set to either +4 dBu (default) or +6 dBu. (1: GND, 2: HOT, 3: COLD), [\(See "Setting the refer](#page-95-1)[ence level" on page 96.\)](#page-95-1)

#### k**AES/EBU IN jack**

This is a balanced XLR AES3-2003/IEC60958-4 (AES/EBU) format digital audio input jack.

A sampling rate converter that supports 32–192 kHz is builtin[.\(See "Using the sampling rate converter" on page 64.\)](#page-63-1)

To link a second SS-CDR250N/SS-R250N, connect the **AES/ EBU OUT** jack on the other unit to this jack. [\(See "Making con](#page-39-1)[nections for link playback" on page 40.\)](#page-39-1)

#### l**AES/EBU OUT jack**

This is a balanced XLR AES3-2003/IEC60958-4 (AES/EBU) format digital audio output jack.

To link a second SS-CDR250N/SS-R250N, connect the **AES/ EBU IN** jack on the other unit to this jack. [\(See "Making con](#page-39-1)[nections for link playback" on page 40.\)](#page-39-1)

#### ;**SPDIF IN jack**

This is a digital audio input jack.

A sampling rate converter that supports 32–192 kHz is builtin[.\(See "Using the sampling rate converter" on page 64.\)](#page-63-1)

To link a second SS-R250N, connect the **SPDIF OUT** jack on the other unit to this jack. [\(See "Making connections for link](#page-39-1)  [playback" on page 40.\)](#page-39-1)

#### <span id="page-15-0"></span>**31) SPDIF OUT jack**

This is a digital audio output jack.

Signals can be output in IEC60958-3 (S/PDIF) format. To link a second SS-R250N, connect the **SPDIF IN** jack on the other unit to this jack. [\(See "Making connections for link play](#page-39-1)[back" on page 40.\)](#page-39-1)

#### x**RS-232C connector**

This is a 9-pin D-sub RS-422 control input/output connector. Connect a TASCAM RC-SS150 remote control or personal computer, for example, here. [\(See "Using the RS-232C connector"](#page-101-2) [on page 102.\)](#page-101-2)

#### c**PARALLEL connector**

This is a 25-pin D-sub parallel control input/output connector. Connect a TASCAM RC-SS20 or other external controller here.

#### **(34) ETHERNET connector**

This is an Ethernet port. Use this to connect to a network, transfer files and control the unit externally.

#### **35 OPTION slot**

Use this slot to install an I/O card (sold separately).

#### **36 AC IN connector**

Plug the included power cord in here.

#### **PARALLEL connector overview**

The **PARALLEL** connector on the back allows external control of the unit. (A **TASCAM RC-SS20** can also be connected.)

The pin assignments are as follows.

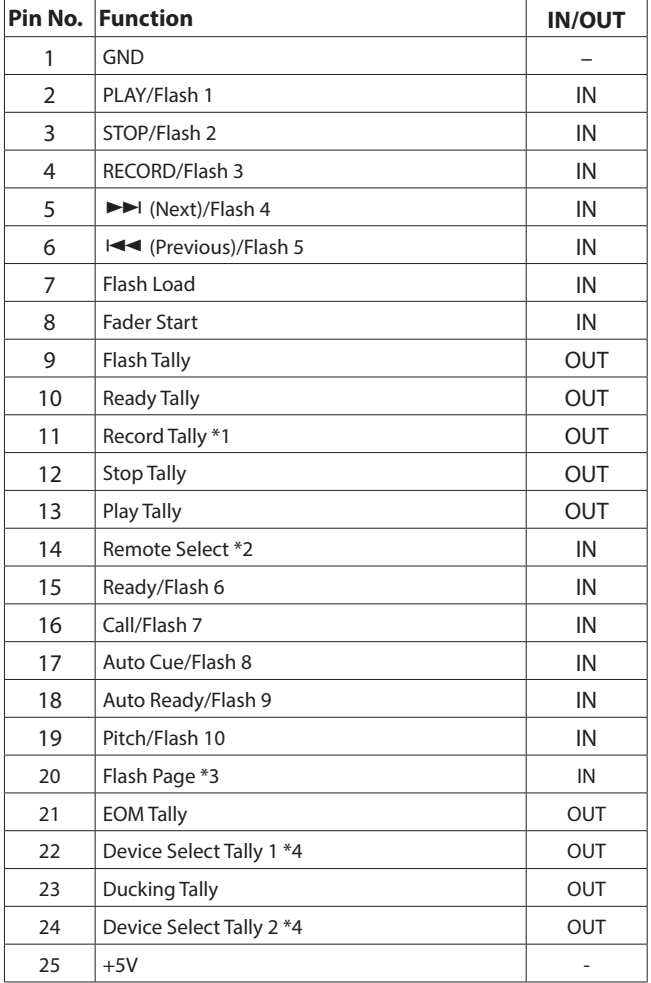

- IN: External command reception active low (usually 30 msec or more, 1 sec or more when recording MP3 files, functions when connected to GND)
- OUT: Transport status display signals by open collector (10Ω output impedance, 20V withstand voltage, 35mA maximum current)
- +5V: 50mA maximum supplied current

#### \*1 Pin 11 (Remote Tally)

The status when recording is paused differs according to the RECORD TALLY menu screen setting. [\(See "Setting the Record](#page-101-3)  [Tally" on page 102.\)](#page-101-3)

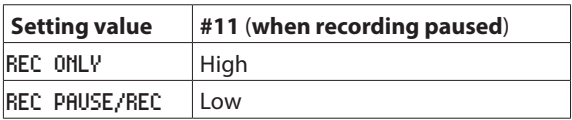

#### \*2 Pin 14 (Remote Select)

When high, the first function is enabled when there are two functions separated by a / for the input pin in the above table (pins 2–6 and 15–19), and it can be used as an ordinary parallel controller.

When low, those input pins function as flash start keys.

#### \*3 Pin 20 (Flash Page)

When pin 14 (Remote Select) is low, the pin 20 high/low status determines the assigned tracks as follows.

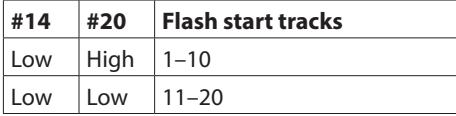

In the following connection example, fader starts and stops control playback of this unit.

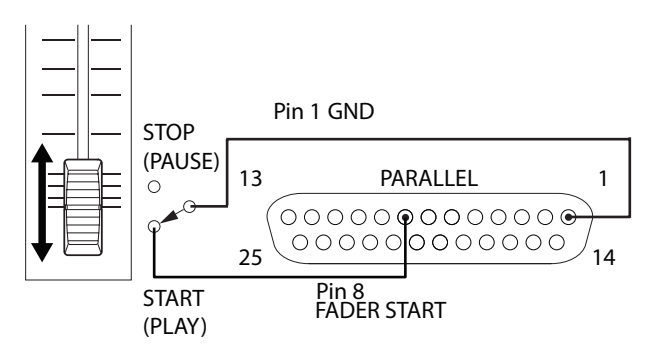

- \*4 Pin 22/Pin 24 (Device Select Tally 1/2)
	- The high/low statuses of pins 22 and 24 determine the device assignments as follows.

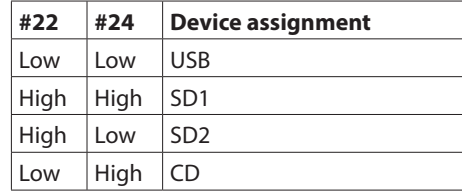

# <span id="page-16-2"></span><span id="page-16-0"></span>**Wireless remote control (TASCAM RC-10)**

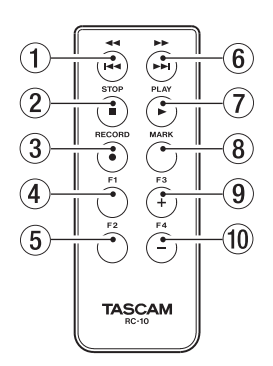

#### 1m**/**. **button**

Press briefly during playback to skip to the beginning of the track.

Press briefly when near the beginning of a track to skip to the beginning of the track before it.

Press and hold to search backwards.

When the BROWSE screen is open, press to move up one level. [\(See "Navigating the BROWSE screen" on page 42.\)](#page-41-1)

#### 2**STOP [**8**] button**

Press to stop playback or recording.

#### 3**RECORD [**0**] button**

Press when stopped to start recording standby.

When recording, press to increment the track number (create a new file and continue recording). [\(See "Incrementing track](#page-65-1) [numbers manually" on page 66.\)](#page-65-1)

#### 4**F1 button**

Press when stopped or playing back to start playback standby. Press when recording to start recording standby.

#### 5**F2 button**

When a Menu Screen is open, press this button to return to the Home Screen.

Press when the Home Screen is open to change the display mode. [\(See "Home Screen" on page 17.\)](#page-16-1)

#### 6,**/**/ **button**

Press briefly to skip to the beginning of the next track.

Press and hold to search forward.

When the BROWSE screen is open and a folder is selected, press this button to open that folder.

#### 7 **PLAY [**7**] button**

Press when stopped or playback ready to start playback. Press when in recording standby to start recording.

#### 8**MARK button**

When stopped, recording, playing back or in playback standby, press this button to add a mark. [\(See "Adding marks man](#page-67-1)[ually when recording" on page 68.\)](#page-67-1), [\(See "Adding marks" on](#page-86-1) [page 87.\)](#page-86-1)

#### 9**F3 [+] button**

Press to move to the next mark.

When the BROWSE screen is open, press to move the cursor up. [\(See "Navigating the BROWSE screen" on page 42.\)](#page-41-1)

#### 0**F4 [−] button**

Press to move to the mark before the current location. When the BROWSE screen is open, press to move the cursor down. [\(See "Navigating the BROWSE screen" on page 42.\)](#page-41-1)

# <span id="page-16-1"></span>**Home Screen**

The Home Screen has four display modes: TRACK, TOTAL, TITLE and FOLDER.

Each time you press the **HOME [INFO]** button, the display mode will change.

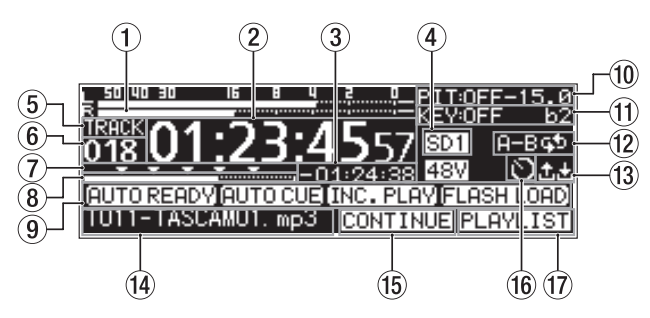

Home Screen TRACK display mode

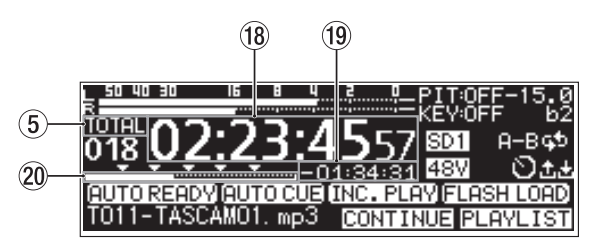

Home Screen T0TAL display mode

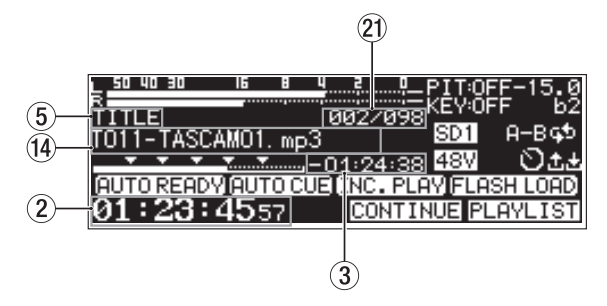

Home Screen TITLE display mode

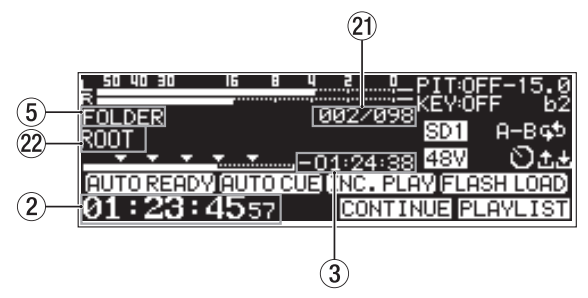

Home Screen FOLDER display mode

#### 1**Level meters**

This area shows the levels of the input and playback signals.

2**Elapsed time from track beginning**

This shows the elapsed time from the beginning of the current track (hours: minutes: seconds).

During jog playback 10msec intervals are also shown.

#### 3**Remaining time to track end**

This shows the remaining time to the end of the current track (hours: minutes: seconds).

# 2 – Names and Functions of Parts

#### 4**Current medium**

This shows the name of the currently selected medium. [\(See](#page-28-1) ["Selecting media" on page 29.\)](#page-28-1)

USB: USB flash drive selected

- SD1: SD card 1 selected
- SD<sub>2</sub>: SD card 2 selected

CD: CD selected

#### 5**Display mode**

This shows the current Home Screen display mode.

#### 6**Track number**

This shows the number of the currently playing track.

#### 7**Mark display**

Marks are shown by  $\blacktriangledown$  icons.

#### 8**Track playback position**

This bar shows the current playback position. As playback progresses, the bar extends from the left.

#### 9**Playback function activation status**

Icons appear for the playback functions that are currently on.

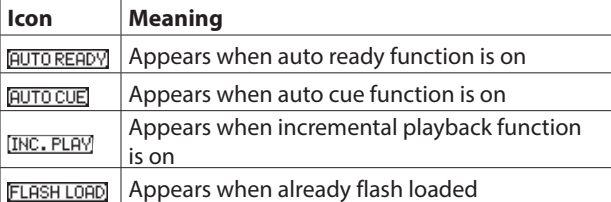

#### 0**Pitch control status**

This shows whether the pitch control function is on/off and the currently set pitch adjustment.

#### q**Key control status**

This shows whether the key control function is on/off and the currently set key adjustment.

#### **(12) Repeat playback status**

An icon appears when the repeat playback function is on.

#### $\mathbf{E}$ : Repeat playback **H-B대** : A-B repeat playback

#### e**Upload/download status**

An icon appears when files, for example, are being uploaded or downloaded via a network.

**D**: Uploading

**B**: Downloading

#### **(14)** Track title

This shows the title of the current track. Press the **SHIFT** button on the unit to scroll this.

#### **(15) Playback mode**

This shows the current playback mode. [\(See "Setting the play](#page-31-1) [mode" on page 32.\)](#page-31-1)

**CONTINUE**: Continuous playback mode

**SINGLE**: Single playback mode

**FROGRAM**: Program playback mode

**RANDOM**: Random playback mode

#### **(16) Timer event setting status**

The  $\blacksquare$  icon appears when the timer event function is on. [\(See](#page-80-1) ["Turning the timer event function on/off" on page 81.\)](#page-80-1)

#### u**Playback area**

This shows the current playback file area.

 $HLL$  : All files on the current medium : All files in the selected folder

PLAYLIST: All files assigned to the playlist

#### i**Total track recorded time**

This shows the elapsed time of the play area (hours: minutes: seconds).

#### o**Total track remaining time**

This shows the remaining time of the play area (hours: minutes: seconds).

#### p**Total elapsed playback position**

This bar shows the current playback position. As playback progresses, the bar extends from the left.

#### a**Track number/total number of tracks**

This shows the current track number and total number of tracks in the current playback area.

#### **(22) Folder name**

This shows the name of the folder that contains the current track.

#### **NOTE**

- When stopped, the total playback time of the playback area is always shown regardless of the Home Screen display mode setting.
- In PROGRAM mode, the elapsed time and remaining time are shown for the entire program rather than the entire playback area.

# <span id="page-18-1"></span><span id="page-18-0"></span>**Recording Screen**

The Recording Screen has four display modes: TRACK, TOTAL, TI-TLE and FOLDER.

Each time you press the **HOME [INFO]** button, the display mode will change.

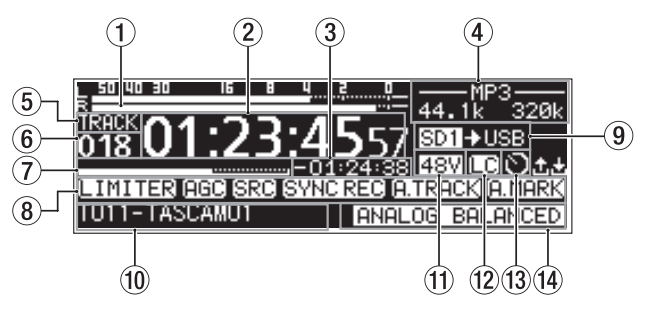

Recording Screen TRACK display mode

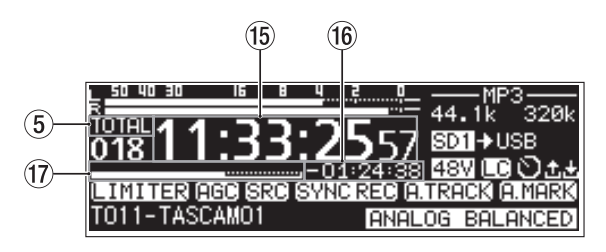

Recording Screen TOTAL display mode

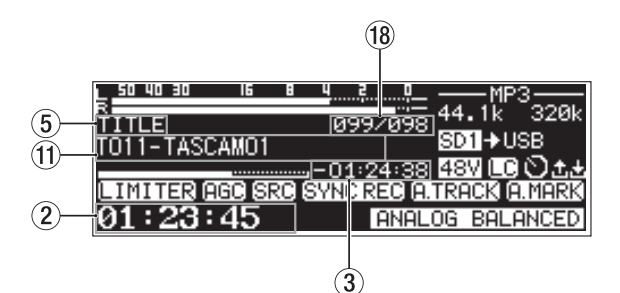

Recording Screen TITLE display mode

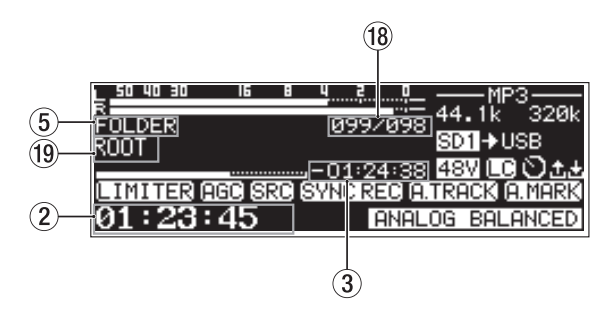

Recording Screen FOLDER display mode

#### 1**Input levels**

The input sound levels are shown.

#### 2**Elapsed track recording time**

This shows the elapsed time of the recorded track (hours: minutes: seconds).

#### 3**Remaining track recording time**

This shows the remaining available recording time (hours: minutes: seconds).

#### 4**File type**

This shows the current recording file format.

When dual format recording is on, two file formats are shown like  $-MP3/MAV$ , (See "Making recording format settings" on [page 61.\)](#page-60-1)

#### 5**Display mode**

This shows the current Home Screen display mode.

#### 6**Track number**

This shows the number of the track currently being recorded.

#### 7**Track recording position**

The current recording position is shown by a bar. As recording progresses, the bar extends from the left.

#### 8**Recording function activation status**

Icons appear for the recording functions that are currently on.

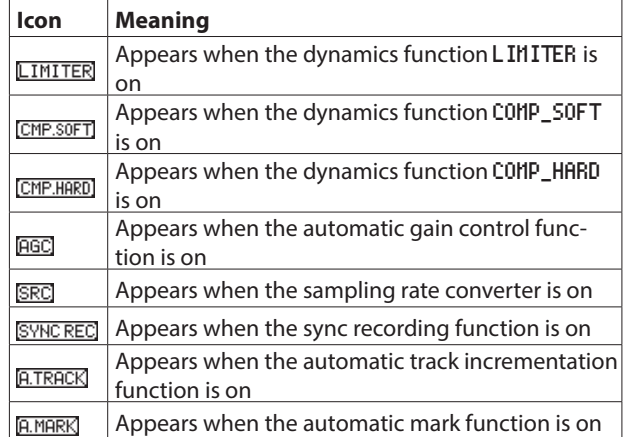

#### 9**Current medium**

This shows the name of the currently selected medium. When the relay recording function is on, an icon like SD113802 will appear that shows the current medium and the next medium to be used for recording.[\(See "Making recording format](#page-60-1)  [settings" on page 61.\)](#page-60-1)

When the backup function is on, an icon like **SD1SD2** will appear that shows the two types of media used for recording. [\(See "Making recording format settings" on page 61.\)](#page-60-1)

#### 0**Track title**

This shows the title of the track being recorded.

#### q**Phantom power supply status**

When phantom power is on, the 48V icon appears. [\(See "Set](#page-58-1)[ting phantom power" on page 59.\)](#page-58-1)

#### w**Low-cut filter setting status**

When the low-cut filter is set, the  $E$  icon appears. [\(See "Set](#page-59-1)[ting the low-cut filter" on page 60.\)](#page-59-1)

#### e**Timer event setting status**

The  $\blacksquare$  icon appears when the timer event function is on. (See ["Turning the timer event function on/off" on page 81.\)](#page-80-1)

#### r**Input setting status**

This shows the name of the currently selected input.

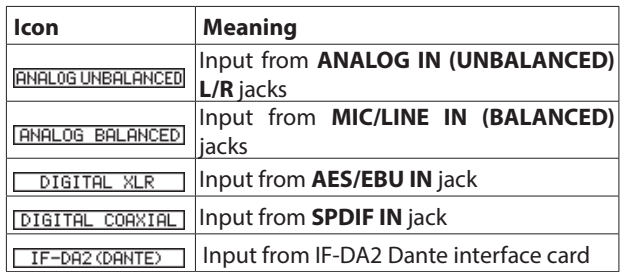

# <span id="page-19-0"></span>2 – Names and Functions of Parts

#### **(15) Total track elapsed time**

This shows the total recording time of everything on the current medium (hours: minutes: seconds).

#### **(16) Total track remaining time**

This shows the remaining recording time available on the current medium (hours: minutes: seconds).

u**Total recording position**

The current recording position is shown by a bar. As recording progresses, the bar extends from the left.

#### i**Track number/total number of tracks** This shows the current track number and total number of

track in the current playback area.

#### o**Name of track recording folder**

This shows the name of the folder where tracks are recorded.

#### **NOTE**

The remaining time differs according to the file recording format. [\(See "Setting the recording file format" on page 61.\)](#page-60-2)

# <span id="page-19-1"></span>**Menu structure**

Press the **MENU [JOG]** button to open the PLAY 1 page of the menu.

The SS-CDR250N MENU screen has 22 pages and the SS-CDR250N MENU screen has 21 pages organized by types of menu items.

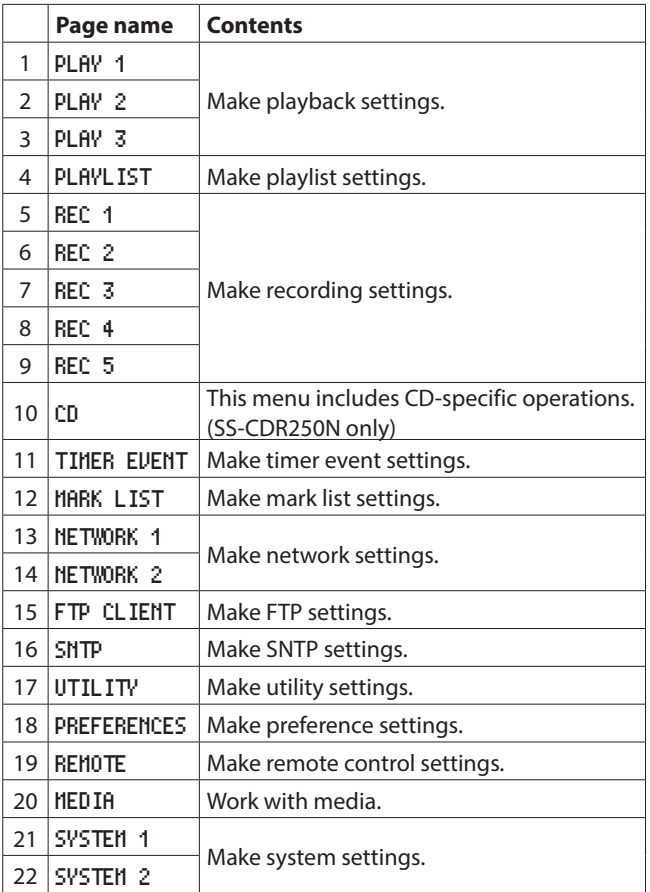

The various menu items are as follows.

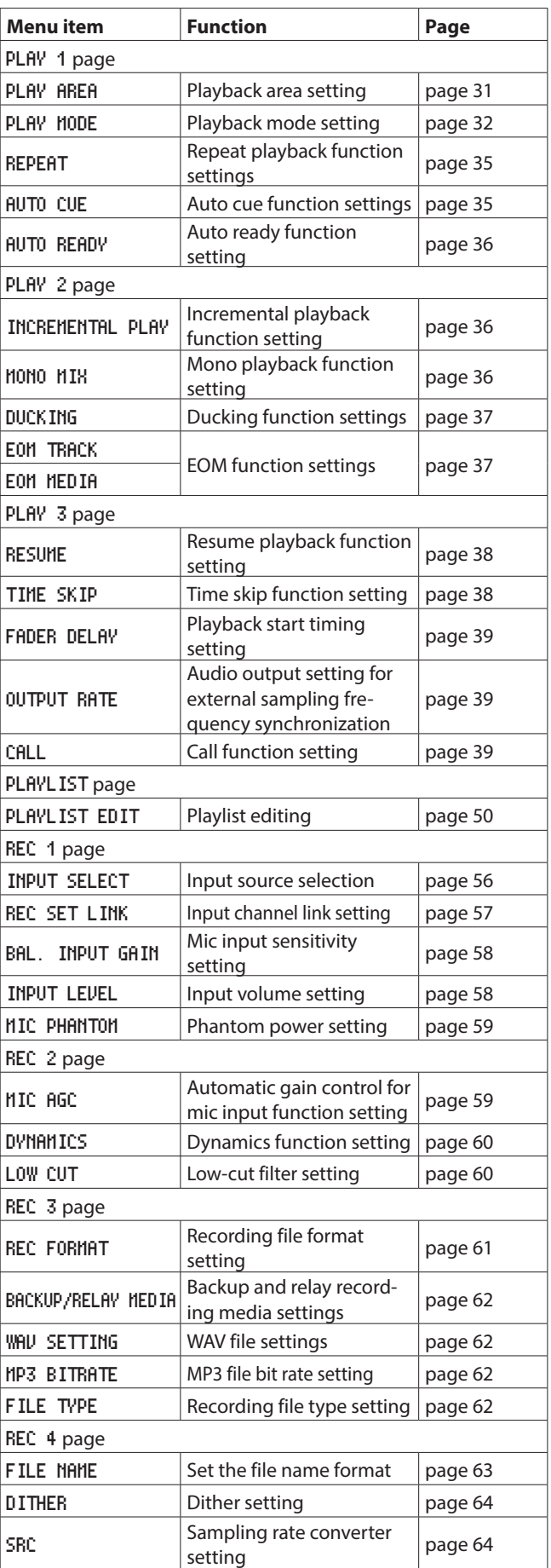

# 2 – Names and Functions of Parts

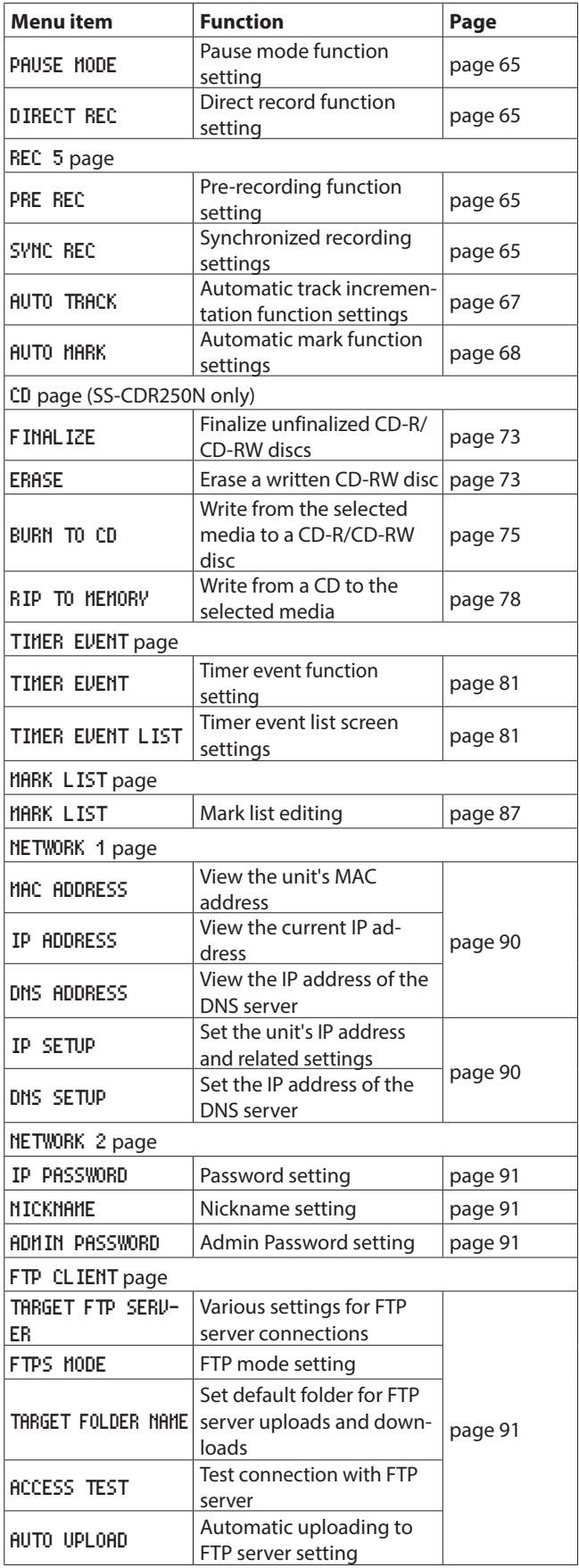

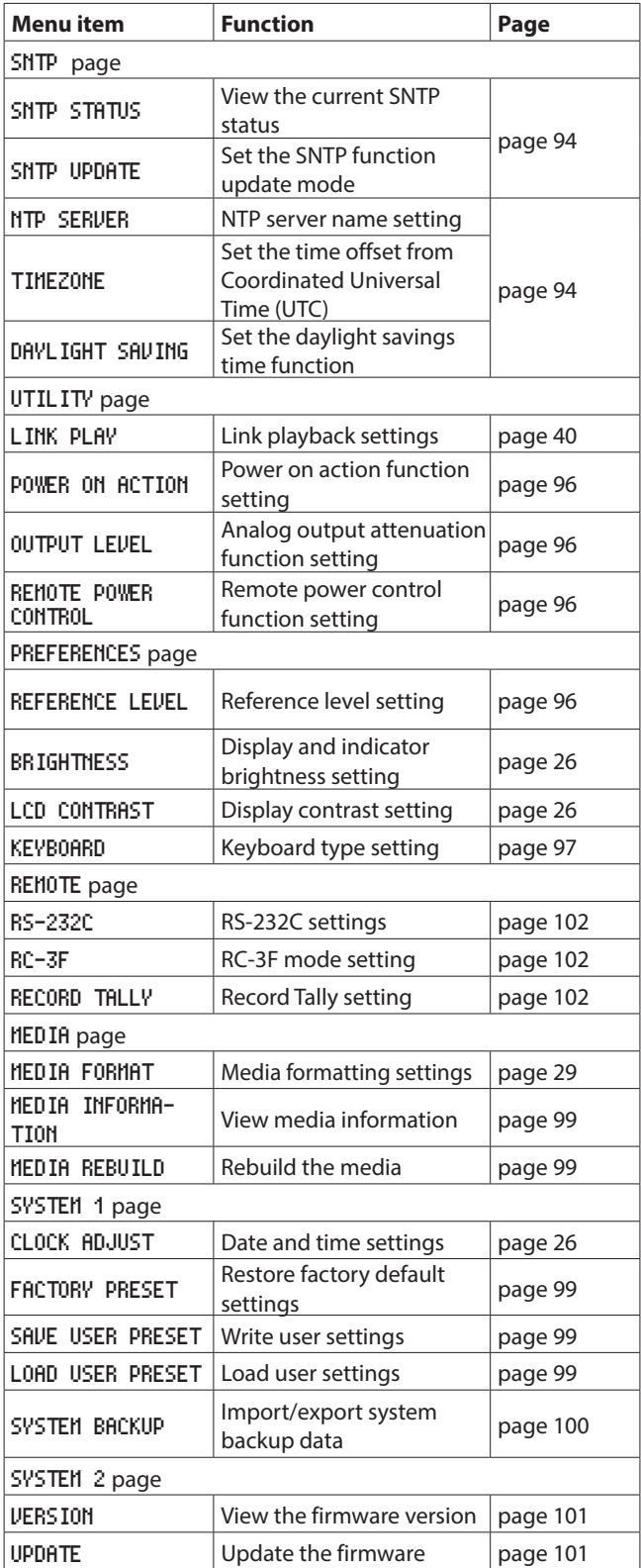

#### **NOTE**

The settings for all menu items are retained even when the unit is turned off.

# <span id="page-21-1"></span><span id="page-21-0"></span>**Basic Menu Screen operations**

Use the following operations to work with the pages of the Menu Screen.

#### **Changing menu items by page:**

Press the **MENU [JOG]** button repeatedly until the desired menu page opens.

The pages will open in the following order.

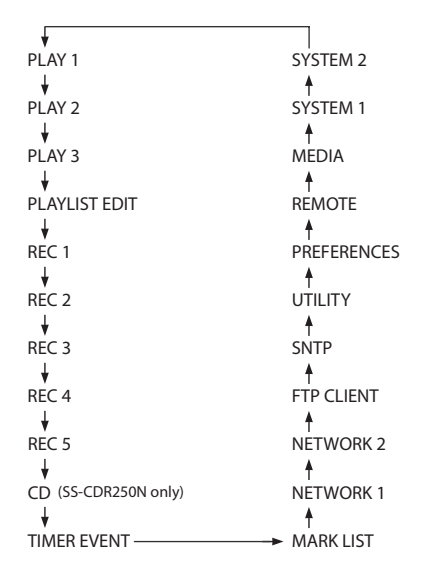

#### **NOTE**

- Press the **MENU [JOG**] button while pressing and holding the **SHIFT** button to open menu pages in the opposite direction.
- Turn the **MULTI JOG** dial to move up and down on the menu screen one item at a time from the PLAY 1 page PLAY AREA item to the SYSTEM 2 page UPDATE item.

#### **Selecting items (moving vertically on a page):**

Turn the **MULTI JOG** dial.

#### **Confirming a selected item:**

- Press the **MULTI JOG** dial.
- **Opening a submenu from a page:**

Press the **MULTI JOG** dial.

#### **Selecting an item in a submenu:**

Press the **MULTI JOG** dial or  $\blacktriangleleft$  [A-B]/ $\blacktriangleright$  [INPUT] button.

#### **Going back one step in a menu:**

#### Press the **MENU [JOG]** button.

#### **Returning directly to the Home Screen from a menu screen:**

Press the **HOME [INFO]** button.

#### <span id="page-21-2"></span>**Menu operation procedures**

In this example, we explain how to set the auto mark function.

**1.** Press the **MENU [JOG]** button to open the PLAY 1 menu page.

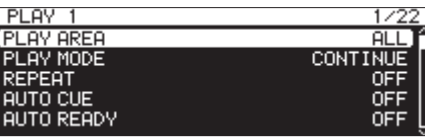

**2.** Press the **MENU [JOG]** button to open other menu pages.

| REC 5          |            |
|----------------|------------|
| <b>FRE REC</b> | <b>OFF</b> |
| SYNC REC       | <b>OFF</b> |
| AUTO TRACK     | LEVEL      |
| AUTO MARK      | ΟN         |
|                |            |
|                |            |

REC 5 page open

**3.** Turn the **MULTI JOG** dial to select the item to set.

| REC 5            |     |
|------------------|-----|
| PRE REC          |     |
| SYNC REC         | OFF |
| AUTO TRACK       |     |
| <b>AUTO MARK</b> |     |
|                  |     |

AUTO MARK selected

**4.** Press the **MULTI JOG** dial to open the settings screen.

|  | 0FFI              |
|--|-------------------|
|  | 1min              |
|  | OΝ                |
|  | 0FF               |
|  | OΝ                |
|  | << >>:MOVE Cunson |

AUTO MARK screen open

- **5.** Turn the **MULTI JOG** dial to change the setting.
- **6.** To set another item on the same screen, press the **MULTI JOG** dial to move the cursor to the next setting. When you can use the  $\blacktriangleleft$  [A-B]/ $\blacktriangleright$  [INPUT] buttons to move the cursor,  $\langle\langle \rangle \rangle$ : MOVE Cursor will appear at the top right of the screen.
- **7.** Repeat steps **5** to **6** as necessary to set other items.
- **8.** Press the **MULTI JOG** dial to confirm the setting changes and return to the Menu Screen.

Press the **HOME [INFO]** button to return to the Home Screen.

#### **NOTE**

- Press the **MENU [JOG]** button to cancel the menu operation and return to the Menu Screen.
- In some cases, in step 8, pressing the **MULTI JOG** dial will return to the Home Screen immediately.
- Menu items that cannot be changed are shown inside brackets [ ], and cannot be selected using the **MULTI JOG** dial.

# <span id="page-22-0"></span>**Making connections**

This is an example of SS-CDR250N connections.

#### **Precautions before making connections**

- 0Carefully read the operation manuals of the devices to be connected and then connect them correctly.
- 0Before making connections, turn this unit and all equipment to be connected off (standby).
- 0Install all connected devices, including this unit, so that they are powered from the same line. When using a power strip or similar device, be sure to use one that has high current capacity (thick cable) in order to minimize fluctuations in power voltage.

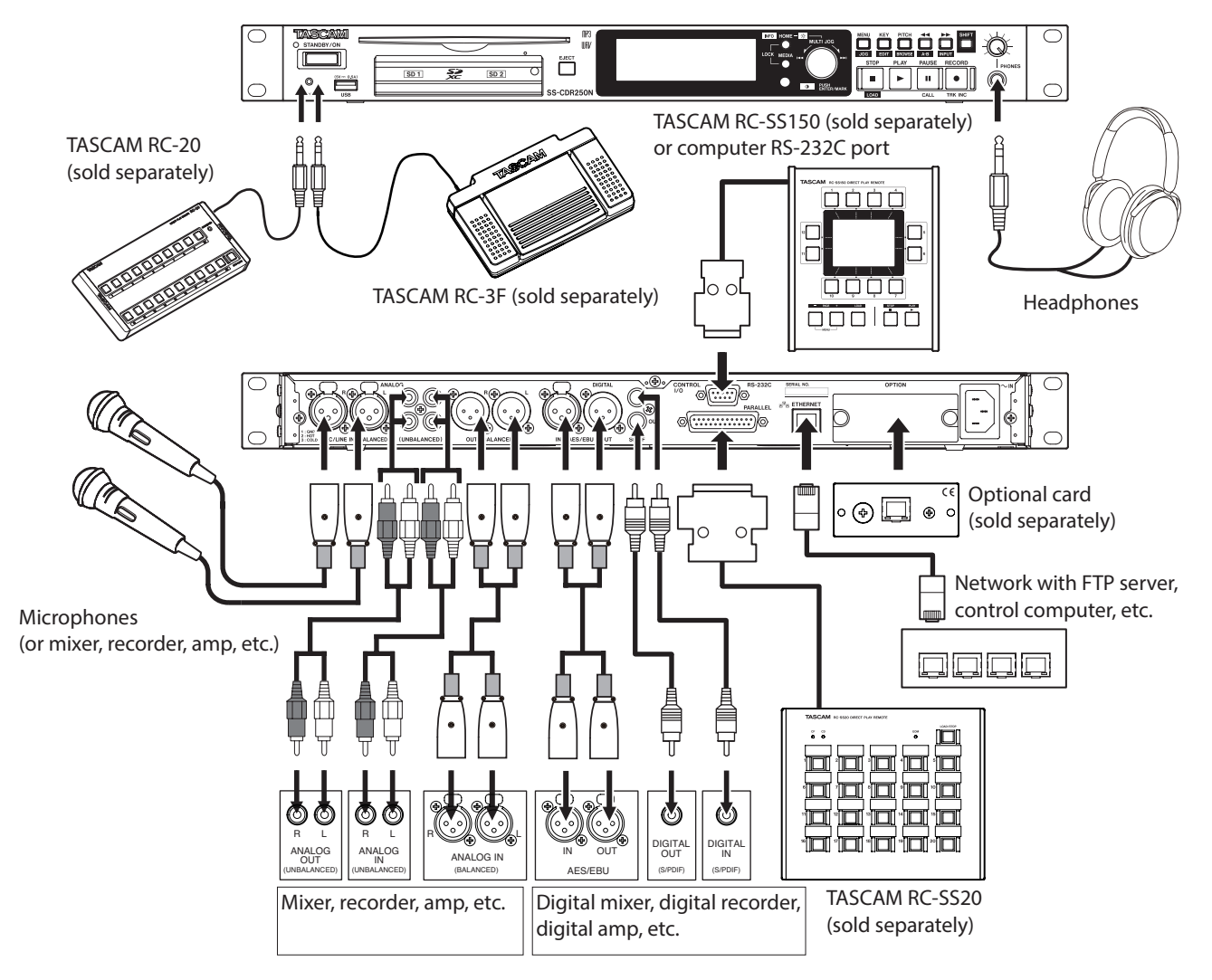

Examples of connections to a SS-CDR250N

# <span id="page-23-0"></span>3 – Preparation

# **Preparing the remote control**

#### **Installing the coin battery**

#### **NOTE**

When this unit is purchased a new, a lithium coin battery (CR2025) is preinstalled in the remote control. To use the remote control, remove the isolation sheet inserted in the battery holder.

**1.** Remove the battery holder from the remote control. While pressing  $(1)$ , pull it in the  $(2)$  direction.

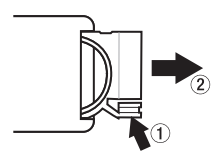

**2.** Being careful to maintain the correct  $\bigoplus$  /  $\ominus$  orientation, install the lithium coin battery (CR2025) into the battery holder.

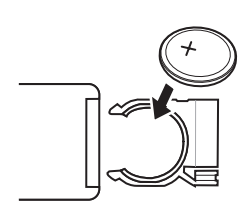

**3.** Insert the battery holder into the remote control.

#### **When to replace the battery**

Replace the battery with a new one if the distance from the main unit that the remote can be used decreases or if the unit stops responding to the remote buttons.

Use a lithium coin battery (CR2025).

#### **Battery precautions**

The accidental swallowing of lithium coin batteries by small children is extremely dangerous. Keep these batteries and this remote control in places where small children cannot reach them. Should a child swallow a battery, consult with a doctor immediately.

Misuse of batteries could cause them to leak or rupture, for example. Carefully read and follow the caution labels on batteries. [\(See "CAUTIONS ABOUT BATTERIES" on page 4.\)](#page-3-0)

- 0Install lithium coin batteries with the correct orientation.
- 0Do not charge lithium coin batteries.
- $\bullet$  Do not heat or disassemble lithium coin batteries. Do not put them in fire or water.
- Do not transport or store lithium coin batteries with small metal objects. Doing so could cause the batteries to short and leak or rupture, for example.
- 0When storing and disposing of them, isolate their terminals with tape, for example, so that they do not touch other batteries or metal objects.
- 0Dispose of used batteries according to the instructions on them and the requirements set by your local government.

#### **Using the wireless remote control**

See ["Wireless remote control \(TASCAM RC-10\)" on page 17](#page-16-2) for the button functions.

When using the remote control, point it toward the receiver on the unit and use it within the range shown below.

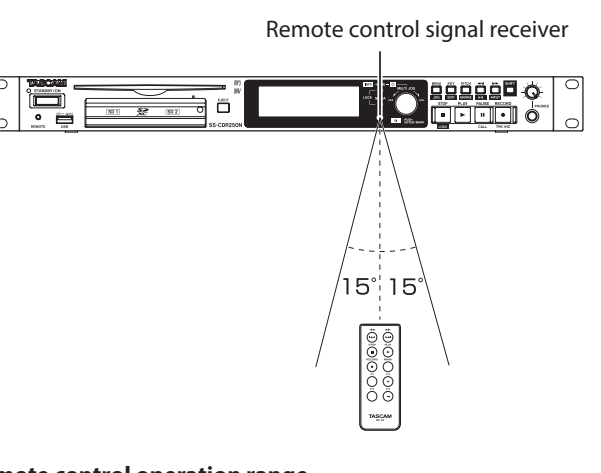

#### **Remote control operation range**

Front: 7 m Angle: ±15 degrees

#### **CAUTION**

- The range will vary according to the angle.
- Operation might not be possible if there are obstacles.
- Remove the battery if not using the remote control for a long time (a month or more).
- It battery fluid should leak, wipe away any fluid inside the case thoroughly and install a new battery.
- When using other devices that can be controlled by infrared rays, operation of this remote control could cause those devices to function improperly.

# <span id="page-24-0"></span>**Installing a Dante interface card (sold separately)**

#### **CAUTION**

Before installing or removing a Dante interface card (sold separately), disconnect the power cord from the outlet or the unit.

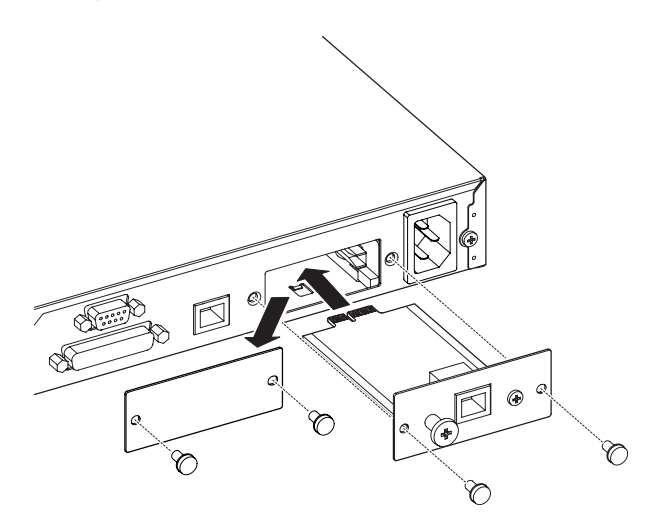

- **1.** Remove the two screws from the plain panel and remove the panel itself.
- **2.** Insert the Dante interface card into the card slot. Align the edges of the Dante interface card with the white guides inside the slot and insert it securely. Push the Dante interface card in until its backplate reaches the back panel of the unit, leaving no gap, and clicks into place. Do not force the card into the slot. If you cannot insert the card properly, remove it once and try reinserting it.
- **3.** Use the two removed screws to secure the Dante interface card in place.
- **4.** Turn this unit on.

When the unit recognizes the Dante interface card, IF-DA2 (Dante) will become available as an input source setting on the INPUT SELECT screen. [\(See "Selecting the input source"](#page-55-1) [on page 56.\)](#page-55-1)

If IF-DA2 (Dante) does not appear as an option on the IN-PUT SELECT screen, the Dante interface card might not be inserted correctly or the screws might not be tightened securely. Insert the Dante interface card securely into the unit again.

# **Turning the unit on and off**

Press the **STANDBY/ON** button on the front of the unit to turn it on.

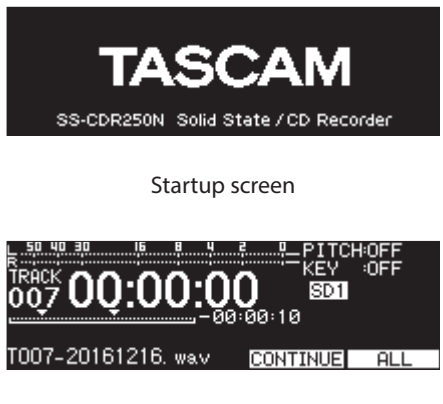

#### Home Screen

After the unit starts and the startup screen is shown, the Home Screen will open.

If no current medium is loaded or there are no audio files in the current folder, the track number and time will not be shown on the Home Screen.

#### **Turning the unit off:**

- **1.** Press and hold the **STANDBY/ON** button to open a pop-up message.
- **2.** When the confirmation pop-up is open, press and hold the **MULTI JOG** dial to turn the unit off.

#### **CAUTION**

- Do not disconnect the power cord when the unit is operating (including recording, playing back, or writing data to an SD card or USB flash drive). Doing so could cause proper recording to fail, recorded data to be lost, and sudden loud noises from monitoring equipment, which might damage the equipment, harm hearing or cause other trouble.
- When the unit is started up for the first time (or when the built-in clock is reset after being left unused without power for a long time), the CLOCK ADJUST screen appears before the start-up screen to allow the date and time of the built-in clock to be set. [\(See "Setting the built-in clock date and time" on](#page-25-3)  [page 26.\)](#page-25-3)

#### **NOTE**

Press the **MENU [JOG]** button briefly to not turn the unit off.

# <span id="page-25-3"></span><span id="page-25-0"></span>**Setting the built-in clock date and time**

Using its internal clock, this unit includes the date and time when a file is recorded.

**1.** Select the CLOCK ADJUST item on the SYSTEM 1 page to open the CLOCK ADJUST screen. [\(See "Menu operation procedures"](#page-21-2) [on page 22.\)](#page-21-2)

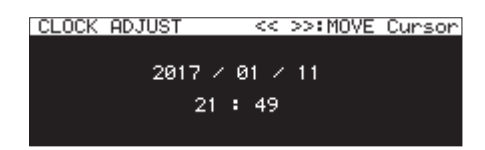

**2.** Press the **MULTI JOG** dial to enter setting mode and show the cursor on the item to be changed.

Use the  $\blacktriangleleft$  [A-B] and  $\blacktriangleright$  [INPUT] buttons to move the cursor.

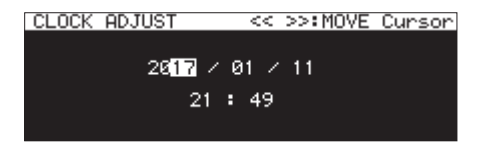

- **3.** Turn the **MULTI JOG** dial to change a value, and press the **MULTI JOG** dial to confirm it and move the cursor to the next item.
- **4.** The cursor will disappear will complete after you change the year, month, day, hour and minute in order.

#### **NOTE**

When making a setting, you can press the **MENU [JOG]** button to cancel the changes and return to the Menu Screen.

**5.** Press the **MENU [JOG]** button to confirm the setting and return to the Menu Screen.

# **Adjusting the display**

You can adjust the contrast and brightness of the display as well as the brightness of the **PLAY**, **PAUSE [CALL]** and **RECORD [TRK INC**] buttons as necessary.

#### <span id="page-25-1"></span>**Adjusting the display and indicator brightness**

#### **Adjusting with controls**

While pressing the **HOME [INFO]** button, turn the **MULTI JOG** dial to adjust the brightness of the display and indicators.

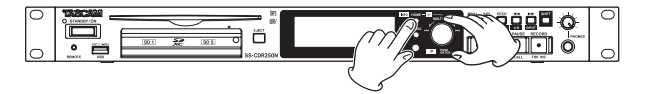

#### **Adjusting with the menu setting**

**1.** Select BRIGHTNESS on the PREFERENCES page to open the BRIGHTNESS screen. [\(See "Menu operation procedures" on](#page-21-2)  [page 22.\)](#page-21-2)

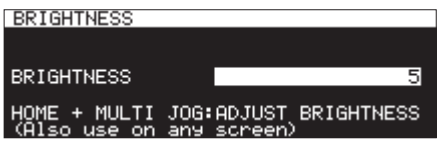

- **2.** Adjust the display and indicator brightness. **Options:** 0 – 10 (default: 5 )
- **3.** Confirm the setting and return to the Menu Screen.

# <span id="page-25-2"></span>**Adjusting the display contrast**

#### **Adjusting with controls**

While pressing the **SHIFT** button, turn the **MULTI JOG** dial to adjust the display contrast.

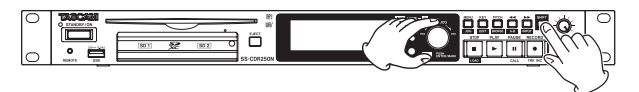

#### **Adjusting with the menu setting**

**1.** Select LCD CONTRAST on the PREFERENCES page to open the LCD CONTRAST screen. [\(See "Menu operation procedures" on](#page-21-2)  [page 22.\)](#page-21-2)

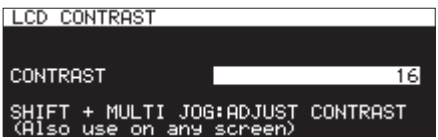

**2.** Adjust the display contrast.

**Options:** 0 – 50

**3.** Confirm the setting and return to the Menu Screen.

# <span id="page-26-1"></span><span id="page-26-0"></span>**Inserting and removing SD cards**

#### **Inserting SD cards**

Insert an SD card into an SD card slot on the front of the unit to enable playback and recording by this unit.

#### **NOTE**

SD cards can be inserted whether or not the unit is on or off (in standby).

**1.** Pull the SD card slot cover forward to open it.

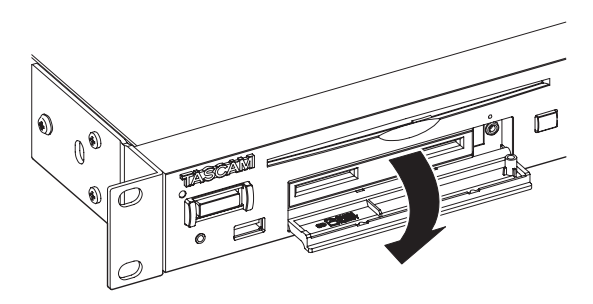

**2.** Inserted SD cards with the correct orientation. The label should be up and the connector should be inserted toward the back.

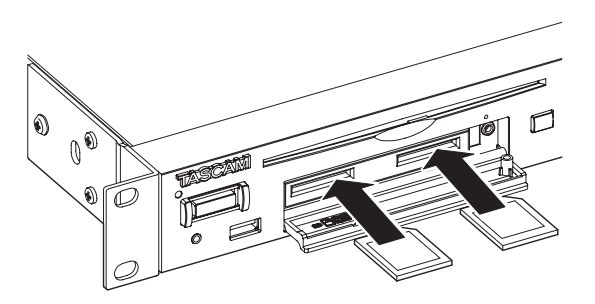

**3.** Close the card slot cover.

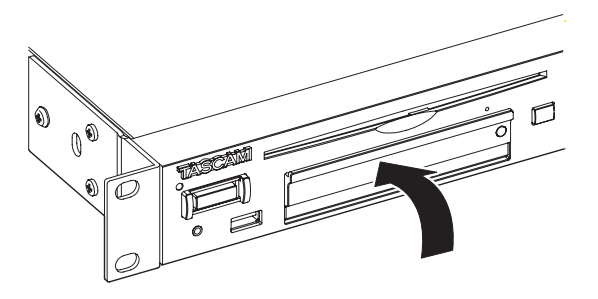

#### **NOTE**

If the SD card slot cover cannot be closed, remove the SD card and insert it again.

#### **Removing SD cards**

Turn the unit off or stop operation before removing an SD card.

#### **CAUTION**

Never remove an SD card from the unit when it is being accessed, such as in the cases listed below.

Doing so could cause proper recording to fail, recorded data to be lost, and sudden loud noises from monitoring equipment, which might damage the equipment, harm hearing or cause other trouble.

Moreover, removing a card during FIRMWARE UPDATE execution could result in the unit becoming unable to start up or operate properly.

- When recording
- **•** During playback
- During SYSTEM BACKUP IMPORT or EXPORT execution
- During FIRMWARE UPDATE execution [\(See "Firmware up](#page-100-2)[date procedures \(USB flash drives and SD cards only\)" on](#page-100-2)  [page 101.\)](#page-100-2)
- o When the BROWSE screen is open and the SD card is being accessed
- **1.** Pull the SD card slot cover forward to open it.
- **2.** Press the SD card in gently to make it to come forward.

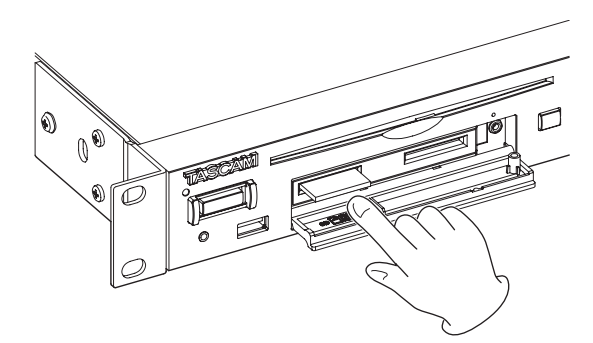

**3.** Pull the SD card out by hand.

#### **Using the security screw**

You can use the included security screw to lock the card slot cover switch.

Use a Phillips (+) driver to install/remove the security screw.

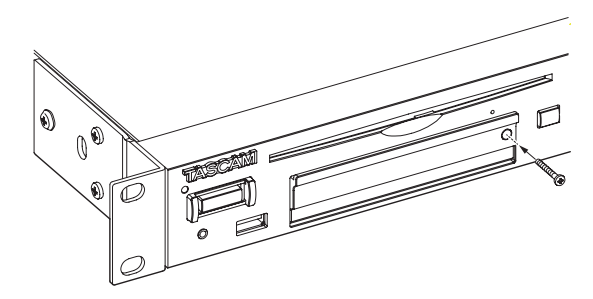

#### <span id="page-27-0"></span>**SD card write-protection switches**

SD cards have write-protection switches that prevent writing new data to them.

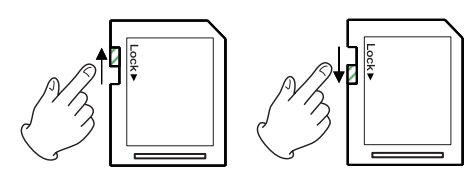

If you slide the protect switch to the LOCK position, file recording and editing will not be possible. Unlock cards to enable changing their data, including recording and erasing.

# **Inserting and removing discs (SS-CDR250N only)**

# **Inserting discs**

With the disc label up, insert it partway into the disc slot. Push the disc in a little further and it will be pulled in automatically just before it disappears into the slot.

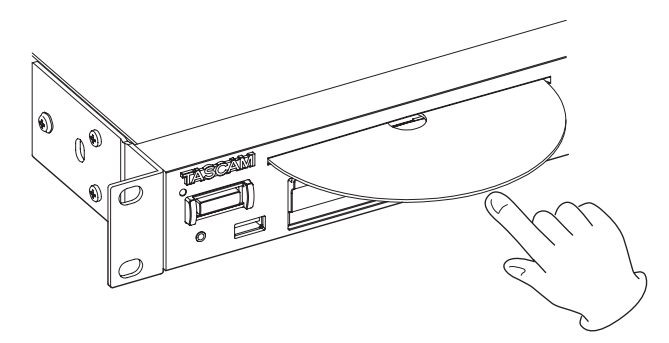

#### **CAUTION**

- Discs cannot be inserted when the power is off.
- If the disc becomes stuck during insertion, for example, and is difficult to push, do not try to force the disc in. Pull the disc out once and press the **EJECT** button and then try inserting it again. (Trying to force the disc in could scratch it or damage the unit.)
- If a disc other than an audio CD is inserted or a disc is inserted upside down, "NO MEDIA" will continue to appear on the display. Press the **EJECT** button and eject the disc.

# <span id="page-27-3"></span>**Ejecting discs**

Press the **EJECT** button. Holding it by its sides, pull it out the rest of the way.

#### **CAUTION**

The **EJECT** button does not function when the unit is off.

#### <span id="page-27-1"></span>**Force disc ejection**

If pressing the **EJECT** button does not eject the disc because the CD drive is not functioning, for example, you can use the disc force ejection (emergency) hole to force the disc to eject. Turn the unit off (put it in standby) before forcing the disc to eject using the following procedures.

- **1.** Use a paper clip or other fine pin-like tool.
- **2.** Insert the pin into the disc force ejection (emergency) hole as far as possible and repeat several times.
- **3.** After the disc is ejected partway, pull it out by hand.

## **CAUTION**

- This function is provided for emergencies. Follow the usual procedures for ejecting discs normally[.\(See "Ejecting discs" on](#page-27-3)  [page 28.\)](#page-27-3)
- Never force disc ejection when the power is on.

## <span id="page-27-2"></span>**Connecting and disconnecting USB flash drives**

You can connect and disconnect USB flash drives whether the unit is on or off.

#### **CAUTION**

Never disconnect a USB flash drive when it is being accessed, such as in the cases listed below.

Doing so could cause proper recording to fail, recorded data to be lost, and sudden loud noises from monitoring equipment, which might damage the equipment, harm hearing or cause other trouble.

Moreover, removing a card during FIRMWARE UPDATE execution could result in the unit becoming unable to start up or operate properly.

- When recording
- During playback
- During SYSTEM BACKUP IMPORT or EXPORT execution
- During FIRMWARE UPDATE execution [\(See "Firmware up](#page-100-2)[date procedures \(USB flash drives and SD cards only\)" on](#page-100-2)  [page 101.\)](#page-100-2)
- When the BROWSE screen is open and the USB flash drive is being accessed

# <span id="page-28-1"></span><span id="page-28-0"></span>**Selecting media**

Before conducting other operations, select the medium to use (USB, SD1, SD2 or CD).

Follow the procedures below to select the medium.

**1.** Press the **MEDIA** button to open the MEDIA SELECT screen.

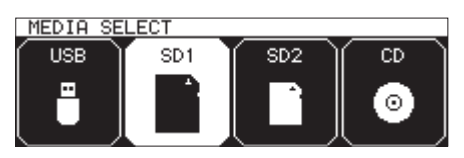

- **2.** Press the **MEDIA** button to select the medium to use, and press the **MULTI JOG** dial to confirm it.
- **3.** The name of the currently selected medium appears in the current medium area of the Home Screen.

Current media name

T001-20170110-151851 CONTRIDE  $\overline{AL}$ 

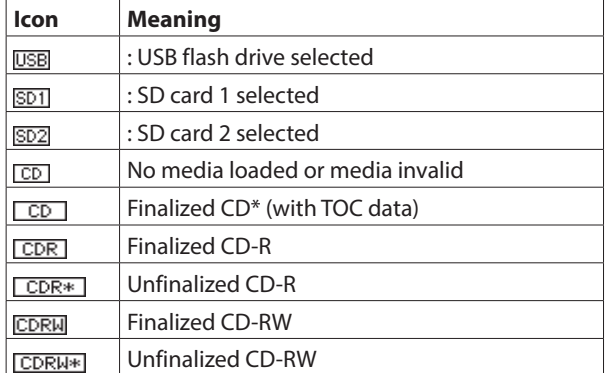

\* This will also be used with commercial audio CDs.

# <span id="page-28-2"></span>**Preparing SD cards and USB flash drives for use**

In order to use an SD card or USB flash drive with this unit, you must use this unit to format it first.

#### **CAUTION**

- Formatting erases all the data on the SD card or USB flash drive.
- Always use this unit to format media to be used with it. Operation of this unit might be affected when using an SD card or USB flash drive that has been formatted by a computer or other device.
- This cannot be selected when the current medium is CD.
- **1.** Open the MEDIA SELECT screen, and select the medium to format. [\(See "Selecting media" on page 29.\)](#page-28-1)

**2.** Select the MEDIA FORMAT item on the MEDIA page to open a format method option pop-up. [\(See "Menu operation proce](#page-21-2)[dures" on page 22.\)](#page-21-2)

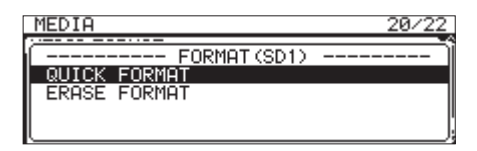

QUICK FORMAT: Format only system data on the medium. FULL FORMAT: Completely format the medium.

#### **NOTE**

The ERASE FORMAT item only appears when the current medium is SD1 or SD2.

**3.** Select the format method, and press the **MULTI JOG** dial. A confirmation pop-up message will appear.

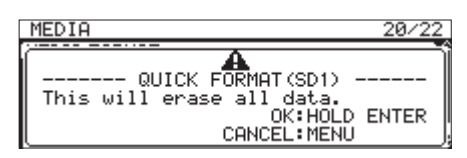

#### **NOTE**

Press the **MENU [JOG]** button to cancel formatting.

**4.** Press and hold the **MULTI JOG** dial to start formatting. The following pop-up message will appear during formatting.

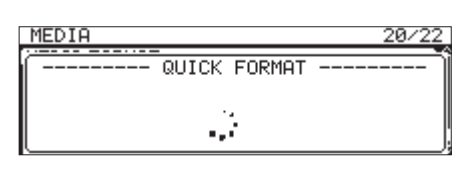

When QUICK FORMAT selected

**5.** When formatting completes, the pop-up disappears and the Home Screen opens.

#### **NOTE**

The writing speeds to SD cards and other storage media that use flash memory tend to decrease after writing occurs repeatedly.

If the writing speed decreases, this could have a negative impact on recording.

Using the ERASE FORMAT function of this unit should restore the writing speed of an SD card.\*

For this reason, we recommend using the ERASE FORMAT function at the following times.

- o Whenever the card has been written to until it became completely full
- o On a regular schedule (about once per month)
- o Before starting important recordings
- \* Writing speed might not be restored depending on the SD card condition (including malfunction and age).

# <span id="page-29-0"></span>3 – Preparation

# <span id="page-29-1"></span>**Setting the lock function**

You can set the lock function to prevent this unit from being controlled from its front panel or an external device.

**1.** Press the **MEDIA** button while pressing the **HOME [INFO]** button on the front of the unit to open the LOCK SETUP screen.

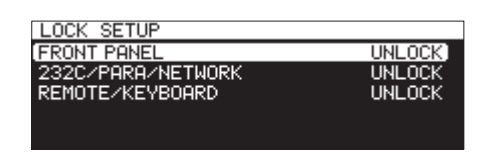

**2.** Select the lock function to set, and open the lock function setting screen. [\(See "Menu operation procedures" on page](#page-21-2) [22.\)](#page-21-2)

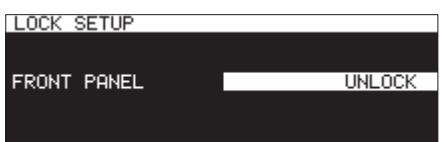

Lock function setting screen when FRONT PANEL item selected

#### FRONT PANEL

This locks the controls on the front of the unit.

**Options: UNLOCK (default), LOCK** 

#### 232C/PARA/NETWORK

This locks external control from the **RS-232C** and **PARAL-LEL** connectors, as well as file transfer and remote control by Telnet using an FTP client application.

**Options: UNLOCK (default), LOCK** 

#### REMOTE/KEYBOARD

This locks operation using a remote control connected to the **REMOTE** jack, a wireless remote control or a USB keyboard or numeric keypad.

**Options:** UNLOCK (default), LOCK

#### **NOTE**

The following operations are possible even when set to LOCK.

- o Showing the Home Screen
- o Changing settings on the LOCK SETUP screen
- o Turning the power off with the **STANDBY/ON** button
- Adjusting the brightness of the display and various indicators
- **3.** Confirm the setting and return to the Menu Screen.

# <span id="page-29-2"></span>**Opening the INFORMATION screen**

While pressing the **SHIFT** button, press the **HOME [INFO]** button to show the operation status of the unit on the display.

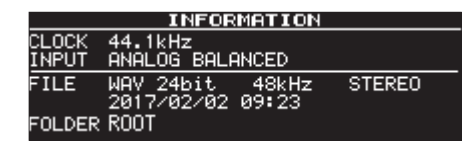

#### **Contents**

CLOCK

Sampling frequency currently used for operation

INPUT Currently set input

FILE

- Currently set file type, quantization bit depth and file mode Recording date
- FOLDER

Current folder now selected

#### **NOTE**

If DIGITAL XLR, DIGITAL COAXIAL or IF-DA2 (Dante) (only when IF-DA2 card installed) is selected, recording cannot be started from recording standby under the following conditions.

- If this unit is not digitally locked to the input source, "UN-LOCK" will appear at the end of the input source name.
- If the input source is not audio, "Not Audio" will appear at the end of the input source name.
- If the sampling frequency set with the SAMPLE item on the REC 3 page differs from the input source, "FS UNMATCH" will appear at the end of the input source name. If the sampling rate converter is active, however, recording will be possible even if the sampling frequency is different. [\(See "Using the](#page-63-1)  [sampling rate converter" on page 64.\)](#page-63-1)

<span id="page-30-0"></span>This chapter explains functions for playing back audio files stored on SD cards, USB flash drives and CDs.

This explanation assumes that you have already loaded an SD card, USB flash drive or CD. that contains audio files into the unit, that the unit is on, and that the current medium is set appropriately. [\(See "Selecting media" on page 29.\)](#page-28-1)

# **Files that can be played back**

This unit can play back files in the following formats.

#### **USB flash drives, SD cards, data CDs**

- 0MP3: 44.1/48kHz, 64/128/192/256/320kbps
- WAV/BWF: 44.1/48/96kHz, 16/24-bit

#### **Audio CDs**

Commercial audio CDs, CD-R and CD-RW discs that have been created in the audio CD format

#### **CAUTION**

#### **MP3 files that use VBR compression**

Due to file format limitations, accurate location detection is not possible in VBR files. For this reason, when using functions that require points to be set in the middle of a track, including time skipping, call and A-B repeat playback (A point setting), slight differences might occur between the set point and the point where playback begins.

#### **NOTE**

This unit cannot play 96kHz WAV/BWF files on CDs.

#### **TIP**

Files of the above formats can be played back by this unit even if it was not used to record them. For example, you can use a computer or another audio device to write files that meet the above specifications to an SD card, USB flash drive or CD, and then play those files on this unit. This allows you to efficiently prepare materials for playback on this unit.

# **Tracks and files**

Audio data are recorded as "audio files" on media.

When the FILE TYPE item on the FILE TYPE screen is set to STE-REO, stereo files will be handled as single tracks. When set to MONO (MIX), mono files will be handled as single tracks. When set to MONO (2ch), pairs of mono files will be handled as single tracks. [\(See "Setting the recording file format" on page 61.\)](#page-60-2)

For this reason, when explaining playback and recording in this document, we call audio files "tracks" (and sometimes "songs"). When explaining media management and related topics, we call them "files". Please understand that they are the same thing.

# **Playback area**

The range of tracks that can be selected for playback on the Home Screen is called the "playback area".

For an audio CD, the play area will always be the entire disc. You can set the play area for CD-R/CD-RW discs, USB flash drives and SD cards that contain MP3 or WAV files.

Limiting the play area makes selection of playback tracks easier when you have numerous recorded files on the SD card, USB flash drive or CD.

#### <span id="page-30-1"></span>**Setting the playback area**

Use the PLAY AREA item on the PLAY 1 page to set the playback area.

**1.** Select the PLAY AREA item on the PLAY 1 page to open the PLAY AREA screen. [\(See "Menu operation procedures" on](#page-21-2)  [page 22.\)](#page-21-2)

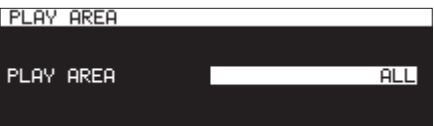

**2.** Set the desired playback area.

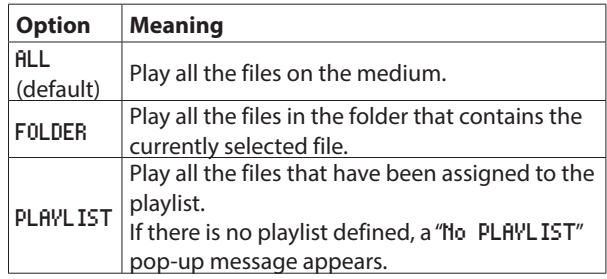

#### **NOTE**

When using a data CD, you can select ALL or FOLDER. When using an audio CD, the ALL option is always used.

**3.** Confirm the setting and return to the Menu Screen.

#### **NOTE**

The current playback area setting appears at the lower right of the Home Screen.

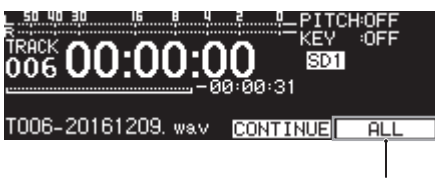

Playback area

#### **Selecting the current folder or current playlist**

When the playback area is set to FOLDER or PLAYLIST, the Home Screen is open and the unit is stopped, you can use the **44 [A-B]** and  $\blacktriangleright$  [INPUT] buttons on the unit to select a folder or playlist as the playback area.

This folder or playlist is called the "current folder" or "current playlist-".

#### **NOTE**

- You can also select the current folder or current playlist on the BROWSE screen. [\(See "5 – Working with Folders and Files](#page-41-2)  [\(BROWSE screen\)" on page 42.\)](#page-41-2)
- Up to 999 tracks can be played back by this unit if the formats of the audio files are MP3 or WAV. If a medium with more than 999 tracks is loaded in this unit, 999 tracks selected according to the unit's system rules can be played. Any other tracks will not be playable or editable.
- Up to 99 tracks can be played back by this unit if the format is audio CD.

# <span id="page-31-0"></span>4 – Playback

# <span id="page-31-1"></span>**Setting the play mode**

The mode used to play tracks in the playback area can be set.

**1.** Select PLAY MODE on the PLAY 1 page to open the MODE AREA screen. [\(See "Menu operation procedures" on page 22.\)](#page-21-2)

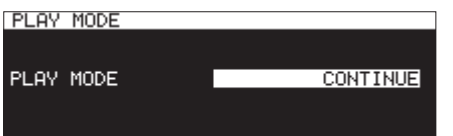

**2.** Set the desired play mode.

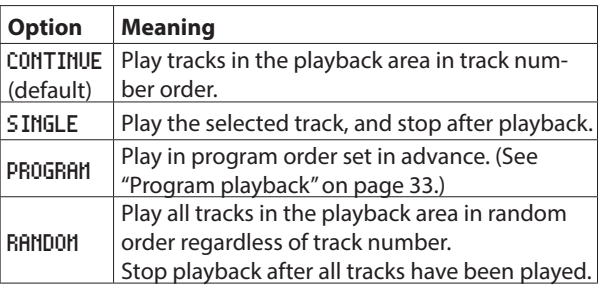

**3.** Confirm the setting and return to the Menu Screen.

#### **NOTE**

- Unless otherwise specified, explanations in this manual assume that the playback mode is set to CONTINUE.
- The current playback mode appears in the lower right of the Home Screen.

# **Basic playback operations**

This section explains basic playback operations, including starting, stopping and pausing.

This explanation assumes that you have already made necessary connections, turned the unit on, loaded a card or drive that contains audio files, selected the current medium, and opened the Home Screen on the display.

# **Playing tracks**

Press the **PLAY** button on the unit or the remote control to start playback.

If the medium does not contain any audio files that the unit can play, the Home Screen will appear as shown below.

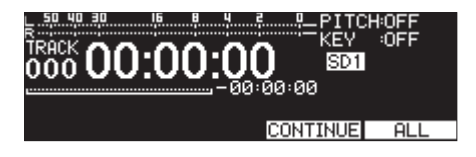

#### **Stopping playback:**

Press the **STOP** button.

#### **Pausing playback:**

Press the **PAUSE [CALL]** button.

# **Selecting tracks for playback**

This section explains how to select a track when there are multiple tracks available for playback. The two ways to select tracks are moving (skipping) backward/forward by track number and specifying track numbers directly.

# **Skipping to earlier and later tracks**

Turn the **MULTI JOG** dial (or use the remote control  $\blacktriangleleft$  [ $\blacktriangleleft$ ] and  $\blacktriangleright$  [ $\blacktriangleright$  ] buttons) to skip to earlier and later tracks.

- 0During track playback, turn the **MULTI JOG** dial counterclockwise (or press the remote control  $\blacktriangleleft$  [ $\blacktriangleleft$ ] button) to return to the track beginning. When already at the beginning of a track, turn the **MULTI JOG** dial counterclockwise (or press the remote control  $\blacktriangleleft$  [ $\blacktriangleleft$ ] button) to skip to the beginning of the previous track.
- 0When at the beginning or middle of a track, turn the **MULTI JOG** dial clockwise (or press the remote control  $\blacktriangleright$  [ $\blacktriangleright$ FI] button) to skip to the beginning of the next track.

After selecting a track, press the **PLAY** button (or remote control **PLAY** button) to start playing it back. Press the **PAUSE [CALL]**  button to pause playback at the beginning of the selected track.

#### **NOTE**

- Only tracks in the current playback area can be played back.
- The track number, file name and other file information for the currently playing file appear on the display.
- **Turn the MULTI JOG** dial as necessary to move between tracks.

# **Selecting tracks directly**

On the BROWSE screen, turn the **MULTI JOG** dial (or use the remote control  $\blacktriangleleft$  [ $\blacktriangleleft$ ] and  $\blacktriangleright$  [ $\blacktriangleright$ ] buttons) to select the track you want to play, and press the **PLAY** button (or remote control **PLAY** button) to start playback.

# <span id="page-32-0"></span>**Searching backward and forward**

You can search backward and forward within a track while listening to it.

- **1.** Play or pause the desired track.
- **2.** Press and hold the  $\blacktriangleleft$  [A-B]/ $\blacktriangleright$  [INPUT] button on the unit (or remote control  $\blacktriangleleft$  [ $\blacktriangleleft$ ]/ $\blacktriangleright$  [ $\blacktriangleright$ ] button). Searching backward/forward will start.
- **3.** To stop searching, release the button you are pressing. The state (playing or paused) before searching started will resume.

#### **NOTE**

- If the end of a track is reached when searching forward, searching will continue from the beginning of the next track.
- If the end of the last track is reached when searching forward, playback will pause.
- If the beginning of a track is reached when searching backward, searching will continue from the end of the track before it.
- If the beginning of the first track is reached when searching backward, playback will pause.

# <span id="page-32-1"></span>**Jog playback**

You can put the unit into jog playback mode, and use the **MULTI JOG** dial to search in 10msec increments.

**1.** Press the **MENU [JOG]** button while pressing the **SHIFT** button to activate jog playback mode.

The **PLAY** and **PAUSE [CALL]** buttons on the unit will blink, and the track elapsed time will be shown with 10msec increments on the Home Screen in TRACK display mode.

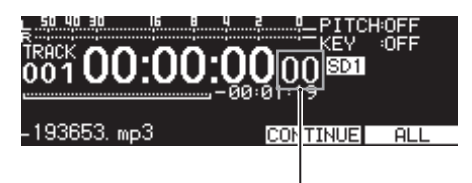

10msec increments

- **2.** Turn the **MULTI JOG** dial to search.
- **3.** To end jog playback mode, press the **STOP**, **PLAY** or **PAUSE [CALL]** button to use its function (stop, playback from or pause at the search position).

# <span id="page-32-2"></span>**Program playback**

By setting a program in advance, you can play the desired tracks in the desired order. Up to 99 tracks can be assigned to the program.

#### **Setting the program**

Follow the procedures below to set the program.

- **1.** When stopped, set the playback mode to PROGRAM. [\(See "Set](#page-31-1)[ting the play mode" on page 32.\)](#page-31-1)
- **2.** Turn the **MULTI JOG** dial to select a track number, and press the **MULTI JOG** dial to assign it to the program. This assigns the track to the program.
- **3.** Repeat step **2** to assign desired tracks to the program in order.

The program number and total time appear on the display.

#### **NOTE**

- The same track can be assigned to the program multiple times.
- **While pressing the SHIFT** button, press the KEY [EDIT] button to remove the last assigned track from the program.
- If you try to assign more than 99 tracks to the program, a "PROGRAM FULL" pop-up will appear. Up to 99 tracks can be assigned to the program.
- If the total time of the programmed tracks exceeds 99:59:59, "-  $-:- - -$ " appears on the display.
- **4.** Press the **PLAY** button to start program playback.

#### **NOTE**

- When the playback mode is set to PR0GRAM, playback is not possible if no tracks have been assigned to the program.
- When the playback mode is changed, all program data will be cleared.
- When stopped, pressing the **STOP** button will clear all program data
- Program data will be cleared when the unit is turned off.

# <span id="page-33-2"></span><span id="page-33-0"></span>**Using the pitch control function**

Using the pitch control function, you can change the pitch (sound frequency and playback speed) of playback.

#### **Turning the pitch control function on/off**

**1.** When the Home Screen is open, press the **PITCH [BROWSE]** button to open the pitch setting pop-up window, and press the **MULTI JOG** dial to turn pitch control on/off.

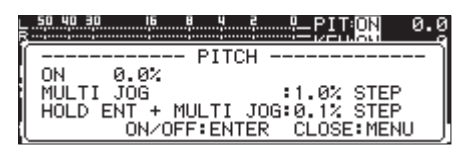

**2.** Press the **MENU [JOG]** or **PITCH [BROWSE]** button to close the pitch setting window, and complete the setting.

#### **NOTE**

• The pitch control function setting is shown at the top right of the Home Screen.

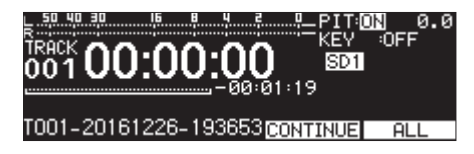

• If you turn the pitch control function on/off during playback, the playback sound might skip momentarily.

#### **Adjusting the pitch**

**1.** Press the **PITCH [BROWSE]** button to open the pitch setting

pop-up window.

**2.** Turn the **MULTI JOG** dial to change the pitch.

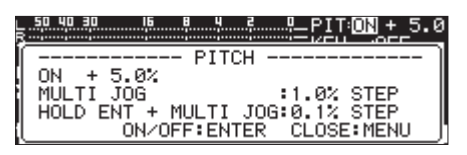

**Setting range:** -16% – +16.0% (default: **0.0%**) in 1% increments

**3.** Press the **MENU [JOG]** or **PITCH [BROWSE]** button to close the pitch setting window, and complete the setting.

#### **NOTE**

- Press and turn the **MULTI JOG** dial to change the pitch in 0.1% increments.
- The set pitch adjustment is retained even when the pitch control function is turned off and will be applied when the function is turned on again.

#### **TIP**

By using the key control and pitch control functions together, you can change the speed without changing the pitch. [\(See](#page-33-1) ["Using the key control function" on page 34.\)](#page-33-1)

# <span id="page-33-1"></span>**Using the key control function**

The key control function can be used to change the key (pitch in semitones) during playback.

#### **Turning the key control function on/off**

**1.** When the Home Screen is open, press the **KEY [EDIT]** button to open the key setting pop-up window, and press the **MULTI JOG** dial to turn key control on/off.

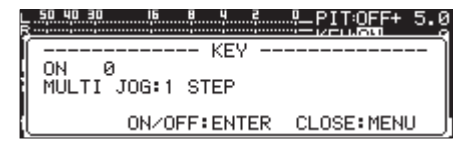

**2.** Press the **MENU [JOG]** or **KEY [EDIT]** button to close the key setting window, and complete the setting.

#### **CAUTION**

• The key control function setting is shown at the top right of the Home Screen.

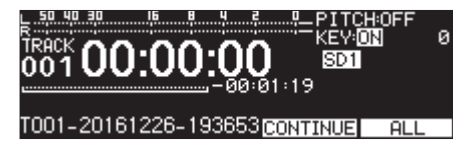

• When using the control function, the playback sound might seem to fluctuate. This is the result of special processing of the playback sound and is not a malfunction.

#### **Setting the key**

- **1.** Press the **KEY [EDIT]** button to open the key setting pop-up window.
- **2.** Turn the **MULTI JOG** dial to change the key.

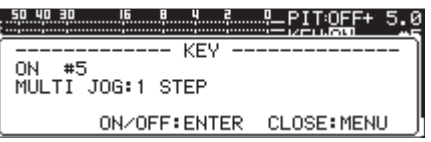

**Setting range:** b6 – b1, 0 (default, no key change), #1 – #6

**3.** Press the **MENU [JOG]** or **KEY [EDIT]** button to close the key setting window, and complete the setting.

#### **TIP**

When both the key control and pitch control functions are on, the key control function sets the key (pitch in semitones) and the pitch control function sets the speed (but not the pitch). Therefore, you can use pitch control to change only the playback speed without changing the pitch when the key is set to 0 and the key control function is on.

# <span id="page-34-0"></span>**Using the repeat playback function**

All tracks in the playback area can be played back repeatedly. Specified intervals within a track can also be played back (A-B repeat playback).

#### <span id="page-34-2"></span>**Ordinary repeat playback settings**

When the repeat playback function is on, operation depends on the playback mode setting.

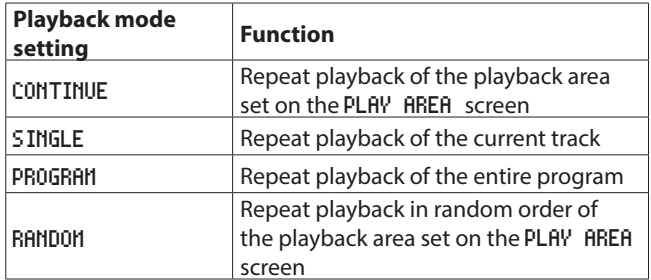

Follow the procedures below to turn the repeat playback function on.

**1.** Select REPEAT on the PLAY 1 page to open the REPEAT screen. [\(See "Menu operation procedures" on page 22.\)](#page-21-2)

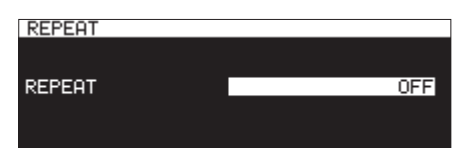

- **2.** Turn the repeat function on or off. **Options:** OFF (default), ON
- **3.** Confirm the setting and return to the Menu Screen.

# <span id="page-34-1"></span>**A-B repeat playback settings**

Specified intervals within a track can be played back (A-B repeat playback). Follow the procedures below to use A-B repeat playback.

**1.** When playing back or in playback standby, press the  $\blacktriangleleft$ **[A-B]** button while pressing the **SHIFT** button at the point where you want the repeat playback interval to start (A). On the Home Screen, "-- A-B Repeat --" and "A-" appear in a pop-up.

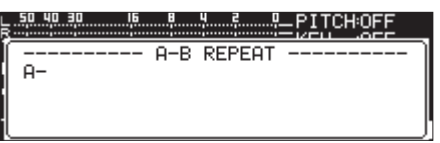

**2.** Press the m**[A-B]** button again while pressing the **SHIFT** button at the point where you want the repeat playback interval to end (B).

On the Home Screen, "-- A-B Repeat --" and "A-B" appear in a pop-up.

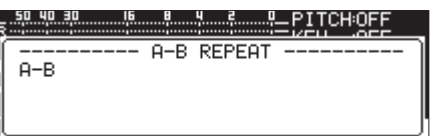

This confirms the set interval (A-B) and starts A-B repeat playback.

#### **NOTE**

- Press the **STOP** button on the unit or the remote control to clear the set interval (A-B).
- The A-B repeat playback interval cannot include more than one track.

# <span id="page-34-3"></span>**Using the auto cue function**

If the auto cue function is on, when a track is selected, the unit will skip any silence at the beginning of the track and pause at the point where sound actually starts. As a result, sound will be output immediately after playback starts.

The threshold level (auto cue level) for the audio signal detection used by the auto cue function can also be set. In short, the unit will treat signals above the auto cue level as sound and signals below the auto cue level as silence.

#### **NOTE**

When the auto cue function is on, if a track is selected during playback, it will start playing from the point where sound is first detected.

If a track is selected when playback is paused, playback will pause at the point where sound is first detected.

Select AUTO CUE on the PLAY 1 page to open the AUTO CUE screen. [\(See "Menu operation procedures" on page 22.\)](#page-21-2)

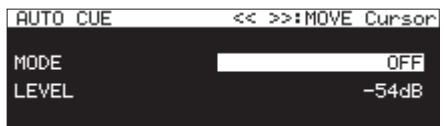

#### **NOTE**

When the AUTO CUE screen is open, use the **44 [A-B]** and **EXECUTE:** INPUT] buttons to move the cursor between setting items.

#### **Turn the auto cue function on/off**

Select MODE and turn the auto cue function on/off.

**Options:** OFF (default), ON

#### **Set the auto cue level**

Select LEVEL and set the auto cue level.

**Options:** -72dB, -66dB, -60dB, -54dB (default), -48dB, -42dB, -36dB, -30dB, -24dB

#### **NOTE**

When the auto cue function is on, the **EUTO CUE** icon appears in the playback screen function activation status area.

# <span id="page-35-1"></span><span id="page-35-0"></span>**Using the auto ready function**

If the auto ready function is on, after playback of a track completes, playback will pause at the beginning of the next track.

**1.** Select AUTO READY on the PLAY 1 page to open the AUTO READY screen. [\(See "Menu operation procedures" on page](#page-21-2) [22.\)](#page-21-2)

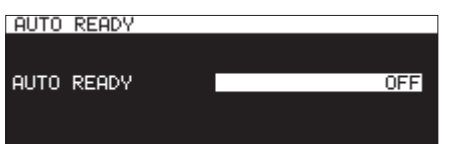

**2.** Turn the auto ready function on or off.

**Options:** OFF (default), ON

**3.** Confirm the setting and return to the Menu Screen.

#### **NOTE**

- When the auto ready function is on, the **FIUTO READY** icon appears in the playback screen function activation status area.
- If the auto cue function is also on, playback will pause at the point where sound starts rather than the beginning of the track.
- When playing back using the flash start function, the auto ready function is disabled.

# <span id="page-35-2"></span>**Using the incremental playback function**

When the incremental playback function is on, press the main unit or remote control **PLAY** button during playback to start playback from the beginning of the next track, or press the main unit or remote control **STOP** button during playback to pause at the beginning of the next track.

**1.** Select INCREMENTAL PLAY on the PLAY 2 page to open the INCREMENTAL PLAY screen. [\(See "Menu operation proce](#page-21-2)[dures" on page 22.\)](#page-21-2)

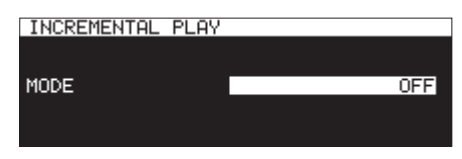

- **2.** Turn the incremental playback function on or off. **Options:** OFF (default), ON
- **3.** Confirm the setting and return to the Menu Screen.

#### **NOTE**

- When the incremental playback function is on, the INC. PLAY icon appears in the playback screen function activation status area.
- When the incremental playback function is on and playback is paused, press the main unit or remote control **PLAY** button to start playback from that point.

When playback is paused press the main unit or remote control **STOP** button to stop playback. When the last track is playing back, press the main unit or remote control **PLAY** button to start playback from the beginning of the first track in the playback area, or press the main unit or remote control **STOP** button to pause at the beginning of the first track in the playback area.

# <span id="page-35-3"></span>**Playing back in mono**

Stereo audio files can be played back in mono. The left and right track channel signals are mixed together, and this mix is output from both the left and right channels.

**1.** Select MONO MIX on the PLAY 2 page to open the MONO MIX screen. [\(See "Menu operation procedures" on page 22.\)](#page-21-2)

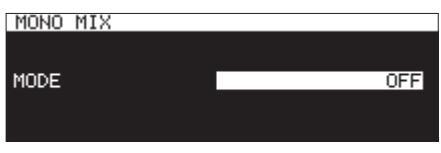

- **2.** Turn the mono playback function on or off. **Options:** OFF (default), ON
- **3.** Confirm the setting and return to the Menu Screen.
# **Using the ducking function**

When the ducking function is active, signals input to this unit and playing back from the recorder are mixed and output. Select DUCKING on the PLAY 2 page to open the DUCKING screen. [\(See "Menu operation procedures" on page 22.\)](#page-21-0)

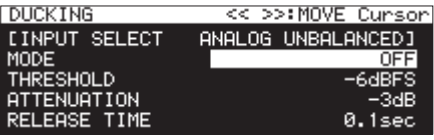

#### **NOTE**

- **When the DUCKING screen is open, use the**  $\blacktriangleleft$  **[A-B]** and  $\blacktriangleright$ **[INPUT]** buttons to move the cursor between setting items.
- When the ducking function is active, ducking tally signals are output from the **PARALLEL** connector.

#### **Input source information display**

This shows the selected input source. [\(See "Selecting the input](#page-55-0) [source" on page 56.\)](#page-55-0)

#### **Setting the ducking function operation mode**

Select MODE, and set the ducking function operation mode.

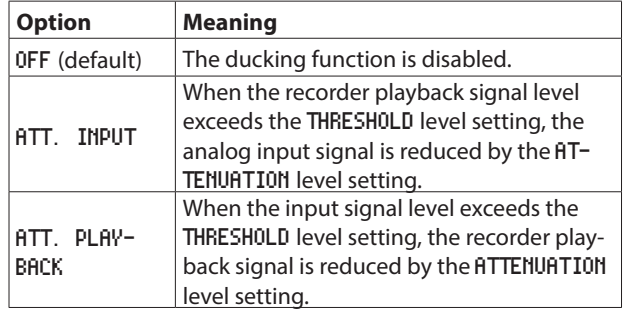

#### **Setting the ducking threshold level**

Select THRESHOLD, and set the ducking operation threshold level. **Options:** -30dBFS, -24dBFS, -18dBFS, -12dBFS, -6dBFS (default)

#### **Setting the ducking attenuation (reduction) level**

Select ATTENUATION, and set the ducking attenuation (reduction) level.

**Options:** -INFINITY, -24dB, -18dB, -12dB, -9dB, -6dB, -3dB (default)

### **Setting the time until ducking stops after the signal goes below the threshold level**

Select RELEASE TIME, and set the time until ducking stops after the signal goes below the threshold level.

**Options:** 0.1sec (default), 0.5sec, 1.0sec, 1.5sec, 2.0sec, 2.5sec, 3.0sec, 3.5sec, 4.0sec, 4.5sec, 5.0sec

# **Using the EOM function**

Turn the EOM function on to output an EOM tally signal from the **PARALLEL** connector when the remaining time of the track or playback area becomes less than a set time.

# **Setting the EOM tally output trigger**

**1.** Select EOM TRACK or EOM MEDIA on the PLAY 2 page. [\(See](#page-21-0)  ["Menu operation procedures" on page 22.\)](#page-21-0)

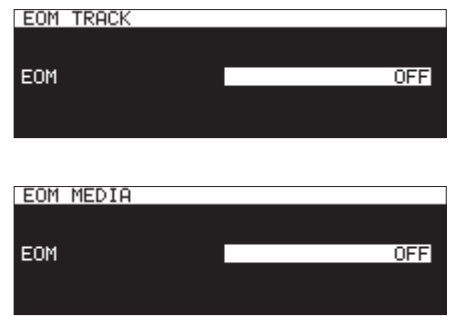

EOM TRACK: Trigger with track remaining time EOM MEDIA: Trigger with playback area remaining time

**2.** Set the amount of remaining time for the track or playback area that will trigger EOM tally signal output.

**Options:** OFF (default), 0sec – 99sec (in 1sec intervals)

#### **NOTE**

If EOM TRACK is set to 0s a pulse of about 100ms will be output when the track finishes.

**3.** Confirm the setting and return to the Menu Screen.

# **Using this function**

- **1.** Connect the device to receive the EOM tally signal to the **PARALLEL** connector.
- **2.** Turn this unit and the receiving device on.
- **3.** Start playback on this unit.

When the remaining time of the track or playback area becomes less than the set time, an EOM tally signal will be output from the **PARALLEL** connector.

When when both track and playback area triggers are set, an EOM tally signal will be output when either condition is met.

# **Using the resume function**

When the resume playback function is on, playback can restart from the point where it was last stopped (resume point). The following actions will clear the resume point.

- 0Ejecting the current media
- Changing the playback area
- 0Changing the playback mode
- 0Changing the contents of the current media (by recording, editing, deleting, etc.)

Use the menu to turn the resume playback function on/off.

**1.** Select RESUME on the PLAY 3 page to open the RESUME screen. [\(See "Menu operation procedures" on page 22.\)](#page-21-0)

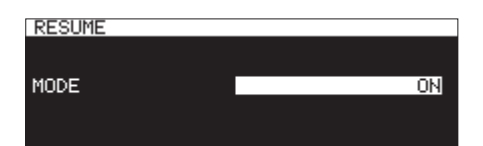

- **2.** Turn the resume playback function on or off. **Options:** OFF, ON (default)
- **3.** Confirm the setting and return to the Menu Screen.

#### **NOTE**

- If there are no playable tracks (when the playback mode is set to PROGRAM), all the counters will have a value of zero.
- If there is no resume point (no time has been set as the resume point), the beginning of the playback track will become the resume point.

# **Using the time skip function**

When playing back or in playback standby, you can skip forward and backward by the amount of time set using the time skip function.

When playing back or in playback standby, press the main unit  $\blacktriangleleft$  [A-B] or  $\blacktriangleright$  [INPUT] button (or remote control  $\blacktriangleleft$  [ $\blacktriangleleft$ ] or  $\blacktriangleright$  [ $\blacktriangleright$  ] button) to skip from the current position by the amount of time set with the time skip function. After skipping time, the same operation will resume.

**1.** Select TIME SKIP on the PLAY 3 page to open the TIME SKIP screen. [\(See "Menu operation procedures" on page 22.\)](#page-21-0)

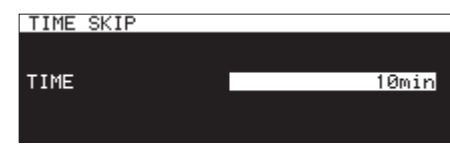

**2.** Set the amount of time skipped using the time skip function. **Range:** OFF, 1sec – 60sec (default, 1sec intervals), 5min, 10min

#### **NOTE**

Skipping is disabled when the time skip function is OFF.

**3.** Confirm the setting and return to the Menu Screen.

- If you press the main unit **44 [A-B]** button (or remote control  $\blacktriangleleft$  [ $\blacktriangleleft$ ] button) when there is less time from the beginning of the track than the amount set by the track skip function, it will skip to the beginning of the current track.
- If you press the main unit **44 [A-B]** button (or remote control  $\blacktriangleleft$  [ $\blacktriangleleft$ ] button) when less than one second from the beginning of a track, it will skip backward from the end of the previous track by the amount of time set with the track skip function.
- If it is the first track in the current media or program, it will pause at the beginning of the current track. If the playback mode is set to RANDOM and you press the main unit  $\blacktriangleleft$  [A-B] button (or remote control  $\blacktriangleleft$  [ $\blacktriangleleft$ ] button) when there is less time from the beginning of the track than the amount set by the track skip function, it will skip to the beginning of the track.
- If you press the main unit  $\blacktriangleright$  [INPUT] button (or remote control  $\blacktriangleright$  [ $\blacktriangleright$ ] button) when there is less time to the end of the track than the amount set by the track skip function, it will skip to the beginning of the next track. If it is the last track in the current media or program, however, playback will pause at the end of the current track.

# **Setting playback start timing**

You can set the timing that playback starts when this unit is in playback standby and a fader on an external controller is raised from its lowest position (−∞).

**1.** Select FADER DELAY on the PLAY 3 page to open the FADER START DELAY screen. [\(See "Menu operation procedures" on](#page-21-0) [page 22.\)](#page-21-0)

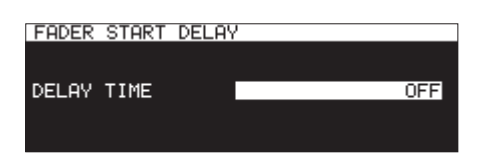

- **2.** Set the playback start timing.
	- **Range:** OFF (default), 100msec, 200msec, 300msec
- **3.** Confirm the setting and return to the Menu Screen.

# **Setting the sampling rate of output audio**

You can output audio using a set sampling rate regardless of the sampling rates of the files.

**1.** Select the OUTPUT RATE item on the PLAY 3 page to open the OUTPUT RATE screen. [\(See "Menu operation procedures"](#page-21-0) [on page 22.\)](#page-21-0)

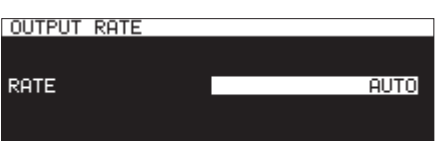

**2.** Set the sampling rate used for output audio.

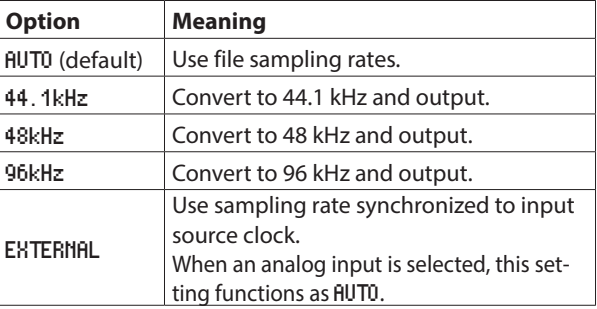

#### **NOTE**

When set to EXTERMAL, if synchronization with the external clock is not possible, file sampling rates will be used.

**3.** Confirm the setting and return to the Menu Screen.

#### **NOTE**

Audio output from an IF-DA2 (Dante) card will use the card's operating sampling rate regardless of this setting.

# **Using the call function**

The call function returns to the call point (last point playback started from playback standby) and resumes playback standby. When in playback standby, press the **PAUSE [CALL]** button to return to the last point playback started from a paused state and resume playback standby.

The following actions will clear the call point.

- 0Turning the unit off
- 0Ejecting the current media
- 0Changing the playback area
- 0Changing the playback mode
- 0Changing the contents of the current media (by recording, editing, deleting, etc.)

#### **NOTE**

- If the call point is not set, pressing the **PAUSE [CALL]** button will cause a "No Call Point" pop-up warning message to appear.
- You cannot use the call function when the playback mode is set to PROGRAM or RANDOM.

# **Setting the call function**

When in playback standby, press the **PAUSE [CALL]** button to search for the call point and resume playback standby.

**1.** Select CALL on the PLAY 3 page to open the CALL FUNCTION screen. [\(See "Menu operation procedures" on page 22.\)](#page-21-0)

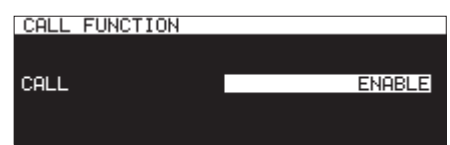

- **2.** Turn the call function on or off.
	- **Options**

DISABLE: Do not use call function ENABLE (default): Use call function

#### **NOTE**

If the CALL FUNCTION screen setting is DISABLE, the unit will not search for call points.

**3.** Confirm the setting and return to the Menu Screen.

# **Using the link playback function**

By using the link playback function, you can link the playback operations of a master unit to a slave unit.

The slave unit can be used as a playback backup.

The linked operations are playing back, entering playback standby, stopping, track skipping and searching. The synchronization of actions in response to operations, however, cannot be guaranteed.

In order to reduce delays in operation, whenever possible, use the same types of media from the same manufacturers with the same contents. In addition, make the same playback settings (auto cue, auto ready and other functions) and set the same flash load status, for example, on both units.

Clock is not synchronized, so a small difference in playback time could occur after playing back for a long time. Moreover, the digital connectors used for the link playback function cannot be used for audio input and output.

# **Making connections for link playback**

Connect a digital output connector on the master unit to a digital input connector on the slave unit.

Connect either the **SPDIF IN/OUT** (RCA) or **AES/EBU IN/OUT** (XLR) connectors.

Master device

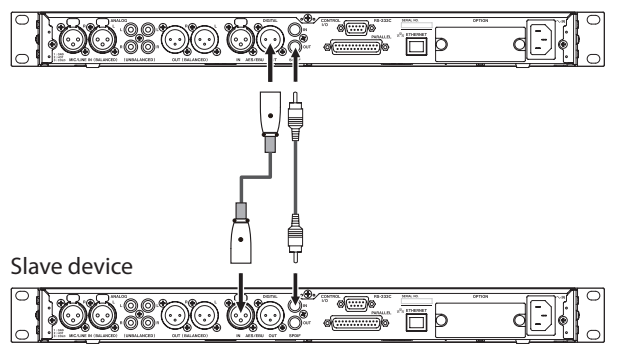

# **Making link playback settings**

Select LINK PLAY on the UTILITY page to open the LINK PLAY screen. [\(See "Menu operation procedures" on page 22.\)](#page-21-0)

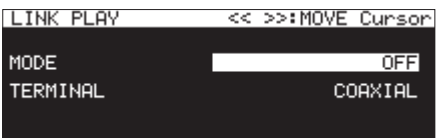

#### **NOTE**

When the LINK PLAY screen is open, use the **44** [A-B] and **EXECUTE:** FINPUTI buttons to move the cursor between setting items.

### **Making link playback mode settings**

Select MODE, and set whether the unit is the master or the slave during link playback.

**Options:** OFF (default), MASTER, SLAVE

#### **Setting the link playback connector**

Select TERMINAL, and set the connector to use for link playback.

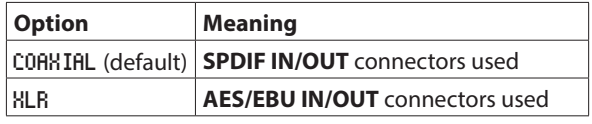

# **Using the flash start function**

The flash start function allows playback to be started immediately for tracks that have been registered in advance.

The starting points for up to 96 tracks can be loaded into memory so that playback of them can be started immediately. This can be controlled using a USB keyboard connected to the front of the unit, an external device connected to the **PARALLEL** connector on the back of the unit or a TASCAM RC-SS150 (sold separately) flash start remote control unit.

- **1.** Set the playback area. [\(See "Playback area" on page 31.\)](#page-30-0) Set the current playback area to a playlist or folder that contains the tracks you want to flash start.
- **2.** Set the playback mode to CONTINUE or PROGRAM. [\(See "Set](#page-31-0)[ting the play mode" on page 32.\)](#page-31-0)

#### **NOTE**

If the playback mode is set to RANDOM, flash loading is not possible.

**3.** When stopped, press the **STOP [LOAD]** button while pressing the **SHIFT** button on the unit (SS-CDR250N only) or press a flash load button on an external controller.

This unit will load the starting point data for the tracks in the playback area in sequence.

When the playback mode setting is CONTINUE, they will be loaded in order from the first track. If it is PROGRAM, they will be loaded in program order.

While loading, a "Loading Flash Play Data" pop-up message appears on the Home Screen.

When loading completes, the **FLASH LOAD** icon appears on the Home Screen.

### **NOTE**

- $\bullet$  If the playback mode is set to RANDOM, pressing the **STOP [LOAD]** button while pressing the **SHIFT** button on the unit (SS-CDR250N only) or pressing a flash load button on an external controller will open a "Cannot Select" pop-up warning message, and data will not be loaded.
- If the playback mode is set to SINGLE, pressing the **STOP [LOAD]** button while pressing the **SHIFT** button on the unit (SS-CDR250N only) or pressing a flash load button on an external controller will load tracks in order from the first track in the playback area in the same way as if set to CONTINUE.
- 4. When the **ELASH LOAD** icon appears on the Home Screen, you can use a USB keyboard connected to the front of the unit or an external device connected to the **PARALLEL** connector to flash start tracks.

You can use Ctrl + function (F1–F12) keys to flash start tracks 1–12[.\(See "List of keyboard operations" on page 97.\)](#page-96-0)

When using the **PARALLEL** connector, you can flash start tracks 1–20[.\(See "PARALLEL connector overview" on page 16.\)](#page-15-0)

**TIP**

In the playback area is set to PLAYLIST, you can efficiently set flash starting for desired tracks by assigning them to a playlist and selecting it is the current playlist. [\(See "Playback area"](#page-30-0)  [on page 31.\),](#page-30-0) [\(See "7 – Editing Playlists \(USB flash drives/SD](#page-49-0)  [cards only\)" on page 50.\)](#page-49-0)

# 5 – Working with Folders and Files (BROWSE screen)

You can manage audio files on SD cards and USB flash drives in a folder structure. You can manage MP3 and WAV files on a data CD in a folder structure. [\(See "6 – Using the audio CD BROWSE screen](#page-48-0) [\(SS-CDR250N only\)" on page 49.\)](#page-48-0)

After selecting a folder or file to work with on the BROWSE screen, you can open a folder or file pop-up menu.

When using an SD card or USB flash drive, you can create folders, change the names of folders and files, delete them and assign files to playlists, for example, in this menu. In addition, from the BROWSE screen, you can move and copy folders and files between folders.

When using a data CD that contains MP3 or WAV files, they cannot be edited or added to playlists on the BROWSE screen. If the data CD is unfinalized, however, folders can be created on the BROWSE screen.

When using an audio CD, the BROWSE screen for audio CDs will be shown. [\(See "Opening the audio CD BROWSE screen" on page](#page-48-1) [49.\)](#page-48-1)

#### **NOTE**

- Using a computer to read the contents of SD cards and USB flash drives, you can change the folder structure, edit the names of folders and files, and delete folders and files, for example.
- Making changes with a computer, however, could cause the order of the files to change when played back on the unit.

#### **Differences between functions on the BROWSE screen for audio CDs and data CDs**

- 0Track names cannot be edited on data CDs.
- 0Track names (CD-TEXT) can be edited on unfinalized audio CDs.
- 0Folders can be created on data CDs but not on audio CDs.

#### **Differences between functions on the BROWSE screen for CDs and USB flash drives/SD cards**

- 0Folder and file editing operations cannot be used on data CDs.
- 0Track names cannot be edited on finalized audio CDs.
- 0Folders cannot be created on finalized data CDs.
- CD tracks cannot be added to a playlist.

# **Opening the BROWSE screen**

In the following examples, we assume that an SD card is loaded and that SD1 is selected as the current medium. [\(See "Selecting](#page-28-0)  [media" on page 29.\)](#page-28-0)

When the playback area is ALL or FOLDER and the unit is playing back, in playback standby or stopped, press the **PITCH [BROWSE]** button while pressing the **SHIFT** button to open the **BROWSE** screen. [\(See "Playback area" on page 31.\)](#page-30-0)

The first time, the contents of the current folder on the current medium will be shown.

After the first time, the contents of the last shown medium or folder will be shown again.

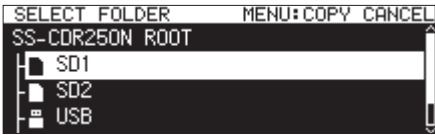

Medium selected on the BROWSE screen

| BROWSE: SD1                           | ≪ | :EXIT |  |
|---------------------------------------|---|-------|--|
| $\blacksquare$ SD1 ROOT               |   |       |  |
| h _playlists                          |   |       |  |
| 193653. mp3 דמן T001-20161226-193653. |   |       |  |
| 194204. mp3                           |   |       |  |

SD1 ROOT open on the BROWSE screen

#### **NOTE**

To return to the media selection screen, on the ROOT level screen of the medium, press the **MENU [JOG]** or  $\blacktriangleleft$  [A-B] button.

# **Navigating the BROWSE screen**

On the BROWSE Screen, folders appear in a list in the same way files are shown on a computer.

When the BROWSE screen is open, use the **MULTI JOG** dial or  $\blacktriangleleft$ **[A-B]/** $\blacktriangleright$  **<b>[INPUT]** buttons (or remote control **F3/F4** or  $\blacktriangleleft$  $[1\blacktriangleleft 1/\blacktriangleright]$  [ $\blacktriangleright$  ] buttons) to select a folder or file for use.

- **•** Press the **MULTI JOG** dial to open a folder or file pop-up menu. [\(See "Folder operations" on page 43.\),](#page-42-0) [\(See "File operations"](#page-43-0)  [on page 44.\)](#page-43-0)
- 0Turn the **MULTI JOG** dial or press the remote control **F3**/**F4** buttons to select a folder or file inside the same folder.
- **O** Press the main unit  $\blacktriangleleft$  [A-B] button (or remote control  $\blacktriangleleft$  $[141]$  button) to move up one level. Press the main unit  $\blacktriangleright\blacktriangleright$ **[INPUT]** button (or remote control  $\blacktriangleright$  [ $\blacktriangleright$  ] button) when a folder is selected on the second line or below to open that folder. You can also change levels when a folder is selected by turning the **MULTI JOG** dial to open the pop-up folder menu and select the EXIT or ENTER item. If the top line of the BROWSE screen is selected, the EXIT item that moves up one level will appear. If the second or later line is selected, the ENTER item that moves down one level will appear.
- 0Press the **HOME [INFO]** button (or remote control **F2** button) to return to the Home Screen.
- **O** Press the **MENU** [JOG] button to return to the Menu Screen.
- 0When a folder or file is selected, press the main unit or remote control **PLAY** button to return to the Home Screen and play that folder or file.

If the playback area is FOLDER, the selected folder will become the current folder.

0When a folder or file is selected, press the **PAUSE [CALL]** button to return to the Home Screen and enter playback standby at the beginning of that folder or file.

If the playback area is FOLDER, the selected folder will become the current folder.

0When a folder or file is selected, press the **SHIFT** button to scroll file and folder names that are not shown completely.

# **Icons on the BROWSE screen**

The icons that appear on the BROWSE Screen are as follows.

#### **Media icons**

The icon for the selected medium  $(D \Box / \Box / \Box)$  followed by the word "ROOT" will appear.

- $\Box$ icon: SD card
- **Elicon: USB flash drive**
- icon: CD
- 显icon: FTP

### **Playlists**

The file name appears after the  $\blacksquare$  icon.

The  $\mathbb E$  icon appears for the current playlist.

#### **Plain folder**

The file name appears after to the  $\blacksquare$  icon.

The  $\Xi$  icon appears for the current folder.

# **Audio file**

The audio file name appears after the  $\blacksquare$  icon.

#### **Other files**

The file name appears after to the  $\blacksquare$  icon.

#### **NOTE**

To show the contents of the CD on the BROWSE screen, set the current medium to CD.

# <span id="page-42-0"></span>**Folder operations**

Select the desired folder on the BROWSE Screen and press the **MULTI JOG** dial to open the pop-up folder menu.

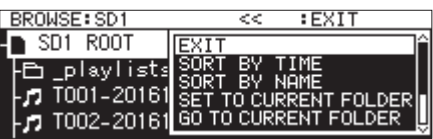

Turn the **MULTI JOG** dial to select the desired operation, and press the **MULTI JOG** dial to execute it as follows.

### **NOTE**

- When using an SD card or USB flash drive, all the functions in the folder menu can be executed. When using a data CD, some of the functions cannot be executed.
- When a protected SD card is loaded in the unit, the RENAME, DELETE and CREATE FOLDER items cannot be used. [\(See "SD](#page-27-0) [card write-protection switches" on page 28.\)](#page-27-0)

#### ENTER**/**EXIT

Press the **MULTI JOG** dial when the ENTER item is shown to enter the selected folder and view its contents as a list.

Press the **MULTI JOG** dial when the EXIT item is shown to close the selected folder and move up one level.

#### RENAME

Open the RENAME screen where you can edit the name of the selected folder. [\(See "Editing folder and file names" on page 45.\)](#page-44-0)

#### DELETE

Delete the selected folder. [\(See "Deleting folders and files" on](#page-44-1) [page 45.\)](#page-44-1)

#### UNDO

Immediately after deleting a folder or file, you can undo the deletion. [\(See "Undoing edit menu operations \(UNDO\)" on page](#page-71-0) [72.\)](#page-71-0)

#### COPY

Copy the selected folder. [\(See "Copying folders and files" on page](#page-46-0) [47.\)](#page-46-0)

### MOVE

Move the selected folder. [\(See "Moving folders and files" on page](#page-47-0) [48.\)](#page-47-0)

#### SORT BY TIME

Reorder the folders and files shown by creation date.

# **NOTE**

Reordering is not possible when using a CD.

#### SORT BY NAME

Reorder the folders and files shown by name.

### **NOTE**

Reordering is not possible when using a CD.

### SET TO CURRENT FOLDER

Set the selected folder as the current folder.

### GO TO CURRENT FOLDER

Move to the current folder.

### **NOTE**

- The current folder:
	- is the playback area when playback area is set to FOLDER
	- is where recorded files are saved
	- is where files are downloaded by download events when using the timer event function
- After creating a new folder for saving recorded files, follow the procedures above to make it the current folder.

#### CREATE FOLDER

Create a new folder. [\(See "Creating new folders" on page 47.\)](#page-46-1) INFO

Open a pop-up with the information about the selected folder (total number of files, total time, total capacity and last change date).

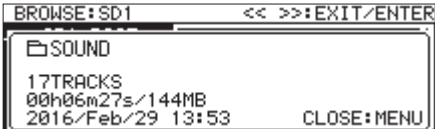

### CANCEL

Close the folder menu.

# **NOTE**

The following folder menu items will appear after a new folder is created using the CREATE FOLDER operation.

- RENAME
- DELETE
- UNDO
- MOVE

# 5 – Working with Folders and Files (BROWSE screen)

# <span id="page-43-0"></span>**File operations**

Select the desired audio file on the BROWSE screen and press the **MULTI JOG** dial to open the pop-up file menu.

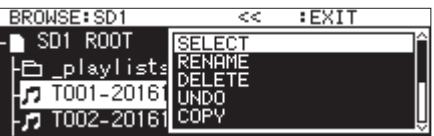

Turn the **MULTI JOG** dial to select the desired operation, and press the **MULTI JOG** dial to execute it as follows.

### **NOTE**

- When using an SD card or USB flash drive, all the functions in the file menu can be executed. When using a CD, some of the functions cannot be executed.
- When a protected SD card is loaded in the unit, the RENAME, DELETE, ASSIGN to PLAYLIST and COPY items cannot be used. [\(See "SD card write-protection switches" on page 28.\)](#page-27-0)

#### SELECT

Set the selected file as the current track.

#### RENAME

Open the RENAME screen where you can edit the name of the selected file. [\(See "Editing folder and file names" on page 45.\),](#page-44-0) [\(See "Editing CD-TEXT \(CD-R/CD-RW discs only\)" on page 49.\)](#page-48-2)

### DELETE

Delete the selected file. [\(See "Deleting folders and files" on page](#page-44-1) [45.\)](#page-44-1)

#### UNDO

Immediately after deleting a folder or file, you can undo the deletion. [\(See "Deleting folders and files" on page 45.\)](#page-44-1)

### COPY

Copy the selected file to a different folder. [\(See "Copying folders](#page-46-0) [and files" on page 47.\)](#page-46-0)

### MOVE

Move the selected file. [\(See "Moving folders and files" on page](#page-47-0) [48.\)](#page-47-0)

### ASSIGN to PLAYLIST

Assign the selected file to the current playlist at the desired position. [\(See "Assigning files to a playlist" on page 46.\)](#page-45-0)

#### SORT BY TIME

Reorder the files in the folder shown by creation date.

### **NOTE**

Reordering is not possible when using a CD.

# Reorder the files in the folder shown by file name.

SORT BY NAME

## **NOTE**

Reordering is not possible when using a CD.

### INFO

Information about the selected file (including file format and sampling frequency) is shown in a pop-up.

CANCEL

Close the file menu.

# **NOTE**

The following operations are only possible when the PLAY MODE is set to CONTINUE.

• RENAME, DELETE, UNDO, COPY, MOVE, SORT BY TIME, SORT BY NAME

# <span id="page-44-0"></span>**Editing folder and file names**

## **NOTE**

When using a data CD or a finalized audio CD, folder and file names cannot be edited.

- **1.** Select the folder or file with the name you want to edit, and open the folder/file pop-up menu. [\(See "Folder operations"](#page-42-0) [on page 43.\),](#page-42-0) [\(See "File operations" on page 44.\)](#page-43-0)
- **2.** Select the RENAME item to open the RENAME FOLDER, RENAME TRACK or RENAME FILE screen.

| RENAME TRACK |                          |  |  |  |  |   | SHIFT:Caes ON/OF |   |  |  |  |  |  |
|--------------|--------------------------|--|--|--|--|---|------------------|---|--|--|--|--|--|
|              | T001-20170110-151851.mp3 |  |  |  |  |   |                  |   |  |  |  |  |  |
|              |                          |  |  |  |  | 6 |                  | 8 |  |  |  |  |  |
|              |                          |  |  |  |  |   |                  |   |  |  |  |  |  |
|              |                          |  |  |  |  |   | ß                |   |  |  |  |  |  |
|              |                          |  |  |  |  |   | ٠                |   |  |  |  |  |  |

Editing a file name

**3.** Edit the name.

For details about how to edit the text, see ["Editing text" on](#page-63-0) [page 64.](#page-63-0)

**4.** After you finish editing the name, select ENTER to confirm it. A "RENAMING..." pop-up appears while the name is being changed.

After renaming completes, the BROWSE screen reopens.

#### **CAUTION**

- You can connect a USB flash drive or SD card to a computer and edit names from the computer. Doing so, however, could cause the order of the files to change when played back on the unit.
- On a text input screen, characters other than half-width (normal) English letters, numerals and symbols will not be shown. If text includes characters other than half-width English letters, numerals and symbols, opening a text input screen will delete them.
- The following symbols and punctuation marks cannot be used in text.

 $/$ : \* ? " " < > |

# <span id="page-44-1"></span>**Deleting folders and files**

You can delete folders and files from SD cards and USB flash drives.

Deleting a folder will also delete all the files it contains.

This is only possible when the playback mode is set to CONTINUE.

# **NOTE**

Folders and files on CDs cannot be deleted.

- **1.** Select the folder or file that you want to delete, and open the folder/file pop-up menu. [\(See "Folder operations" on page](#page-42-0)  [43.\)](#page-42-0) and [\(See "File operations" on page 44.\)](#page-43-0)
- **2.** Select the DELETE item, and press the **MULTI JOG** dial. The following pop-up message will appear.

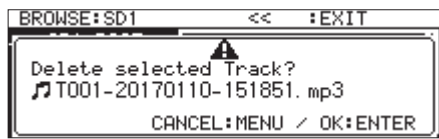

#### **NOTE**

Press the **MENU [JOG]** button to cancel deletion.

- **3.** Press the **MULTI JOG** dial. A second confirmation pop-up message will appear.
- **4.** Press and hold the **MULTI JOG** dial to delete the selected folder or file from the USB flash drive or SD card. A "Deleting Folder..." pop-up, for example, appears while the folder or file is being deleted. When deleting completes, the BROWSE screen opens.

### **NOTE**

Immediately after deleting a folder or file, you can undo the deletion. [\(See "Undoing edit menu operations \(UNDO\)" on](#page-71-0)  [page 72.\)](#page-71-0)

When deleting a file

# **Undoing folder or file deletion (UNDO)**

Immediately after deleting a folder or file, you can undo the deletion.

Undoing (UNDO) is only possible when the playback mode is set to CONTINUE.

# **NOTE**

Undoing (UNDO) is not possible when using a CD.

- **1.** On the BROWSE screen, press the **MULTI JOG** dial to open the folder or file pop-up menu. [\(See "Folder operations" on page](#page-42-0) [43.\)](#page-42-0), [\(See "File operations" on page 44.\)](#page-43-0)
- **2.** Select UNDO, and press the **MULTI JOG** dial to open a confirmation pop-up message.
- **3.** Press the **MULTI JOG** dial to undo. A pop-up window appears while undoing. When undoing completes, the BROWSE screen opens.

# **NOTE**

- Press the **MENU [JOG**] button to cancel undoing (UNDO).
- If there are no folders or files for which deletion can be undone, "Cannot UNDO" appears in a pop-up warning message.

# <span id="page-45-0"></span>**Assigning files to a playlist**

Files can be assigned to the current playlist at the desired positions.

#### **NOTE**

CD tracks cannot be added to a playlist.

- **1.** Select the desired file, and press the **MULTI JOG** dial to open the pop-up file menu. [\(See "File operations" on page 44.\)](#page-43-0)
- **2.** Select ASSIGN to PLAYLIST, and press the **MULTI JOG** dial to open the playlist assignment screen.

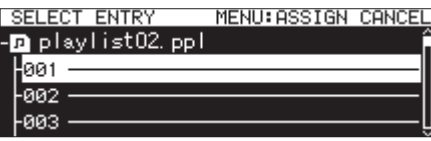

- **3.** Turn the **MULTI JOG** dial to select the playlist entry position where you want to assign the file.
- **4.** Press the **MULTI JOG** dial to open the playlist entry pop-up menu.

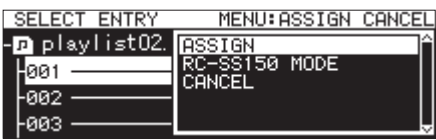

**5.** Select ASSIGN, and press the **MULTI JOG** dial to assign the file to the playlist.

- A maximum of 100 entries can be assigned to a playlist. Flash playback, however, can only be used with 96 entries. See ["7](#page-49-0)  [– Editing Playlists \(USB flash drives/SD cards only\)" on page](#page-49-0)  [50](#page-49-0) for details.
- If you want to assign a file to a specific place in a playlist, see ["Assigning files to playlists" on page 54](#page-53-0).

# <span id="page-46-1"></span>**Creating new folders**

# **NOTE**

When using an audio CD or finalized data CD, folders cannot be created.

- **1.** Select the folder in which you want to create a new subfolder, and open the folder pop-up menu. [\(See "Folder opera](#page-42-0)[tions" on page 43.\)](#page-42-0)
- **2.** Select CREATE FOLDER, and open the CREATE FOLDER screen.

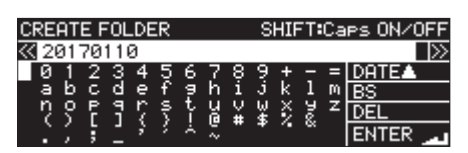

**3.** Input the folder name.

For details about how to input a folder name, see ["Editing](#page-63-0) [text" on page 64.](#page-63-0)

**4.** After you finish editing the folder name, select ENTER to confirm it.

A confirmation pop-up message will appear.

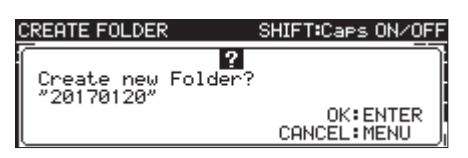

### **NOTE**

During folder creation, press the **MENU [JOG]** button to cancel it.

**5.** Press the **MULTI JOG** dial to create the new folder.

A "Creating Folder..." pop-up appears while the new folder is being created.

After creation of the new folder completes, the BROWSE screen reopens and the new folder becomes the current folder.

### **NOTE**

- The maximum number of folders that can be created on a single SD card or USB flash drive is 999.
- The maximum number of folders that can be created on a single CD is 250.
- Media that are 2GB or less might not allow the creation of the above maximum number of folders inside the root folder due to file system limitations and use conditions.
- The initial folder name shown will be the year, month and day of the built-in clock. (Example: 20150301)
- If this would be the same as the existing name, a three-digit number is added after the year, month and day provided by the built-in clock. (Example: 20150301\_001)

# <span id="page-46-0"></span>**Copying folders and files**

- **1.** Select the folder or file that you want to copy, and open the folder/file pop-up menu. [\(See "Folder operations" on page](#page-42-0)  [43.\)](#page-42-0) and [\(See "File operations" on page 44.\)](#page-43-0)
- **2.** Select COPY, and press the **MULTI JOG** dial to open the copy destination folder selection screen.

# **NOTE**

- You cannot copy from FTP to FTP.
- Copying to or from a CD is not possible on the BROWSE screen. Use the CD menu BURN TO CD/RIP TO MEMORY item. [\(See](#page-74-0)  ["Copying files from USB flash drives and SD cards to blank CDs](#page-74-0)  [with or without conversion" on page 75.\),](#page-74-0) [\(See "Copying](#page-77-0)  [files from CDs to USB flash drives and SD cards with or without](#page-77-0)  [conversion" on page 78.\)](#page-77-0)
- **3.** Move to the copy destination folder.
	- o If it is the first time copying, the media selection screen will open. Select the medium that contains the copy destination folder and then move to that folder.

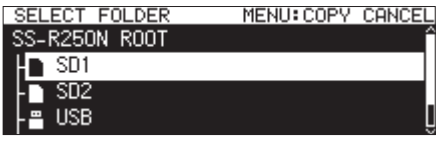

o If it is the second or later time, the last shown copy destination folder selection screen will reopen.

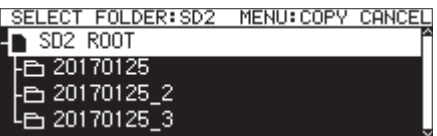

### **NOTE**

- During copy destination folder selection, SELECT FOLDER blinks on the BROWSE screen.
- While selecting a copy destination folder, press the **MENU [JOG]** button to open a "CANCEL COPY?" confirmation pop-up message. Press the **MULTI JOG** dial to close the copy destination folder selection screen and return to the BROWSE screen.
- While the copy destination is selected, select the CANCEL item from the folder or file menu, and press the **MULTI JOG** dial to close the copy destination folder selection screen and return to the BROWSE screen.
- **4.** Select the copy destination folder, and open the folder popup menu.

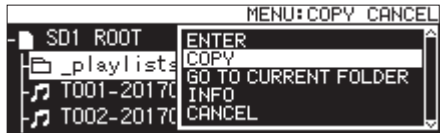

**5.** Select COPY, and press the **MULTI JOG** dial to open a confirmation pop-up message.

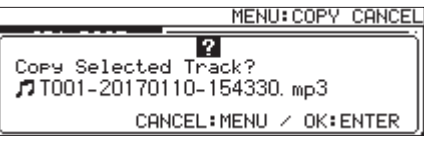

# 5 – Working with Folders and Files (BROWSE screen)

**6.** Press the **MULTI JOG** dial to copy the item. Press the **MENU [JOG]** button to cancel copying or change the copy destination.

#### **NOTE**

If a folder or file with the same name already exists in the copy destination, a "Cannot Copy Folder" or "Cannot Copy File" pop-up message will open.

To change the name of the copied folder or file, press the **MULTI JOG** dial.

For details about how to input text, see ["Editing text" on page](#page-63-0) [64](#page-63-0).

Press the **MENU [JOG]** button to cancel copying.

**7.** A "COPYING Track…" pop-up message appears while the item is being copied.

When copying completes, the pop-up disappears and the BROWSE screen reopens.

# <span id="page-47-0"></span>**Moving folders and files**

- **1.** Select the folder or file that you want to move, and open the folder or file pop-up menu. [\(See "Folder operations" on page](#page-42-0)  [43.\)](#page-42-0) and [\(See "File operations" on page 44.\)](#page-43-0)
- **2.** Select MOVE, and press the **MULTI JOG** dial to open the move destination folder selection screen.

#### **NOTE**

Movement to or from CD or FTP is not possible.

- **3.** Move to the selected destination folder.
	- o If it is the first time moving, the media selection screen will open. Select the folder on the medium that contains the destination folder.
	- o If it is the second or later time, the last shown move destination folder selection screen will reopen.

#### **NOTE**

- During move destination folder selection, SELECT FOLDER blinks on the BROWSE screen.
- While selecting a move destination folder, press the MENU **[JOG]** button to open a "CANCEL MOVE?" confirmation pop-up message. Press the **MULTI JOG** dial to close the move destination folder selection screen and return to the BROWSE screen.
- While the move destination is selected, select the CANCEL item from the folder or file menu, and press the **MULTI JOG** dial to close the move destination folder selection screen and return to the BROWSE screen.
- **4.** Select the folder or file that you want to move it to, and open the folder/file pop-up menu.
- **5.** Select MOVE, and press the **MULTI JOG** dial to open a confirmation pop-up message.
- **6.** Press the **MULTI JOG** dial to move the item. Press the **MENU [JOG]** button to cancel moving or change the move destination.

#### **NOTE**

If a folder or file with the same name already exists in the copy destination, a "Cannot Move Folder" or "Cannot Move File" pop-up message will open.

To change the name of the moved folder or file, press the **MULTI JOG** dial.

For details about how to input text, see ["Editing text" on page](#page-63-0)  [64](#page-63-0).

Press the **MENU [JOG]** button to cancel moving.

**7.** A "MOVING Track…" pop-up appears while the item is being moved.

When moving completes, the pop-up disappears and the BROWSE screen reopens.

# <span id="page-48-0"></span>6 – Using the audio CD BROWSE screen (SS-CDR250N only)

You can use the BROWSE screen with an audio CD to select tracks for playback. In addition, you can edit CD-TEXT on unfinalized CD-R/CD-RW discs in the audio CD format.

In the following explanations, we assume that an audio CD is loaded and that CD is selected as the current medium.

# <span id="page-48-1"></span>**Opening the audio CD BROWSE screen**

When the unit is playing back, in playback standby or stopped, press the **PITCH [BROWSE]** button while pressing the **SHIFT** button to open the audio CD BROWSE screen.

This screen shows the tracks in numerical order.

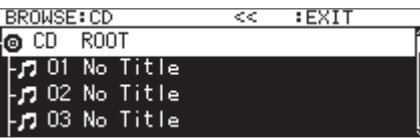

#### **Closing the BROWSE screen and returning to the Home Screen:**

Press the **HOME [INFO]** button (or remote control **F2** button).

# **Selecting a track to play**

Follow the procedures below select tracks for playback from the audio CD BROWSE screen.

**1.** Open the BROWSE screen and select the track that you want

to play.

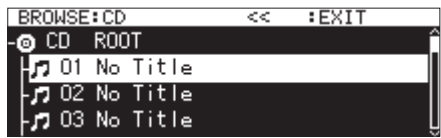

**2.** Press the **PLAY** button (or remote control **PLAY** button). When stopped, doing this will start playback of the selected track.

When in playback standby, doing this will start playback standby at the beginning of the selected track.

#### **NOTE**

You can also use the file menu SELECT item to set the selected track as the current track.

# <span id="page-48-2"></span>**Editing CD-TEXT (CD-R/CD-RW discs only)**

If an unfinalized CD-R/CD-RW disc in the audio CD format is loaded, you can edit CD-TEXT on it using the following procedures.

**1.** Open the BROWSE screen and select the desired track.

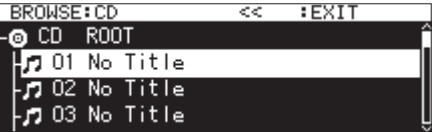

**2.** Press the **MULTI JOG** dial to open the pop-up file menu. [\(See](#page-43-0)  ["File operations" on page 44.\)](#page-43-0)

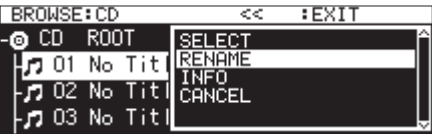

**3.** Select RENAME, and open the RENAME TRACK screen.

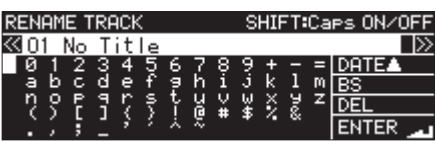

- **4.** Edit the name. For details about how to edit the text, see ["Editing text" on](#page-63-0)  [page 64.](#page-63-0)
- **5.** After you finish editing the CD-TEXT, select ENTER to confirm the change.

After CD-TEXT editing completes, the BROWSE screen reopens.

### **CAUTION**

- If you press the **EJECT** button, a pop-up warning message will appear. Finalize the disc in order to save the CD-TEXT. [\(See "Fi](#page-72-0)[nalizing CD-R/CD-RW discs" on page 73.\)](#page-72-0)
- On a text input screen, characters other than half-width (normal) English letters, numerals and symbols will not be shown. If text includes characters other than half-width English letters, numerals and symbols, opening a text input screen will delete them.
- The following symbols and punctuation marks cannot be used in text.

 $1: * ? " " < > |$ 

# <span id="page-49-0"></span>7 – Editing Playlists (USB flash drives/SD cards only)

# **Playlist editing overview**

The first time that any SD card or USB flash drive is loaded in the unit, one empty playlist will be created on it automatically. You can also create new playlists.

Playback units in the playlist are called "entries".

A maximum of 100 entries can be assigned to a playlist.

Only files on the medium that contains the created playlist can be assigned as entries.

To assign files from other media to a playlist, copy them to the current medium first.

An entry can be assigned and removed from a playlist even when it is being played back.

The entry that is currently being played, however, cannot be changed.

# **Opening the playlist screen**

# **Opening the playlist screen from the BROWSE screen**

You can view the playlist screen from the BROWSE screen.

If the medium was formatted by this unit, a playlist01.ppl playlist will automatically be created inside the \_playlists folder in the first level of the ROOT folder. You can also create new playlists inside the \_playlists folder. [\(See "Creating new play](#page-52-0)[lists" on page 53.\)](#page-52-0)

The following operation examples use playlist01.ppl, which is automatically created after formatting.

- **1.** Press the **PITCH [BROWSE]** button while pressing the **SHIFT** button to open the BROWSE screen.
- **2.** When the ROOT folder is selected, turn the **MULTI JOG** dial to select the \_playlists folder.

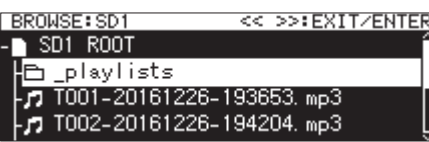

**3.** Press the **MULTI JOG** dial to open the pop-up folder menu.

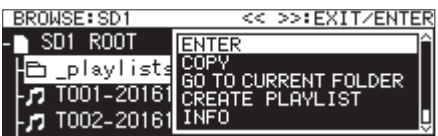

**4.** Select ENTER, and press the **MULTI JOG** dial. This opens the \_playlists folder where the playlist01. ppl playlist that was automatically created appears.

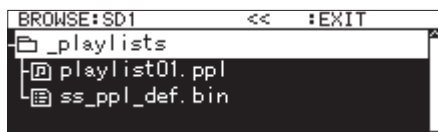

**5.** Select playlist01.ppl, and then press the **MULTI JOG** dial to open the playlist pop-up menu.

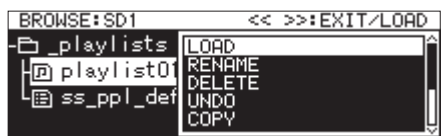

**6.** Select ENTER (if the current playlist is playlist01.ppl) or LOAD (if the current playlist is not playlist01.ppl), and press the **MULTI JOG** dial to show the files that have been assigned to playlist01.ppl. If nothing has been assigned yet, 100 blank entries will appear.

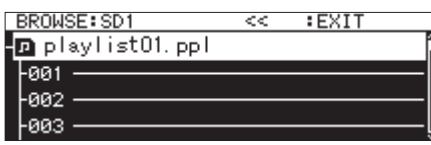

# **NOTE**

On this unit, playlist01.ppl will be the current playlist at first. After other playlists have been created, the playlist opened last becomes the current playlist.

# **Opening the current playlist screen from the menu page**

Select PLAYLIST EDIT on the PLAYLIST page to open the entry list screen for the current playlist.

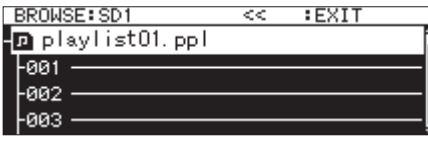

# **Assigning files to a playlist**

Files can be assigned to playlists. See ["Assigning files to playlists" on page 54](#page-53-0) for details.

# <span id="page-50-1"></span>**Playlist menu operations**

When a playlist is selected, press the **MULTI JOG** dial to open the playlist menu.

This is a menu of operations that affect playlists.

# **NOTE**

If the Playlists folder or current playlist is selected when the playlist menu pop-up is opened, the RENAME and DELETE items will not be shown.

## LOAD

Load the selected playlist as the current playlist and open the entry list screen for the playlist. [\(See "Setting the current playlist" on](#page-50-0) [page 51.\)](#page-50-0)

# ENTER

Open the entry list screen for the selected current playlist.

#### EXIT

Move up one screen level.

If the entry list screen is open, move to the \_playlists folder. RENAME

Change the name of the playlist. [\(See "Editing playlist names" on](#page-51-0) [page 52.\)](#page-51-0)

#### SAVE AS

Save the current playlist in the same \_playlists folder with a different name. [\(See "Saving the current playlist with a different](#page-51-1) [name" on page 52.\)](#page-51-1)

#### DELETE

Delete the playlist. [\(See "Deleting playlists" on page 52.\)](#page-51-2)

#### COPY

Copy the selected playlist file. [\(See "Copying folders and files" on](#page-46-0) [page 47.\)](#page-46-0)

### MOVE

Move the selected playlist file. [\(See "Moving folders and files" on](#page-47-0) [page 48.\)](#page-47-0)

#### CREATE PLAYLIST

Create a new playlist. [\(See "Creating new playlists" on page 53.\)](#page-52-0)

### **NOTE**

When a protected SD card is loaded in the unit, the RENAME, DELETE and CREATE PLAYLIST items cannot be used. [\(See "SD](#page-27-0) [card write-protection switches" on page 28.\)](#page-27-0)

### INFO

Shows playlist information.

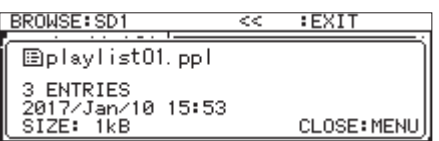

### CANCEL

Do no operation on the selected playlist and return to the playlist menu.

### **NOTE**

The following operations are only possible when the PLAY MODE is set to CONTINUE.

• RENAME, DELETE, UNDO, COPY, MOVE, SORT BY TIME, SORT BY NAME

# <span id="page-50-0"></span>**Setting the current playlist**

- **1.** Select the playlist you want to set as the current playlist, and open the playlist pop-up menu. [\(See "Playlist menu opera](#page-50-1)[tions" on page 51.\)](#page-50-1)
- **2.** Select LOAD, and press the **MULTI JOG** dial. A confirmation pop-up message will appear.

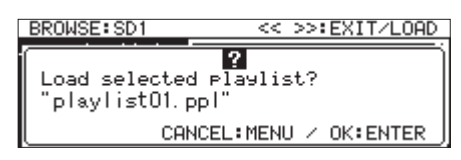

### **NOTE**

Press the **MENU [JOG]** button to cancel playlist loading.

**3.** Press the **MULTI JOG** dial again to load the selected playlist as the current playlist.

While loading, "LOADING PLAYLIST. . . " appears in a popup.

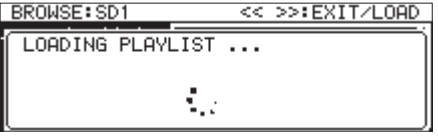

When loading completes, the entry list screen for the current playlist opens.

# <span id="page-51-0"></span>**Editing playlist names**

- **1.** Select the playlist with the name you want to edit, and open the playlist pop-up menu. [\(See "Playlist menu operations" on](#page-50-1) [page 51.\)](#page-50-1)
- 2. Select RENAME, and open the RENAME FILE screen.

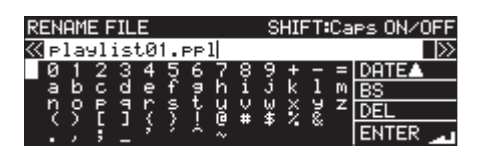

**3.** Edit the playlist name.

For details about how to edit the playlist name, see ["Editing](#page-63-0) [text" on page 64.](#page-63-0)

**4.** After you finish editing the playlist name, select ENTER and press the **MULTI JOG** dial to confirm the name.

A "RENAMING..." pop-up appears while the playlist name is being changed.

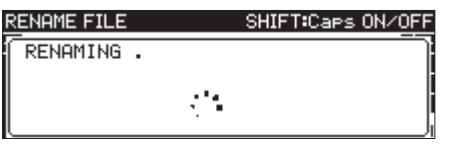

After renaming the playlist completes, the BROWSE screen reopens.

# <span id="page-51-1"></span>**Saving the current playlist with a different name**

- **1.** Select the playlist that is set as current, and open the playlist pop-up menu. [\(See "Playlist menu operations" on page](#page-50-1) [51.\)](#page-50-1)
- 2. Select SAVE AS, and open the PLAYLIST NAME screen.

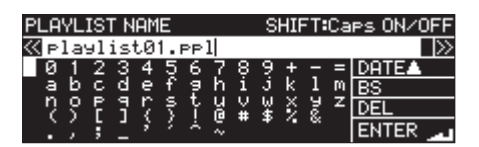

- **3.** Edit the playlist name, and save it. For details about how to edit the playlist name, see ["Editing](#page-63-0) [text" on page 64.](#page-63-0)
- **4.** After you finish editing the playlist name, select ENTER and press the **MULTI JOG** dial to confirm the name. A "Saving File..." pop-up appears while the playlist name is being saved.

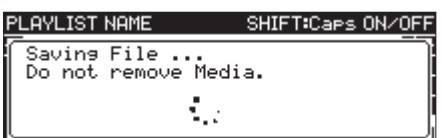

When saving with a different name completes, the BROWSE screen opens.

# <span id="page-51-2"></span>**Deleting playlists**

### **NOTE**

The current playlist cannot be deleted.

- **1.** Select the playlist that you want to delete, and open the playlist pop-up menu. [\(See "Playlist menu operations" on](#page-50-1)  [page 51.\)](#page-50-1)
- **2.** Select DELETE, and press the **MULTI JOG** dial. A confirmation pop-up message will appear.

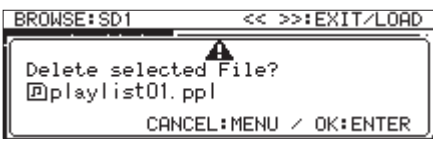

### **NOTE**

- Press the **MENU [JOG]** button to cancel playlist deletion.
- **3.** Press the **MULTI JOG** dial again to open a second confirmation pop-up message.

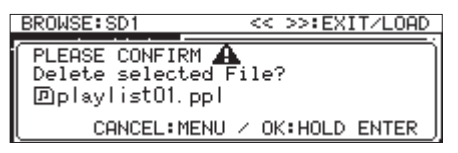

**4.** Press and hold the **MULTI JOG** dial to delete the selected playlist.

A "DELETING FILE..." pop-up appears while the playlist name is being deleted.

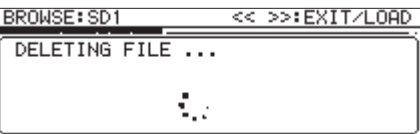

When deleting completes, the BROWSE screen opens.

#### **NOTE**

When a playlist is deleted, the audio files themselves are not deleted. Only the information added to function as a playlist is deleted.

If you want to delete the audio files themselves, see ["Deleting](#page-44-1)  [folders and files" on page 45](#page-44-1).

# <span id="page-52-0"></span>**Creating new playlists**

New playlists can be created inside the \_playlists folder.

- **1.** On the BROWSE screen, select the \_playlists folder or a playlist, and open the playlist pop-up menu. [\(See "Playlist](#page-50-1) [menu operations" on page 51.\)](#page-50-1)
- **2.** Select CREATE PLAYLIST, and open the CREATE PLAYLIST screen.

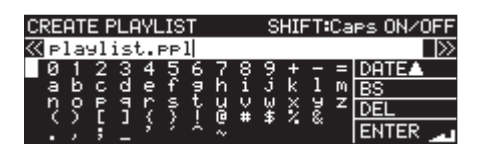

- **3.** Input the desired playlist name. For details about how to input playlist names, see ["Editing](#page-63-0) [text" on page 64.](#page-63-0)
- **4.** After you finish inputting the playlist name, select Enter and press the **MULTI JOG** dial to confirm the name. A confirmation pop-up message will appear.

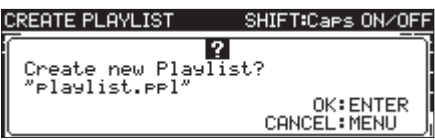

# **NOTE**

Press the **MENU [JOG]** button to cancel playlist creation.

**5.** Press the **MULTI JOG dial** to create the new playlist. A "CREATING..." pop-up appears while the playlist is being created.

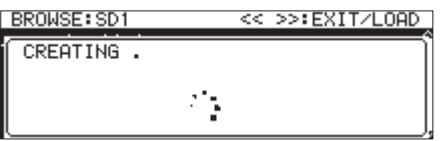

After creation completes, the BROWSE screen reopens.

# <span id="page-52-1"></span>**Playlist entry menu operations**

When a file that has been assigned to a playlist is selected, press the **MULTI JOG** dial to open the playlist entry menu.

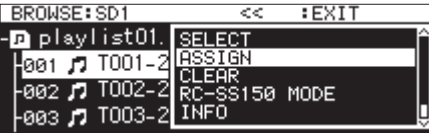

This is a menu of operations that affect files that have been assigned to playlists.

#### SELECT

Set the file that has been assigned to the selected playlist as the current track, and return to the Home Screen.

#### ASSIGN

Assign the file to the playlist at the selected position. If the selected position already has an assigned file, it will be replaced. [\(See "Assigning files to playlists" on page 54.\)](#page-53-0)

#### CLEAR

Remove the file assigned to the playlist at the selected position. [\(See "Clearing file assignments from playlists" on page 54.\)](#page-53-1) After clearing the assignment, the entry will become empty.

### RC-SS150 MODE

Change the list style playlist assignment screen to a screen for use with a TASCAM RC-SS150.

#### LIST MODE

Change the playlist assignment screen for use with a TASCAM RC-SS150 to a list style screen.

#### INFO

Show information about the files assigned to the playlist.

#### **NOTE**

When a protected SD card is loaded in the unit, the ASSIGN and CLEAR items cannot be used. [\(See "SD card write-protec](#page-27-0)[tion switches" on page 28.\)](#page-27-0)

#### CANCEL

Do no operation on the selected playlist file and return to the playlist file menu.

# <span id="page-53-0"></span>**Assigning files to playlists**

Use ASSIGN in the playlist entry menu to assign files to a playlist.

**1.** Select the entry position in the playlist that you want to assign, and open the playlist entry pop-up menu. [\(See "Playlist](#page-52-1) [entry menu operations" on page 53.\)](#page-52-1)

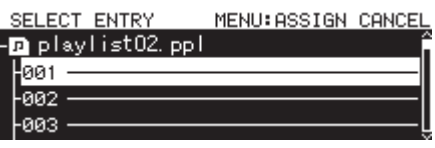

- **2.** Select ASSIGN, and open the SELECT TRACK screen.
- **3.** Select the file you want to assign, and press the **MULTI JOG** dial to open the pop-up file menu.

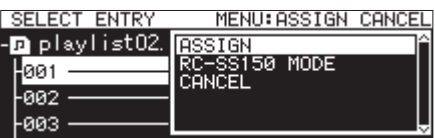

**4.** Select ASSIGN, and press the **MULTI JOG** dial to assign the file to the playlist.

#### **NOTE**

- A maximum of 100 entries can be assigned to a playlist. Flash playback, however, can only be used with 96 entries.
- For the procedures for assigning specific files to playlists, see ["Assigning files to a playlist" on page 46](#page-45-0).

# <span id="page-53-1"></span>**Clearing file assignments from playlists**

To clear files assigned to playlists, use CLEAR in the playlist file menu.

This operation clears file assignments in playlists. The files themselves are not deleted.

- **1.** Select the track in the playlist that you want to clear, and open the playlist entry pop-up menu. [\(See "Playlist entry](#page-52-1)  [menu operations" on page 53.\)](#page-52-1)
- **2.** Select CLEAR, and press the **MULTI JOG** dial. A confirmation pop-up message will appear.

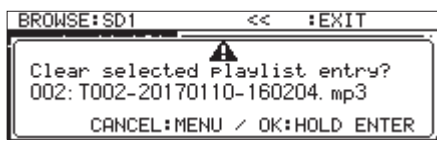

#### **NOTE**

Press the **MENU [JOG]** button to cancel assignment clearing.

- **3.** Press and hold the **MULTI JOG** dial to clear the assignment.
- **4.** After clearing an assignment completes, the BROWSE screen reopens.

After clearing the assignment, the entry will become empty.

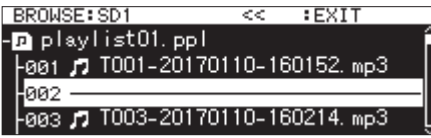

#### **NOTE**

If you want to delete the audio files themselves, see ["Deleting](#page-44-1)  [folders and files" on page 45](#page-44-1).

# **RC-SS150 MODE playlist assignment screen**

This screen allows you to make playlists assignments following the layout of a TASCAM RC-SS150 (sold separately).

Turn the **MULTI JOG** dial to select an entry or page.

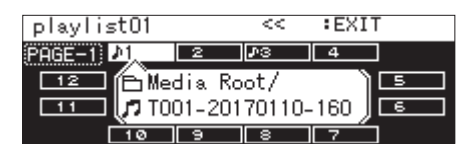

When an entry is selected, press the **MULTI JOG** dial to open the playlist entry menu pop-up and use the desired function. Operation procedures are the same as when using the list format.

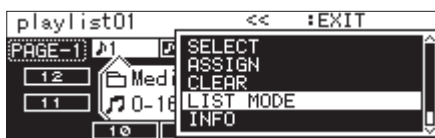

Press the **MULTI JOG** dial when the page item at the top left of the screen is selected to open a screen where you can change the page that is edited.

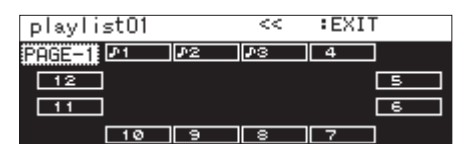

Turn the **MULTI JOG** dial to change the page. The setting range is 1–8.

Press the **MULTI JOG** dial to confirm the change and return to the RC-SS150 MODE playlist assignment screen.

# 8 – Recording

This unit can record to SD cards, USB flash drives and CD R/CD-RW discs (SS-CDR250N only) in the following formats.

#### **CD-DA**

Fs=44.1kHz, bit=16bit

#### **MP3**

44.1/48kHz sampling frequency, 64/128/192/256/320kbps

### **WAV/BWF**

44.1/48/96kHz sampling frequency, 16/24-bit

The following explanations assume that a recordable SD card, USB flash drive or CD R/CD-RW disc (SS-CDR250N only) has been loaded, necessary connections have been completed and the unit is on.

#### **CAUTION**

- If the current medium is CD and recording will be in CD-DA format, a blank or unfinalized CD-R/CD-RW disc must be loaded.
- If the current medium is CD and recording will be in MP3 format, a blank CD-R/CD-RW disc must be loaded.

# **NOTE**

• The maximum numbers of tracks that can be recorded and folders that can be created are as follows. (This is the same for SD cards, USB flash drives and CD-R/CD-RW discs.)

Number of tracks: 999 maximum per media Number of folders: 999 maximum per medium (except CDs) 250 maximum for CDs

- Media that are 2GB or less might not allow the recording of 999 tracks inside the root folder due to file system limitations. A maximum of 999 tracks can be recorded in subfolders. (This may differ according to use conditions.)
- When a protected SD card is loaded in the unit, recording is not possible. [\(See "SD card write-protection switches" on page](#page-27-0) [28.\)](#page-27-0)
- WAV format files cannot be recorded to CD-R/CD-RW discs. WAV files can, however, be copied from SD cards and USB flash drives to CD-R/CD-RW discs. Data CDs that contain WAV files can also be played. [\(See "Creating data CDs" on page 76.\)](#page-75-0)
- Audio files can also be copied with or without conversion from CDs to SD cards and USB flash drives. See ["Copying files from](#page-74-0) [USB flash drives and SD cards to blank CDs with or without](#page-74-0) [conversion" on page 75](#page-74-0) and ["Copying files from CDs to USB](#page-77-0) [flash drives and SD cards with or without conversion" on page](#page-77-0) [78](#page-77-0) for details.
- Creating a file structure with eight or more levels of subfolders on a data CD could cause the reading speed to become noticeably slower. Please avoid doing this

# **Unexpected power interruptions**

The unit has a protection function to prevent the deletion of all recording tracks if an unexpected power interruption occurs while recording to an SD card, USB flash drive or CD. Data up to 25 seconds before the interruption will be protected.

# **CAUTION**

- The unit has a protection function, but all the files on the SD card or USB flash drive could be damaged or deleted due to other factors, including the characteristics of the medium, power interruption while writing to a system area or removal of the medium from the unit. For these reasons, as much as possible avoid power interruptions during recording and playback.
- When using a CD-R or CD-RW disc, the unit will try to recover recorded audio data. Since recovery sometimes fails, always try to avoid power interruptions during recording.
- This function was not designed for use with an external timer to turn off the power during recording, for example.

# <span id="page-55-0"></span>**Selecting the input source**

Select one of the following input (recording) sources.

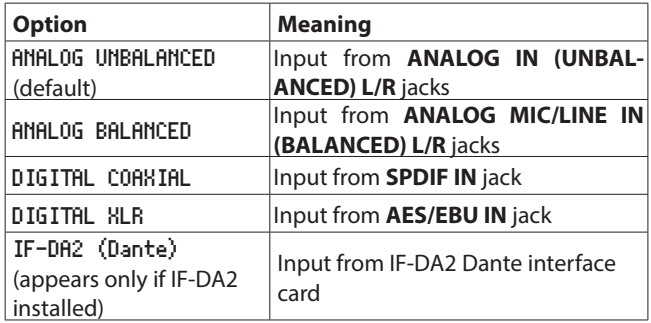

Follow the procedures below to select the input source.

### **NOTE**

The input source cannot be changed during recording.

### **Selecting from the Home Screen**

1. Press the  $\blacktriangleright$  [INPUT] button while pressing the **SHIFT** button to open the input source setting pop-up window. The input source setting window shows the current input.

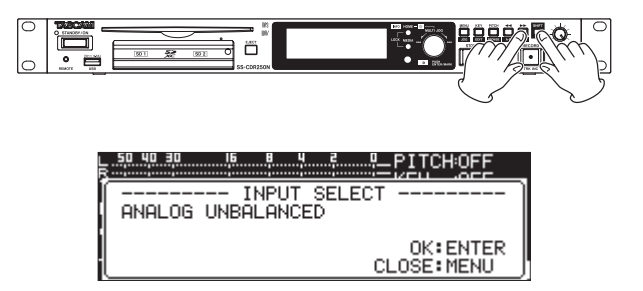

**2.** When the input source setting window is open, turn the **MULTI JOG** dial to select the input source, and press the **MULTI JOG** dial to change it.

#### **Selecting from the Menu Screen**

**1.** Select INPUT SELECT on the REC 1 page to open the INPUT SELECT screen. [\(See "Menu operation procedures" on page](#page-21-0) [22.\)](#page-21-0)

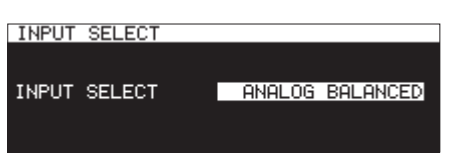

- **2.** Select the input source.
	- **Options:** ANALOG UNBALANCED (default), ANALOG BALANCED, DIGITAL COAXIAL, DIGITAL XLR, IF-DA2 (Dante) (shown only if IF-DA2 installed)

#### **NOTE**

If the input source is DIGITAL COAXIAL, DIGITAL XLR or IF-DA2 (Dante) (shown only if IF-DA2 installed), but it is unlocked, "\*" will appear at the end of the option.

**3.** Confirm the setting and return to the Menu Screen.

# **Input source display**

Confirm the currently selected input source by following the procedures in "Selecting the input source" above or checking the input setting status on the recording screen.

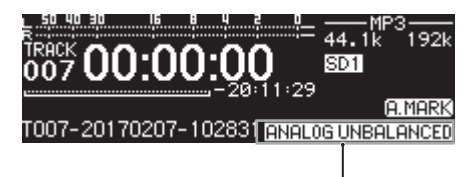

Input source information display

### **NOTE**

If DIGITAL XLR, DIGITAL COAXIAL or IF-DA2 (Dante) (only when IF-DA2 card installed) is selected, pop-up messages will appear under the following conditions.

- The unit is not digitally locked to the input source (DIN UN-LOCK will appear).
- The input source is not audio (DIN Not Audio will appear).
- If the sampling frequency set with the SAMPLE item on the REC 3 page differs from the input source, "FS UNMATCH" will appear. If the sampling rate converter is active, however, recording will be possible even if the sampling frequency is different. [\(See "Using the sampling rate converter" on page](#page-63-1) [64.\)](#page-63-1)

# <span id="page-56-0"></span>**Setting left/right channel inputs separately**

Left and right channel input settings can be made separately on this unit.

The screens where they can be set separately are as follows.

- 0BALANCED INPUT GAIN screen [\(See "Setting mic/line input sen](#page-57-0)[sitivity" on page 58.\)](#page-57-0)
- 0INPUT LEVEL screen [\(See "Adjusting input signal levels" on](#page-57-1)  [page 58.\)](#page-57-1)
- 0PHANTOM POWER screen [\(See "Setting phantom power" on page](#page-58-0)  [59.\)](#page-58-0)
- HIC AGC screen (See "Setting automatic gain control for mic [inputs" on page 59.\)](#page-58-1)
- 0DYNAMICS screen [\(See "Using the dynamics function" on page](#page-59-0)  [60.\)](#page-59-0)
- 0LOW CUT screen [\(See "Setting the low-cut filter" on page 60.\)](#page-59-1)
- **1.** Select the REC SET LINK item on the REC 1 page to open the REC SET LINK screen. [\(See "Menu operation procedures"](#page-21-0)  [on page 22.\)](#page-21-0)

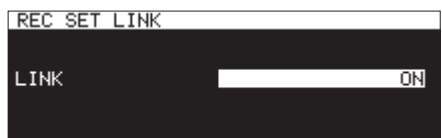

**2.** Select the left/right channel setting method.

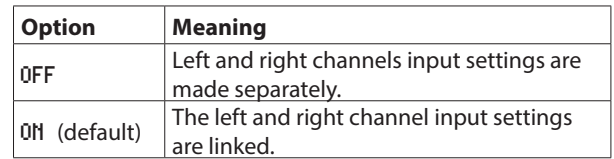

### **NOTE**

When the left and right channel settings are unlinked, if the REC SET LINK screen LINK item is changed to ON, the right channel settings will change to match the left channel settings. If the REC SET LINK screen LINK item is reset to OFF, the right channel will retain the same settings as the left channel.

**3.** Confirm the setting and return to the Menu Screen.

# <span id="page-57-0"></span>**Setting mic/line input sensitivity**

Before starting recording, input gains should be adjusted to prevent recorded sounds or signals from being distorted due to excessive input levels and to prevent them from being so low that they are below the noise floor.

#### **NOTE**

This item will not appear when the input source is set to anything other than ANALOG BALANCED. [\(See "Selecting the input](#page-55-0) [source" on page 56.\)](#page-55-0)

**1.** Select BAL.INPUT GAIN on the REC 1 page to open the BAL-ANCED INPUT GAIN screen. [\(See "Menu operation proce](#page-21-0)[dures" on page 22.\)](#page-21-0)

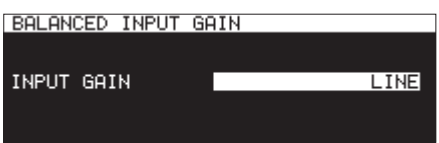

**2.** Set the mic input sensitivity.

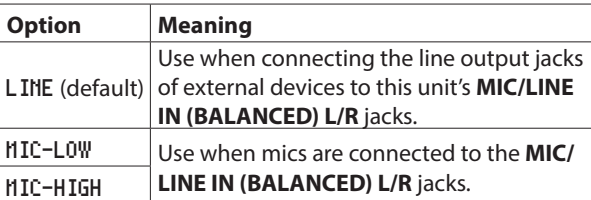

# **NOTE**

When REC SET LINK is set to OFF on the REC 1 page, the levels of the left and right channel inputs are adjusted separately. [\(See "Setting left/right channel inputs separately" on](#page-56-0) [page 57.\)](#page-56-0)

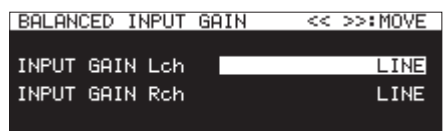

**3.** Confirm the setting and return to the Menu Screen.

# <span id="page-57-1"></span>**Adjusting input signal levels**

Use the following procedures to adjust input signal levels.

**1.** Select INPUT LEVEL on the REC 1 page to open the INPUT LEVEL screen. [\(See "Menu operation procedures" on page](#page-21-0)  [22.\)](#page-21-0)

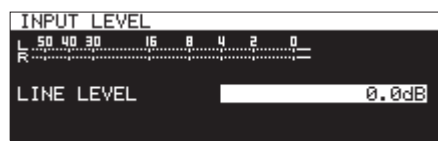

INPUT LEVEL screen when adjusting line level

- **2.** Adjust the input signal levels.
	- LINE LEVEL (when BALANCE INPUT GAIN screen set to LINE)
		- **Options:** -inf, -54dB, -48dB, -42dB, -36dB, -30dB, -24dB, -20dB, -16dB, -12dB, -10dB, -8dB, -6dB – 0.0dB (default) – +6.0dB (0.5dB increments), +7.0dB – +18.0dB (1.0dB increments)

MIC LEVEL (when BALANCE INPUT GAIN screen setting is MIC-LOW or MIC-HIGH)

- **Options:** MUTE (minimum), -4.0dB 0.0dB (default) +6.0dB (0.5dB increments), +7.0dB – +31.0dB (1.0dB increments), +31.5dB
- DIGITAL LEVEL (INPUT SELECT screen set to DIGITAL COAX-IAL, DIGITAL XLR or IF-DA2 (Dante))
- **Options:** -6.0dB 0.0dB (default value, 0.1dB increments)  $- +6.0dB$

### **NOTE**

When REC SET LINK is set to OFF on the REC 1 page, the levels of the left and right channel inputs are adjusted separately. [\(See "Setting left/right channel inputs separately" on](#page-56-0)  [page 57.\)](#page-56-0)

**3.** Confirm the setting and return to the Menu Screen.

#### **NOTE**

You can use the level meters shown on the INPUT LEVEL screen to check input levels as you adjust them. Set the level so that they are as high as possible without exceeding the level meter peak levels.

# <span id="page-58-0"></span>**Setting phantom power**

Phantom power can be turned on when an external mic that requires it is connected to a **MIC/LINE IN (BALANCED) L/R** jack.

**1.** Select MIC PHANTOM on the REC 1 page to open the PHANTOM POWER screen. [\(See "Menu operation procedures" on page](#page-21-0) [22.\)](#page-21-0)

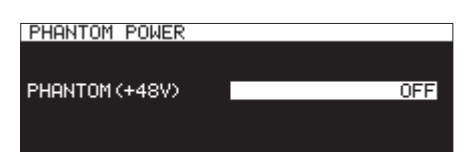

**2.** Turn phantom power on or off. **Options:** OFF (default), ON

### **NOTE**

• When phantom power is on, the  $\frac{480}{100}$  icon appears in the recording function activation status area on the recording screen.

The unit will actually output phantom power when the INPUT SELECT screen is set to ANALOG BALANCED, or the BAL. INPUT GAIN screen is set to MIC-LOW or MIC-HIGH. When phantom power is actually turned on, a "Phantom Power ON?" pop-up message will appear.

- When REC SET LINK is set to OFF on the REC 1 page, phantom power of the left and right channel inputs are adjusted separately. [\(See "Setting left/right channel inputs separately"](#page-56-0) [on page 57.\)](#page-56-0)
- **3.** Confirm the setting and return to the Menu Screen.

Phantom power (48V) will be turned on for the **MIC/LINE IN (BALANCED) L/R** jacks and supplied to connected mics.

### **CAUTION**

- Before making connections, turn this unit and all equipment to be connected off (standby).
- Confirm that phantom power is OFF before connecting a line level device to a **MIC/LINE IN (BALANCED) L/R** jack. If you connect a line level device while phantom power is being supplied, that device and this unit could be damaged.
- $\bullet$  Do not connect or disconnect mics with the MIC/LINE IN **(BALANCED) L/R** jacks while phantom power is on. Doing so could cause a loud noise and might damage the equipment.
- Turn phantom power ON only when using a condenser microphone that requires phantom power. Turning phantom power on when a dynamic mic or other mic that does not require it is connected could damage this unit and connected equipment.
- When using condenser mics that require phantom power and dynamic mics together, be sure to use balanced dynamic mics. Unbalanced dynamic mics cannot be used when phantom power is enabled.
- Supplying phantom power to some ribbon mics will break them. If you are unsure, do not supply phantom power to a ribbon mic.
- Some condenser microphones will not operate when phantom power is set to 48V.

# <span id="page-58-1"></span>**Setting automatic gain control for mic inputs**

When the MIC AGC (automatic gain control during mic input) function is on, mic input levels will be adjusted automatically in response to the input audio.

Using this function, the recording level is automatically increased when the input sound is too quiet or decreased when it is too loud. This function is useful for recording meetings, for example.

**1.** Select MIC AGC on the REC 2 page to open the MIC AGC screen. [\(See "Menu operation procedures" on page 22.\)](#page-21-0)

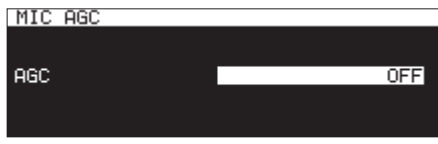

**2.** Turn the MIC AGC function on or off. **Options:** OFF (default), ON

- When the automatic gain control function is on, the **FGC** icon appears in the recording function activation status area on the recording screen.
- When REC SET LINK is set to OFF on the REC 1 page, the automatic gain control of the left and right channel inputs are adjusted separately. [\(See "Setting left/right channel inputs](#page-56-0)  [separately" on page 57.\)](#page-56-0)
- **3.** Confirm the setting and return to the Menu Screen.

# <span id="page-59-0"></span>**Using the dynamics function**

By turning the dynamics function on, you can apply this unit's limiter or compressor to recording sources and prevent input signal levels from overloading during recording.

**1.** Select DYNAMICS on the REC 2 page to open the DYNAMICS screen. [\(See "Menu operation procedures" on page 22.\)](#page-21-0)

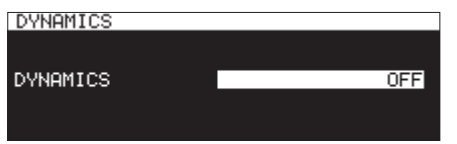

**2.** Set the input signal dynamics function.

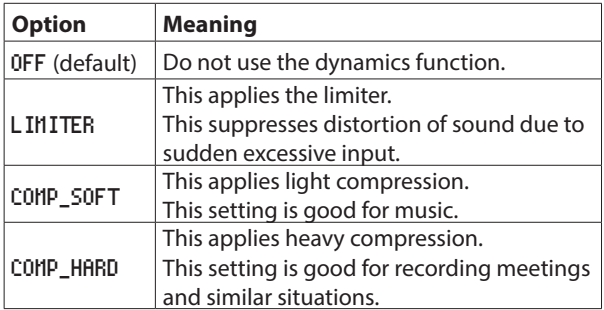

### **NOTE**

- . When the dynamics function is on, the LIMITER, CMP.SOFT or **CMP.HARD** icon appears in the recording function activation status area on the recording screen.
- Distortion of sounds may occur when signals that are very loud are input even when the limiter is activated. In such a case, lower the recording level or increase the distance between the mic and the sound source.
- Compressors are effects that suppress peak sounds and make audio easier to hear overall by raising and lowering levels for a more even volume.
- When REC SET LINK is set to OFF on the REC 1 page, the levels of the left and right channel inputs are adjusted separately. In this case, the left channel setting will be shown on the Home Screen when recording or in recording standby. If the left channel setting is OFF, but the right channel setting is not OFF, however, the right channel setting will be shown on the Home Screen. [\(See "Setting left/right channel inputs sepa](#page-56-0)[rately" on page 57.\)](#page-56-0)
- **3.** Confirm the setting and return to the Menu Screen.

# <span id="page-59-1"></span>**Setting the low-cut filter**

The low-cut filter can reduce bothersome noise, such as from wind, air-conditioners and projectors.

**1.** Select LOW CUT on the REC 2 page to open the LOW CUT screen. [\(See "Menu operation procedures" on page 22.\)](#page-21-0)

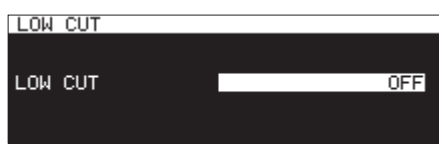

**2.** Set the cutoff frequency of the low-cut filter used during input.

**Options:** OFF (default), 40Hz, 80Hz, 120Hz, 180Hz, 220Hz

- When the low-cut filter function is on, the **LC** icon appears in the recording function activation status area on the recording screen.
- When REC SET LINK is set to OFF on the REC 1 page, the low-cut filter of the left and right channel inputs are adjusted separately.
- **3.** Confirm the setting and return to the Menu Screen.

# <span id="page-60-0"></span>**Setting the recording file format**

To set the recording file format, use the REC FORMAT, BACKUP/ RELAY MEDIA, WAV SETTING, MP3 BITRATE and FILE TYPE items on the REC 3 page. [\(See "Menu operation procedures" on page](#page-21-0) [22.\)](#page-21-0)

# **Making recording format settings**

Select REC FORMAT, and open the REC FORMAT screen. [\(See "Menu](#page-21-0) [operation procedures" on page 22.\)](#page-21-0)

Set the sampling frequency and file format combination for recording.

If the current medium is CD and the REC FORMAT item is set to CD-DA, the file recording format will be fixed to 44.1kHz/16bit/ STEREO.

# **REC FORMAT** REC FORMAT 44k MP3

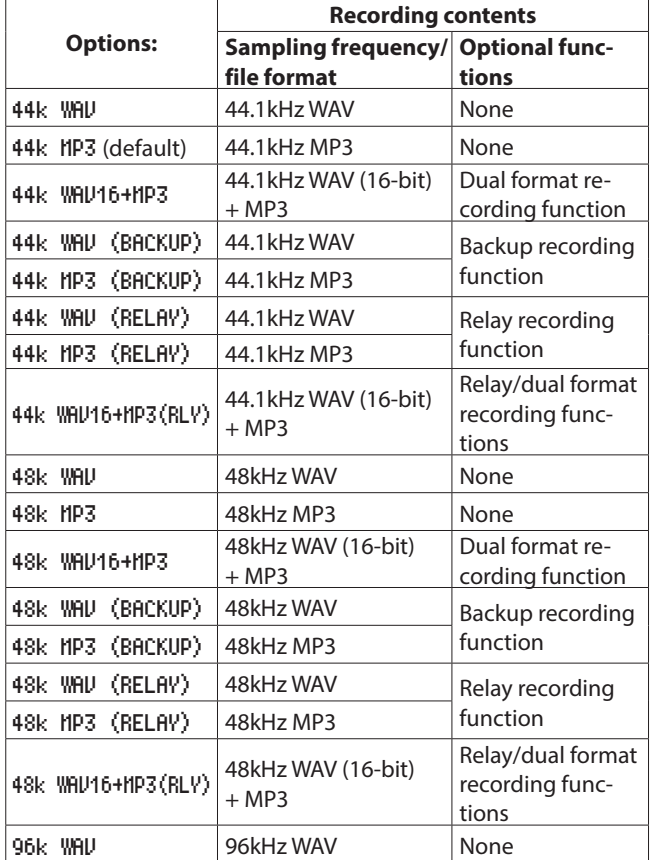

#### **If CD is selected as the current medium**

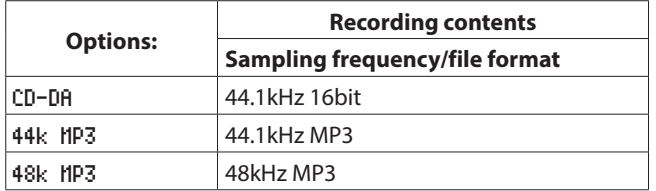

#### **Recording option functions**

0**Simultaneous recording of files in two formats (dual format recording)**

When an option with "WAV16+MP3" is selected, both WAV 16bit (BWF) and MP3 file formats will be simultaneously recorded.

0**Simultaneous recording to multiple media (backup recording)**

When an option with "(BACKUP)" is selected, simultaneous recording to multiple media is enabled.

By using this function, unplanned recording interruptions caused by media problems can be avoided.

0**Recording to multiple media in succession (relay recording)**

When an option with "(RELAY)" is selected, recording to multiple media in succession is enabled.

Continuous recording for long periods of time is possible using this function.

- 0When relay recording completes, the media used at the beginning of recording is reset as the current media.
- Files created using relay recording have an "R" added to the beginnings of their names, for example "R001\_20170101- 123456.wav".

- When relay recording is enabled, an icon like SD1 2802 showing the current media and the next relay recording media appears at the top right of the recording screen.
- When the dual format recording function is selected, an icon like  $\frac{1}{2}$  = NP3/WAV- showing both recording formats appears at the top right of the recording screen.
- When using dual format recording, the bit length setting for WAV files is fixed at 16-bit.
- If the BIT LENGTH was set to 24bit on the WAV SETTING screen, it will automatically be changed to 16bit. [\(See "WAV](#page-61-0)  [file settings" on page 62.\)](#page-61-0)
- Recording MP3 format files to a CD-R/CD-RW disc is only possible when a blank disc is loaded. If you eject the disc or turn off the power, adding recordings later will not be possible. [\(See "Finalizing CD-R/CD-RW discs" on page 73.\)](#page-72-0)

# **Setting the second medium for backup and relay recording**

Select BACKUP/RELAY MEDIA, and open the BACKUP/RELAY MEDIA screen. [\(See "Menu operation procedures" on page 22.\)](#page-21-0) Set the secondary media to be used for backup and relay recording when each medium is current.

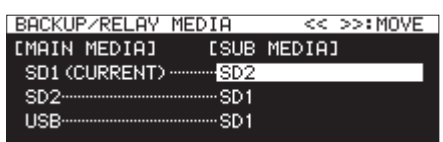

● Select the SD1 item, and set the second medium (SUB HEDIA) to be used for backup and relay recording when it is the current medium (MAIN MEDIA).

**Options:** SD2 (default), USB

● Select the SD2 item, and set the second medium (SUB MEDIA) to be used for backup and relay recording when it is the current medium (MAIN MEDIA).

**Options:** SD1 (default), USB

● Select the USB item, and set the second medium (SUB HEDIA) to be used for backup and relay recording when it is the current medium (MAIN MEDIA).

**Options:** SD1 (default), SD2

#### **NOTE**

- CD cannot be selected as the backup or relay recording medium. Moreover, if the current medium is CD, the REC 2 page BACKUP/RELAY MEDIA item will be shown as "-------".
- The medium with (CURRENT) after its [MAIN MEDIA] name is the current medium now.
- A folder with the same file path as the current media will be created on the secondary media and used for backup and relay recording.

# <span id="page-61-0"></span>**WAV file settings**

Select WAV SETTING, and open the WAV SETTING screen. [\(See](#page-21-0) ["Menu operation procedures" on page 22.\)](#page-21-0)

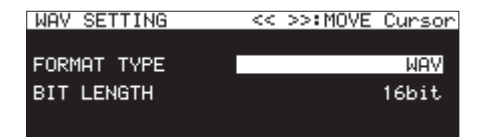

● Select FORMAT TYPE, and set the file format to use for WAV recording.

**Options:** WAV (default), BWF

● Select BIT LENGTH, and set the bit length to use for WAV recording.

**Options:** 16bit (default), 24bit

## **NOTE**

- This item does not appear when the current medium is CD.
- When dual format recording is on, 24bit cannot be selected.

# **MP3 file bit rate setting**

Select MP3 BITRATE, and open the MP3 BITRATE screen. [\(See](#page-21-0)  ["Menu operation procedures" on page 22.\)](#page-21-0) Set the bit rate to use for MP3 format recording.

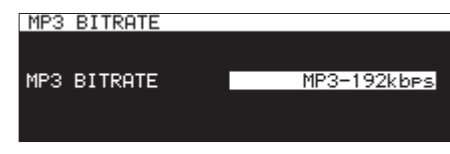

**Options:** MP3-64kbps, MP3-128kbps, MP3-192kbps (default), MP3-256kbps, MP3-320kbps

# **Setting the recording file type**

Select FILE TYPE, and open the FILE TYPE screen. [\(See "Menu](#page-21-0)  [operation procedures" on page 22.\)](#page-21-0) Set the recording file type.

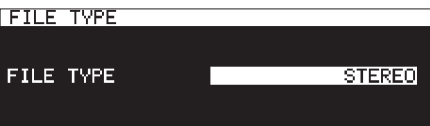

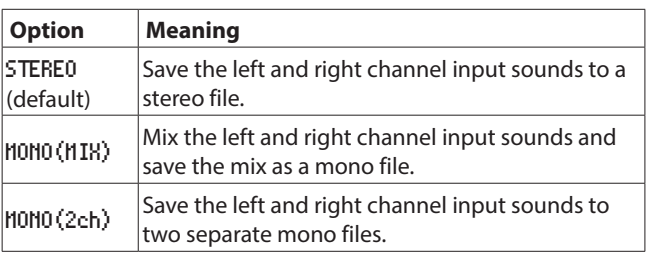

### **NOTE**

If the current medium is CD and the REC FORMAT item is set to CD-DA, the file will be recorded as STEREO, regardless of the setting. In this case, the REC 3 page FILE TYPE item will appear as "-------". Moreover, HOHO (2ch) cannot be selected if REC FORMAT is not set to CD-DA.

# **Monitoring input signals**

Press the **RECORD [TRACK INC]** button (or remote control **RE-CORD** button) to put the unit in recording standby. The **RECORD [TRACK INC]** and **PAUSE [CALL]** buttons will lights and the input signals will be output from this unit's various outputs (headphones, analog balanced and unbalanced jacks, and digital connectors). The meters at the top of the Home Screen will also show input levels.

Press the **STOP** button (or remote control **STOP** button) to end recording standby.

### **TIP**

If you do not plan to record, but just want to monitor the input signals, without setting the current media, press the **RECORD [TRACK INC]** button (or remote control **RECORD** button). The **RECORD [TRACK INC]** button will blink.

To stop monitoring the input signals, press the **STOP** button (or remote control **STOP** button).

# **Basic recording operations**

Make the following settings (input source selection, recording file format, sampling rate conversion on/off, input level adjustments) before recording.

#### **Entering recording standby from a stopped state:**

Press the **RECORD [TRACK INC]** button (or remote control **RE-CORD** button). (The **RECORD [TRACK INC]** and **PAUSE [CALL]** buttons light.)

#### **Starting recording from recording standby:**

Press the main unit or remote control **PLAY** button.

#### **Pausing recording:**

Press the **PAUSE [CALL]** button (or remote control **F1** button).

#### **Stopping recording:**

Press the main unit or remote control **STOP** button. Recording stops, recording data are written and audio files are created.

#### **NOTE**

- On the FILE NAME screen, you can set the name that is automatically given to audio files when they are created[.\(See "Set](#page-60-0)[ting the recording file format" on page 61.\)](#page-60-0)
- The maximum file size for each track is 2 GB.
- Recorded tracks are created in the current folder. [\(See "Folder](#page-42-0) [operations" on page 43.\)](#page-42-0)

#### **CAUTION**

"WRITING FILE..." appears while recording data is being written to the current media. During this time, do not move the unit, turn it off, or remove the current media. Doing so could prevent the recording data from being properly written.

# **Setting the file name format**

You can select the format of names given to files automatically during recording.

**1.** Select the FILE NAME item on the REC 4 page to open the FILE NAME screen. (See "Menu operation procedures" on [page 22.\)](#page-21-0)

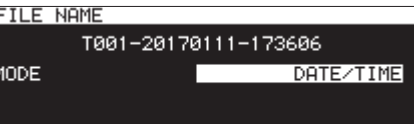

**2.** Set the file name format.

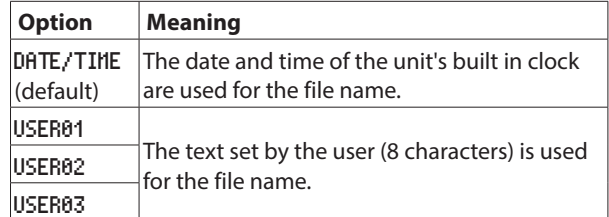

**3.** If you selected DATE/TIME or USER01 – USER03 and do not want to edit the file name, press the **MULTI JOG** dial to return to the menu.

If you selected USER01 – USER03 and you want to edit the file name, press the  $\blacktriangleright$  [INPUT] button to open the rename screen.

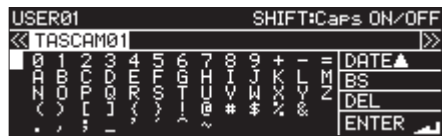

- **4.** Edit the file name.
- **5.** After you finish editing, turn the **MULTI JOG** dial and select ENTER. Press the **MULTI JOG** dial to confirm the edited text and return to the FILE NAME screen.
- **6.** Press the **MULTI JOG** dial again to return to the menu screen.

# <span id="page-63-0"></span>**Editing text**

Use these operations to edit text.

**Changing the cursor (editing point) position**

Press the  $\blacktriangleleft$  [A-B] and  $\blacktriangleright$  [INPUT] buttons.

**Changing the character input:**

Turn the **MULTI JOG** dial.

**Inputting the selected character at the cursor (editing) position:**

Press the **MULTI JOG** dial.

#### **Leaving a single space open:**

Turn the **MULTI JOG** dial to select a blank space at the left end of any row, and press the **MULTI JOG** dial.

#### **Deleting a character:**

Turn the **MULTI JOG** dial to select DEL (to delete a character to the right of the cursor) or BS (to delete a character to the left of the cursor), and press the **MULTI JOG** dial.

#### **Deleting all characters to the right of the cursor:**

Turn the **MULTI JOG** dial to select DEL, and press and hold the **MULTI JOG** dial.

#### **Deleting all characters to the left of the cursor:**

Turn the **MULTI JOG** dial to select BS, and press and hold the **MULTI JOG** dial.

#### **Switching between upper and lower case:**

Press the **SHIFT** button.

#### **Canceling edits:**

Press the **MENU [JOG]** button.

#### **Inputting the date.**

Turn the **MULTI JOG** dial to select DATE  $\blacktriangle$ .

Press the **MULTI JOG** dial to input the date and time of the built-in clock in yyyy-mm-dd format.

On the RENAME FOLDER screen, if a folder with the same name already exists, an underscore (\_) followed by a number that has not already been used will be added to the end of the name.

#### **CAUTION**

- You can connect a USB flash drive or SD card to a computer and edit file names from the computer. Doing so, however, could cause the order of the files to change when played back on the unit.
- On a text input screen, characters other than half-width (normal) English letters, numerals and symbols will not be shown. If text includes characters other than half-width English letters, numerals and symbols, opening a text input screen will delete them.
- The following symbols and punctuation marks cannot be used in text.

 $/$ : \* ? " " < > |

### **NOTE**

You can also use a USB keyboard to edit characters.[\(See "Using](#page-96-1) [the keyboard to input names and values" on page 97.\)](#page-96-1)

#### **Character input limit**

The white background in the character field indicates the maximum number of characters. The gray background shows characters in excess of the maximum number. These will be discarded when you select Enter and confirm the input text.

# **Applying dithering to recording**

When recording in 16-bit WAV format the dynamic range is about 96.3 dB.

You can set how the unit processes the quiet sounds above the 16-bit range that are lost (quantization noise) when it records.

**1.** Select DITHER on the REC 4 page to open the DITHER screen. [\(See "Menu operation procedures" on page 22.\)](#page-21-0)

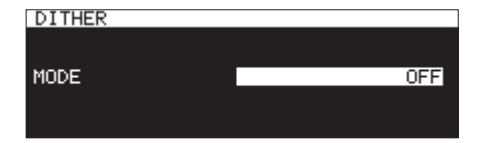

**2.** Set the dither mode.

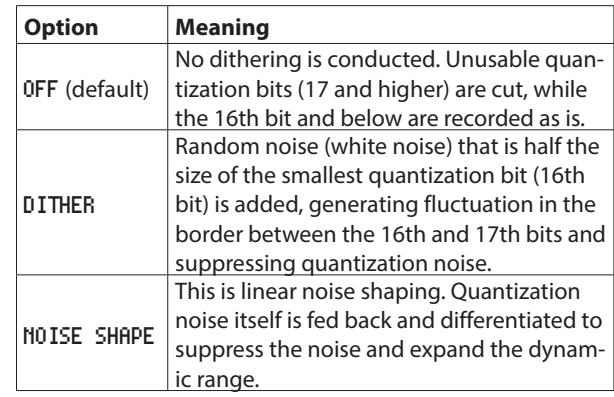

**3.** Confirm the setting and return to the Menu Screen.

# <span id="page-63-1"></span>**Using the sampling rate converter**

This unit has a built-in sampling rate converter, so it is possible to record with a sampling frequency that is different from the digital input sources.

When the sampling rate converter is on, the **SRC** icon appears in the recording function activation status area on the recording screen.

**1.** Select SRC on the REC 4 page to open the SRC screen. [\(See](#page-21-0)  ["Menu operation procedures" on page 22.\)](#page-21-0)

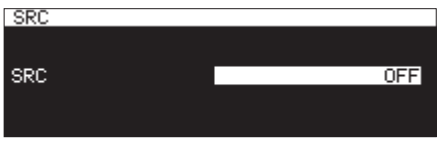

- **2.** Turn the sampling rate converter (SRC) on or off. **Options:** OFF (default), ON
- **3.** Confirm the setting and return to the Menu Screen.

- If you try to record a digital signal through a digital input connector with the sampling frequency that is different from the one set on the SAMPLING RATE screen when the sampling rate converter (SRC) is off, a "-- DIN ERROR -- Digital input is illegal." message will appear. [\(See "Setting the recording](#page-60-0)  [file format" on page 61.\)](#page-60-0)
- The sampling rate converter operation range is 32–192 kHz.

# **Setting the pause mode**

You can set the unit to either increment the track number (create a new file) or not when you switch it from recording to recording standby (pausing).

**1.** Select PAUSE MODE on the REC 4 page to open the PAUSE MODE screen. [\(See "Menu operation procedures" on page](#page-21-0) [22.\)](#page-21-0)

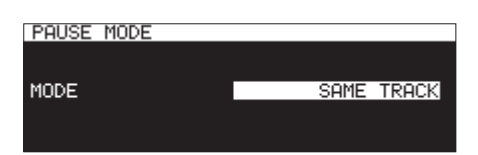

**2.** Set the pause mode.

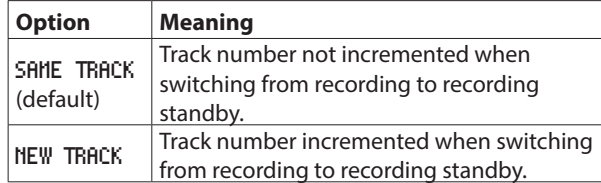

**3.** Confirm the setting and return to the Menu Screen.

### **CAUTION**

This cannot be changed when recording or in recording standby.

# **Skipping recording standby before recording (direct recording)**

Recording can be started without entering recording standby first.

When this function is on, pressing the **RECORD** button will start recording immediately.

**1.** Select DIRECT REC on the REC 4 page to open the DIRECT REC screen. [\(See "Menu operation procedures" on page](#page-21-0)

[22.\)](#page-21-0)

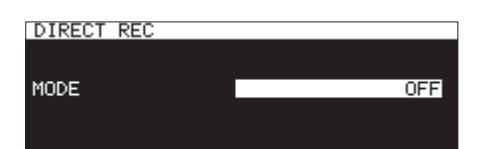

- **2.** Turn the direct recording function on or off. **Options: OFF (default), ON**
- **3.** Confirm the setting and return to the Menu Screen.

# **Recording a few seconds in advance (pre-recording)**

Using the pre-recording function, the built-in memory can capture up to 5 seconds of the signal input when the unit is in recording standby before recording is started normally.

**1.** Select PRE REC on the REC 5 page to open the PRE REC screen. [\(See "Menu operation procedures" on page 22.\)](#page-21-0)

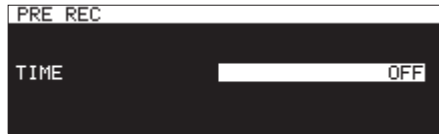

- **2.** Set the length of pre-recording.
- **Options:** OFF (default), 1sec, 2sec, 3sec, 4sec, 5sec
- **3.** Confirm the setting and return to the Menu Screen.

#### **NOTE**

If the amount of time in recording standby is less than the set time, that amount of time is recorded instead.

# **Using the synchronized recording function**

When the synchronized recording function is on, recording will start automatically when a signal is input that exceeds the sync level set in advance. After starting recording, recording will automatically pause if the signal stays below the sync level for the set STOP TIME.

# <span id="page-64-0"></span>**Synchronized recording settings**

Select SYNC REC on the REC 5 page to open the SYNC REC screen. Use the SYNC REC screen to make synchronized recording settings. [\(See "Menu operation procedures" on page 22.\)](#page-21-0)

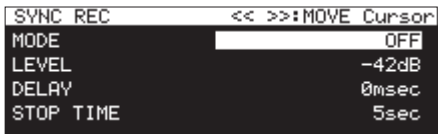

#### **Turning the synchronized recording function on/off**

Select the MODE item, and turn the synchronized recording function on/off.

**Options:** OFF (default), ON

#### **NOTE**

When the synchronized recording function is on, the **SYNCREC** icon appears in the recording function activation status area on the recording screen.

#### **Setting the synchronized recording function sync level**

Select LEVEL, and set the synchronized recording sync level.

**Options:** -72dB, -66dB, -60dB, -54dB, -48dB, -42dB (default), -36dB, -30dB, -24dB

#### **Setting the delay before recording starts**

Select DELAY, and set the delay until recording starts after a signal that exceeds the sync level is detected (in 10msec (0.01sec) increments).

By setting this to a negative value, recording can be started before signal detection (using the memory buffer).

**Options:** -1000msec – 0msec (default, 10msec increments) – +1000msec

#### **Setting the condition to return to recording standby**

Select STOP TIME, and set the amount of time until recording standby resumes after the signal goes below the sync level.

**Options:** INF, 5sec (default) – 30sec

### **Sync recording operation overview**

When the sync recording function is on and the unit is in recording standby, recording will start and stop automatically in response to input source levels.

0When a signal higher than the sync level is input, recording will start automatically. However, if a signal lower than the sync level does not continue for at least one second after the unit is put into recording standby, recording will not start automatically even though input is detected.

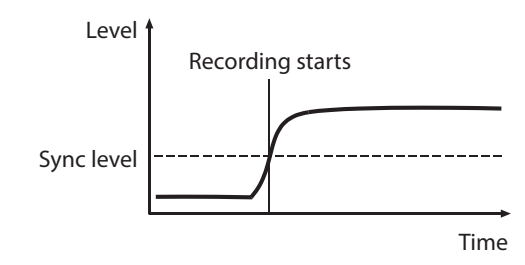

#### **NOTE**

In the above example, DELAY is set to 0msec (default). By changing the DELAY item, you can change the point when recording starts.

0During recording, when the signal stays below the sync level for the amount of time set with the STOP TIME item, recording will automatically pause.

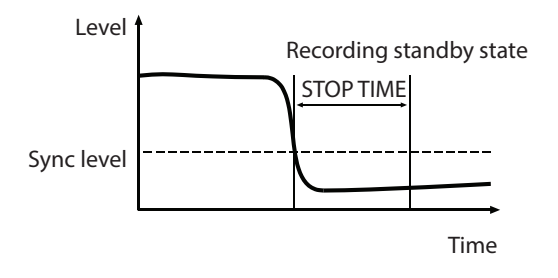

#### **NOTE**

If STOP TIME is set to INF, recording will not pause automatically even if the signal stays below the sync level.

0To disable sync recording, set the SYNC REC screen MODE item to OFF. [\(See "Synchronized recording settings" on page 65.\)](#page-64-0)

#### **If the sync level is too high**

If the sync level is set too high, the beginnings of tracks that start quietly might not be recorded, for example.

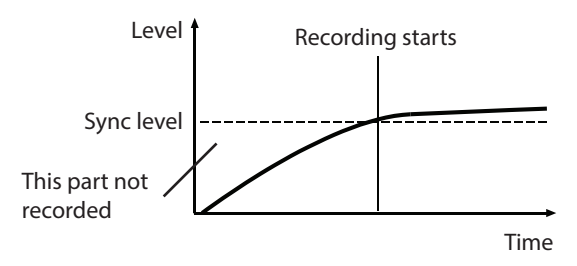

#### **If the sync level is too low**

When in recording playback, if the source has a high noise level that exceeds the sync level, sync recording will not start.

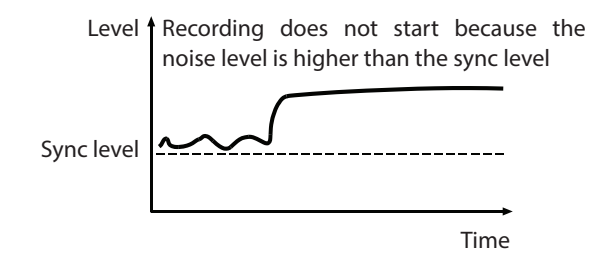

# **Incrementing track numbers during recording**

Track numbers can be incremented manually or automatically when set conditions are met during recording. Each time the track number is incremented, a new audio file is created.

#### **NOTE**

- When new tracks are created, incremental numbers are added to the end of each file name.
- If the file name of a track to be created would be the same as that of an existing file, the number will be incremented until the new file has a unique name.

### **Incrementing track numbers manually**

You can press the **RECORD [TRACK INC]** button (or remote control **RECORD** button) during recording to increment the track number. You cannot, however, create a track that is less than four seconds long.

#### **NOTE**

If tracks are recorded in WAV format, you can also divide and combine them after recording using the editing functions. [\(See "Dividing tracks \(DIVIDE\)" on page 71.\),](#page-70-0) [\(See "Combin](#page-71-1)[ing tracks \(COMBINE\)" on page 72.\)](#page-71-1)

#### **CAUTION**

Depending on the SD card or USB flash drive, incrementing tracks repeatedly in a short amount of time when recording in MP3 format could cause a "RECORD Error Buffer overflow" error message to appear and recording to stop. To prevent this, leave some time between each incrementation.

## **Incrementing track numbers automatically**

Use the menu to select the automatic track incrementation mode and make specific settings.

When the automatic track incrementation function is on, the **A.TRACK** icon appears in the recording function activation status area on the recording screen.

Automatic track incrementation function settings can be changed anytime, even after starting recording.

#### **NOTE**

If tracks are recorded in WAV format, you can also divide and combine them after recording using the editing functions. [\(See "Dividing tracks \(DIVIDE\)" on page 71.\),](#page-70-0) [\(See "Combin](#page-71-1)[ing tracks \(COMBINE\)" on page 72.\)](#page-71-1)

**1.** Select the AUTO TRACK item on the REC 5 page to open the AUTO TRACK screen. [\(See "Menu operation procedures" on](#page-21-0) [page 22.\)](#page-21-0)

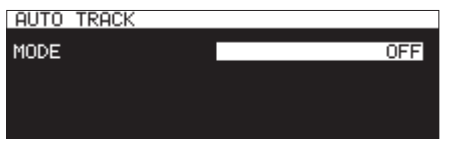

**2.** Set the automatic track incrementation mode.

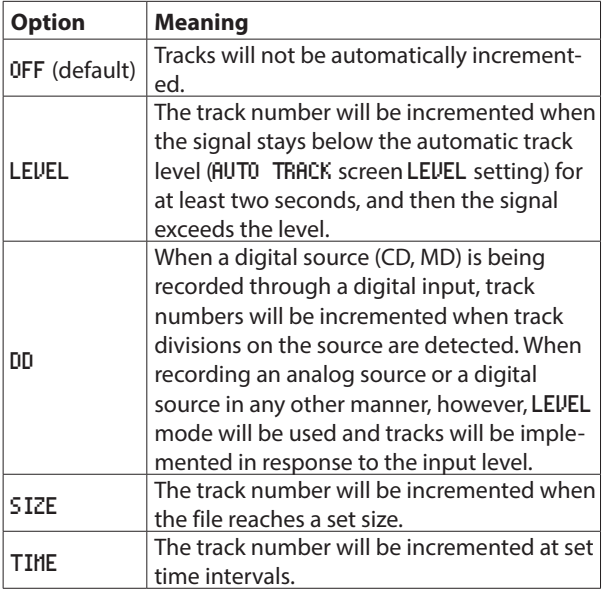

**3.** The setting items differ depending on the set automatic track incrementation mode.

#### LEVEL **mode selected**

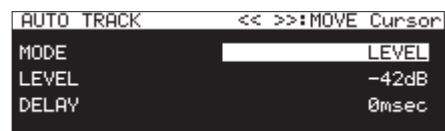

Select the LEVEL item, and set the automatic track incrementation level.

**Options:** -72dB, -66dB, -60dB, -54dB (default), -48dB, -42dB, -36dB, -30dB, -24dB

Select DELAY, and set the delay until incrementation after a signal is detected that exceeds the automatic track incrementation level (10 msec  $= 0.01$  sec).

By setting this to a negative value, recording can be started before signal detection (using the memory buffer).

**Options:** -1000msec – 0msec (default, 10msec increments) – +1000msec

#### DD **mode selected**

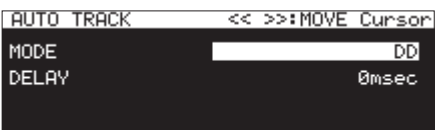

**Options:** -1000msec – 0msec (default, 10msec increments) – +1000msec

#### SIZE **mode selected**

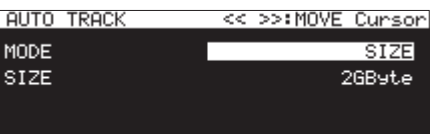

**Options:** 640MByte, 1GByte, 2GByte (default) TIME **mode selected**

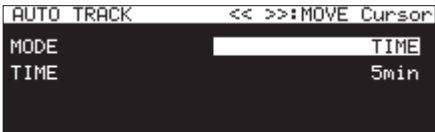

**Options:** 1min – 5min (default) – 10min, 15min, 30min, 1hour, 2hour, 6hour, 8hour, 12hour, 24hour

# **Adding marks manually when record- ing**

You can manually add a mark to a file where you want it when recording, allowing you to find that point again quickly during playback.

## **NOTE**

- Marks cannot be added manually when the current medium is CD.
- Moving between marks is only possible when stopped, playing back or in playback standby. [\(See "Moving to marks" on](#page-87-0) [page 88.\)](#page-87-0)

# **Adding marks when recording**

When recording or in recording standby and the Home Screen is open, press the **MULTI JOG** dial to add a mark at that point. The number of the added mark will be shown on a pull-up at the bottom of the display.

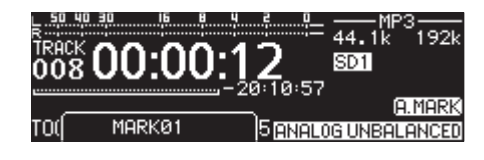

#### **NOTE**

- Marks added to files by this unit during recording are stored in the files themselves. These marks can be used when playing back the file using software or equipment that supports the BWF format.
- The maximum number of marks that can be added to a file is 99. The mark data is stored in the file.
- You can also add marks when the unit is stopped, playing back or in playback standby. [\(See "Adding marks" on page 87.\)](#page-86-0)
- A mark added manually will be named MARKxx.\*
- \* The xx is a number given to all marks that is incremented in order.

# **Adding marks automatically when recording**

By turning the auto mark function on, you can have the unit add marks automatically when audio level overloads occur or when synchronization errors occur because external clock is lost. Using this function, you can quickly search for points where problems occurred during recording.

When the automatic mark function is on, the **EMARK** icon appears in the recording function activation status area on the recording screen.

**1.** Select the AUTO MARK item on the REC 5 page to open the AUTO MARK screen. [\(See "Menu operation procedures" on](#page-21-0) [page 22.\)](#page-21-0)

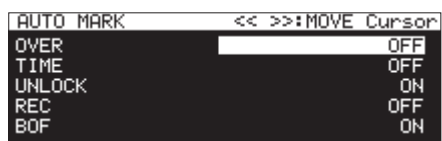

- **2.** Set the following automatic mark function settings. **OUER** 
	- Add a mark whenever the audio level reaches 0 dB (full bit). **Options:** OFF (default), ON

#### TIME

Set a time interval for adding marks automatically.

**Options:** OFF (default), 1min, 10min, 15min, 30min, 1hour UNLOCK

Add a mark whenever synchronization with the external clock is lost.

**Options:** OFF, ON (default)

#### REC

Add a mark whenever recording starts if the pre-recording function is on.

**Options:** OFF (default), ON

#### BOF

Add a mark when a buffer overflow occurs.

**Options:** OFF, ON (default)

#### **NOTE**

When the AUTO MARK screen is open, use the **44 [A-B]** and **EXECUTE:** INPUT] buttons to move the cursor between setting items.

**3.** When the cursor is at the BOF item, press the **MULTI JOG** dial to confirm the setting and return to the menu.

- The automatic mark function is disabled when the current medium is CD. In this case, the REC 5 page AUTO MARK item will appear as " $-----"$ .
- After an OVER or UNLOCK mark is added, the same type of mark will not be added again until at least 10 seconds have passed.
- When an OVER occurs, a mark named OVERxx\* will be added.
- For TIME, a mark named TIMExx\* will be added.
- For UNLOCK, a mark named UNLKxx\* will be added.
- For REC, a mark named RECxx<sup>\*</sup> will be added.
- i For BOF, a mark named BOFxx\* will be added.
	- \* The xx is a number given to all marks that is incremented in order.

# **Recording duration**

The table below shows maximum recording times by file format on SD/SDHC/SDXC cards and USB flash drives of different capacities (in hours and minutes).

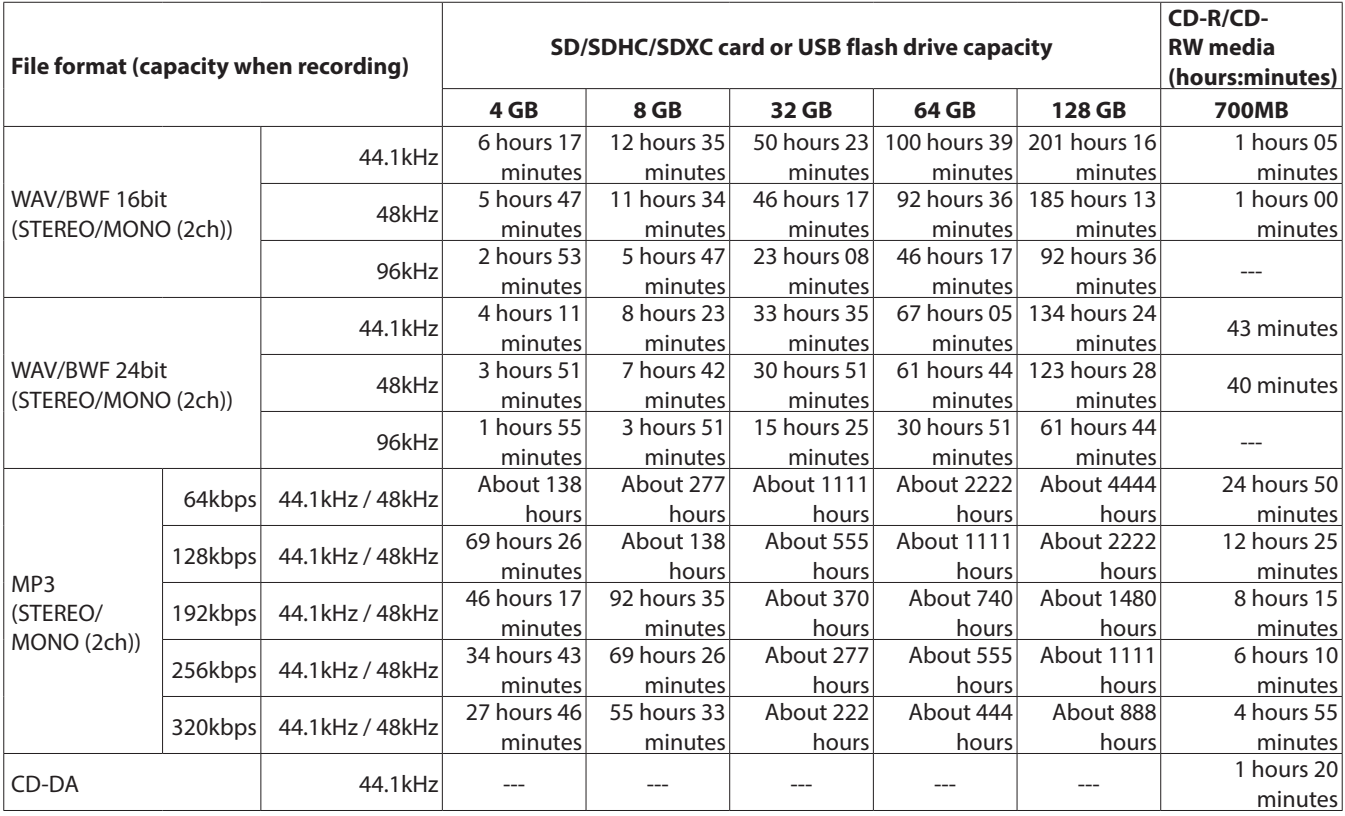

0The recording times shown above are estimates. They might differ depending on the SD/SDHC/SDXC card or USB flash drive in use.

0The recording times shown above are not continuous recording times, but rather they are the total possible recording times for the SD/ SDHC/SDXC card or USB flash drive.

 $\bullet$  If recorded using the MONO (MIX) setting, maximum recording times will be about double those above.

0Recording using dual format (WAV16+MP3) settings, will have shorter recording times than WAV/BWF16bit (STEREO) recording.

### **NOTE**

MONO(2ch) recording to CD-R/CD-RW disc is not possible.

# <span id="page-69-1"></span>**Edit menu operations**

Press the **KEY [EDIT]** button while pressing the **SHIFT** button to open the edit menu pop-up.

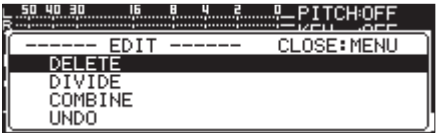

Turn the **MULTI JOG** dial to select the desired operation, and press the **MULTI JOG** dial to execute it as follows.

# **NOTE**

When a protected SD card is loaded in the unit, the following operations are not possible. [\(See "SD card write-protection](#page-27-0) [switches" on page 28.\)](#page-27-0)

### DELETE

Delete the selected track. [\(See "Deleting tracks \(DELETE\)" on page](#page-69-0) [70.\)](#page-69-0)

# DIVIDE

Divide the selected track. [\(See "Dividing tracks \(DIVIDE\)" on page](#page-70-0) [71.\)](#page-70-0)

# COMBINE

Combine the selected tracks. [\(See "Combining tracks \(COMBINE\)"](#page-71-1) [on page 72.\)](#page-71-1)

### UNDO

Undo an edit menu operation. [\(See "Undoing edit menu opera](#page-71-0)[tions \(UNDO\)" on page 72.\)](#page-71-0)

# <span id="page-69-0"></span>**Deleting tracks (DELETE)**

Tracks shown on the Home Screen can be deleted from USB flash drives and SD cards.

This is only possible when the playback mode is set to CONTINUE.

- **1.** Select the track to delete, and press the **KEY [EDIT]** button while pressing the **SHIFT** button to open the edit menu popup. [\(See "Edit menu operations" on page 70.\)](#page-69-1)
- **2.** Select DELETE, and press the **MULTI JOG** dial. The following pop-up message will appear.

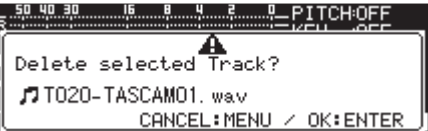

# **NOTE**

Press the **MENU [JOG]** button to cancel deletion.

- **3.** Press the **MULTI JOG** dial. A second confirmation pop-up message will appear.
- **4.** Press and hold the **MULTI JOG** dial to delete the selected track from the USB flash drive or SD card. A "Deleting Track..." pop-up, for example, appears while the track is being deleted.

### **NOTE**

Immediately after deleting a file, you can undo the deletion. [\(See "Undoing edit menu operations \(UNDO\)" on page 72.\)](#page-71-0)

# <span id="page-70-0"></span>**Dividing tracks (DIVIDE)**

A recorded track can be divided into two tracks at a specified position.

This is only possible when the playback mode is set to CONTINUE.

# **CAUTION**

- MP3 tracks cannot be divided.
- The original track does not remain after division.

# **NOTE**

The division operation can be undone immediately after division. [\(See "Undoing edit menu operations \(UNDO\)" on page](#page-71-0) [72.\)](#page-71-0)

- **1.** Select the track to divide, and press the **KEY [EDIT]** button while pressing the **SHIFT** button to open the edit menu popup. [\(See "Edit menu operations" on page 70.\)](#page-69-1)
- **2.** Turn the **MULTI JOG** dial to select the DIVIDE item.
- **3.** Press the **MULTI JOG** dial to open the Home Screen. Division rehearsal mode becomes active, and the TRACK display mode on the Home Screen shows 10msec units for the track elapsed time. The **PLAY** and **PAUSE [CALL]** buttons on the main unit also blink.

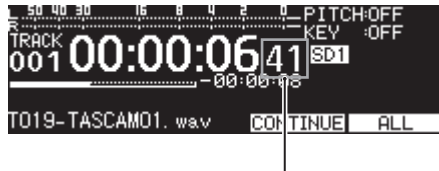

10msec increments

**4.** Use the scrub playback function to set the division point accurately. Turn the **MULTI JOG** dial to scrub playback and move to the division point

**5.** After finding the division point, press the **MULTI JOG** dial. A confirmation pop-up message will appear.

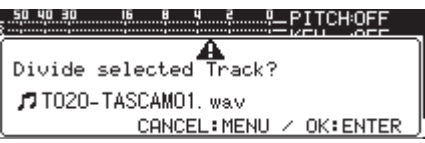

Press the **MENU [JOG]** button to change the division point. When division rehearsal mode becomes active again, repeat the procedure from step **3**.

Proceed to the next step (**6**) to execute the division.

### **NOTE**

• After dividing, two new tracks with "\_a" and "\_b" added to the end of the original track name are created.

Examples:

Track name before division T001-20170101-123456.wav Track names after division T001-20170101-123456\_a.wav T001-20170101-123456\_b.wav

• If the edited track was assigned to a playlist, that playlist will become unplayable.

Delete it from the playlist on the PLAYLIST EDIT screen.

**6.** Press the **MULTI JOG** dial to divide the track. A "NOW WORKING..." pop-up appears while the item is being divided.

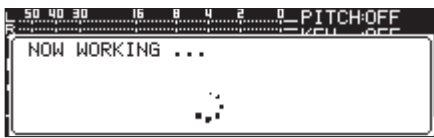

# <span id="page-71-1"></span>**Combining tracks (COMBINE)**

Two recorded tracks can be the combined into one track. This is only possible when the playback mode is set to CONTINUE.

## **CAUTION**

- MP3 tracks cannot be the combined.
- Two tracks cannot be combined if their sampling frequencies, channel counts or file formats differ.
- A track cannot be combined with itself.
- The original tracks do not remain after being combined.

# **NOTE**

The combine operation can be undone after combining. [\(See](#page-71-0) ["Undoing edit menu operations \(UNDO\)" on page 72.\)](#page-71-0)

- **1.** Select a track to combine, and press the **KEY [EDIT]** button while pressing the **SHIFT** button to open the edit menu popup. [\(See "Edit menu operations" on page 70.\)](#page-69-1)
- **2.** Turn the **MULTI JOG** dial to select the COMBINE item.
- **3.** Press the **MULTI JOG** dial to open the TRACK COMBINE screen where you can choose the other track to combine.

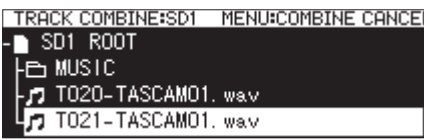

- **4.** Turn the **MULTI JOG** dial to select the track to combine, and press the **MULTI JOG** dial to open the file pop-up menu**.**
- **5.** Select the SELECT item, and press the **MULTI JOG** dial. After a confirmation pop-up appears, the **PLAY** and **PAUSE [CALL]** buttons on the main unit blink and a four-second interval before and after the combination point plays back repeatedly.

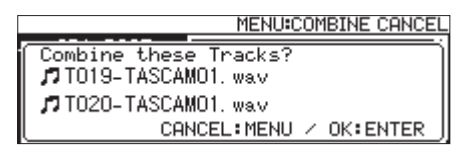

Press the **MENU [JOG]** button to cancel combine. When the TRACK COMBINE screen reopens, repeat the procedure from step **4**.

# **NOTE**

• Combining creates a track with a name that links both original track names.

Example:

Track names before combining T001-20170101-123456.wav T002-20170101-234501.wav Track name after combining

T001-20170101-123456\_T002-20170101-234501.wav

- If the edited file was assigned to a playlist, that playlist will become unplayable. Delete it from the playlist on the PLAYLIST EDIT screen.
- **6.** Press the **MULTI JOG** dial to combine the tracks. A pop-up window appears while combining.

# <span id="page-71-0"></span>**Undoing edit menu operations (UNDO)**

Track division, combination and deletion operations in the edit menu can be undone immediately after they are executed. Moreover, immediately after a folder or file is deleted on the BROWSE screen, deletion can be undone.

This is only possible when the playback mode is set to CONTINUE.

### **NOTE**

When using the undo function, the track selected on the Home Screen before opening the edit menu does not matter.

- **1.** Press the **KEY [EDIT]** button while pressing the **SHIFT** button to open the edit menu pop-up. [\(See "Edit menu opera](#page-69-1)[tions" on page 70.\)](#page-69-1)
- **2.** Turn the **MULTI JOG** dial to select the UNDO item.
- **3.** Press the **MULTI JOG** dial. A confirmation pop-up message will appear.

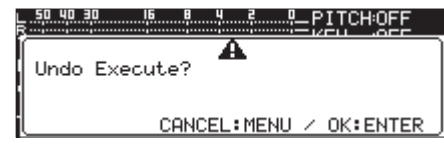

**4.** Press the **MULTI JOG** dial to undo.

A "NOW WORKING..." pop-up message appears while undoing.

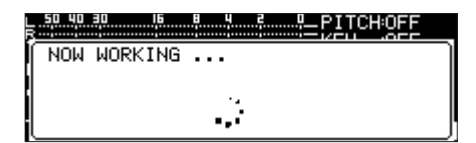

When undoing completes, the Home Screen opens.

- Press the **MENU [JOG]** button to cancel undoing.
- If there are no file operations that can be undone, "CAN'T UNDO" appears in a pop-up warning message.
# 10 – CD functions (SS-CDR250N only)

On the CD page, CD-R/CD-RW discs can be finalized, CD-RW discs can be unfinalized, tracks can be deleted, discs can be deleted and discs can be refreshed (completely deleted).

In this chapter, we explain these CD-R/CD-RW disc management functions.

In the following examples, we assume that a CD-R/CD-RW is loaded and that CD is selected as the current medium.

## **NOTE**

The CD menu can also be used to copy files between CDs and USB flash drive/SD cards.

## <span id="page-72-2"></span>**Finalizing CD-R/CD-RW discs**

After you have recorded to a CD-R or CD-RW disc, you will need to finalize the disc before the disc can be played back by a CD player or CD drive other than this unit.

The operation of the unit differs depending on whether the format is data CD (MP3) or audio CD (CD-DA).

#### **When recording with data CD format**

The unit will automatically finalize the CD-R/CD-RW disc when you eject it. As a result, additional recording will not be possible to a disc recorded in data CD format after it is removed from the unit once.

In addition, if you turn off the power without ejecting the CD-R/ CD-RW disc, the next time the power is turned on, the unit will automatically try to restore the data and then finalize the disc. You can also use the menu to finalize the disc without ejecting it.

[\(See "Finalizing discs" on page 73.\)](#page-72-0)

#### **When recording with audio CD format**

If you have recorded in audio CD format, the unit will not automatically finalize the disc.

You will be able to make additional recordings on that disc (as long as there is free space remaining on the disc) until you finalize the disc using the menu. However, the disc will not be playable on other devices until you finalize it. For details on how to finalize, refer to the following section.

## <span id="page-72-0"></span>**Finalizing discs**

As explained above, CD-R/CD-RW discs that have been recorded by this unit in audio format must be manually finalized to make them playable on other devices. Moreover, although discs recorded in data CD format will be automatically finalized when they are ejected, as explained above, they can also be manually finalized while they are still loaded.

In either case, follow these procedures to finalize a disc.

- **1.** Press the **MEDIA** button to open the MEDIA SELECT screen, and select CD. [\(See "Selecting media" on page 29.\)](#page-28-0)
- **2.** Select the FINALIZE item on the CD page to open the FI-NALIZE screen. [\(See "Menu operation procedures" on page](#page-21-0)  $22.$

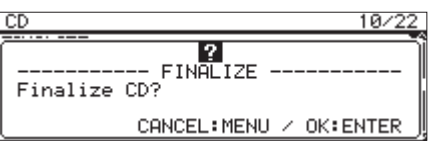

**3.** Press the **MULTI JOG** dial.

This starts finalization.

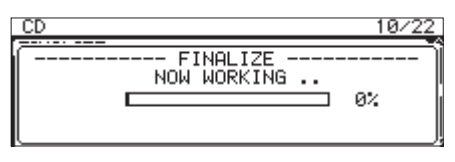

When finalization completes, the CD menu will reopen.

#### **NOTE**

You can unfinalize a finalized CD-RW disc. [\(See "Unfinalizing](#page-72-1)  [CD-RW discs" on page 73.\)](#page-72-1)

## <span id="page-72-1"></span>**Unfinalizing CD-RW discs**

The ERASE item can be used to unfinalize a loaded audio CD format CD-RW disc that has been finalized.

#### **NOTE**

CD-R discs and data CD format CD-RW discs cannot be unfinalized.

**1.** Select the ERASE item on the CD page to open the ERASE MODE screen. [\(See "Menu operation procedures" on page](#page-21-0)  [22.\)](#page-21-0)

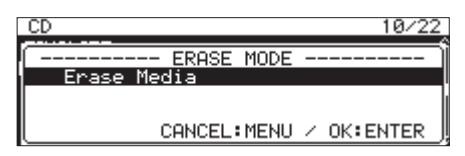

**2.** Turn the **MULTI JOG** dial to select the Unfinalize item.

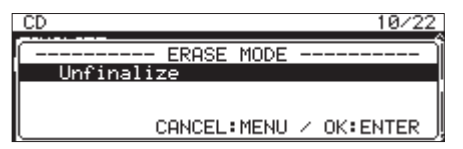

**3.** Press the **MULTI JOG** dial.

A confirmation pop-up message will appear.

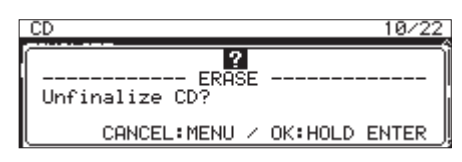

**4.** Press and hold the **MULTI JOG** dial to start unfinalization.

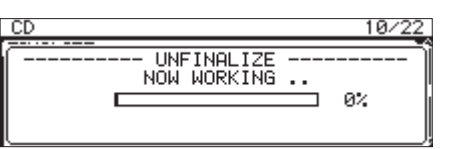

When unfinalization completes, the CD menu will reopen.

## 10 – CD functions (SS-CDR250N only)

## **Erasing CD-RW discs**

You can completely erase an entire CD-RW disc.

- **1.** Select the ERASE item on the CD page to open the ERASE screen. [\(See "Menu operation procedures" on page 22.\)](#page-21-0)
- **2.** Press the **MULTI JOG** dial.

A confirmation pop-up message will appear.

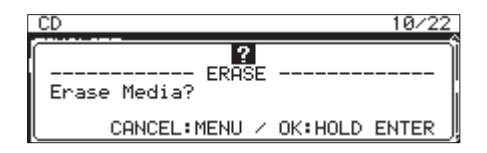

**3.** Press and hold the **MULTI JOG** dial to start erasing the disc.

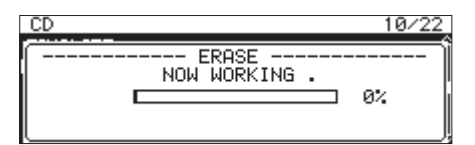

When disc erasure completes, the CD menu will reopen.

## <span id="page-73-0"></span>**Erasing tracks**

Tracks can be erased on CD-RW discs in the audio CD format. The specified track and all later tracks (until the last track on the disc) will be erased.

- **1.** Select the ERASE item on the CD page to open the ERASE MODE screen. [\(See "Menu operation procedures" on page](#page-21-0) [22.\)](#page-21-0)
- **2.** Turn the **MULTI JOG** dial to select the Erase Track item.

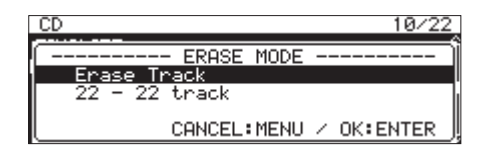

**3.** Press the **MULTI JOG** dial.

Select the range of tracks to be deleted.

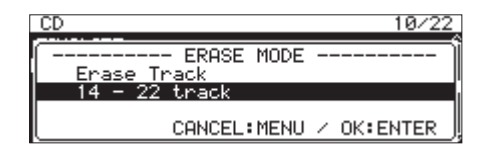

**4.** Turn the **MULTI JOG** dial to select the first track in the range of tracks to be deleted.

In the example above, track 14 was selected.

The last track in the range (number 22 in the example above) is always the last track on the disc and cannot be changed.

**5.** After selecting, press the **MULTI JOG** dial. A confirmation pop-up message will appear.

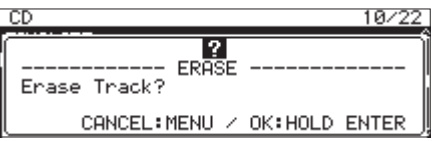

**6.** Press and hold the **MULTI JOG** dial to start erasing the tracks.

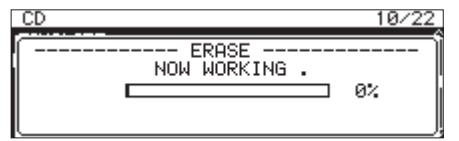

When track erasure completes, the CD menu will reopen.

#### **NOTE**

- When erasing tracks on a finalized CD-RW disc, the disc will first be unfinalized and then the selected tracks will be erased.
- This operation is only possible with audio CD format discs.

## **Refreshing discs**

You can refresh (completely erase) a CD-RW disc. The unit might not be unable to recognize a CD-RW disc in some cases, such as if finalization was interrupted by a power failure, or if a disc has been used by a computer. In such cases, follow these procedures to refresh the CD-RW disc so that the unit can recognize it.

- **1.** Select the ERASE item on the CD page to open the ERASE MODE screen. [\(See "Menu operation procedures" on page](#page-21-0)   $22.$
- **2.** Turn the **MULTI JOG** dial to select the Refresh item.

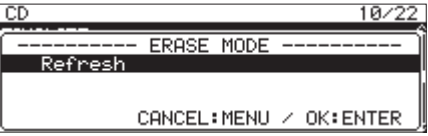

**3.** Press the **MULTI JOG** dial.

A confirmation pop-up message will appear.

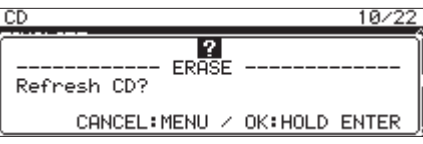

**4.** Press and hold the **MULTI JOG** dial to start refreshing (completely erasing) the CD-RW disc.

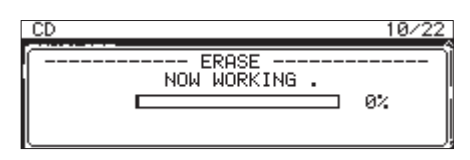

When the CD-RW disc has been refreshed (completely erased), the CD menu will reopen.

## **Copying files from USB flash drives and SD cards to blank CDs with or without conversion**

You can copy files stored on USB flash drives and SD cards to blank CDs with or without conversion.

When copying MP3 or WAV files from a USB flash drive or an SD card to a blank CD, you can set whether they are recorded in the same file format on a data CD or recorded in audio CD format.

If audio CD is selected, the MP3 or WAV files on the USB flash drive or SD card can be converted to audio CD format and recorded to the blank CD.

If you use an unfinalized CD-R/CD-RW disc that already has tracks on it, the disc format is already set as audio CD or data CD, and that format must be used.

#### **CAUTION**

This unit cannot record WAV files to CD-R/CD-RW discs, but WAV files can be copied from USB/SD media to CD-R/CD-RW discs. This unit can play back WAV files copied to CD-R/CD-RW discs.

## **Creating audio CDs**

This explains the procedures for converting MP3 and WAV files on USB flash drives and SD cards and copying them to CD-R/CD-RW discs.

In the following procedures, we assume that CD is selected as the current medium and that the USB flash drive or SD card that contains the files to be copied and the CD-R/CD-RW disc to which they are to be copied are loaded in the unit.

#### **NOTE**

Press the **MENU [JOG]** button or select the PREVIOUS STEP item in the pull-up menu to return to the previous step.

- **1.** Select the BURN TO CD item on the CD page. [\(See "Menu](#page-21-0) [operation procedures" on page 22.\)](#page-21-0)
- **2.** Press the **MULTI JOG** dial to open a pop-up with file copy source media options.

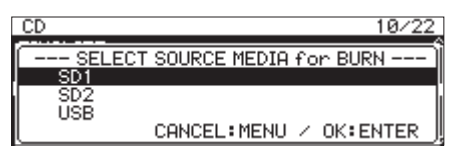

- **3.** Turn the **MULTI JOG** dial to select the medium with the files to be copied.
- **4.** Press the **MULTI JOG** dial to open a pop-up with format options for writing the CD-R/CD-RW disc.

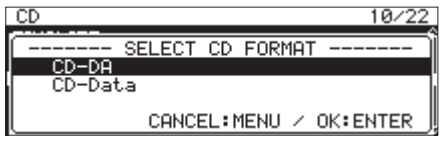

#### **NOTE**

An error message will appear if the selected medium is not loaded.

**5.** Turn the **MULTI JOG** dial to select CD-DA**.**

#### **NOTE**

If the CD-R/CD-RW disc already contains audio format files, writing format options will not be shown, and CD-DA will be selected automatically.

**6.** Press the **MULTI JOG** dial to open the SELECT BURN SOURCE screen for the selected medium.

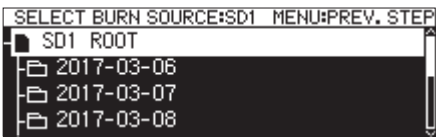

**7.** Select the desired audio file, and press the **MULTI JOG** dial to open the pop-up file menu.

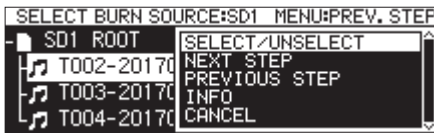

**8.** Select the SELECT/UNSELECT item in the file menu, and press the **MULTI JOG** dial.

A check  $(V)$  is added to selected files.

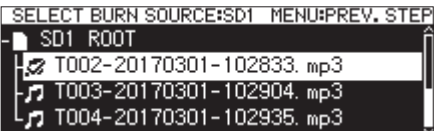

Multiple files can be selected.

You cannot select a folder.

To select multiple files, repeat this procedure: select a desired file, then select the SELECT/UNSELECT item from the file menu and press the **MULTI JOG** dial.

To cancel selection of the selected file, select the SELECT/ UNSELECT item from the file menu and press the **MULTI JOG** dial.

- If the total size of the files to be copied exceeds the remaining capacity of the selected medium or if the number of tracks exceed system limits, a corresponding "No Free Space", "Track limit reached." or "Folder limit reached." pop-up message will appear.
- If this occurs, press the **MENU [JOG]** button to close the popup message, and reduce the total copy source size or number before selecting the NEXT STEP item.
- If a copy source file that is less than four seconds long is selected, a "Cannot select as CD-DA track. This track is under 4sec." pop-up message will appear.
- **9.** After selecting all the files to copy to the CD-R/CD-RW disc, press the **MULTI JOG** dial to open the pop-up file menu.

## 10 – CD functions (SS-CDR250N only)

**10.** Select the NEXT STEP item in the file menu, and press the **MULTI JOG** dial.

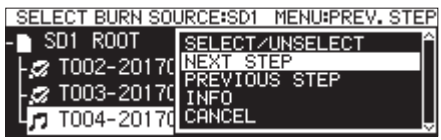

**11.** The SELECT BURN TARGET screen will open

Select the NEXT STEP item in the file menu, and press the

**MULTI JOG** dial.

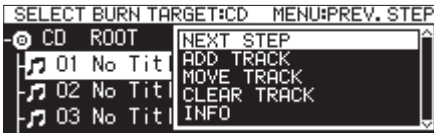

#### **12.** Press the **MULTI JOG** dial.

A confirmation pop-up message will appear.

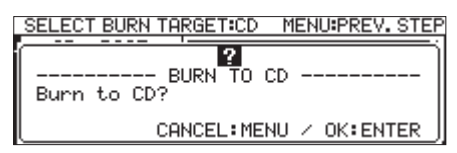

**13.** Press the **MULTI JOG** dial to start writing the CD-R/CD-RW disc.

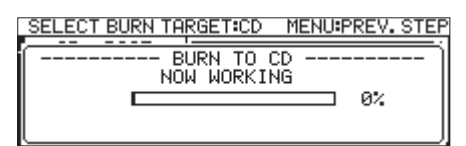

When track writing completes, the CD menu will reopen.

#### **Moving tracks within a track list**

When the SELECT BURN TARGET screen is open, you can change the track order by following the procedures below. The track order on a CD-R/CD-RW disc that has already been written cannot be changed.

- **1.** Turn the **MULTI JOG** dial to select the track for which you want to change the order.
- **2.** Press the **MULTI JOG** dial to open a pop-up menu.
- **3.** Select MOVE TRACK, and press the **MULTI JOG** dial. The file selected to be moved will blink.
- **4.** Turn the **MULTI JOG** to move the selected file to the desired position.
- **5.** Press the **MULTI JOG** dial to confirm the move.
- **6.** Repeat steps **1–5** above as necessary.

#### **Deleting tracks from a track list**

When the SELECT BURN TARGET screen is open, you can delete tracks by following the procedures below. Tracks cannot be deleted from a CD-R/CD-RW disc that has already been written. Tracks cannot be deleted from a CD-R/CD-RW disc that has already been written using the track list. To erase tracks, see ["Erasing tracks" on](#page-73-0) [page 74](#page-73-0)

- **1.** Turn the **MULTI JOG** dial to select a track that you want to delete.
- **2.** Press the **MULTI JOG** dial to open a pop-up menu.

*76 TASCAM SS-CDR250N / SS-R250N*

- **3.** Select CLEAR TRACK, and press the **MULTI JOG** dial to open a confirmation pop-up message.
- **4.** Press the **MULTI JOG** dial to delete the selected track from the track list.
- **5.** Repeat steps **1–4** above as necessary.

## **Creating data CDs**

These are the procedures for copying MP3 and WAV files from USB flash drives and SD cards to data CDs without changing the format.

In the following procedures, we assume that CD is selected as the current medium and that the USB flash drive or SD card that contains the files to be copied and the CD-R/CD-RW disc to which they are to be copied are loaded in the unit.

#### **CAUTION**

This unit can copy WAV files from USB flash drives and SD cards to CD-R/CD-RW discs, but it cannot record WAV files to CD-R/CD-RW discs.

#### **NOTE**

Press the **MENU [JOG]** button or select the PREVIOUS STEP item in the pull-up menu to return to the previous step.

- **1.** Select the BURN TO CD item on the CD page. [\(See "Menu](#page-21-0)  [operation procedures" on page 22.\)](#page-21-0)
- **2.** Press the **MULTI JOG** dial to open a pop-up with file copy source media options.

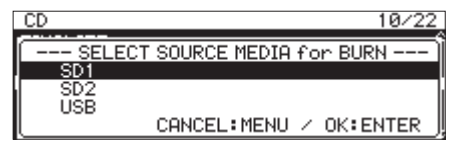

- **3.** Turn the **MULTI JOG** dial to select the medium with the files to be copied.
- **4.** Press the **MULTI JOG** dial to open a pop-up with format options for writing the CD-R/CD-RW disc.

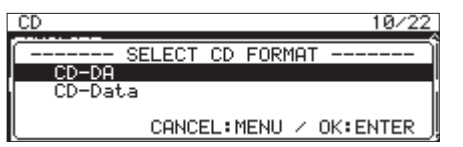

#### **NOTE**

An error message will appear if the selected medium is not loaded.

**5.** Turn the **MULTI JOG** dial to select CD-Data.

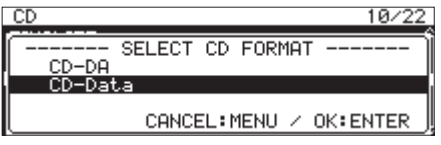

#### **NOTE**

If the CD-R/CD-RW disc already contains MP3 or WAV files, writing format options will not be shown, and CD-Data will be selected automatically.

**6.** Press the **MULTI JOG** dial to open the SELECT BURN SOURCE screen for the selected medium.

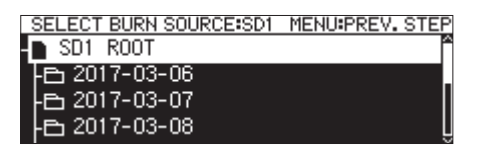

**7.** After selecting all the folders and files to copy to the CD-R/ CD-RW disc, press the **MULTI JOG** dial to open the pop-up file menu.

If you select a folder, all files inside the folder will be copied.

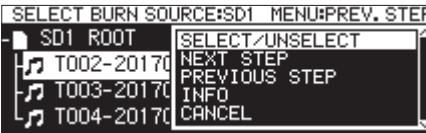

**8.** Select the SELECT/UNSELECT item in the file menu, and press the **MULTI JOG** dial.

A check  $(V)$  is added to selected folders and files.

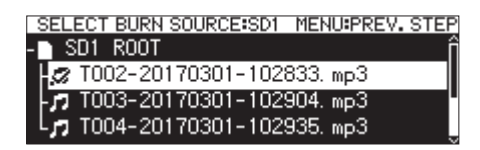

Multiple files and folders inside the same folder can be selected.

To select multiple folders and files, repeat this procedure: select a desired folder or file, then select the SELECT/UNSELECT item from the file menu and press the **MULTI JOG** dial.

To cancel selection of the selected folder or file, select the SELECT/UNSELECT item from the file menu and press the **MULTI JOG** dial.

#### **NOTE**

Since only folders and files inside the same folder can be selected, you will not be able to move to another folder after selecting the first folder or file.

- **9.** After selecting all the files to copy to the CD-R/CD-RW disc, press the **MULTI JOG** dial to open the pop-up file menu.
- **10.** Select the NEXT STEP item in the file menu, and press the **MULTI JOG** dial.

The SELECT BURN TARGET screen will open

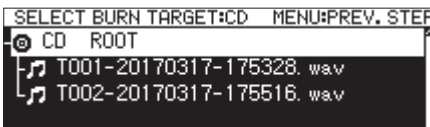

If the open disc space or track number limit would be exceeded by the items selected to copy, you will not be able to open the BURN TARGET SELECT screen. If this occurs, deselect some of the selected folders and files so that the limits are not exceeded.

#### **NOTE**

- If the total size of the files to be copied exceeds the remaining capacity of the selected medium or if the number of tracks or folders exceed system limits, a corresponding "No Free Space", "Track limit reached." or "Folder limit reached." pop-up message will appear.
- If this occurs, press the **MENU [JOG]** button to close the popup message, and reduce the total copy source size or number before selecting the NEXT STEP item.
- **11.** Turn the **MULTI JOG** dial to select where you want to write the data (the target). If the disc already has a folder structure, move on the BROWSE screen to where you want to write the content. The folders and files will be written to the position indicated

by "BURN HERE".

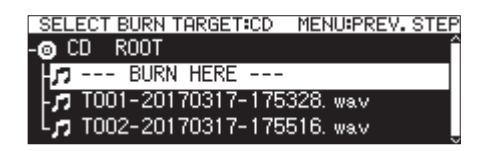

**12.** After selecting the write position, select the NEXT STEP item in the file menu, and press the **MULTI JOG** dial. A confirmation pop-up message will appear.

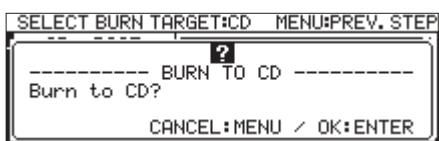

#### **NOTE**

If the same name already exists, a "Cannot BURN. This name

- already exists." pop-up message will appear.
- **13.** Press the **MULTI JOG** dial to start writing the CD-R/CD-RW disc.

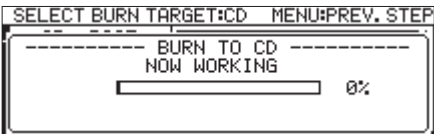

When track writing completes, the CD menu will reopen.

#### **NOTE**

When you press the **EJECT** button to eject the CD-R/CD-RW disc, the disc will automatically be finalized before being ejected. [\(See "Finalizing CD-R/CD-RW discs" on page 73.\)](#page-72-2)

## 10 – CD functions (SS-CDR250N only)

## **Copying files from CDs to USB flash drives and SD cards with or without conversion**

You can copy files on CDs to USB flash drives and SD cards with or without conversion. When copying from an audio CD, you can also convert each track to a designated file format (MP3 or WAV). When copying from a CD-R/CD-RW disc that contains MP3 or WAV files, the files can be copied in their current format.

## **NOTE**

You cannot copy to a write-protected SD card. [\(See "SD card](#page-10-0) [write protection" on page 11.\)](#page-10-0)

## **Converting and copying audio CD tracks**

This explains how to convert audio CD format tracks on a CD to MP3 or WAV format files and write them to the selected medium (USB flash drive/SD card).

In the following procedures, we assume that CD is selected as the current medium and that the CD that contains the files to be copied and the medium to which they are to be copied are loaded in the unit.

## **NOTE**

Press the **MENU [JOG]** button or select the PREVIOUS STEP item in the pull-up menu to return to the previous step.

- **1.** Select the RIP TO HEHORY item on the CD page. [\(See "Menu](#page-21-0) [operation procedures" on page 22.\)](#page-21-0)
- **2.** Press the **MULTI JOG** dial to open a pop-up with destination

media options for file conversion and copying.

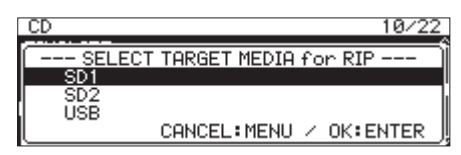

- **3.** Turn the **MULTI JOG** dial to select the copy destination medium.
- **4.** Press the **MULTI JOG** dial to open a pop-up with format options for writing the CD-R/CD-RW disc.

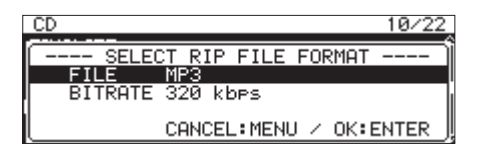

#### **NOTE**

An error message will appear if the selected medium is not loaded.

**5.** Turn the **MULTI JOG** dial to select the file formats to use on the selected medium.

FILE

Set the file format.

```
Options: MP3, WAV, BWF
```
BITRATE

```
Set the MP3 format bit rate.
```
**Options:** 64kbps, 128kbps, 192kbps, 256kbps, 320kbps

## **NOTE**

The sampling frequency used to record files to the selected medium is fixed at 44.1 kHz.

**6.** After completing all settings, press the **MULTI JOG** dial to open the SELECT RIP SOURCE screen.

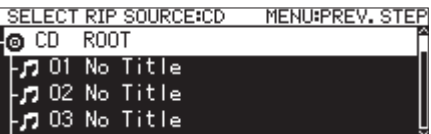

**7.** Select the tracks to copy.

Select the source file, and press the **MULTI JOG** dial to open the pop-up file menu.

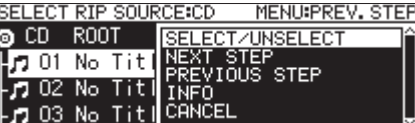

**8.** Select the SELECT/UNSELECT item in the file menu, and press the **MULTI JOG** dial.

A check  $(V)$  is added to selected files.

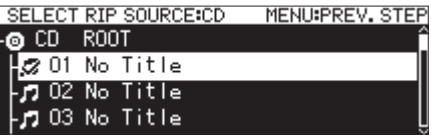

Repeat this operation to select multiple files.

To deselect the selected file, press the **MULTI JOG** dial again to open the pop-up file menu.

Then, select the SELECT/UNSELECT item, and press the **MULTI JOG** dial.

## **NOTE**

If the total size of the files to be copied exceeds the remaining capacity of the selected medium or if the number of tracks or folders exceed system limits, a corresponding "No Free Space", "Track limit reached." or "Folder limit reached." pop-up message will appear.

If this occurs, press the **MENU [JOG]** button to close the popup message, and reduce the total copy source size or number before selecting the NEXT STEP item.

- **9.** After selecting all the files to copy, press the **MULTI JOG** dial to open the pop-up file menu.
- **10.** Select the NEXT STEP item in the file menu, and press the **MULTI JOG** dial.

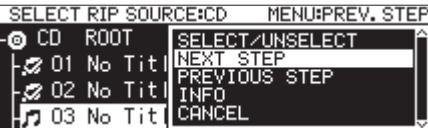

**11.** The RIP TARGET SELECT screen where you can select the write destination (target) opens.

*78 TASCAM SS-CDR250N / SS-R250N*

**12.** Turn the **MULTI JOG** dial to select where you want to write the data (the target).

If the medium already has a folder structure, move on the BROWSE screen to where you want to write the content. The folders and files will be written to the position indicated by "RIP HERE".

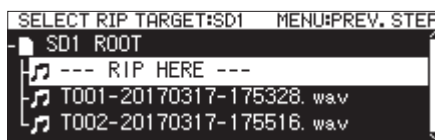

**13.** After selecting the write position, select the NEXT STEP item in the file menu, and press the **MULTI JOG** dial. A confirmation pop-up message will appear.

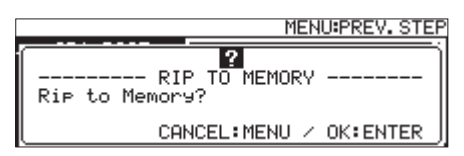

**14.** Press the **MULTI JOG** dial to start writing to the selected medium.

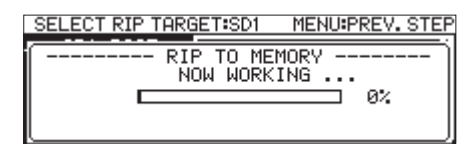

When track writing completes, the CD menu will reopen.

## **Copying files on a data CD**

These are the procedures for copying MP3 and WAV files from data CDs without changing their formats to the selected medium (USB flash drive or SD card).

In the following procedures, we assume that CD is selected as the current medium and that the CD-R/CD-RW disc that contains the files to be copied and the medium to which they are to be copied are loaded in the unit.

#### **NOTE**

Press the **MENU [JOG]** button or select the PREVIOUS STEP item in the pull-up menu to return to the previous step.

- **1.** Select the RIP TO MEMORY item on the CD page [\(See "Menu](#page-21-0) [operation procedures" on page 22.\)](#page-21-0)
- **2.** Press the **MULTI JOG** dial to open a pop-up with destination media options for file copying.

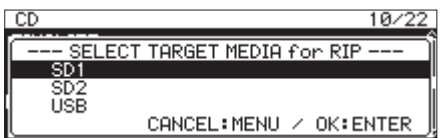

**3.** Turn the **MULTI JOG** dial to select the copy destination medium.

#### **NOTE**

An error message will appear if the selected medium is not loaded.

**4.** Press the **MULTI JOG** dial to open the SELECT RIP SOURCE screen.

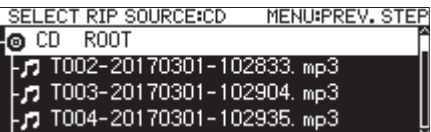

**5.** Select a file or folder to copy on the SELECT RIP SOURCE screen, and press the **MULTI JOG** dial to open the pop-up file menu.

If you select a folder, all files inside the folder will become source files.

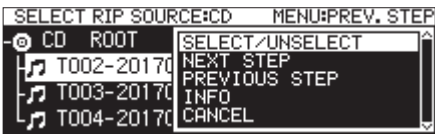

**6.** Select the SELECT/UNSELECT item in the file menu, and press the **MULTI JOG** dial.

A check  $(V)$  is added to selected folders and files.

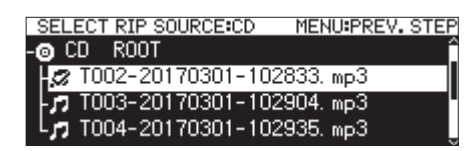

Multiple files and folders inside the same folder can be selected.

To select multiple folders and files, repeat this procedure: select a desired folder or file, press the **MULTI JOG** dial to open the file pop-up menu, select the SELECT/UNSELECT item and press the **MULTI JOG** dial.

To deselect the selected folder or file, press the **MULTI JOG** dial to open the file pop-up menu, select the SELECT/UNSE-LECT item and press the **MULTI JOG** dial again.

#### **NOTE**

- Since multiple folders and files can only be selected inside the same folder, you will not be able to use the SELECT/UNSELECT item in the file menu to select a different folder after selecting the first folder or file.
- If the total size of the files to be copied exceeds the remaining capacity of the selected medium or if the number of tracks or folders exceed system limits, a corresponding "No Free Space", "Track limit reached." or "Folder limit reached." pop-up message will appear.
- If this occurs, press the **MENU [JOG]** button to close the popup message, and reduce the total copy source size or number before selecting the NEXT STEP item.
- **7.** After selecting the files to copy, select the NEXT STEP item in the file menu, and press the **MULTI JOG** dial to confirm the selection.

The RIP TARGET SELECT screen where you can select the write destination (target) opens

## 10 – CD functions (SS-CDR250N only)

**8.** Turn the **MULTI JOG** dial to select where you want to write the data (the target).

If the medium already has a folder structure, move on the BROWSE screen to where you want to write the content. The folders and files will be written to the position indicated

by "RIP HERE".

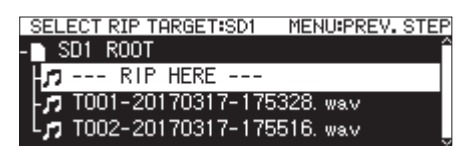

**9.** After selecting the write position, select the NEXT STEP item in the file menu, and press the **MULTI JOG** dial. A confirmation pop-up message will appear.

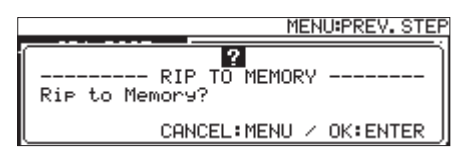

#### **NOTE**

If a file with the same name already exists at the copy destination, a "Cannot RIP. This name already exists." pop-up message will appear.

**10.** Press the **MULTI JOG** dial to start writing to the selected medium.

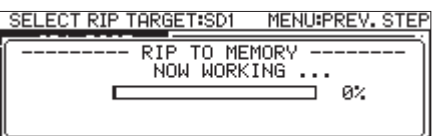

When track writing completes, the CD menu will reopen.

## **Turning the timer event function on/ off**

Timer events allow recording, playback, downloading and other operations to be conducted automatically at set times.

**1.** Select TIMER EVENT on the TIMER EVENT page to open the TIMER EVENT screen. [\(See "Menu operation procedures" on](#page-21-0) [page 22.\)](#page-21-0)

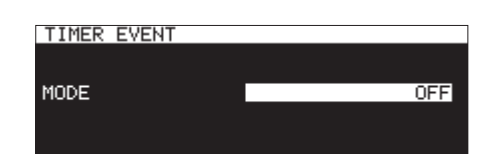

**2.** Enable or disable the timer event function.

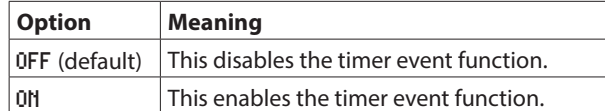

**3.** Confirm the setting and return to the Menu Screen.

## **NOTE**

- The icon appears on the Home Screen when the timer event function is on.
- Timer event functions cannot be used when PLAY AREA is set to PLAYLIST or when the current medium is set to CD.

## **Opening the timer event list screen**

The timer event list screen shows the timer events that will be automatically executed at set times and allows you to work with them.

Select TIMER EVENT LIST on the TIMER EVENT page to open the timer event screen. [\(See "Menu operation procedures" on page](#page-21-0) [22.\)](#page-21-0)

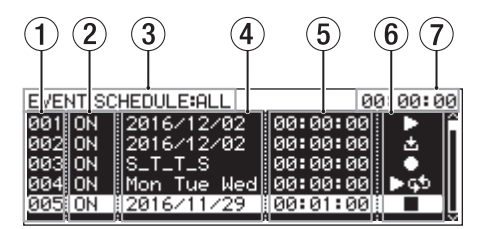

## 1**Number**

This shows the timer event number.

#### 2 **ON/OFF status**

This shows whether a timer event will be executed (ON) or not (OFF).

#### 3**SCHEDULE status**

Events in the designated range are shown. Use the timer event list menu to set the display range. [\(See](#page-81-0)  ["Timer event bliss menu operations" on page 82.\)](#page-81-0)

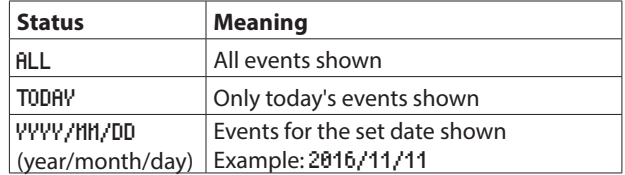

#### 4**Event execution date/day**

This shows the date or day the event will be executed.

#### o **Date**

Example: 2016/01/30

Events that repeat every month will be shown like 2017/\*\*/30.

o **Day**

Events set for 3 days or less will be shown like Mon/Tue/Wed. Events set for 4 days or more will be shown like \_M\_\_TFS with just the first letters of the days.

**Every day** 

EVERY DAY will be shown.

#### 5**Event execution time**

This shows the time the event will be executed.

#### 6**TYPE indicator**

Icons are shown for different event types.

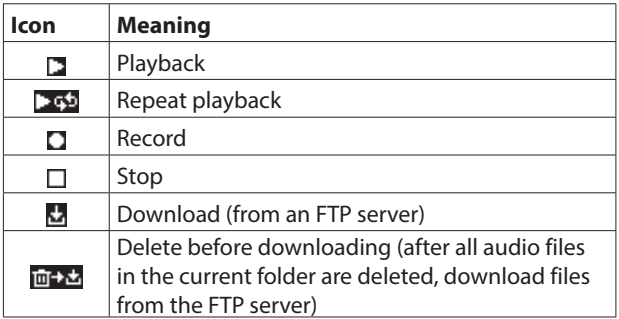

#### 7**Current time display (hour: minute: second)**

This shows the current time of the built-in clock.

#### **NOTE**

If no events have been added, the screen will appear as shown below.

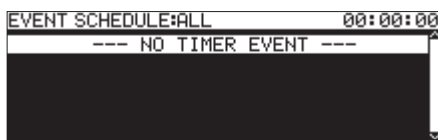

## <span id="page-81-0"></span>**Timer event bliss menu operations**

Select the desired timer event on the timer event list screen, and press the **MULTI JOG** dial to open the timer event list pop-up menu.

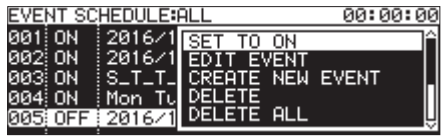

Turn the **MULTI JOG** dial to select the desired operation, and press the **MULTI JOG** dial to execute it as follows.

#### SET TO ON**/**SET TO OFF

Set whether a timer event will be executed (OH) or not (OFF). EDIT EVENT

## Open the EDIT EVENT screen for the selected timer event. [\(See](#page-81-1)

#### ["Editing timer events" on page 82.\)](#page-81-1) CREATE NEW EVENT

Create a new timer event. [\(See "Creating new timer events" on](#page-85-0) [page 86.\)](#page-85-0)

#### DELETE

Delete the selected timer event. [\(See "Deleting timer events" on](#page-85-1) [page 86.\)](#page-85-1)

#### DELETE ALL

Delete all added timer events. [\(See "Deleting all timer events" on](#page-85-2) [page 86.\)](#page-85-2)

#### SHOW ALL

Show all added timer events.

#### SHOW TODAY

Show only timer events for today.

#### SHOW SPECIFIED DATE

Show only timer events for a specified date.

#### CANCEL

Close the event list menu.

## <span id="page-81-1"></span>**Editing timer events**

Select EDIT EVENT, and open the EDIT EVENT screen.

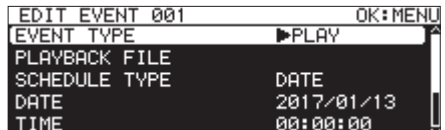

When EVENT TYPE is PLAY or REPEAT PLAY

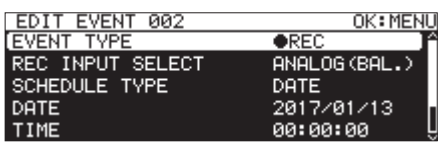

When EVENT TYPE is REC

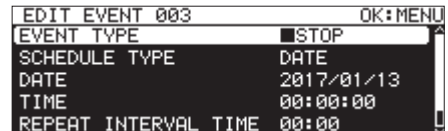

When EVENT TYPE is STOP

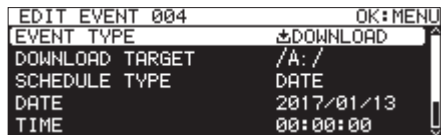

When EVENT TYPE is DOWNLOAD or DEL&DOWNLOAD

Press the **MENU [JOG]** button to confirm the contents and return to the event list screen.

Turn the **MULTI JOG** dial to select the desired item, and press the **MULTI JOG** dial to work with it as follows.

#### EVENT TYPE

Set/view the timer event that will be executed automatically at the set time. [\(See "Setting the event type" on page 83.\)](#page-82-0)

#### PLAYBACK FILE

If the EVENT TYPE setting is PLAY or REPEAT PLAY, the PLAYBACK FILE item will appear on the EDIT EVENT screen. Use this item to set/view the file that will be played back automatically at the set time. [\(See "Selecting files for playback" on page 83.\)](#page-82-1)

#### REC INPUT SELECT

If the EVENT TYPE setting is REC, the REC INPUT SELECT item will appear on the EDIT EVENT screen. Use this item to set/view the input that will be used to automatically record at the set time. [\(See "Selecting the input to use when recording" on page 84.\)](#page-83-0)

#### DOWNLOAD TARGET

If the EVENT TYPE setting is DOWNLOAD or DEL&DOWNLOAD, the DOWN-LOAD TARGET item will appear on the EDIT EVENT screen. Use this item to set/view the folder/file that will be used when downloading automatically from an FTP server at the set time. [\(See "Setting](#page-83-1)  [folders/files to use for FTP server download" on page 84.\)](#page-83-1)

#### SCHEDULE TYPE

Set/show the type of schedule used to execute the timer event. [\(See "Setting execution schedules for timer events" on page](#page-83-2)  [84.\)](#page-83-2)

## 11 – Timer Event Functions (USB flash drives and SD cards only)

#### DATE

Set/view the year, month and day of timer event execution. [\(See](#page-84-0) ["Setting dates for timer event execution" on page 85.\)](#page-84-0)

#### TIME

Set/view the time (hour: minute: second) of timer event execution. [\(See "Setting times for timer event execution" on page 85.\)](#page-84-1)

#### TIME MODE

Set/view whether playback of the playback file starts or stops at the set time. [\(See "Setting what happens at the time set for the](#page-84-2) [playback timer event" on page 85.\)](#page-84-2)

#### REPEAT INTERVAL TIME

Set/view the frequency interval (hours: minutes) of an event that is executed repeatedly. [\(See "Setting the frequency intervals of](#page-84-3) [events that repeat" on page 85.\)](#page-84-3)

#### REPEAT EVENT COUNT

Set/view how many times a repeated event is executed. [\(See "Set](#page-84-4)[ting the number of event repetitions" on page 85.\)](#page-84-4)

## <span id="page-82-0"></span>**Setting the event type**

**1.** Select EVENT TYPE, and open the EVENT TYPE screen.

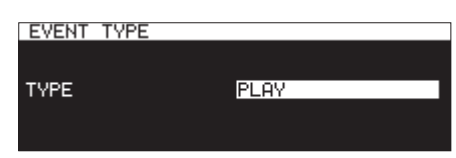

**2.** Select the timer event that will be executed automatically at the set time.

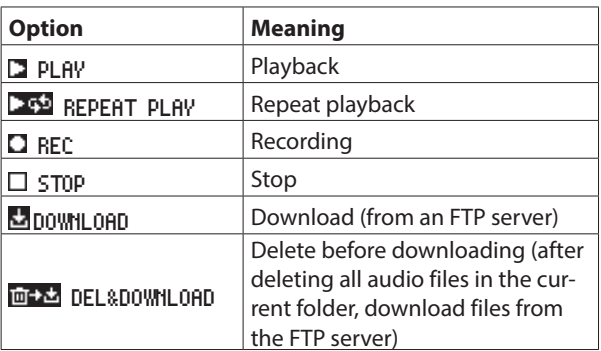

#### **3.** Press the **MULTI JOG** dial.

This confirms the setting and returns to the EDIT EVENT screen.

## <span id="page-82-1"></span>**Selecting files for playback**

If the EVENT TYPE setting is PLAY or REPEAT PLAY, the PLAYBACK FILE item will appear on the EDIT EVENT screen.

**1.** Select the PLAYBACK FILE item, and press the **MULTI JOG** dial to open the BROWSE screen.

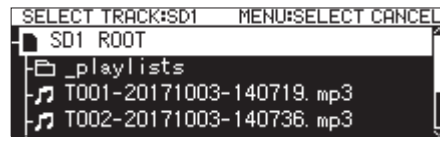

**2.** Select the desired file as the playback file, and return to the EDIT EVENT screen.

## **Specifying files for playback**

On the BROWSE screen for folder selection, press the **MULTI JOG** dial to open a pop-up menu.

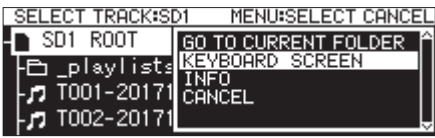

Select the KEYBOARD SCREEN item, and press the **MULTI JOG** dial to open the file name input screen.

On the file name input screen, input the file name for the item to be played back. Then, return to the EDIT EVENT screen.

For details about how to edit the text, see["Editing text" on page](#page-63-0)  [64](#page-63-0).

- You can specify files that are not yet on the media.
- On a file name input screen, characters other than English letters, numerals and symbols cannot be input.
- If the file name is wider than the screen, use the **44** [A-B] and  $\blacktriangleright$  [INPUT] buttons to move the cursor and scroll the file name left and right. If the left or right end is not being shown, "…" will appear at that end.
- To return to the BROWSE screen, select BROWSE▶ at the top right of the file input screen, and press the **MULTI JOG** dial.

#### <span id="page-83-0"></span>**Selecting the input to use when recording**

If the EVENT TYPE setting is REC, the REC INPUT SELECT item will appear on the EDIT EVENT screen.

**1.** Select REC INPUT SELECT, and open the REC INPUT SELECT screen.

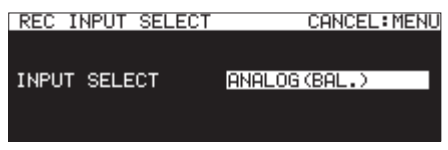

**2.** Select the input that will be used when recording automatically at the set time.

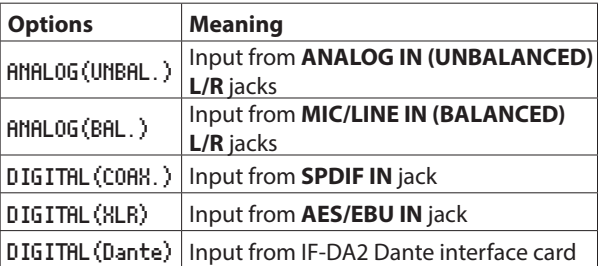

#### **NOTE**

DIGITAL (Dante) can only be selected if an IF-DA2 Dante interface card (sold separately) is installed in the unit.

#### **CAUTION**

After setting this to DIGITAL(Dante), if the IF-DA2 Dante interface card is removed from the unit, recording events will still be executed without changing the input. This could result in audio not being recorded as desired.

#### **3.** Press the **MULTI JOG** dial.

This confirms the setting and returns to the EDIT EVENT screen.

### <span id="page-83-1"></span>**Setting folders/files to use for FTP server download**

If the EVENT TYPE setting is DOWNLOAD or DEL&DOWNLOAD, the DOWNLOAD TARGET item will appear on the EDIT EVENT screen.

**1.** Select DOWNLOAD TARGET, and press the **MULTI JOG** dial to open the FTP server DOWNLOAD TARGET screen.

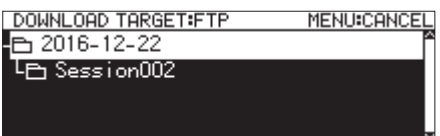

- **2.** Select the folder/file you want to use for downloading on the FTP server BROWSE Screen and press the **MULTI JOG** dial to open the folder or file pop-up menu.
- **3.** Select the SELECT item and press the **MULTI JOG** dial to set the folder/file for downloads, and return to the EDIT EVENT screen.

## **Selecting files/folders for download by inputting path names**

Even when an FTP server cannot be connected, you can set names of items to be downloaded.

On the BROWSE screen for FTP server folder selection, press the **MULTI JOG** dial to open a pop-up menu.

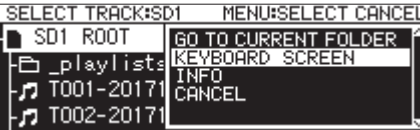

Select the KEYBOARD SCREEN item, and press the **MULTI JOG** dial to open the path name input screen.

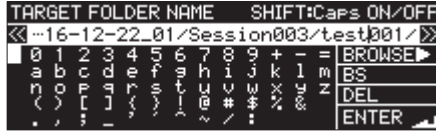

On the path name input screen, input the path name for the item to be downloaded. Then, return to the EDIT EVENT screen. For details about how to edit the text, see ["Editing text" on page](#page-63-0)  [64](#page-63-0).

#### **NOTE**

- On a path name input screen, characters other than English letters, numerals and symbols cannot be input.
- "/" and ":" only appear when inputting FTP server paths.
- If the path name is wider than the screen, use the **44 [A-B]** and  $\blacktriangleright$  [INPUT] buttons to move the cursor and scroll the path name left and right. If the left or right end is not being shown, " … " will appear at that end.
- To return to the BROWSE screen, select BROWSE▶ at the top right of the path input screen, and press the **MULTI JOG** dial.

## <span id="page-83-2"></span>**Setting execution schedules for timer events**

**1.** Select SCHEDULE TYPE, and open the SCHEDULE TYPE screen.

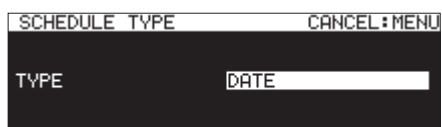

**2.** Select the type of schedule used to execute the timer event.

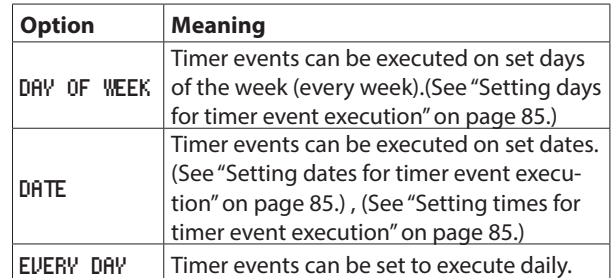

**3.** Press the **MULTI JOG** dial.

This confirms the setting and returns to the EDIT EVENT screen.

### <span id="page-84-5"></span>**Setting days for timer event execution**

When SCHEDULE TYPE is set to DAY OF WEEK, the DAY OF WEEK item appears on the EDIT EVENT screen, and you can set which days the event executes.

**1.** Select DAY OF WEEK, and open the DAY OF WEEK screen.

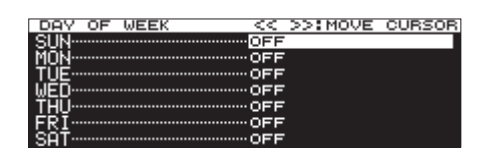

**2.** Turn the **MULTI JOG** dial to turn an item on/off. Press the **MULTI JOG** dial to move the cursor to the next line. Use the  $\blacktriangleleft$  [A-B] and  $\blacktriangleright$  [INPUT] buttons to move the cursor.

**Options:** OFF (default), ON

**3.** Press the **MULTI JOG** dial when on the bottom row to confirm the settings and return to the EDIT EVENT screen. Press the **MENU [JOG]** button to cancel setting changes and return to the EDIT EVENT screen.

#### <span id="page-84-0"></span>**Setting dates for timer event execution**

When SCHEDULE TYPE is set to DATE, you can set the year/month/ day that the timer event executes on the DATE screen.

**1.** Select SCHEDULE TYPE DATE, and open the DATE screen.

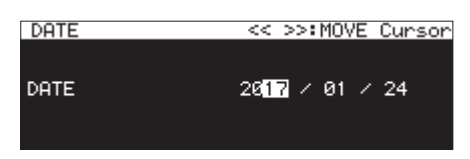

- **2.** Set the year, month and day of timer event execution.
- **3.** The cursor will disappear and setting the date and time will complete after you change the year, month and day in order.

#### **NOTE**

The month can be set to monthly  $(**)$  if you want the event to occur every month of the year (01-12).

#### <span id="page-84-1"></span>**Setting times for timer event execution**

**1.** Select SCHEDULE TYPE DATE, and open the TIME screen.

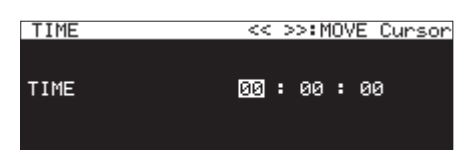

- **2.** Set the time (hour: minute: second) of timer event execution. **Options:** 00:00:00 (default) – 23:59:59
- **3.** Turn the **MULTI JOG** dial to change the time setting. Press the **MULTI JOG** dial to move the cursor right. You can also use the **44 [A-B]** and  $\blacktriangleright$  [INPUT] buttons to move the cursor.

Press the **MULTI JOG** dial when the cursor is on the second to confirm the setting and return to the EDIT EVENT screen.

## <span id="page-84-2"></span>**Setting what happens at the time set for the playback timer event**

**1.** Select TIME MODE, and open the TIME MODE screen.

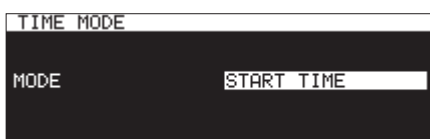

**2.** Set whether playback of the playback file starts or stops at the set time.

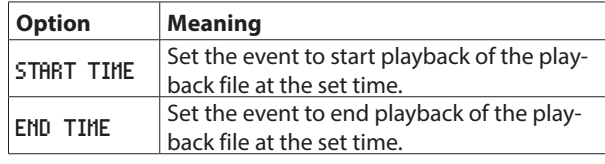

## <span id="page-84-3"></span>**Setting the frequency intervals of events that repeat**

**1.** Select REPEAT INTERVAL TIME, and open the REPEAT IN-TERVAL TIME screen.

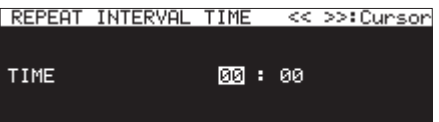

**2.** Set the frequency interval (hours: minutes) of the event that is executed repeatedly.

**Options:** 00:00 (default) – 23:59

**3.** After setting the hour and minute in order, the time will be set and the cursor will disappear.

## <span id="page-84-4"></span>**Setting the number of event repetitions**

**1.** Select REPEAT EVENT COUNT, and open the REPEAT EVENT COUNT screen.

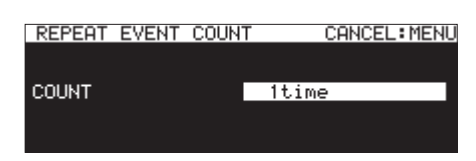

**2.** Set the number of times that event execution is repeated. **Options:** 1time (default), 100times

#### **NOTE**

If the REPEAT EVENT COUNT screen is set to 1time, the event will not repeat.

## <span id="page-85-0"></span>**Creating new timer events**

**1.** Select CREATE NEW EVENT, and open the EDIT NEW EVENT screen.

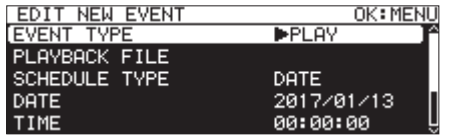

**2.** Make settings for the timer event. [\(See "Editing timer events"](#page-81-1) [on page 82.\)](#page-81-1)

#### **NOTE**

A maximum of 200 events can be added and executed. For example, if there are 25 events that are set to repeat 10 times each, the total number of events to execute would be 250 (10×25). Since this is too many, only the first 20 events in the list would be executed, bringing the total down to 200 (10×20). The last 5 events in the list would not be executed.

## <span id="page-85-1"></span>**Deleting timer events**

- **1.** Select the timer event that you want to delete, and open the timer events list pop-up menu. [\(See "Timer event bliss menu](#page-81-0) [operations" on page 82.\)](#page-81-0)
- **2.** Select DELETE, and press the **MULTI JOG** dial. A confirmation pop-up message will appear.

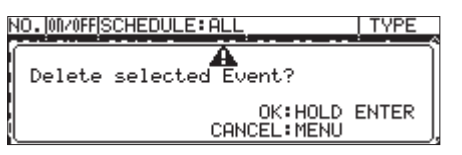

**3.** Press and hold the **MULTI JOG** dial to delete the selected timer event.

When deleting completes, the EDIT EVENT screen reopens.

#### **NOTE**

Press the **MENU [JOG]** button to cancel timer event deletion.

## <span id="page-85-2"></span>**Deleting all timer events**

- **1.** Open the timer event list pop-up menu. [\(See "Timer event](#page-81-0)  [bliss menu operations" on page 82.\)](#page-81-0)
- **2.** Select DELETE ALL, and press the **MULTI JOG** dial. A confirmation pop-up message will appear.

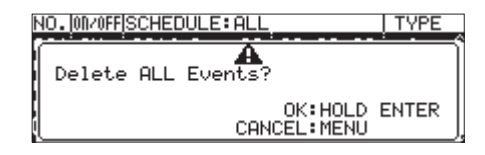

**3.** Press and hold the **MULTI JOG** dial to delete all timer events. When deleting completes, the EDIT EVENT screen reopens and "---NO TIMER EVENT---" appears.

#### **NOTE**

Press the **MENU [JOG]** button to cancel timer event deletion.

## **Mark functions (USB flash drives and SD cards only)**

## **Adding marks**

Marks can be added in the following ways. Including marks added by the automatic mark function, one file can have up to 99 marks added to it.

#### **Adding marks manually**

Press the **MULTI JOG** dial to add a mark at the current playback/ recording point.

The mark will be named MARKxx.

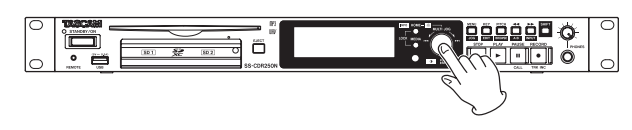

#### **CAUTION**

Marks can be added to MP3 files recorded by this unit, but marks cannot be used with other MP3 files.

#### **Adding marks automatically**

The automatic mark function allows the unit to add marks automatically during recording. For details about the automatic mark function, see ["Adding marks automatically when recording" on](#page-67-0) [page 68.](#page-67-0)

The marks will be named according to type.

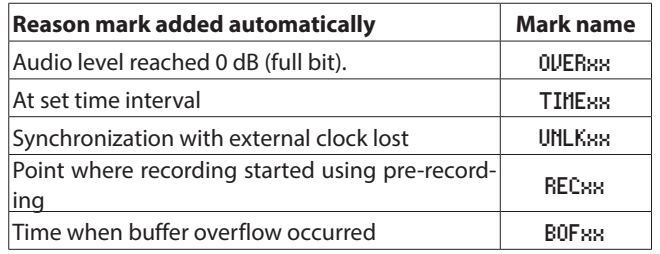

#### **Adding marks with external devices**

Used in combination with an Audio-Technica Corporation ATDM-1012 or ATDM-1012DAN Digital SmartMixer, marks can be added especially for minute-taking applications.

For details about connecting an ATDM-1012 or ATDM-1012DAN to this unit and using it to add marks, see the ATDM-1012 User Manual.

Used this way, one file can have up to 999 marks added to it.

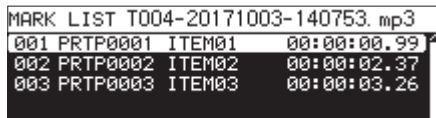

MARK LIST screen with marks added by an ATDM-1012

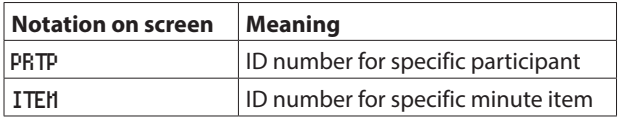

#### **CAUTION**

- When used in combination with an ATDM-1012 or ATDM-1012DAN, the automatic mark function is disabled.
- Control from an ATDM-1012/ATDM-1012DAN is not supported with CD-R/CD-RW media.

#### <span id="page-86-0"></span>**Using marks**

Select the MARK LIST item on the MARK LIST page to open the MARK LIST screen. [\(See "Menu operation procedures" on page](#page-21-0)  [22.\)](#page-21-0)

No Mark Point is shown if the current file has no marks.

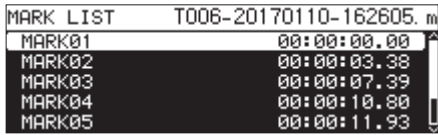

Select the desired mark on the MARK LIST screen and press the **MULTI JOG** dial to open the mark pop-up menu.

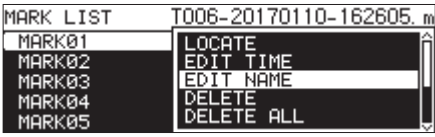

Turn the **MULTI JOG** dial to select the desired item, and press the **MULTI JOG** dial to work with it as follows.

#### LOCATE

Move to the selected mark. [\(See "Moving to marks" on page 88.\)](#page-87-0) EDIT TIME

Open the EDIT MARK TIME screen where you can edit the selected mark. [\(See "Editing mark locations" on page 88.\)](#page-87-1)

#### EDIT NAME

Open the MARK NAME screen where you can edit the name of the selected mark. [\(See "Editing mark names" on page 88.\)](#page-87-2)

#### DELETE

Delete the selected mark. [\(See "Deleting marks" on page 88.\)](#page-87-3) DELETE ALL

Delete all marks in the current file. [\(See "Deleting all marks in the](#page-87-4)  [current file" on page 88.\)](#page-87-4)

#### SORT BY TIME

Show marks sorted by time.

#### SORT BY NAME

Show marks sorted by name.

#### **INFO**

Open a pop-up with the number of marks of each type in the current file. [\(See "Viewing mark information" on page 88.\)](#page-87-5)

#### CANCEL

Close the mark menu.

#### **NOTE**

When marks have been added using an ATDM-1012 or ATDM-1012DAN, only the LOCATE, DELETE and CANCEL items will be shown.

### <span id="page-87-0"></span>**Moving to marks**

#### **Using the MULTI JOG dial to move to marks**

When the home screen is open during playback or playback standby and marks have been added, turn the **MULTI JOG** dial to move to marks.

#### **Using the menu to move to marks**

- **1.** Turn the **MULTI JOG** dial to select the mark to which you want to move.
- **2.** Press the **MULTI JOG** dial to open the mark pop-up menu, select the LOCATE item and press the **MULTI JOG** dial to move to the selected mark. [\(See "Using marks" on page 87.\)](#page-86-0)

#### <span id="page-87-2"></span>**Editing mark names**

- **1.** Select the mark with the name that you want to edit and press the **MULTI JOG** dial to open the mark pop-up menu. [\(See "Using marks" on page 87.\)](#page-86-0)
- 2. Select EDIT NAME in the mark menu, and press the MULTI JOG dial to open the MARK NAME screen.

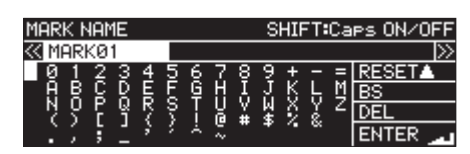

- **3.** Input the mark name.
	- For details about how to edit the mark name, see ["Editing](#page-63-0) [text" on page 64.](#page-63-0)

#### **NOTE**

- The names of marks created by the automatic mark function cannot be changed.
- Editing the names of marks is only possible when stopped or in playback standby.

## <span id="page-87-3"></span>**Deleting marks**

- **1.** Select the mark that you want to delete and press the **MULTI JOG** dial to open the mark pop-up menu. [\(See "Using marks"](#page-86-0) [on page 87.\)](#page-86-0)
- **2.** Select DELETE in the mark menu, and press the **MULTI JOG** dial.

A confirmation pop-up message will appear.

- **3.** Press the **MULTI JOG** dial again to open a second confirmation pop-up message.
- **4.** Press and hold the **MULTI JOG** dial to delete the selected mark.

#### **NOTE**

Deleting marks is only possible when stopped or in playback standby.

### <span id="page-87-4"></span>**Deleting all marks in the current file**

- **1.** Press the **MULTI JOG** dial to open the mark pop-up menu. [\(See "Using marks" on page 87.\)](#page-86-0)
- **2.** Select DELETE ALL in the mark menu, and press the **MULTI JOG** dial.

A confirmation pop-up message will appear.

- **3.** Press the **MULTI JOG** dial again to open a second confirmation pop-up message.
- **4.** Press and hold the **MULTI JOG** dial to delete all marks in the current file.

#### **NOTE**

Deleting marks is only possible when stopped or in playback standby.

## <span id="page-87-1"></span>**Editing mark locations**

You can use the **MULTI JOG** dial to edit the positions (times) of added marks (marks named "MARK xx").

#### **NOTE**

- The names of marks created by the automatic mark function cannot be changed.
- Editing the locations of marks is only possible when stopped or in playback standby.
- **1.** Select the mark with the location that you want to edit and press the **MULTI JOG** dial to open the mark pop-up menu. [\(See "Using marks" on page 87.\)](#page-86-0)
- **2.** Select EDIT TIME in the mark menu, and press the **MULTI JOG** dial.
- **3.** When the EDIT MARK TIME screen opens, use the **MULTI JOG** dial to change the time.

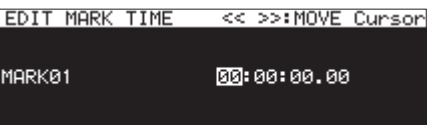

Press the **MULTI JOG** dial when the cursor is in the last field to confirm the setting and return to the MARK LIST screen.

#### **NOTE**

- When editing, you can press the **MENU [JOG]** button to cancel the changes and return to the MARK LIST screen.
- You can also use a USB keyboard to input numbers.

## <span id="page-87-5"></span>**Viewing mark information**

Press the **MULTI JOG** dial to open the mark pop-up menu, select the INFO item and press the **MULTI JOG** dial again to show the numbers of marks of different types in the current file. [\(See "Using](#page-86-0)  [marks" on page 87.\)](#page-86-0)

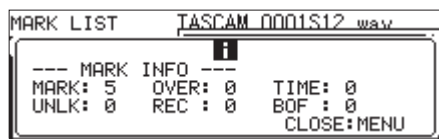

Press the **MENU [JOG]** button to close the pop-up.

## <span id="page-88-0"></span>**Locating to a specific time**

You can locate to a specific time using a USB keyboard when stopped, playing back or in playback standby.

#### **CAUTION**

Locating is not possible if the playback mode is PROGRAM or RANDOM or the playback area is PLAYLIST or FOLDER.

When the Home Screen is open, press the \* (asterisk) key to clear the track number and time display and enable numerical input. Use the keypad to enter numbers in the following order.

- 0Track number: 3 digits
- 0Time elapsed from track beginning in hours, minutes, seconds and 10msec increments (2 digits each)

For example, enter the following numbers in order to specify the location 1 minute and 30 seconds from the beginning of track 2.

 $0 \div 0 \div 2 \div 0 \div 0 \div 0 \div 1 \div 3 \div 0 \div 0 \div 0$ 

After inputting the 11th digit, the unit will automatically locate to the specified time.

The status of the unit after locating will be the same as it was before (stopped, in playback standby or playing).

For this reason, playback will resume at the new time after locating during playback.

#### **NOTE**

Using the Backspace or / (backslash) key on the USB keyboard will delete the last input number.

#### **Locating before completely specifying the time**

Before inputting all the numbers to specify a time, you can locate to the time specified immediately by pressing the Enter key on the USB keyboard, the **MULTI JOG** dial or the **PLAY** or **PAUSE [CALL]** button on the unit.

For example, entering the following incomplete time.

#### $0 \div 0 \div 2 \div 0 \div 0 \div 1 \div 2$

Press the **PLAY** button to locate to 12 minutes from the beginning of track 2.

What happens after locating depends on which control was pressed.

#### **If the MULTI JOG dial was pressed:**

Playback or playback standby is resumed according to the state before locating.

#### **If the PLAY button was pressed:**

Playback starts.

#### **If the PAUSE [CALL] button was pressed:**

The unit enters playback standby.

# 13 – Network Functions

## <span id="page-89-0"></span>**Network function settings**

The unit can be connected to a network using its Ethernet connector, allowing file transfer and external control of the unit. Use the NETWORK 1 and NETWORK 2 pages to make network function settings.

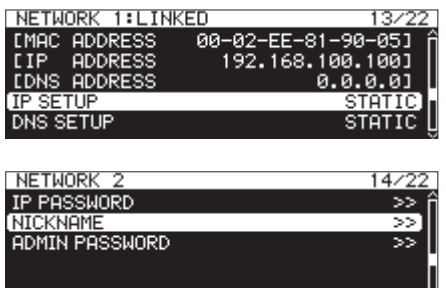

#### LINKED**/**UNLINKED

The status of the network link between devices is shown after the NETWORK page.

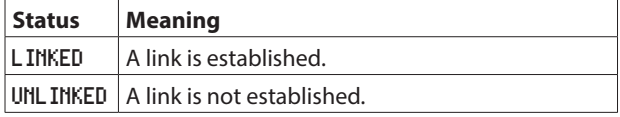

#### MAC ADDRESS

This shows the unit's MAC address.

#### IP ADDRESS

This shows the current IP address.

#### DNS ADDRESS

This shows the IP address of the DNS server.

#### IP SETUP

This shows the setting status of the MODE item on the IP SETUP screen.

Select the IP SETUP item, and press the **MULTI JOG** dial to open the IP SETUP screen.

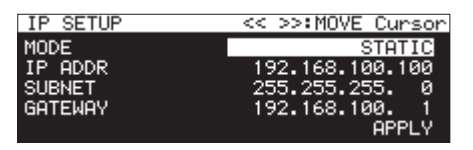

When MODE set to STATIC

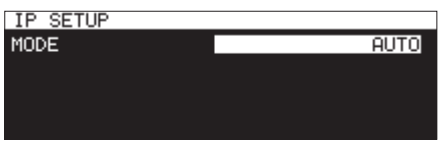

When MODE set to AUTO

#### MODE **item:**

Set the IP address setting mode.

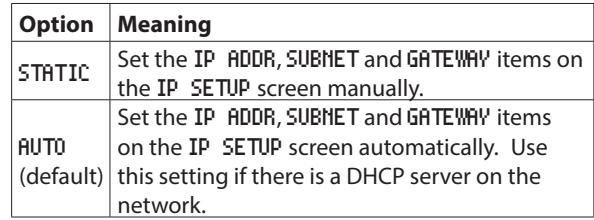

#### IP ADDR/SUBNET/GATEWAY **items:**

When the IP SETUP screen MODE item is set to STATIC, the IP ADDR, SUBNET and GATEWAY items appear and their settings can be changed.

#### **Options:** 0 – 255

(IP ADDR item default: 192. 168. 100. 100) (SUBNET item default: 255. 255. 255. 0) (GATEWAY item default: 192. 168. 100. 1)

When MODE is set to STATIC, press the **MULTI JOG** dial on APPLY in the last line to confirm the changed settings and return to the Menu Screen.

#### **NOTE**

Press the **MENU [JOG]** button to cancel the menu operation and return to the Menu Screen.

#### DNS SETUP

This shows the setting status of the MODE item on the DNS SETUP screen.

Select DNS SETUP, and press the **MULTI JOG** dial to open the DNS SETUP screen.

| DNS SETUP |    | << >>:MOVE Cunson |              |  |
|-----------|----|-------------------|--------------|--|
| MODE.     |    |                   | STATIC       |  |
| DNS ADDR  | Й. | Й.                | Й.           |  |
|           |    |                   | <b>APPLY</b> |  |
|           |    |                   |              |  |
|           |    |                   |              |  |

When MODE set to STATIC

| DNS SETUP |             |
|-----------|-------------|
| MODE      | <b>AUTO</b> |
|           |             |
|           |             |
|           |             |

When MODE set to AUTO

On the DNS SETUP screen, set the IP address of the DNS server so the IP address can be looked up from the server name.

#### MODE **item:**

Set the IP address setting mode.

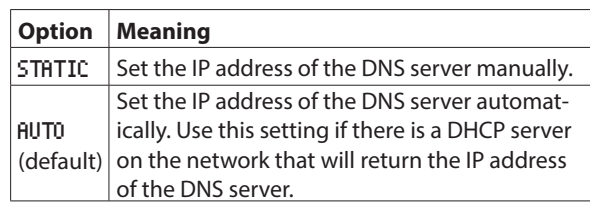

DNS ADDR **item:**

When the DNS SETUP screen MODE item is set to STATIC, a DNS ADDR item appears and its setting can be changed. **Options:** θ – 255 (default: θ. θ. θ. θ)

When HODE is set to STATIC, press the **MULTI JOG** dial on APPLY in the last line to confirm the changed settings and return to the Menu Screen.

#### **NOTE**

Press the **MENU [JOG]** button to cancel the menu operation and return to the Menu Screen.

#### IP PASSWORD

Select the PASSWORD item, and press the **MULTI JOG** dial to open the PASSWORD screen.

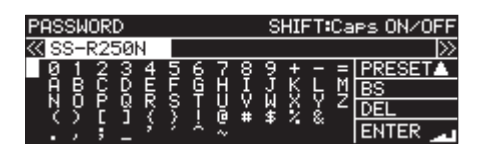

Set the password (default: SS-CDR250N/SS-R250N ). Use up to 10 characters.

For details about how to edit the text, see ["Editing text" on](#page-63-0) [page 64.](#page-63-0)

#### **NOTE**

Press the **MULTI JOG** dial on PRESET to input the default: "SS-CDR250N/SS-R250N".

#### NICKNAME

Select the NICKNAME item, and press the **MULTI JOG** dial to open the NICKNAME screen.

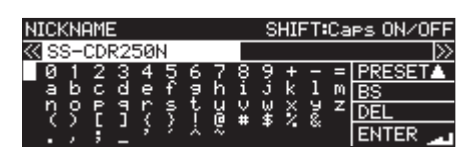

Set the nickname used to identify the device (default: SSC-DR250N/SS-R250N).

By setting nicknames, specific devices can be identified by the TASCAM SS250 CONTROL remote control application.

Input up to 16 characters.

For details about how to edit the text, see ["Editing text" on](#page-63-0) [page 64.](#page-63-0)

#### **NOTE**

Press the **MULTI JOG** dial on PRESET to input the default: SS-CDR250N or SS-R250N.

#### ADMIN PASSWORD

Select the ADMIN PASSWORD item, and press the **MULTI JOG** dial to open the ADMIN PASSWORD screen.

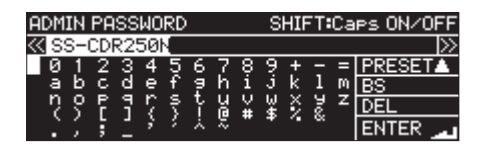

Set the administrator password (default: SS-CDR250N or SS-R250N).

By setting an administrator password, power management with the TASCAM SS250 CONTROL remote control application can be enabled.

Input up to 10 characters.

For details about how to edit the text, see ["Editing text" on](#page-63-0) [page 64.](#page-63-0)

#### **NOTE**

Press the **MULTI JOG** dial on PRESET to input the default: SS-CDR250N or SS-R250N.

## <span id="page-90-0"></span>**FTP client function settings**

FTP client function settings can be made on the FTP CLIENT page.

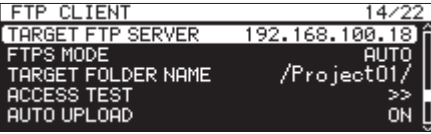

#### TARGET FTP SERVER

This opens the TARGET FTP SERVER screen. Make various settings for FTP server connections.

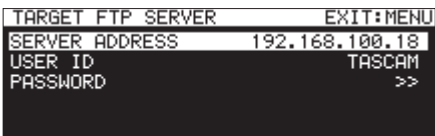

#### SERVER ADDRESS **item:**

Set the address of the FTP server being connected.

## USER ID **item:**

Set the user ID to use when connecting to the FTP server.

#### PASSWORD **item:**

Set the password to use when connecting to the FTP server.

#### FTPS MODE

This shows the setting status of the MODE item on the FTPS MODE screen.

Select FTPS MODE, and press the **MULTI JOG** dial to open the FTPS MODE screen.

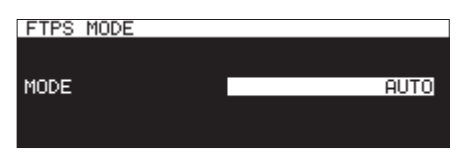

Set the mode used for SSL encryption of data sent and received by FTP on the FTPS MODE screen.

#### MODE **item:**

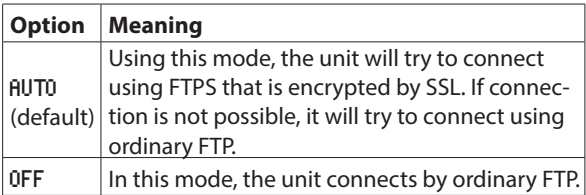

- If the FTP server being connected does not support FTPS, the transmission of data using this unit's FTP client might be slower if set to AUTO.
- If connection encrypted by SSL is not necessary, setting the FTPS HODE to OFF might increase the data transmission speed.
- This unit's FTPS supports Explicit mode.

## 13 – Network Functions

- Encryption protocol standards
	- SSLv3/TLSv1 supported
	- TLSv1 support includes TLSv1.0/1.1/1.2
	- Encryption algorithms: ARC4 (RC4), DES, 3DES, AES
	- Hash algorithms: MD5, SHA1, SHA256

#### TARGET FOLDER NAME

This sets the default folder on the FTP server used when uploading to it and downloading from it.

- **1.** Select TARGET FOLDER NAME, and press the **MULTI JOG** dial to open the FTP server BROWSE screen.
- **2.** Select the folder to use on the FTP server BROWSE screen and press the **MULTI JOG** dial to open the pop-up folder menu. Select the SELECT item, and return to the menu screen.

### **Selecting folders to use by inputting path names**

Even when an FTP server cannot be connected, you can set names of folders to use.

On the BROWSE screen for FTP server folder selection, press the **MULTI JOG** dial to open a pop-up menu.

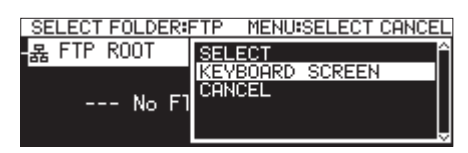

Select the KEYBOARD SCREEN item, and press the **MULTI JOG** dial to open the path name input screen.

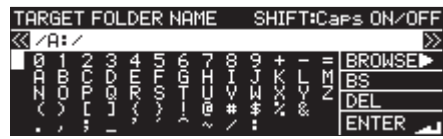

Input the path name for the item on the path name input screen, and return to the menu screen.

For details about how to edit the text, see ["Editing text" on page](#page-63-0) [64.](#page-63-0)

## **NOTE**

- On a path name input screen, characters other than English letters, numerals and symbols cannot be input.
- "/" and ":" only appear when inputting FTP server paths.
- If the path name is wider than the screen, use the **44 [A-B]** and  $\blacktriangleright$  [INPUT] buttons to move the cursor and scroll the path name left and right. If the left or right end is not being shown, "…" will appear at that end.
- To return to the BROWSE screen, select BROWSE > at the top right of the path input screen, and press the **MULTI JOG** dial.

#### ACCESS TEST

Press the **MULTI JOG** dial to test the connection with the set FTP server, and open a pop-up with the result**.**

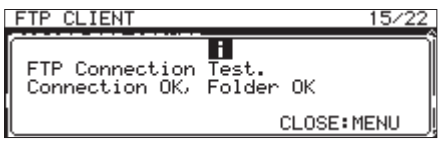

The illustration above shows an example of a connection result.

#### AUTO UPLOAD

This shows the setting status of the MODE item on the AUTO UP-LOAD screen.

Select AUTO UPLOAD, and press the **MULTI JOG** dial to open the AUTO UPLOAD screen.

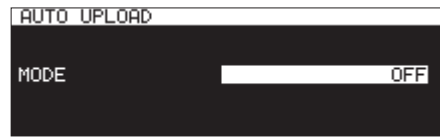

Set the AUTO UPLOAD screen to automatically upload files that have completed recording to the FTP server.

#### MODE **item:**

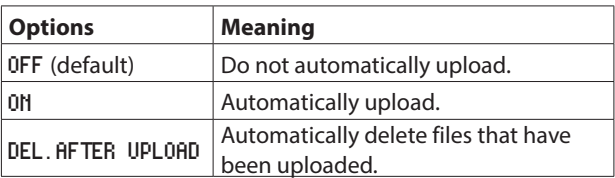

#### **NOTE**

The automatic uploading function is disabled when the current medium is CD. In this case, the FTP CLIENT page AUTO UPLOAD item will appear as "-------".

## **FTP server functions**

By using an FTP client application on a computer, you can transfer files between this unit and the computer. Connect to this unit and log in as you would with another FTP server.

When you connect and log in, "A:", "B:" and "C:" will appear in the root directory. These correspond to the media loaded in "SD1", "SD2" and "USB".

If the corresponding media are not loaded, nothing will appear after "A:", "B:" and "C:".

#### **NOTE**

- CDs cannot be accessed using FTP server functions.
- For information about FTP client applications that have already been confirmed to work with this unit, please contact the TASCAM customer support service.

#### **Required settings for FTP connection**

The following settings are necessary to connect to this unit by **FTP** 

IP address: The IP address of the unit is shown in the IP AD-DRESS item on the NETWORK 1 page.

Port number: 21

- User name: SS-CDR250N/SS-R250N Case-sensitive (cannot be changed)
- Password: SS-CDR250N/SS-R250N (default) (Case-sensitive) This can be changed on the PASSWORD screen. [\(See](#page-89-0)  ["Network function settings" on page 90.\)](#page-89-0)

- The simultaneous connection number is "1".
- Depending on the FTP client application, you might be able to connect 2 of these units by FTP simultaneously, but this could cause normal file transmission to fail. For this reason, we recommend that you do not simultaneously connect 2 units by FTP.
- FTP connection is not possible when 232C/PARA/NETWORK is

set to LOCK on the LOCK SETUP screen. [\(See "Setting the lock](#page-29-0) [function" on page 30.\)](#page-29-0)

- If the setting is changed to LOCK when there is an FTP connection, the connection will be interrupted.
- If a NETWORK 1 or NETWORK 2 page setting is changed when there is an FTP connection, the connection will be interrupted.

#### **Overview of file operations using an FTP client application**

- **1.** Reading files from the unit Except for the file that is currently being recorded, reading files from the unit is always possible.
- **2.** Adding new files to the unit Adding new files to the unit is always possible. If BWF, WAV or MP3 files are added to the current folder during recording, files will be shown in the list in order from existing files to recorded files and then added files.
- **3.** Overwriting existing files on the unit The current file can only be overwritten when the unit is stopped.

Overwriting all other existing files on the unit is always possible. However, if the PLAY MODE item on the PLAY MODE screen is set to ALL and the unit is playing, overwriting the file after the current file might not be possible depending on the timing. [\(See "Setting the play mode" on page 32.\)](#page-31-0)

#### **CAUTION**

• Problems might occur if the size, number of channels, bit depth or sampling frequency of the overwritten file differs from the original file.

An error message might appear if playback is attempted when a problem has occurred.

Delete that file from the USB flash drive or SD card to resolve the problem and stop the error message from appearing.

- Do not overwrite existing audio files with files that use different sampling frequencies. Doing so could make it impossible to resolve the problem
- **4.** Deleting files on the unit

The current file can only be deleted when the unit is stopped. Files other than the current file can be deleted at any time. Since discrepancies between system and audio files will occur after deleting a file, system files will be automatically updated (after stopping if playing back or recording).

A "WRITING SYSTEM FILE" pop-up message will appear at such times.

#### **CAUTION**

Playback and recording are disabled while the "WRITING SYS-TEM FILE" message appears.

Be aware of the timing when deleting folders and files from an FTP client.

- **5.** Adding new folders to the unit Adding new folders to the unit is always possible.
- **6.** Deleting folders on the unit

The current folder can only be deleted when the unit is stopped.

Folders other than the current folder can be deleted at any time.

**7.** Change the names of files and folders on the unit The names of files and folders on the unit cannot be changed.

## **Remote control**

Remote control of this unit by Ethernet using Telnet through port 23 is possible.

#### **Required settings for Telnet connection**

The following settings are necessary to connect to this unit by Telnet.

IP address: The IP address of the unit is shown in the IP AD-DRESS item on the NETWORK 1 page.

Port number: 23

Password: SS-CDR250N/SS-R250N (default) (Case-sensitive) This can be changed on the PASSWORD screen. [\(See](#page-89-0)  ["Network function settings" on page 90.\)](#page-89-0)

#### **Connecting to this unit by Telnet**

- **1.** After connecting to this unit by Telnet with the above IP address and port number, press the computer Enter key.
- **2.** "*Enter Password*" will appear on the Telnet console. Input the above password and press the Enter key.
- **3.** When login succeeds, "*Login Successful*" will appear on the Telnet console. Input "*exit*" and press the Enter key to end the Telnet con-

nection.

- Three Telnet connections are possible at the same time.
- Telnet connection is not possible when 232C/PARA/NETWORK is set to LOCK on the LOCK SETUP screen. If the setting is changed to LOCK when there is a Telnet connection, the connection will be interrupted. [\(See "Setting the lock function" on page 30.\)](#page-29-0)
- If a NETWORK 1 or NETWORK 2 page setting is changed when there is an Telnet connection, the connection will be interrupted.
- For information about this unit's Telnet command protocol, please contact the TASCAM customer support service.

## <span id="page-93-0"></span>**Setting the SNTP function**

Use the SNTP page to make settings for automatically synchronizing with the date and time of an Internet time server.

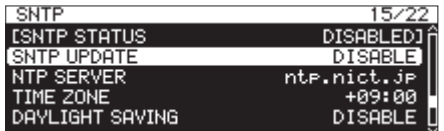

#### SNTP STATUS

This shows the current status of the SNTP function.

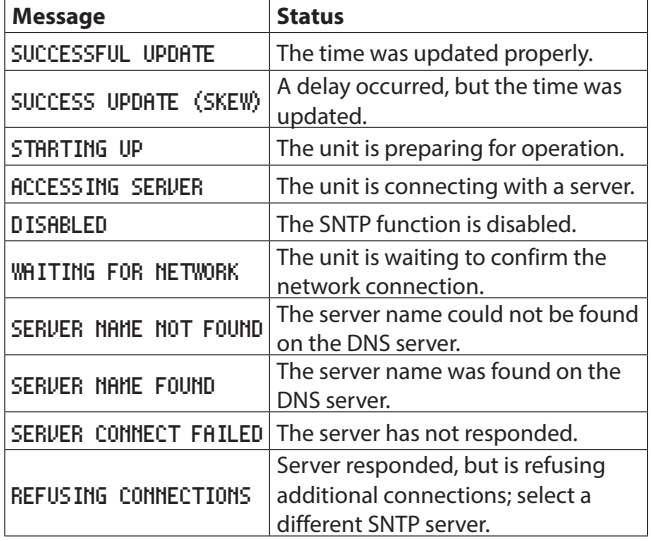

#### SNTP UPDATE

This shows the setting status of the MODE item on the SNTP UP-DATE screen.

Select SNTP UPDATE, and open the SNTP UPDATE screen. [\(See](#page-21-0) ["Menu operation procedures" on page 22.\)](#page-21-0)

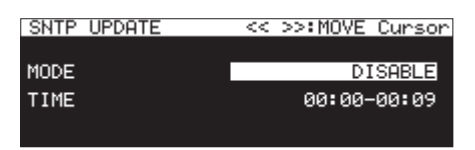

#### MODE **item:**

Set the SNTP function update mode.

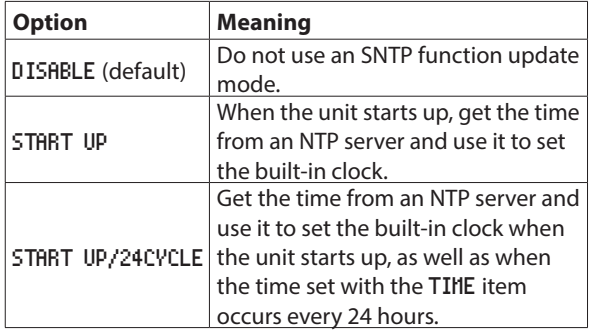

#### TIME **item:**

Set the time to acquire the time from the NTP server.

**Options:** 00:00 - 00:09 – 23:00 - 23:09 (01:00 steps) (default: 00:00 - 00:09)

#### **NOTE**

- When using the SNTP function, you must set the NETWORK 1 page DNS SETUP item and the NTP Server item, which is explained below.
- On this screen, local time is set, not Coordinated Universal Time (UTC).
- Since access to SNTP servers on the hour could result in congestion, the unit will access the SNTP server randomly during the first 10 minutes of the hour.

#### NTP SERVER

This shows the setting status of the NTP SERVER screen. Select NTP SERVER, and open the NTP SERVER screen. [\(See "Menu](#page-21-0)  [operation procedures" on page 22.\)](#page-21-0)

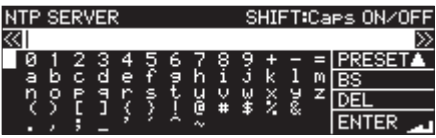

Edit the NTP server name, which must have no more than 32 characters (default: ntp. nict. jp).

For details about how to edit the text, see ["Editing text" on page](#page-63-0)  [64](#page-63-0).

#### **NOTE**

Press the **MULTI JOG** dial on PRESET **A** to open a pull up menu.

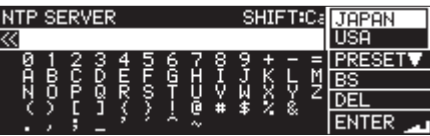

Turn the **MULTI JOG** dial to select a menu item, and press the **MULTI JOG** dial to input the preset value of that item. Press the **MENU [JOG]** button to close the pull-up menu.

#### TIME ZONE

This shows the setting status of the TIME ZONE item on the TIME ZONE screen.

Select TIME ZONE, and press the **MULTI JOG** dial to open the TIME ZONE screen. [\(See "Menu operation procedures" on page 22.\)](#page-21-0)

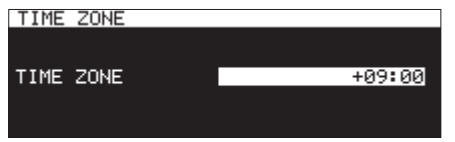

TIME ZONE **item:**

Set the time offset from Coordinated Universal Time (UTC).

**Options:** -12:00 – +14:00 (00:15/step) (default: +09:00 )

#### **NOTE**

- To use Japan Standard Time (JST), set this to +09:00.
- For the United States, use one of the following settings.

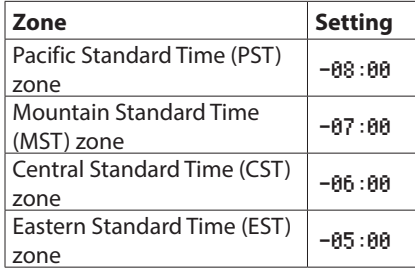

#### DAYLIGHT SAVING

This is the settings screen for the daylight saving time function, which advances the built-in clock during the set period. This shows the setting status of the MODE item on the DAYLIGHT SAVING screen.

Select ENABLE for the MODE, and press the **MULTI JOG** dial to open the daylight saving time function settings screen. [\(See "Menu op](#page-21-0)[eration procedures" on page 22.\)](#page-21-0)

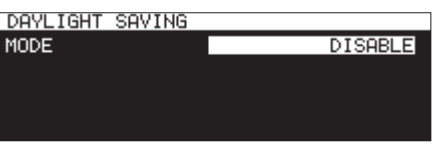

MODE set to DISABLE

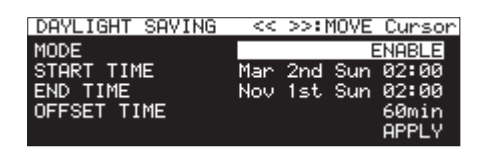

MODE set to ENABLE

#### MODE **item:**

Set whether or not to enable the daylight saving time function.

#### **Options**

DISABLE (default): Do not use the daylight saving time function.

ENABLE: Use the daylight saving time function.

#### START TIME/END TIME **items:**

Set when to start and end use of the daylight saving time function.

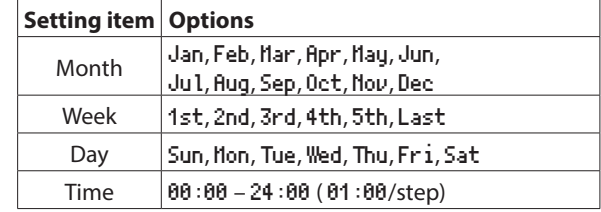

START TIME defaults: Mar/2nd/Sun/02:00 END TIME defaults: Nov/1st/Sun/02:00

#### OFFSET TIME **item:**

Set the amount to advance the clock during daylight saving time.

**Options:** 30min**,** 60min (default)

#### **NOTE**

On this screen, local time is set, not Coordinated Universal Time (UTC).

When the MODE item is set to ENABLE, press the **MULTI JOG** dial on APPLY in the last line to confirm the changed settings and return to the Menu Screen.

#### **NOTE**

Press the **MENU [JOG]** button to cancel the menu operation and return to the Menu Screen.

## **Power on action function setting**

By using a commercially-available timer or other external device to turn this unit on, you can make this unit start playing or recording at a desired time.

- **1.** Connect the unit to the timer so that it receives power from the timer's power output.
- **2.** Load the current media to use for playback or recording and make the necessary settings.
- **3.** Select POWER ON ACTION on the UTILITY page, and open the POWER ON ACTION screen. [\(See "Menu operation procedures"](#page-21-0) [on page 22.\)](#page-21-0)

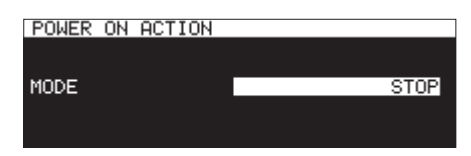

**4.** Select the MODE item, and set the power on action (behavior at time set by external timer).

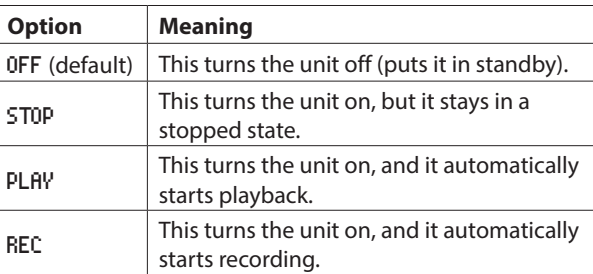

- **5.** Confirm the setting and return to the Menu Screen.
- **6.** Set the external timer to the desired time. When the set time is reached, the set power on action will begin.

## **Adjusting the analog output**

If sound distorts from an output destination device at maximum output level, you can use this unit's analog output level function, which lowers the output level, to stop distortion.

**1.** Select OUTPUT LEVEL on the UTILITY page to open the OUT-PUT LEVEL screen. [\(See "Menu operation procedures" on](#page-21-0) [page 22.\)](#page-21-0)

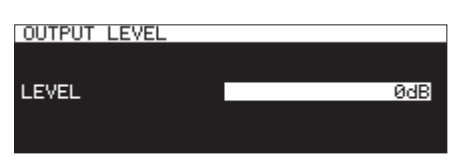

**2.** Set the analog output level.

**Options:** -14dB – 2dB (default: 0dB**)** (1dB increments)

**3.** Confirm the setting and return to the Menu Screen.

## **Setting the remote power control function**

The unit can be set to allow it to be turned on by an external controller when it is off (in standby).

**1.** Select REMOTE POWER CONTROL on the UTILITY page, and open the REMOTE POWER CONTROL screen. [\(See "Menu opera](#page-21-0)[tion procedures" on page 22.\)](#page-21-0)

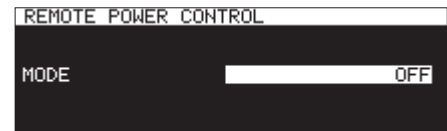

**2.** Select the MODE item, and set the remote power control function.

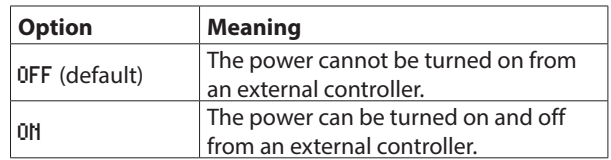

**3.** Confirm the setting and return to the Menu Screen.

## **Setting the reference level**

You can set the analog input and output headroom (difference between the maximum and reference levels).

**1.** Select REFERENCE LEVEL on the PREFERENCES page, and open the REFERENCE LEVEL screen. [\(See "Menu operation](#page-21-0)  [procedures" on page 22.\)](#page-21-0)

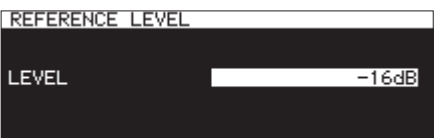

**2.** Set the reference level.

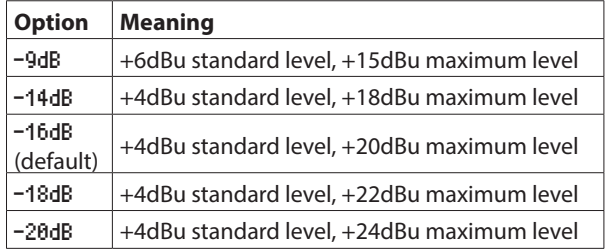

**3.** Confirm the setting and return to the Menu Screen.

## **Using a USB keyboard to operate the unit**

You can connect a Windows-compatible USB keyboard or numeric keypad to the **USB** port on the front of the unit, and use it to control the unit.

Various controls are possible, but it makes inputting text much more efficient.

### **Setting the keyboard type**

Set the type of keyboard being connected.

**1.** Select KEYBOARD on the PREFERENCES page to open the KEY-BOARD TYPE screen. [\(See "Menu operation procedures" on](#page-21-0) [page 22.\)](#page-21-0)

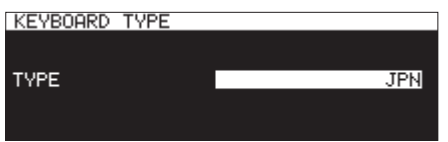

**2.** Set it to US (English-language keyboard) or JPN (Japanese keyboard).

**Options:** JPN (default), US

**3.** Confirm the setting and return to the Menu Screen.

#### **Using the keyboard to input names and values**

You can edit and input characters for the following items in the same way as with a computer.

- 0Folder names [\(See "Creating new folders" on page 47.\)](#page-46-0)
- 0File names [\(See "Editing folder and file names" on page 45.\)](#page-44-0)
- 0Passwords [\(See "Network function settings" on page 90.\)](#page-89-0)
- 0NTP server names [\(See "Setting the SNTP function" on page](#page-93-0) [94.\)](#page-93-0)
- 0Mark names [\(See "Editing mark names" on page 88.\)](#page-87-2)

You can also input numbers for the following items.

- 0Locating to a specific time [\(See "Locating to a specific time" on](#page-88-0) [page 89.\)](#page-88-0)
- User-set file names 1-3 [\(See "Setting the file name format" on](#page-62-0) [page 63.\)](#page-62-0)
- 0FTP server names [\(See "FTP client function settings" on page](#page-90-0) [91.\)](#page-90-0)
- 0FTP user ID [\(See "FTP client function settings" on page 91.\)](#page-90-0)
- 0FTP target folder names [\(See "FTP client function settings" on](#page-90-0) [page 91.\)](#page-90-0)
- 0Timer event playback path names [\(See "Selecting files for play](#page-82-1)[back" on page 83.\)](#page-82-1)
- 0Timer event download target path names [\(See "Setting fold](#page-83-1)[ers/files to use for FTP server download" on page 84.\)](#page-83-1)

#### **Selecting the type of character input:**

Use the Shift and Caps Lock keys to change the type of character input in the same way as with a computer.

#### **Inputting characters:**

Use the number, character and symbol keys to input characters directly.

#### **Moving the cursor:**

Use the  $\div$  and  $\div$  keys. Use the HOME/ $\dagger$  key to move the cursor to the beginning. Use the END/ $\overline{\mathbf{v}}$  key to move the cursor to the end.

#### **Deleting a character:**

Delete key: delete character at cursor

Back Space key: delete character before cursor

#### **Inserting characters:**

Input the character at the desired position (default: insert mode). If the character input mode is not set to the default insert mode, press the Insert key to switch to insert mode before inputting characters.

#### **Correcting characters:**

Press the Insert key to switch to overwrite mode, move the cursor and input the correct character.

#### **CAUTION**

- The following symbols and punctuation marks cannot be used in text.
	- $/$ : \* ? " " < > |
- Japanese characters cannot be input.

You can also input values on the following screens.

- EDIT MARK TIME screen [\(See "Editing mark locations" on page](#page-87-1)  [88.\)](#page-87-1)
- IP SETUP screen [\(See "Network function settings" on page](#page-89-0)  [90.\)](#page-89-0)

DNS SETUP screen [\(See "Network function settings" on page](#page-89-0)  [90.\)](#page-89-0)

- When these screens are open, use the  $\leftarrow$  or / (slash) key to move the cursor left and the  $\rightarrow$  or Enter key to move it right.
- o On the IP SETUP and DNS SETUP screens, use the " . " (decimal point) key to move the cursor right.
- $\bullet$  Use the  $\dagger$  or + key to increase values.
- Use the  $\overline{v}$  or key to decrease values.

## **List of keyboard operations**

In addition to inputting names, you can also use the keyboard for transport control, editing and various other operations. The functions of buttons on the front of the unit are assigned to the keyboard as follows. Character input and control modes switch automatically according to the unit operation.

#### **Transport operations**

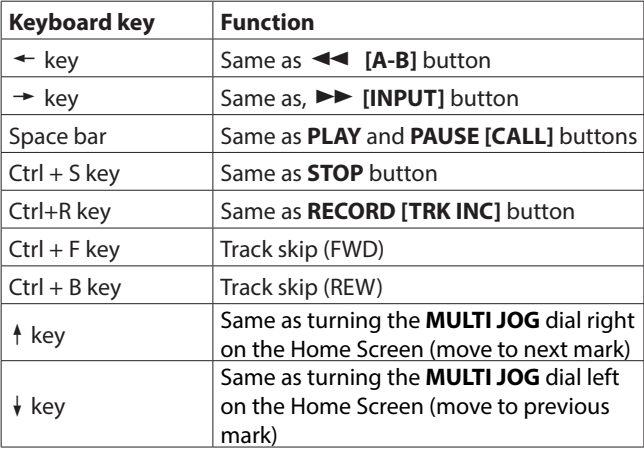

#### **Operations on menu, browse and other screens**

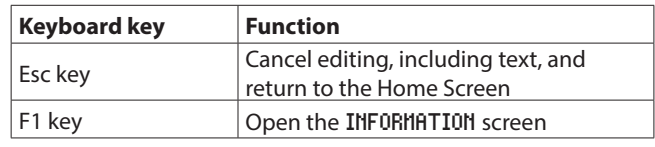

## 14 – Other Settings, Information Screens and Keyboard Operations

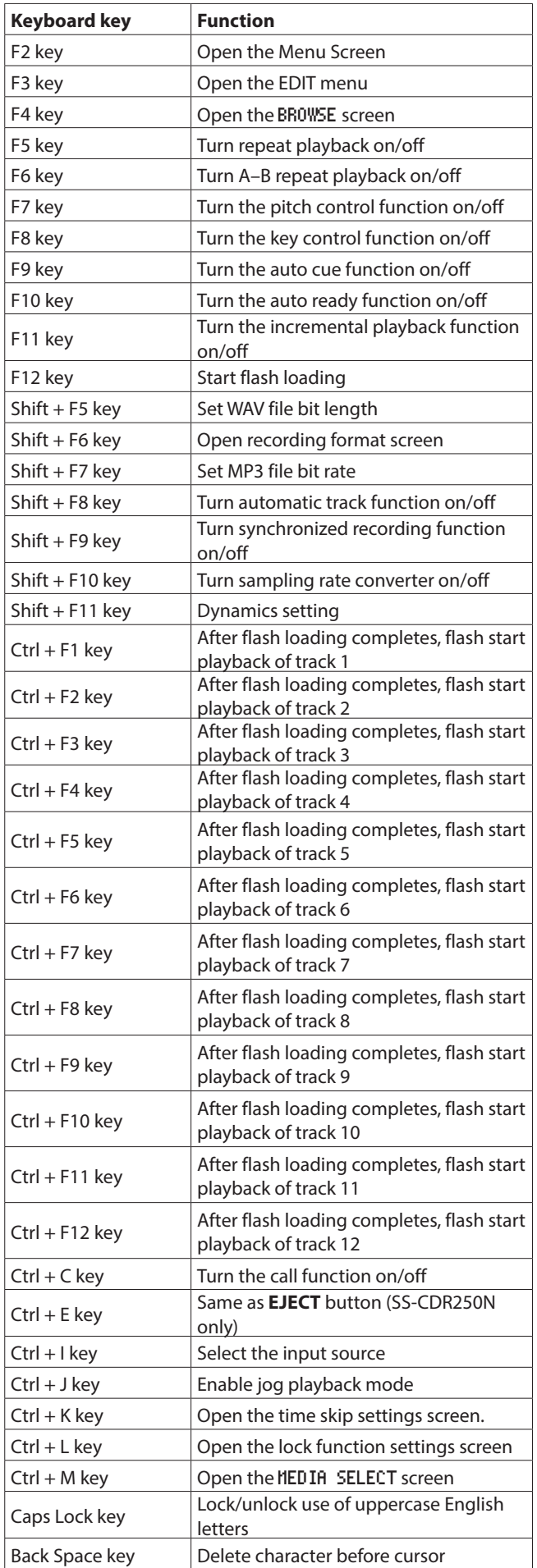

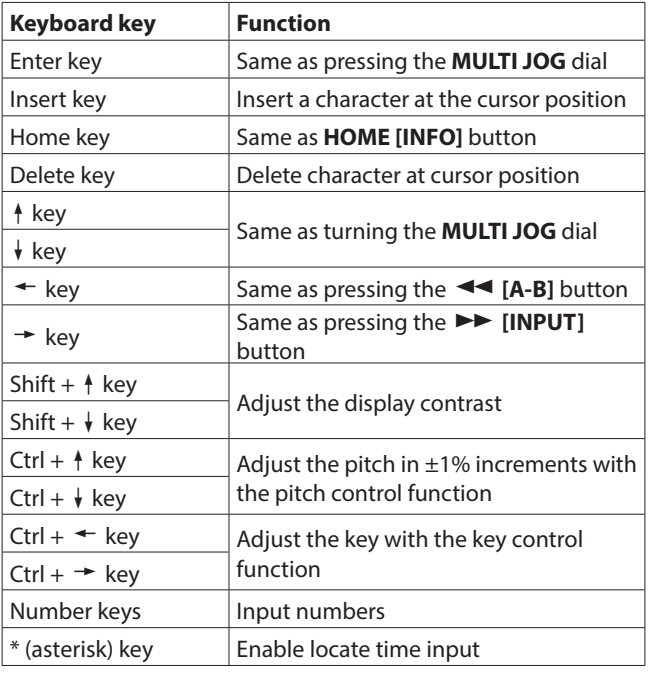

#### **Numeric keypad (only transport operations)**

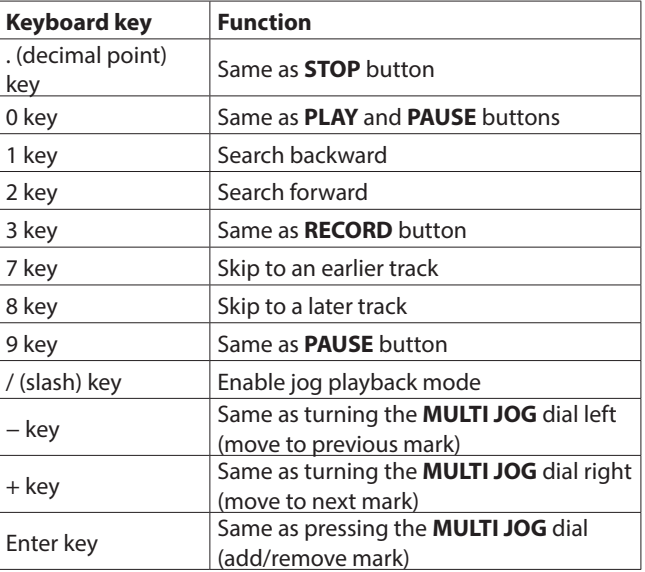

## **NOTE**

Press the key for the desired editing function on the keyboard when the BROWSE screen is open.

Example: using the DELETE function

Press the F4 key to open the BROWSE Screen.

Use the  $\frac{1}{4}$ / $\frac{1}{4}$ / $\rightarrow$  keys to select the file you want to delete.

Press the Enter key to open the BROWSEscreen folder or file pop-up menu.

Use the  $\uparrow/\downarrow$  keys to select the DELETE item.

Press the Enter key to open a confirmation message on the display. Press the Enter key again.

When a reconfirmation message appears, press and hold the Enter key again.

## **Viewing media information**

You can view information about the current medium.

**1.** Select MEDIA INFORMATION on the MEDIA page to open the MEDIA INFORMATION screen. [\(See "Menu operation proce](#page-21-0)[dures" on page 22.\)](#page-21-0)

You can view information about the current medium, and check its total capacity, open space and other use conditions.

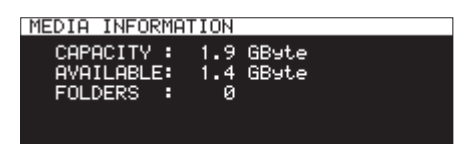

**2.** Press the **MULTI JOG** dial to return to the menu screen.

## **Rebuilding media**

This function rebuilds the file and folder management data of the current media.

- **1.** On the MEDIA page, select the MEDIA REBUILD item. [\(See](#page-21-0) ["Menu operation procedures" on page 22.\)](#page-21-0)
- **2.** Press the **MULTI JOG** dial.

A confirmation pop-up message will appear.

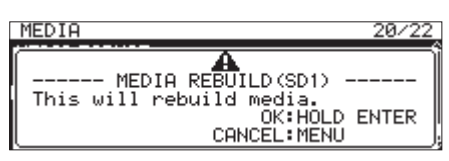

**3.** Press and hold the **MULTI JOG** dial again to start rebuilding. A "Rebuilding All..." pop-up will appear. After it completes, the Menu Screen will reopen.

## **Restoring factory default settings**

You can restore the various settings stored in the backup memory of the unit to their factory default values.

Use the following menu procedures to do so.

- **1.** Select FACTORY PRESET on the SYSTEM 1 page. [\(See "Menu](#page-21-0) [operation procedures" on page 22.\)](#page-21-0)
- **2.** Press the **MULTI JOG** dial.

A confirmation pop-up message will appear.

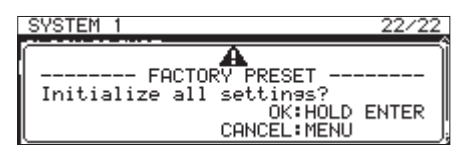

#### **NOTE**

Press the **MENU [JOG]** button to cancel execution.

**3.** Press the **MULTI JOG** dial again to restore the factory default settings.

A "READING MEDIA..." pop-up will appear. After it completes, the Menu Screen will reopen.

## **Saving and loading user settings**

This unit can store three sets of user setting data in its built-in memory.

#### **Saving user settings**

This unit can save user setting data in its built-in memory.

**1.** Select SAVE USER PRESET on the SYSTEM 1 page to open the SAVE USER PRESET screen. [\(See "Menu operation proce](#page-21-0)[dures" on page 22.\)](#page-21-0)

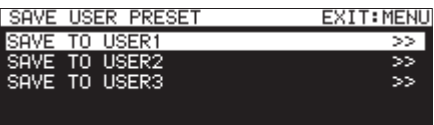

**2.** Select SAVE TO USER1 – SAVE TO USER3 as the destination to save the settings, and press the **MULTI JOG** dial. A confirmation pop-up message will appear.

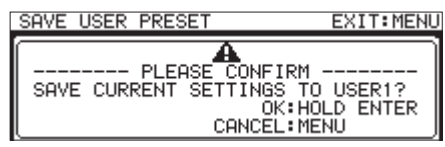

**3.** When the confirmation message is open, press and hold the **MULTI JOG** dial to begin saving the user settings to the built-in memory.

After saving completes, the SAVE USER PRESET screen reopens.

#### **Loading user settings**

This unit can load saved user settings from its built-in memory.

**1.** Select LOAD USER PRESET on the SYSTEM 1 page to open the LOAD USER PRESET screen. [\(See "Menu operation proce](#page-21-0)[dures" on page 22.\)](#page-21-0)

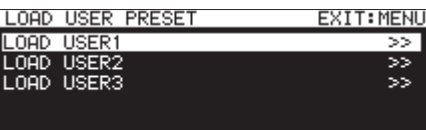

**2.** Select LOAD USER1 – LOAD USER3 to load the settings in that preset, and press the **MULTI JOG** dial. A confirmation pop-up message will appear.

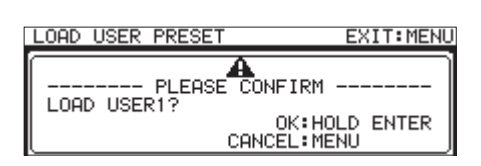

**3.** When the confirmation message is open, press and hold the **MULTI JOG** dial to begin loading the user settings from the built-in memory.

After saving completes, the LOAD USER PRESET screen reopens.

## **Exporting/importing system backup data (USB flash drives and SD cards only)**

You can export system backup data from the unit's built-in memory to an SD card or USB flash drive loaded in the unit. You can also import this data.

#### **NOTE**

Exporting and importing are not possible when the current medium is CD.

**1.** Select SYSTEM BACKUP on the SYSTEM 1 page to open the SYSTEM BACKUP screen. [\(See "Menu operation procedures"](#page-21-0) [on page 22.\)](#page-21-0)

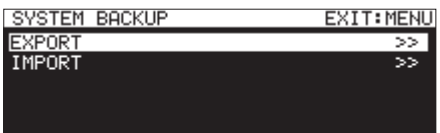

**2.** Select whether to export or import system backup data to or from the SD card or USB flash drive.

EXPORT: Export system backup data to the SD card or USB flash drive.

IMPORT: Import system backup data from the SD card or USB flash drive.

#### **3.** Press the **MULTI JOG** dial.

A confirmation pop-up message will appear.

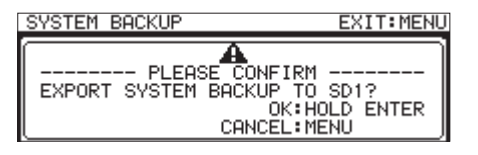

Pop-up message when set to EXPORT

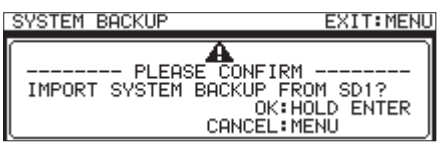

Pop-up message when set to IMPORT

**4.** When the confirmation message is open, press and hold the **MULTI JOG** dial to begin exporting to or importing from the SD card or USB flash drive.

When exporting/importing ends, the SYSTEM BACKUP screen reopens.

• The following setting items are saved and loaded with system backup data.

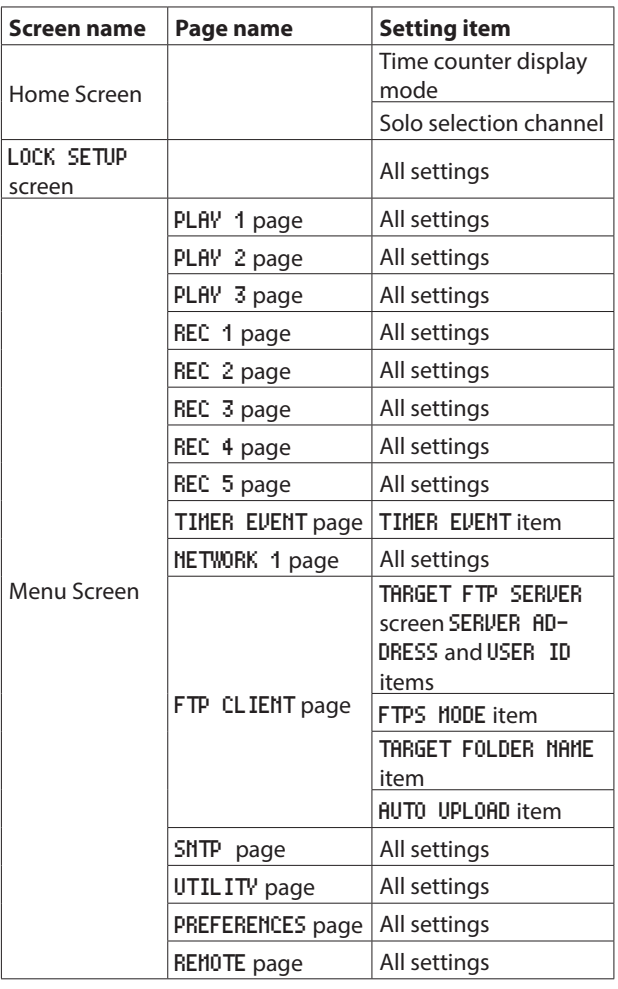

## <span id="page-100-0"></span>**Checking the firmware version**

You can check the version of the system firmware used by the unit.

**1.** Select VERSION on the SYSTEM 2 page to open the VERSION screen. [\(See "Menu operation procedures" on page 22.\)](#page-21-0)

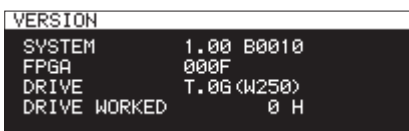

On the VERSION screen, information is shown about the system firmware version, build number, FPGA firmware version, CD drive firmware version and operating time.

**2.** Press the **MENU [JOG]** button to return to the Menu Screen.

## **Firmware update procedures (USB flash drives and SD cards only)**

## **NOTE**

Updating is not possible when the current medium is CD.

- **1.** Download the latest firmware from the TEAC Global Site (**https://teac-global.com/**). Decompress the downloaded file if it is in ZIP format or another compressed file type.
- **2.** Copy the downloaded firmware to the root level of the medium.
- **3.** Load the medium prepared in step **2** in an SD card slot or the USB port on the front of the unit.
- **4.** Set that medium as the current medium on the MEDIA SE-LECT screen.
- **5.** Select UPDATE on the SYSTEM 2 page to open the FIRMWARE UPDATE screen. [\(See "Menu operation procedures" on page](#page-21-0) [22.\)](#page-21-0)

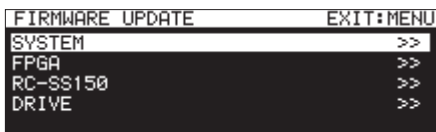

SYSTEM **item**

Update the unit's firmware.

#### FPGA **item**

Update the unit's FPGA.

RC-SS150 **item**

Update the firmware of a **TASCAM RC-SS150** remote control.

DRIVE **item** (SS-CDR250N only)

Update the CD drive firmware.

**6.** Select the item to update, and press the **MULTI JOG** dial. After the medium and firmware update file have been verified, the following screen will appear.

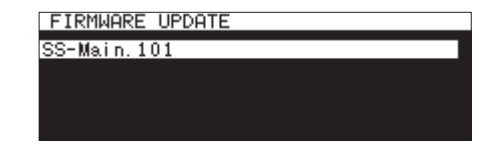

#### **NOTE**

• The screen above shows a list of firmware update files in the root folder of the current medium. The firmware copied in step **2** above should also be shown.

"No Update File" is shown if no update file is in the directory.

- A maximum of five lines of firmware can be shown at the same time. If there are more files than can be shown on the display at once, use the **MULTI JOG** dial to scroll the list.
- The screen shown above is an example. The actual appearance will differ.
- **7.** Select the firmware update to use. The screen shown below will appear.

**Build0033** 

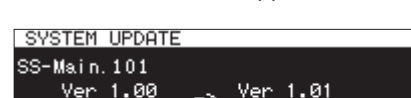

**Ane you sure?** 

The number of the current version is shown on the left and the update version is shown on the right.

**Build0034** 

#### **NOTE**

The screen shown above is an example. The actual appearance will differ.

**8.** Press the **MULTI JOG** dial to start updating.

#### **CAUTION**

- Be careful not to let the power be interrupted during the update.
- If the power is interrupted during the update, the unit might become unstartable.
- **9.** When the update completes, the following message will appear.

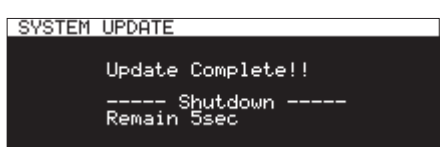

- **10.** When the unit automatically turns off after the message appears, turn it on again.
- **11.** Confirm that the latest firmware is being used. This completes the update procedure. [\(See "Checking the firmware](#page-100-0)  [version" on page 101.\)](#page-100-0)
- **12.** Delete the firmware update file from the medium.

## **Using the RS-232C connector**

Using the **RS-232C** connector (9-pin D-sub RS-232C standard) on the back of the unit, this unit can be operated by a computer or other external device by serial control. In addition, flash starting by remote control is possible if a TASCAM RC-SS150 (sold separately) is connected.

Select RS-232C on the REMOTE page to open the RS-232C screen. [\(See "Menu operation procedures" on page 22.\)](#page-21-0)

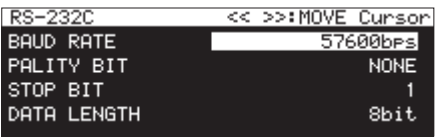

#### **Setting the transmission speed (baud rate)**

Select BAUD RATE, and set the transmission speed (baud rate).

**Options:** 4800bps, 9600bps, 19200bps, 38400bps,

57600bps (default)

#### **Setting the parity bit**

Select PARITY BIT, and set whether or not there is a parity bit.

**Options:** NONE (none, default value), EVEN (even), ODD (odd)

#### **Setting the stop bit**

Select STOP BIT, and set the stop bit.

**Options:** 1 (default), 2

#### **Set the data length**

Select DATA LENGTH, and set the data length.

**Options:** 7bit, 8bit (default)

#### **NOTE**

- The 9 pin of this unit's RS-232C connector is used to supply 12V power to the TASCAM RC-SS150 Do not use it to supply power to any other device. The 9 pin of ordinary computer RS-232C connectors is unused, so commercially-available RS-232C cables can be used for connection.
- For information about this unit's RS-232C command protocol, please contact the TASCAM customer support service.

## **Using a footswitch (TASCAM RC-3F)**

You can use a TASCAM RC-3F footswitch (sold separately) connected to the **REMOTE** jack on the front of this unit to control it.

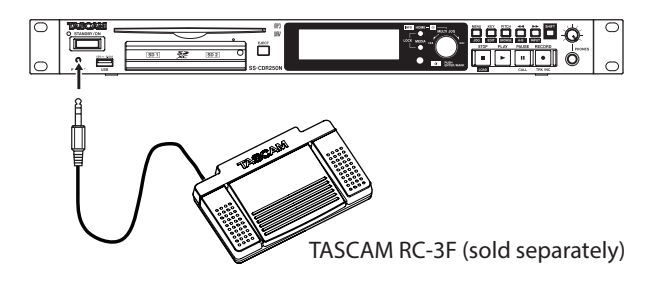

#### **Setting up the footswitch**

**1.** Select RC-3F MODE on the REMOTE page to open the RC-3F MODE screen. [\(See "Menu operation procedures" on page](#page-21-0)  [22.\)](#page-21-0)

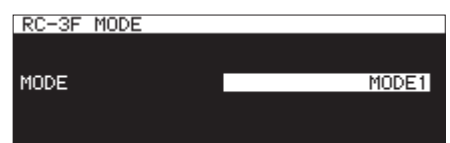

**2.** Select one of the three pedal assignment modes.

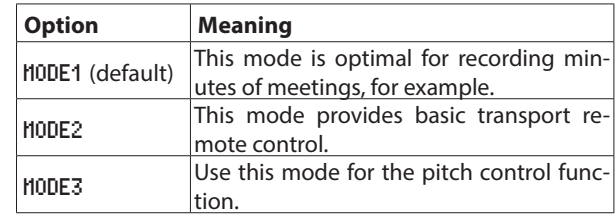

**3.** Confirm the setting and return to the Menu Screen.

## **Using the footswitch**

Press the pedals of the footswitch to use the operations assigned to them by the RC-3F MODE item.

#### **Footswitch pedal assignments**

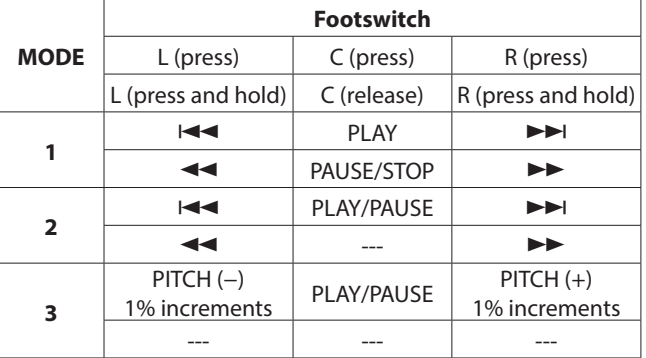

## **Setting the Record Tally**

The high/low status of PARALLEL connector pin 11 (Record Tally) when recording is paused can be set.

**1.** Select the RECORD TALLY item on the REMOTE page and open the RECORD TALLY screen. [\(See "Menu operation procedures"](#page-21-0)  [on page 22.\)](#page-21-0)

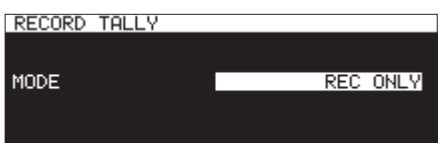

**2.** Set the output mode of the **PARALLEL** connector pin 11 (Record Tally) when recording is paused.

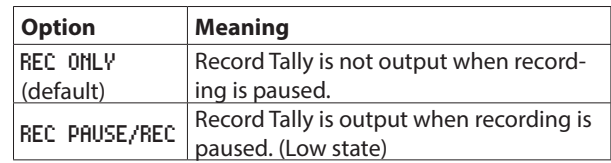

**3.** Confirm the setting and return to the Menu Screen.

The following is a list of messages that appear in pop-up windows.

Refer to this list if one of these pop-up messages appears on the SS-R250N/SS-CDR250N and you want to check the meaning or determine a proper response.

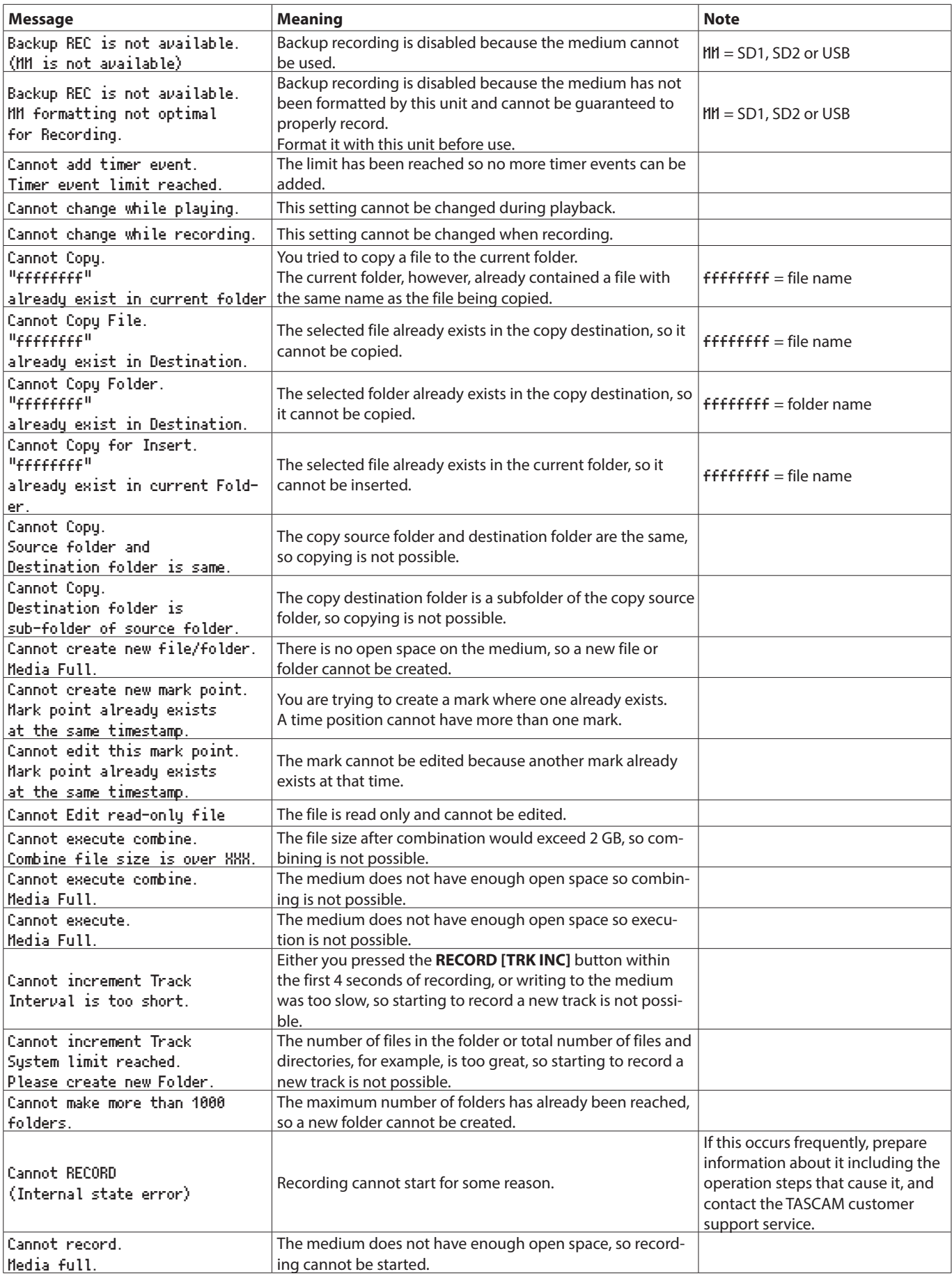

## 16 – Messages

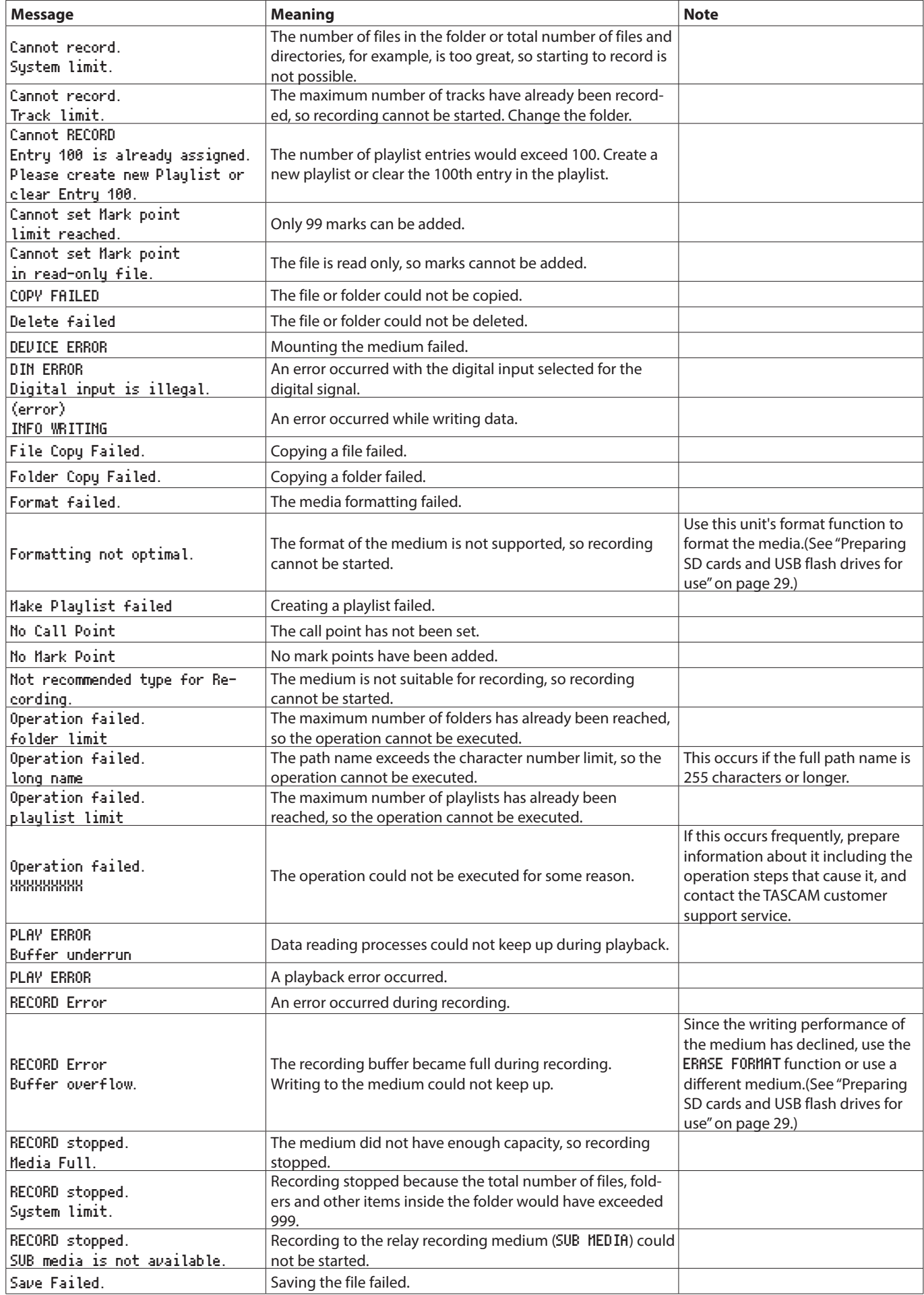

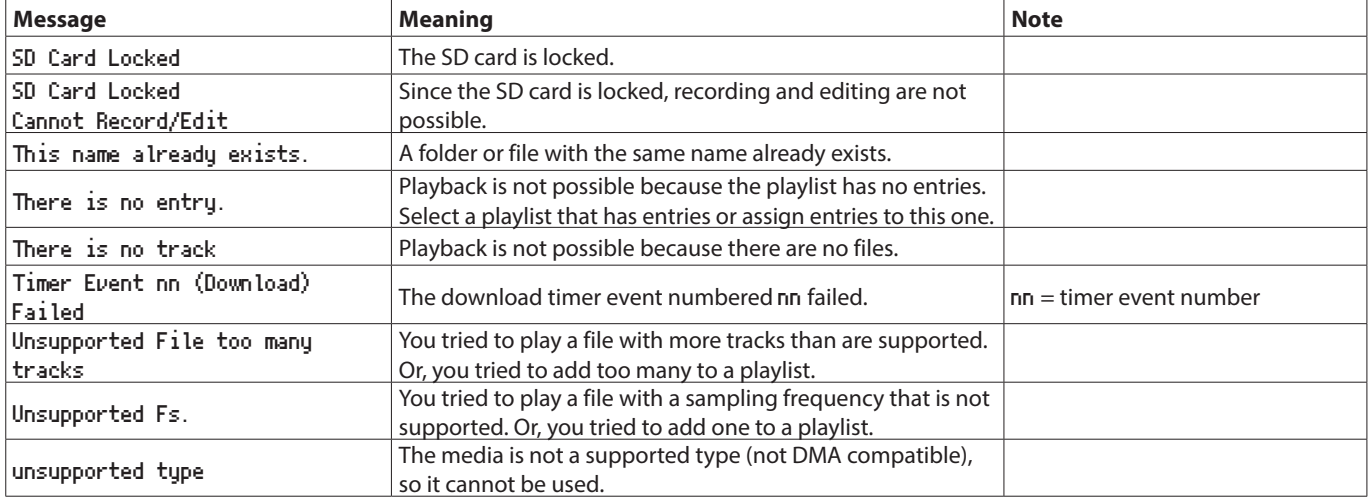

# 17 – Troubleshooting

If you are having trouble with the operation of this unit, please try the following before seeking repair. If these measures do not solve the problem, please contact the store where you purchased this unit or TASCAM customer support service.

#### **The unit will not turn on.**

0Confirm that the power plug and other connectors are inserted completely.

#### **The medium is not recognized.**

- 0Confirm that the SD card or USB flash drive is loaded completely.
- Stop playback or recording once.

#### **The unit does not function.**

0Confirm that the lock function is not on.

#### **Playback is not possible.**

0If you are trying to play a WAV file, confirm that it uses a sampling frequency (44.1/48/96kHz) and a bit depth (16/24-bit) that are supported by this unit. If you are trying to play an MP3 file, confirm that the bit rate is

supported by this unit.

#### **No sound is output.**

0Check connections with the monitoring system again. Check the volume of the amplifier as well.

#### **Recording is not possible.**

- 0If you are using an external device, check the connection again.
- 0Adjust the recording levels.
- 0If there is not enough room on the medium, delete unnecessary data to increase the amount of open space or change the medium.
- $\bullet$  If the total number of files, folders and other items inside the recording folder is great, change the recording folder.

#### **Changed settings are forgotten.**

0This unit backs up the settings every time they are changed. Backup can fail depending on when the power is turned off. Do not turn the power off immediately after changing a setting.

#### **There is noise.**

0Confirm that the connection cables do not have contact issues.

#### **"Rename failed" appears when editing a name.**

0Due to system limitations, 255 is the maximum number of characters (half-width) that can be used in file and folder names as well as in other text fields. Moreover, the full path on the BROWSE screen is limited to 255 characters. This limit includes all the folder, subfolders and file names along with the symbols that divide them.

#### **The RC-10 remote control does not function.**

0Confirm that a battery is installed and has not died.

## **General**

#### **Recording media**

SD cards (512MB–2GB) SDHC cards (4GB–32GB) SDXC cards (64GB–128GB) USB flash drives (512MB–128GB) CD-R, CD-R-DA, CD-RW, CD-RW-DA (12cm (650MB/700MB) only, High Speed supported for CD-RW, SS-CDR250N only)

#### **Recording and playback file formats**

MP3: 44.1/48kHz, 64/128/192/256/320kbps WAV: 44.1/48/96 kHz, 16/24-bit CD-DA: 44.1kHz, 16-bit (SS-CDR250N only)

#### **Number of channels**

2 channels (stereo) 1 channel (mono)

## **Input and output**

#### **Analog audio input and output ratings**

#### **Analog input (unbalanced) jacks**

Connectors: RCA pin jacks Rated input level: −10 dBV (0.316 Vrms) Maximum input level: +6 dBV (2.0 Vrms) Input impedance: 10 kΩ or higher

#### **Analog input (balanced) jacks**

Connectors: XLR-3-31 (1: GND, 2: HOT, 3: COLD) **For line**

Nominal input level

+4dBu (1.23Vrms, when Ref.Level set to other than −9dBFS)

+6dBu (1.55Vrms, when Ref. Level set to −9dBFS)

Maximum input level (switchable): +15dBu (4.36Vrms, Ref. Level: −9dBFS)

+18dBu (6.16Vrms, Ref. Level: −14dBFS)

+20dBu (7.75Vrms, Ref. Level: −16dBFS)

+22dBu (9.76Vrms, Ref. Level: −18dBFS)

+24dBu (12.28Vrms, Ref. Level: −20dBFS)

Input impedance: 10 kΩ or higher

#### **For mic (phantom power supported)**

Maximum input level: +4 dBu (1.23 Vrms) Minimum input level: −70 dBu (245 μVrms) or higher Input impedance: 2.2 kΩ or higher

#### **Analog output (unbalanced) jacks**

Connectors: RCA pin jacks Rated output level: −10 dBV (0.316 Vrms) Maximum output level: +6 dBV (2.0 Vrms) Output impedance: 200 Ω

# 18 – Specifications

#### **Analog output (balanced) jacks**

Connectors: XLR-3-32 (1: GND, 2: HOT, 3: COLD) Nominal output level: +4dBu (1.23Vrms, when Ref.Level set to other than -9dBFS) +6dBu (1.55Vrms, when Ref.Level set to -9dBFS) Maximum output level (switchable): +15dBu (4.36Vrms, Ref.Level: -9dBFS) +18dBu (6.16Vrms, Ref.Level: -14dBFS) +20dBu (7.75Vrms, Ref.Level: -16dBFS) +22dBu (9.76Vrms, Ref.Level: -18dBFS) +24dBu (12.28Vrms, Ref.Level: -20dBFS) Output impedance: 200 Ω **Phones jack**

Connector: 6.3mm (1/4") standard stereo jack Maximum output level: 45 mW + 45 mW or higher (THD+N 0.1% or less, into 32  $\Omega$  load)

#### **Digital audio input/output ratings**

#### **Digital input (AES/EBU) jack**

Connector: XLR-3-31 Input impedance: 110 Ω Format: AES3-2003/IEC60958-4 (AES/EBU) Supported sampling frequencies: 44.1, 48, 96 kHz When SRC ON, 32kHz–192kHz can be received

#### **Digital input (S/PDIF) jack**

Connector: RCA pin jack Format: IEC60958-3 Supported sampling frequencies: 44.1, 48, 96 kHz When SRC ON, 32kHz–192kHz can be received

#### **Digital output (AES/EBU) jack**

Connector: XLR-3-32 Output impedance: 110 Ω Format: AES3-2003/IEC60958-4 (AES/EBU) Supported sampling frequencies: 44.1, 48, 96 kHz

#### **Digital output (S/PDIF) jack**

Connector: RCA pin jack Format: IEC60958-3

## 18 – Specifications

### **Control input/output**

#### **Remote jack**

Connector: 2.5mm (3/32") TRS jack (for TASCAM RC-3F or RC-20 (sold separately))

#### **USB port**

Connector: 4-pin USB A-type Protocol: USB 2.0 HIGH SPEED (480 Mbps)

#### **RS-232C connector**

D-sub 9-pin (female, inch-standard)

#### **Parallel connector**

D-sub 25-pin (female, inch-standard) Maximum input voltage: +5.5 V High level minimum input voltage: +2.31 V Low level maximum input voltage: +0.99 V Output format: Open collector (10Ω output impedance, 20V withstand voltage, 35mA maximum) Low level maximum output voltage: 0.5 V +5V power supply maximum supplied current: 100mA

#### **Ethernet connector**

Connector: RJ45 Compatible standard: 100BASE-TX

## **Audio performance**

#### **Frequency response**

20Hz – 20kHz: +/−0.5dB (LINE IN or MIC IN to LINE OUT, Fs 44.1/48kHz, JEITA)

20 Hz – 40 kHz: +0.5/−3 dB (LINE IN or MIC IN to LINE OUT, Fs 96kHz, JEITA)

#### **Distortion**

0.002% or less: (LINE IN to LINE OUT, Ref. Level: −16dBFS, Fs = 44.1/48/96kHz, JEITA)

#### **S/N ratio**

106 dB or more (LINE IN to LINE OUT, Fs = 44.1/48/96kHz, JEITA)

## **Dynamic range**

106 dB or more (LINE IN to LINE OUT, Fs = 44.1/48/96kHz, JEITA)

#### **Crosstalk between channels**

100 dB or more (LINE IN to LINE OUT, Fs = 44.1/48/96kHz, JEITA)

#### **Equivalent input noise (EIN)**

−125 dBu or less (150 Ω, 20kHz LPF, A-weighted)

Note: JEITA indicates compliance with JEITA CP-2150

## **Other**

## **Power**

AC100-240V, 50-60 Hz

#### **Power consumption**

When using RC-SS150, IF-DA2 22W (SS-CDR250N) 20W (SS-R250N)

#### **Dimensions**

 $482.6 \times 45 \times 300.5$  mm (W x H x D)

#### **Weight**

3.2 kg (SS-CDR250N) 2.9 kg (SS-R250N)

#### **Operating temperature range**

 $5 - 35^{\circ}$ C (41 - 95 $^{\circ}$ C)
## **Dimensional drawings**

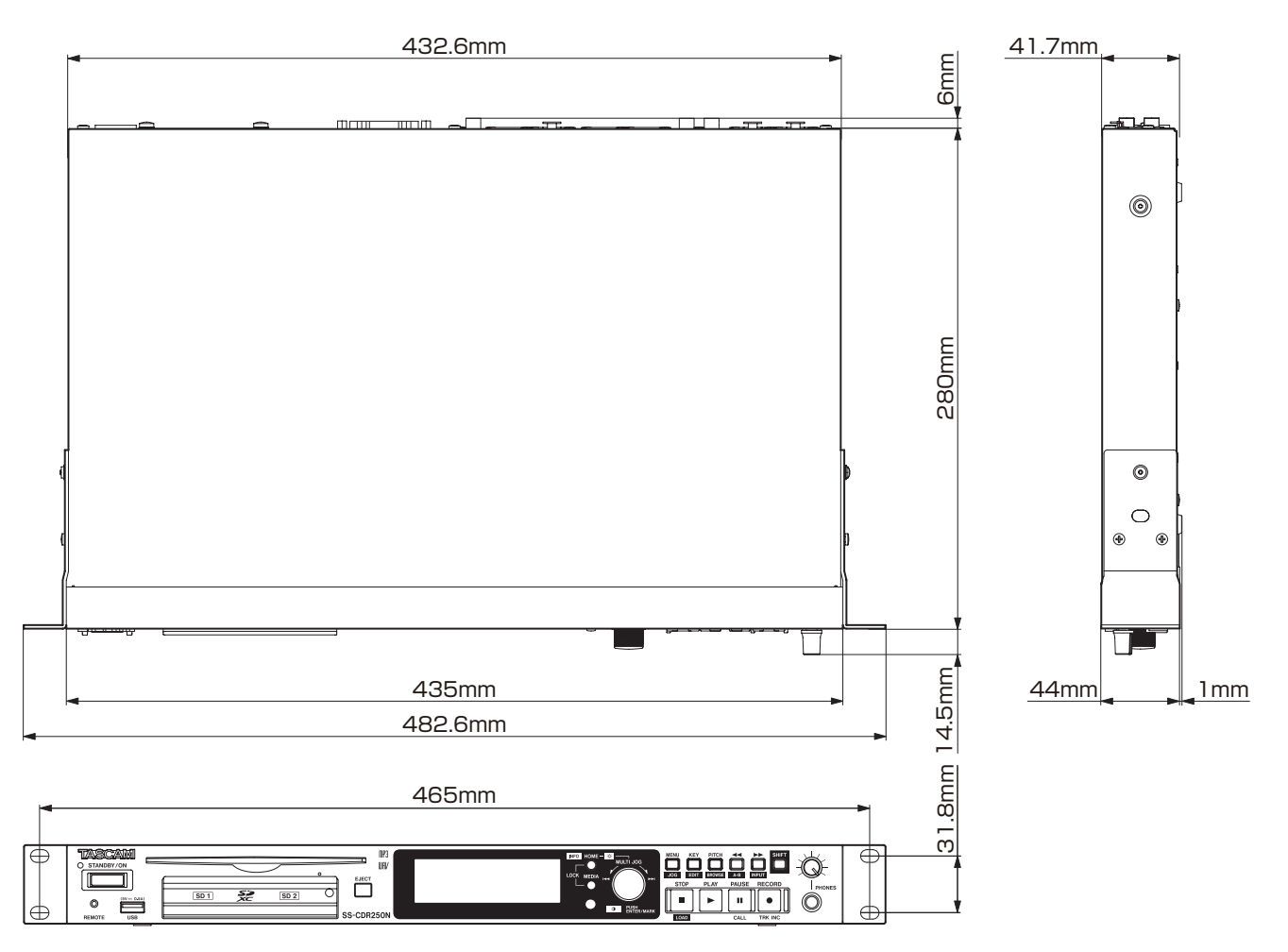

0Illustrations in this manual might differ in part from the actual product.

0Specifications and external appearance might be changed without notification to improve the product.

# 18 – Specifications

# **Block diagrams**

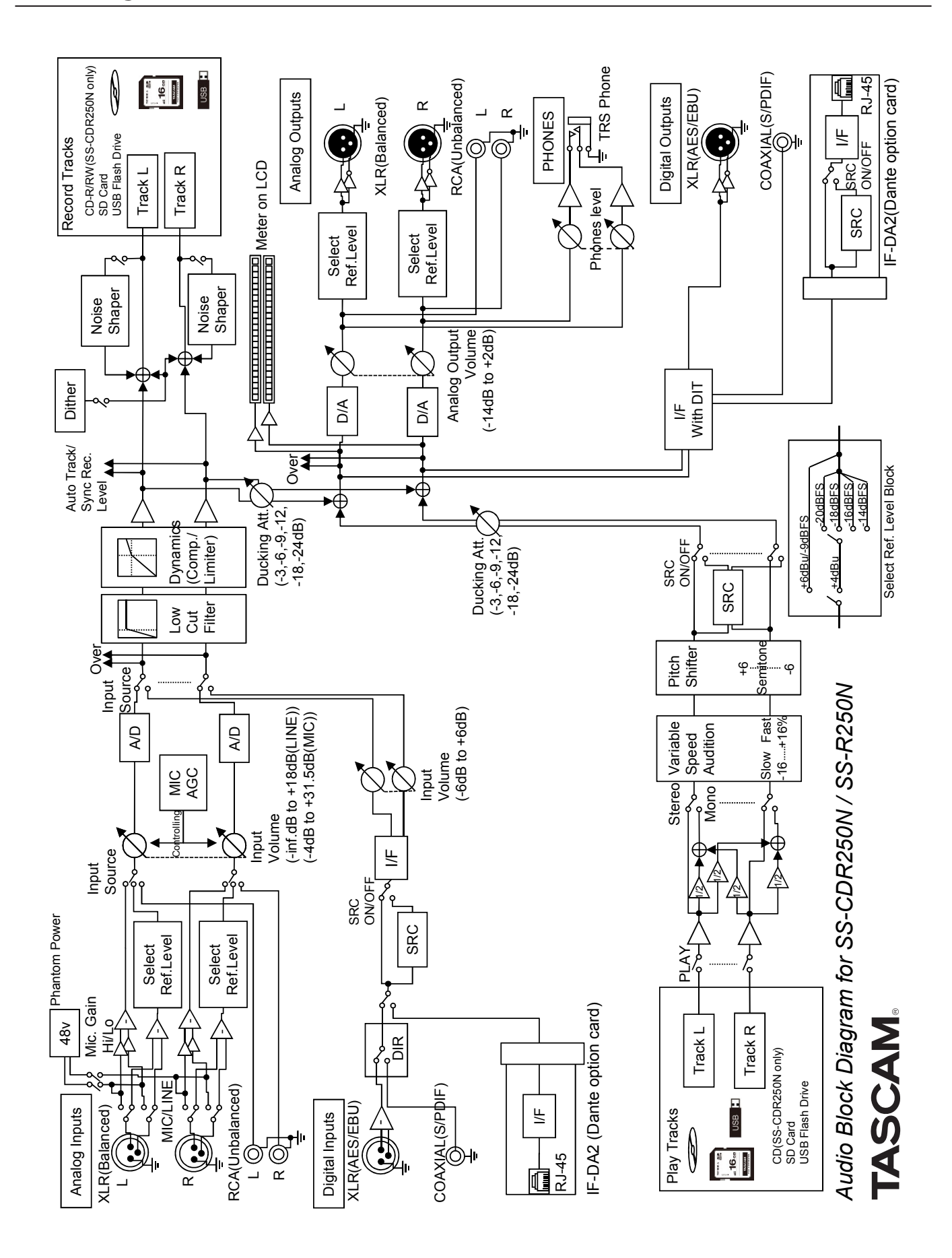

*110 TASCAM SS-CDR250N / SS-R250N*

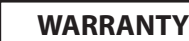

### **< In the United States >**

This warranty gives you specific legal rights and you may also have other rights which vary from state to state. This warranty is only valid within the country the unit was originally purchased.

### **WHAT IS COVERED AND WHAT IS NOT COVERED**

Except as specified below, this warranty covers all defects in materials and workmanship in this product. The following are not covered by the warranty:

- **1.** Damage to or deterioration of the external cabinet.
- **2.** Damage resulting from accident, misuse, abuse or neglect.
- **3.** Damage resulting from failure to perform basic daily maintenance and/or calibration or otherwise resulting from failure to follow instructions contained in your owner's manual.
- **4.** Damage occurring during shipment of the product. (Claims must be presented to the carrier)
- **5.** Damage resulting from repair or attempted repair by anyone other than TEAC or an authorized TASCAM service station.
- **6.** Damage resulting from causes other than product defects, including lack of technical skill, competence, or experience of the user.
- **7.** Damage to any unit which has been altered or on which the serial number has been defaced, modified or is missing.

### **WHO IS COVERED UNDER THE WARRANTY**

This warranty may be enforced only by the original purchaser. This warranty is not valid if the product was purchased through an unauthorized dealer.

### **LENGTH OF WARRANTY**

All parts except heads and disk drives are warranted for one (1) year from the date of original purchase. Heads and disk drives are warranted for ninety (90) days from date of original purchase. Labor is warranted for ninety (90) days from date of original purchase.

### **WHAT WE WILL PAY FOR**

✂

 $\overline{1}$ 

 $\overline{1}$ 

 $\overline{1}$  $\overline{1}$  $\overline{\phantom{a}}$  $\overline{\phantom{a}}$  $\overline{1}$  $\overline{1}$  $\overline{1}$ 

 $\overline{1}$  $\overline{1}$  $\overline{1}$  $\overline{1}$ 

 $\overline{1}$  $\overline{\phantom{a}}$  $\overline{1}$ 

 $\overline{1}$ 

 $\overline{1}$  $\overline{\phantom{a}}$  $\overline{1}$  $\overline{1}$ 

 $\overline{1}$  $\overline{1}$ 

We will pay all labor and material expenses for items covered by the warranty. Payment of shipping charges is discussed in the next section

### of this warranty.

### **HOW YOU CAN GET WARRANTY SERVICE**

Your unit must be serviced by an authorized TASCAM service station in the United States. (This warranty is not enforceable outside the U.S.) If you are unable to locate an authorized TASCAM service station in your area, please contact us. We either will refer you to an authorized service station or instruct you to return the unit to the factory. Whenever warranty service is required, you must present a copy of the original dated sales receipt from an Authorized TASCAM Dealer.

You must pay any shipping charges if it is necessary to ship the product to service. However, if the necessary repairs are covered by the warranty, we will pay return surface shipping charges to any destination within the United States.

### **LIMITATION OF IMPLIED WARRANTIES**

Any implied warranties, INCLUDING WARRANTIES OF MERCHANTABILITY AND FITNESS FOR A PARTICULAR PURPOSE, are limited in duration to the length of this warranty.

### **EXCLUSION OF DAMAGES**

TEAC's liability for any defective product is limited to repair or replacement of the product, at TEAC's option. TEAC shall not be liable for: **1.** Damages based upon inconvenience, loss of use of the product,

- loss of time interrupted operation or commercial loss; or
- **2.** Any other damages, whether incidental, consequential or otherwise.

Some states do not allow limitations on how long an implied warranty lasts and/or do not allow the exclusion or limitation of incidental or consequential damages, so the above limitations and exclusions may not apply to you.

**To locate an Authorized Service Center in Your Area**

CALL 1-323-726-0303

### **< Europe >**

This product is subject to the legal warranty regulations of the country of purchase. In case of a defect or a problem, please contact the dealer where you bought the product.

✂

Ce produit est sujet aux réglementations concernant la garantie légale dans le pays d'achat. En cas de défaut ou de problème, veuillez contacter le revendeur chez qui vous avez acheté le produit.

Dieses Gerät unterliegt den gesetzlichen

Gewährleistungsbestimmungen des Landes, in dem es erworben wurde. Bitte wenden Sie sich im Gewährleistungsfall an den Händler, bei dem sie das Gerät erworben haben.

Questo apparecchio è conforme alle norme sulla garanzia vigenti nel rispettivo Paese in cui esso è stato acquistato. Si prega di rivolgersi al proprio commerciante, presso il quale è stato acquistato l'apparecchio, nel caso in cui si voglia richiedere una prestazione in garanzia.

Las condiciones de garantía de este aparato están sujetas a las disposiciones legales sobre garantía del país en el que ha sido adquirido. En caso de garantía, debe dirigirse al establecimiento donde adquirió el aparato.

### **< In other countries/areas >**

This warranty gives you specific legal rights, and you may also have other rights that vary by country, state or province.

If you have a warranty claim or request, please contact the dealer where you bought the product.

该保证书赋予了顾客特定的合法权利,并且因国家,州或 省等地域的不同,顾客可能拥有其他权利。如需申请或要 求保修,请与购买本产品的销售店进行联系。

If you require repair services for your TASCAM equipment, please contact the dealer where the product was purchased from or the TASCAM Distributor in your country. A list of TASCAM Distributors can be found on our website at: https://teac-global.com/

# **TASCAM**

TEAC CORPORATION https://tascam.jp/jp/ Phone: +81-42-356-9143 1-47 Ochiai, Tama-shi, Tokyo 206-8530 Japan

TEAC AMERICA, INC. https://tascam.com/us/ Phone: +1-323-726-0303 10410 Pioneer Blvd., Unit #1, Santa Fe Springs, California 90670, U.S.A

TEAC UK Ltd. https://www.tascam.eu/en/ Phone: +44-1923-797205 Luminous House, 300 South Row, Milton Keynes, Buckinghamshire, MK9 2FR, UK

TEAC EUROPE GmbH **https://www.tascam.eu/de/** Phone: +49-611-71580 Bahnstrasse 12, 65205 Wiesbaden-Erbenheim, Germany

TEAC SALES & TRADING(SHENZHEN) CO., LTD https://tascam.cn/cn/ Phone: +86-755-88311561~2 Room 817, Xinian Center A, Tairan Nine Road West, Shennan Road, Futian District, Shenzhen, Guangdong Province 518040, China

Printed in China 0323.MA-2502E

✂ **WARRANTY** Model / Modèle / Modell Owner's name / Nom du propriétaire / Name des Eigentümers Modello / Modelo / 型号 Nome del proprietario / Nombre del propietario / 顾客姓名 **SS-CDR250N / SS-R250N** Serial No. / No de série / Seriennummer Address / Adresse / Adresse Numero di serie / Número de serie / 序列号 Indirizzo / Dirección / 顾客地址 Date of purchase / Date de l'achat Datum des Kaufs<br>Data dell'acquisto / Fecha de com ra / 购买日期 Dealer's name / Nom du revendeur / Name des landlers<br>Nome del commerce e / Nombre del establecia ento / 销售店名 Data dell'acquisto / Fecha de con e / Nombre del establecim Deal**t address / Adresse du revendeur / Adresse des Händlers**<br>Indir<sub>press</sub>e del commerciante / Dirección del estat cimiento / 销售店 **TASCAM** del commerciante / Dirección del establecimiento https://teac-global.com/